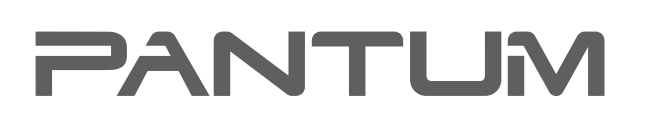

WWW.PANTUM.COM

# Pantum M6200/M6500/M6550 Series Pantum M6600 Series Монохромное лазерное МФУ

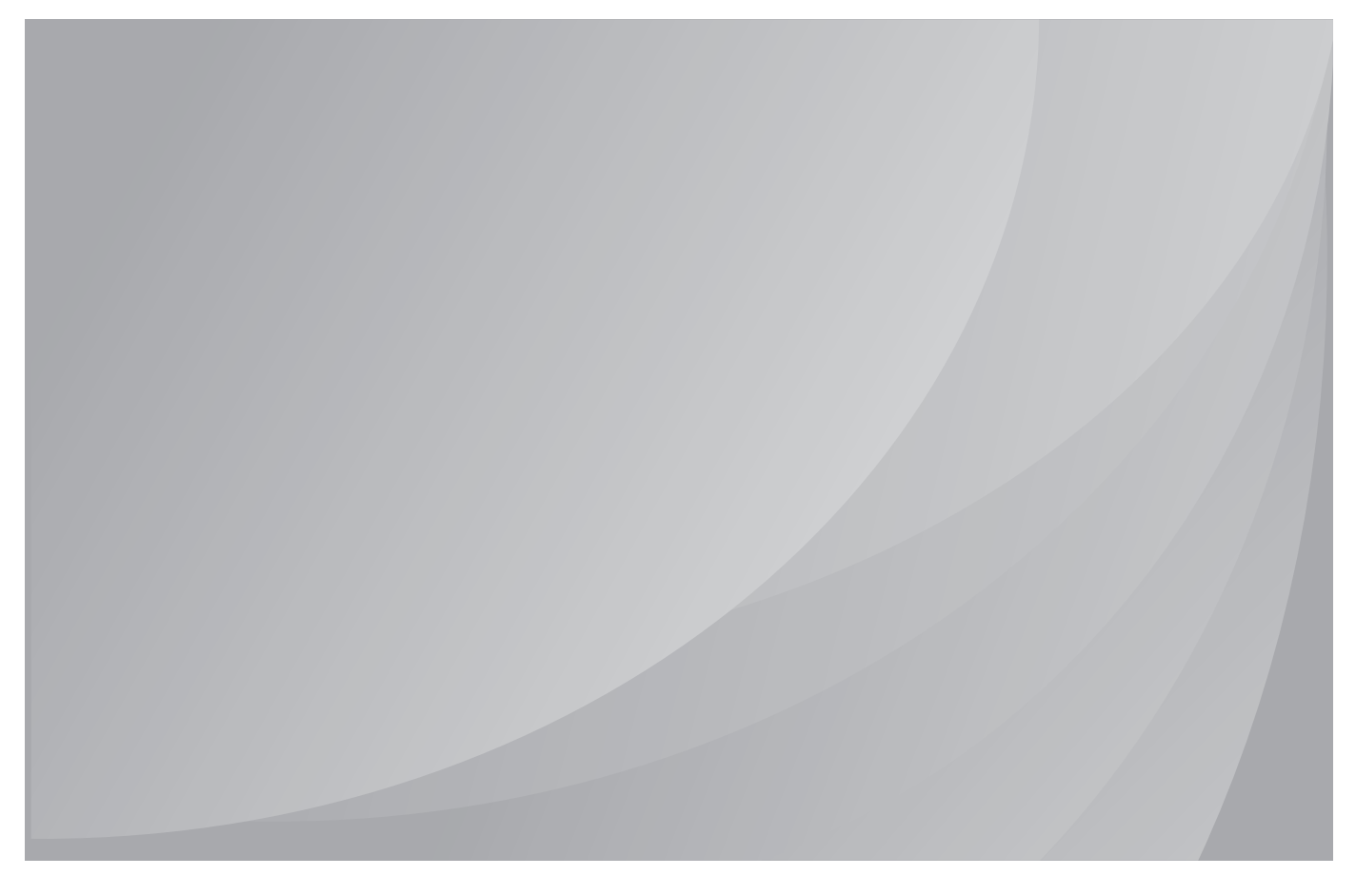

Перед использованием принтера рекомендуется внимательно ознакомиться с этим руководством

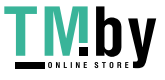

# **Предисловие**

Добро пожаловать в мир продуктов Pantum! Мы благодарим вас за выбор продуктов Pantum! Для защиты ваших интересов внимательно ознакомьтесь со следующими инструкциями.

# **Правовые вопросы**

#### **Товарный знак**

Pantum и логотип Pantum являются зарегистрированными товарными знаками Zhuhai Pantum Electronics Co.,Ltd.

Microsoft®, Windows®, Windows Server® и Windows Vista® являются товарными знаками корпорации Microsoft в США или других странах и регионах.

Mopria®, the Mopria® Logo and the Mopria® Alliance logo are registered trademarks and service marks of Mopria Alliance, Inc. in the United States and other countries. Unauthorized use is strictly prohibited.

Права владения на названия программного обеспечения, упомянутого в данном руководстве пользователя, принадлежат соответствующим компаниям согласно их лицензионным соглашениям. Эти названия упоминаются исключительно для инструкций.

Все остальные упомянутые здесь продукты и торговые названия могут быть зарегистрированными товарными знаками, товарными знаками или знаками обслуживания соответствующих владельцев и упоминаются исключительно для инструкций.

#### **Авторское право**

Авторское право на это руководство пользователя принадлежит Zhuhai Pantum Electronics Co.,Ltd.

Запрещается копировать, переводить, изменять и передавать это руководство пользователя любыми средствами и в любой форме без предварительного письменного разрешения Zhuhai Pantum Electronics Co.,Ltd.

Версия: V1.5

#### **Заявление об ограничении ответственности**

Для повышения качества услуг, предоставляемых пользователям, Zhuhai Pantum Electronics Co.,Ltd. оставляет за собой право вносить изменения в это руководство пользователя. Информация, изложенная в этом руководстве, может изменяться без предварительного уведомления.

Ответственность за любые повреждения, возникшие из-за несоблюдения требований этого руководства, возлагается на пользователей. При этом, кроме явных гарантий, предоставленных в руководстве или соглашении по обслуживанию, компания Zhuhai Pantum Electronics Co.,Ltd. не предоставляет никаких явных или подразумеваемых гарантий в дополнение к настоящему руководству пользователя (в том числе в отношении содержания или слов).

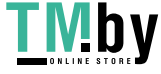

Использование данного продукта для копирования, печати, сканирования определенных документов или изображений либо другие операции могут быть запрещены местным законодательством. Если вы не уверены в законности использования данного устройства для работы с определенными документами или изображениями, вы должны заранее проконсультироваться с юристом.

Устройство можно безопасно использовать только в нетропических климатических зонах на высоте не выше 2000 м над уровнем моря.

Данный продукт подходит для использования дома и в офисе.

Дату производства см. на синей этикетке сбоку на упаковке.

Продукция Адрес: No.3883, Zhuhai Avenue, Zhuhai, Guangdong, China 519060.

Страна происхождения: Китай.

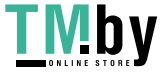

# **Меры безопасности**

#### **Отключите питание**

Устройство должно быть расположено в близи источников электропитания для обеспечения легкого отключения питания!

#### **Безопасность при эксплуатации лазерного устройства**

Лазерное излучение вредит здоровью человека. Поскольку лазерные компоненты полностью запечатаны в принтере, лазерное излучение не просачивается наружу. Чтобы не подвергнуться воздействию лазерного излучения, не разбирайте принтер произвольным образом!

Принтер соответствует положениям Свода федеральных нормативных актов США для лазерных продуктов класса 1. Принтер оснащен лазерным диодом класса III b, излучение которого не распространяется на другие лазерные компоненты.

На лазерных компонентах внутри принтера находится следующая наклейка:

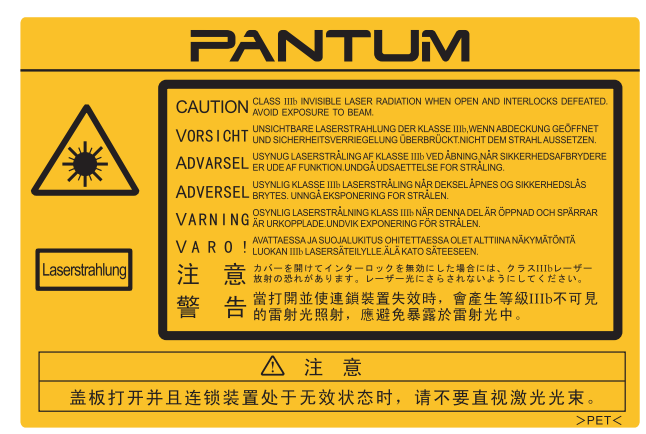

#### **Повторная переработка и утилизация**

Для защиты окружающей среды наша корпорация установила систему переработки и утилизации неиспользуемых устройств. Информацию об утилизации устройств можно найти на официальном сайте Pantum www.pantum.com.

#### **Предостережения относительно безопасного использования**

Прежде чем использовать принтер, обратите внимание на следующие предостережения относительно безопасности.

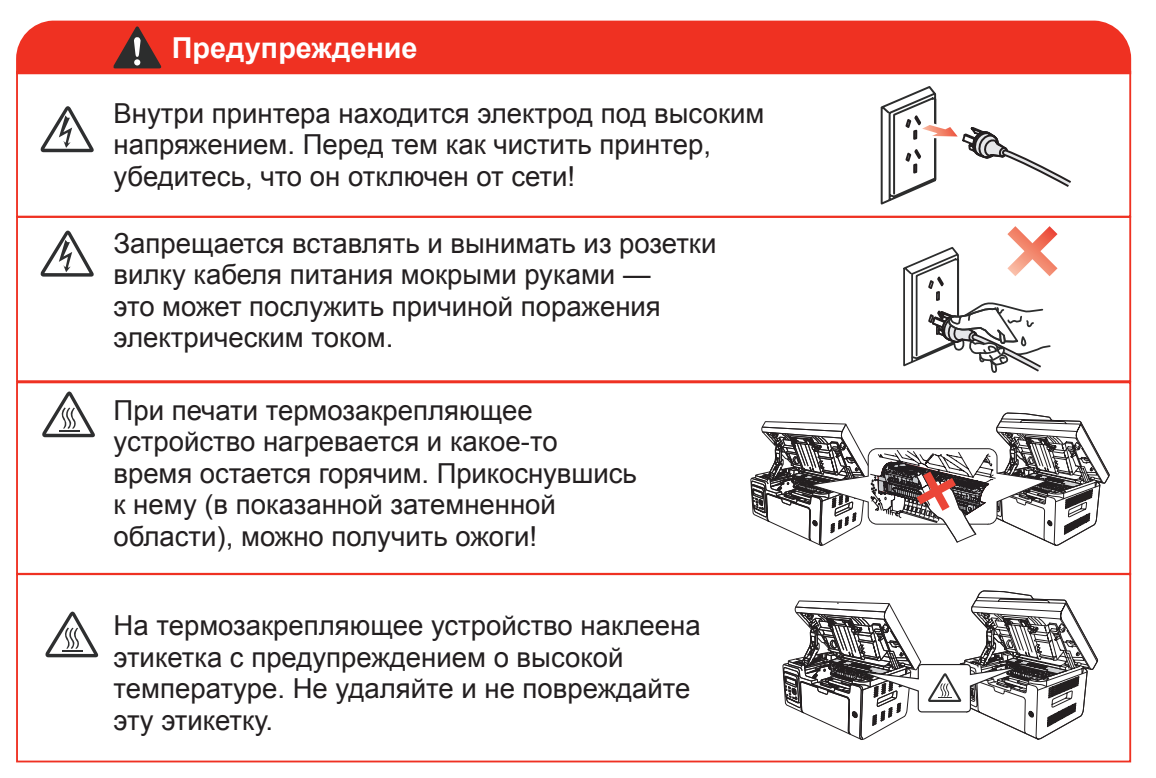

# **Меры предосторожности**

#### **Меры предосторожности перед использованием принтера:**

- 1. Прочитайте все инструкции и убедитесь, что вы их поняли.
- 2. Вы должны иметь представление об основах работы с электрическими устройствами.
- 3. Придерживайтесь всех предупреждений и инструкций, указанных на устройстве или в прилагаемом руководстве для оборудования.
- 4. Если инструкции по эксплуатации противоречат информации по технике безопасности, повторно изучите последнюю, поскольку вы могли неправильно понять инструкции по эксплуатации. Если противоречие не удается устранить, позвоните по горячей линии службы поддержки пользователей или обратитесь за помощью к представителю сервисной службы.
- 5. Перед очисткой оборудования выньте кабель питания из розетки питания переменного тока. Не используйте жидкие чистящие средства и аэрозоли.
- 6. Убедитесь, что оборудование расположено на устойчивой поверхности, чтобы предотвратить серьезные повреждения, которые может вызвать падение оборудования.
- 7. Не размещайте оборудование вблизи радиаторов, кондиционеров или вентиляционных труб.
- 8. Не ставьте предметы на кабель питания. Не размещайте оборудование в месте, где люди будут наступать на кабель питания.
- 9. Не перегружайте розетки и удлинители. Это может отрицательно отразиться на производительности и привести к пожару или поражению электрическим током.
- 10. Следите, чтобы животные не грызли кабель питания переменного тока и интерфейсный кабель компьютера.
- 11. Не допускайте попадания острых предметов в гнезда в оборудовании, чтобы избежать прикосновения к устройству под высоким напряжением, что может привести к пожару или поражению электрическим током. Будьте осторожны и не проливайте жидкости на оборудование;
- 12. Не разбирайте оборудование, чтобы избежать риска поражения электрическим током. Необходимый ремонт могут выполнять только профессиональные специалисты по техническому обслуживанию. Открытие или снятие крышки может привести к поражению электрическим током или другим опасным ситуациям. Неправильная разборка и сборка также может привести к поражению электрическим током при дальнейшем использовании.
- 13. Если случится что-либо из следующего, отсоедините оборудование от компьютера и выньте вилку кабеля питания из розетки, затем обратитесь к квалифицированным техническим специалистам за обслуживанием:
	- внутрь оборудования попала жидкость;
	- оборудование попало под дождь или на него пролили воду;
	- оборудование упало или была повреждена крышка;
	- производительность оборудования значительно изменилась.
- 14. Настраивайте только элементы управления, упоминаемые в инструкциях. Неправильная настройка других элементов управления может привести к повреждениям, на исправление которых у профессиональных специалистов технического обслуживания уйдет больше времени.
- 15. Не используйте оборудование во время грозы, чтобы предотвратить риск поражения электрическим током. По возможности, во время грозы вынимайте вилку кабеля питания.
- 16. При непрерывной печати нескольких страниц поверхность лотка сильно нагревается. Не трогайте эту поверхность и не давайте детям приближаться к ней.
- 17. Сигнальный провод устройства, подключаемый к принтеру, не предназначен для использования вне помещений.
- 18. Необходимо обеспечить регулярную вентиляцию в случае длительного использования или печати большого количества документов в плохо проветриваемом помещении.
- 19. В состоянии ожидания устройство автоматически переходит в режим экономии энергии (сна), если в течение некоторого времени (например, 1 минуты) не получает задание на печать; устройство не потребляет энергию только в том случае, если оно не подключено ни к одному внешнему источнику питания.
- 20. Устройство относится к классу оборудования 1 и в процессе эксплуатации должно быть подключено к электрической розетке с заземлением.
- 21. Данное устройство необходимо в процессе доставки необходимо ставить в соответствии с транспортировочными метками на упаковке.

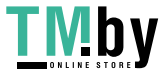

- 22. Это устройство является низковольтным оборудованием. При использовании этого устройства с напряжением ниже указанного диапазона, соблюдайте соответствующие меры предосторожности или обратитесь в центр послепродажного обслуживания Pantum, если тонер размазывается на отпечатках или оборудование запускается медленно.
- 23. Устройство продается в полной комплектации. Компоненты устройства при необходимости можно приобрести в сервисном центре послепродажного обслуживания Pantum. Если комплектация приобретенного устройства не соответствует указанной в спецификации, обратитесь в указанный центр послепродажного обслуживания для решения проблемы.
- 24. Устанавливайте это устройство в месте с температурой окружающей среды 10 °C–32,5 °C и относительной влажностью 20 %–80 %.
- 25. По соображениям безопасности и другим причинам принтер может переключаться в режим прерывистой печати после непрерывной печати в течение определенного времени.
- 26. Сохраните настоящее руководство пользователя надлежащим образом.

# **Информация о нормативных требованиях**

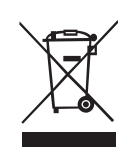

Этот символ означает, что по истечении срока службы продукта его нельзя утилизировать как бытовые отходы. Использованное оборудование необходимо доставить в специальный сборный пункт по утилизации отходов электрического и электронного оборудования. См.: Директива 2002/96/ЕС по отходам электрического и электронного оборудования (WEEE). Чтобы получить дополнительную информацию, обратитесь к своему продавцу или поставщику.

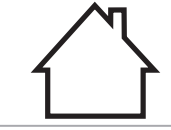

Этот продукт предназначен для эксплуатации только в помещениях.

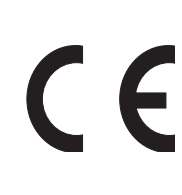

Соответствие директивам Европейского сообщества (ЕС) Этот продукт соответствует требованиям по защите, изложенным в директивах Совета Европейского сообщества 2014/30/ЕU и 2014/35/ЕU о сближении и согласовании законов стран-участниц в отношении электромагнитной совместимости и безопасности электрического оборудования, предназначенного для использования в определенных пределах напряжения. Производитель этого продукта: Zhuhai Pantum Electronics Co.,Ltd., No.3883, Zhuhai Avenue, Zhuhai, Guangdong, China 519060. Заявление о соответствии требованиям директив предоставляется по запросу от уполномоченного представителя.

Этот продукт отвечает определению класса B стандарта EN 55032 и требованиям к безопасности стандарта EN 60950.

Этот принтер полностью отвечает требованиям Директивы 2009/95/EC (ограничение содержания вредных веществ) и требованиям переработанной версии Директивы 2011/65/EU по обращению с токсическими и опасными веществами.

Сертифицирован Таможенным Союзом России, Белоруссии и Казахстана. Унифицированный символ: EAC.

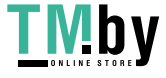

# Содержание

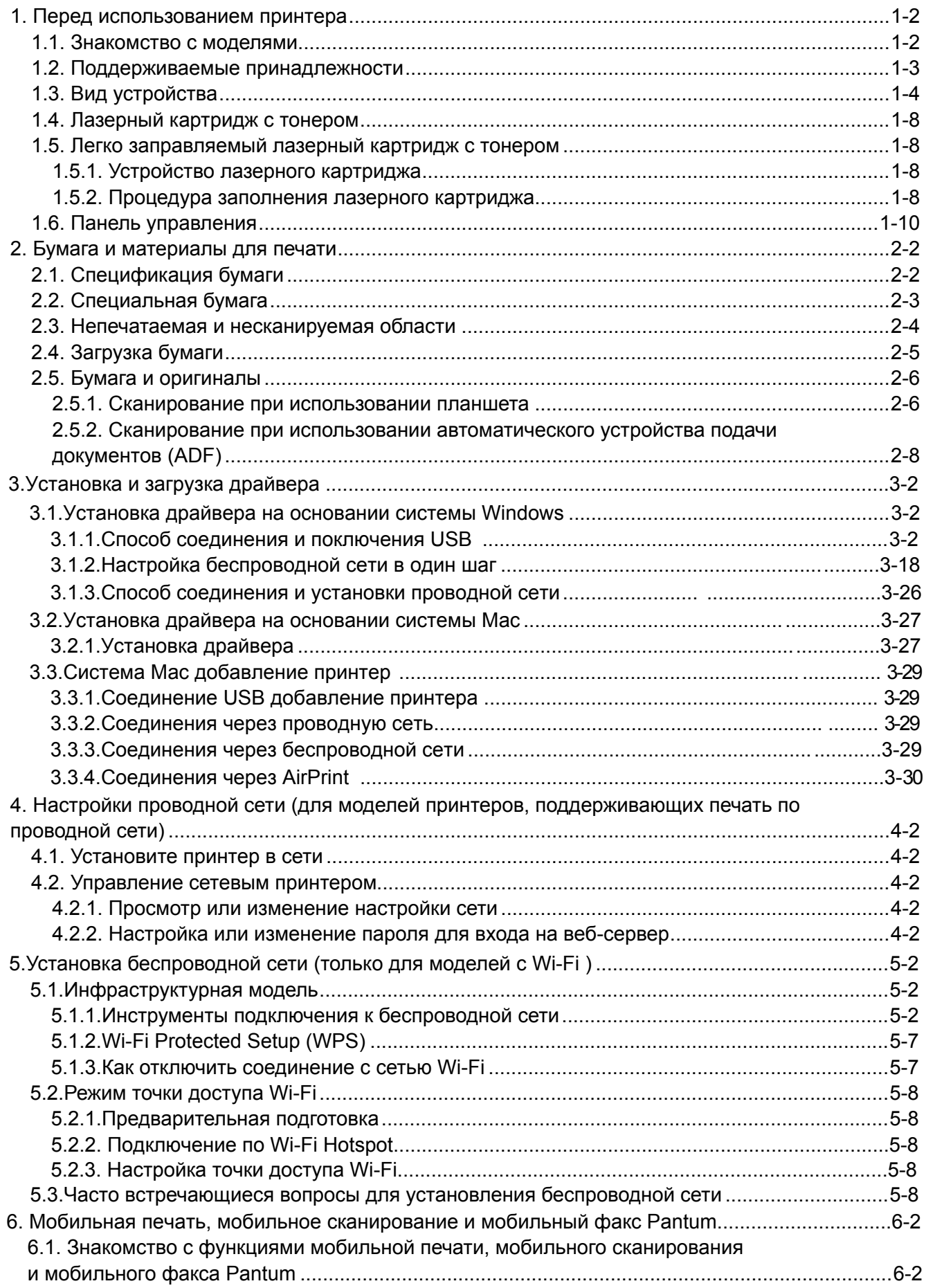

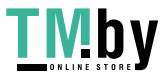

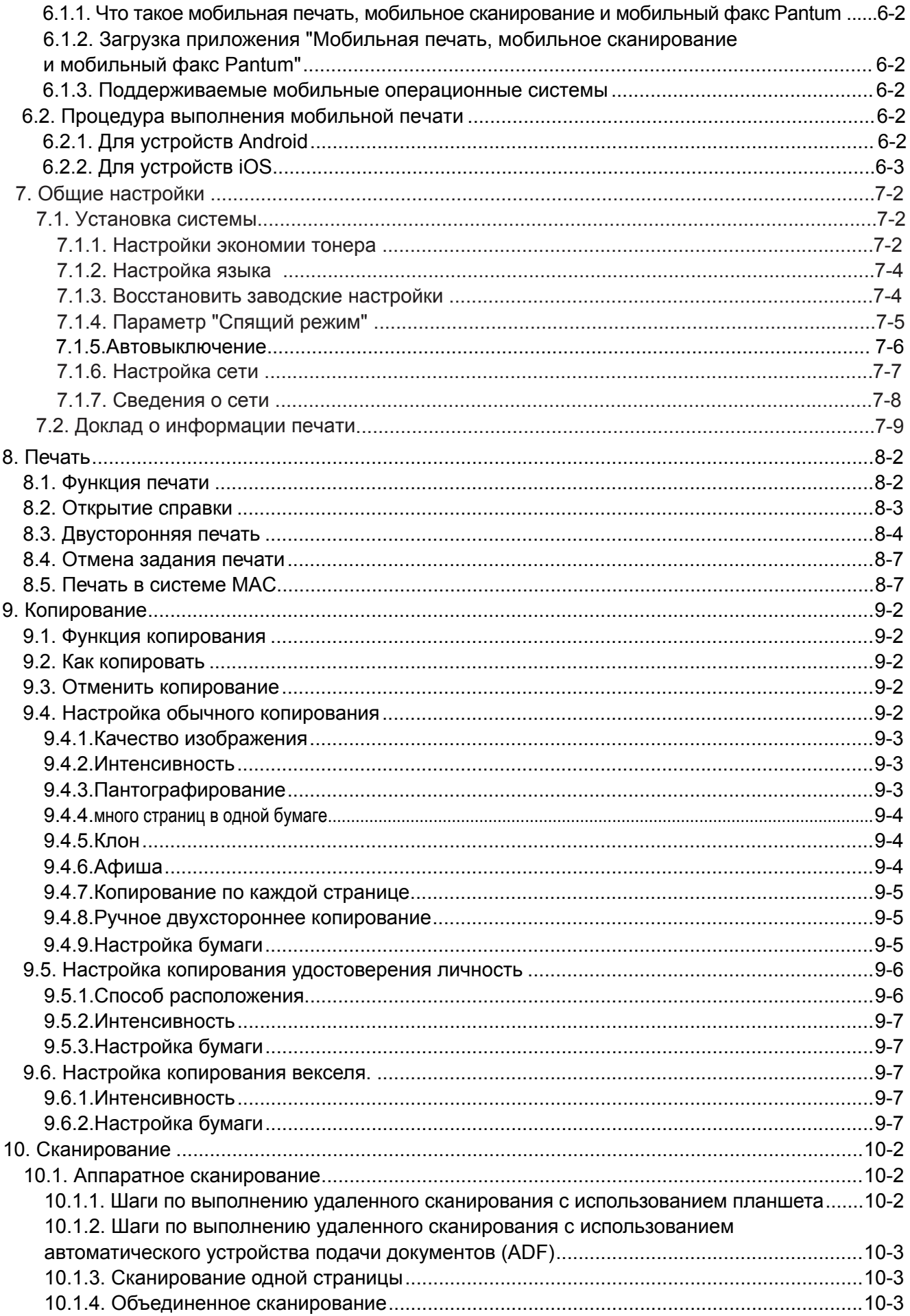

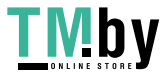

<u>a a</u>

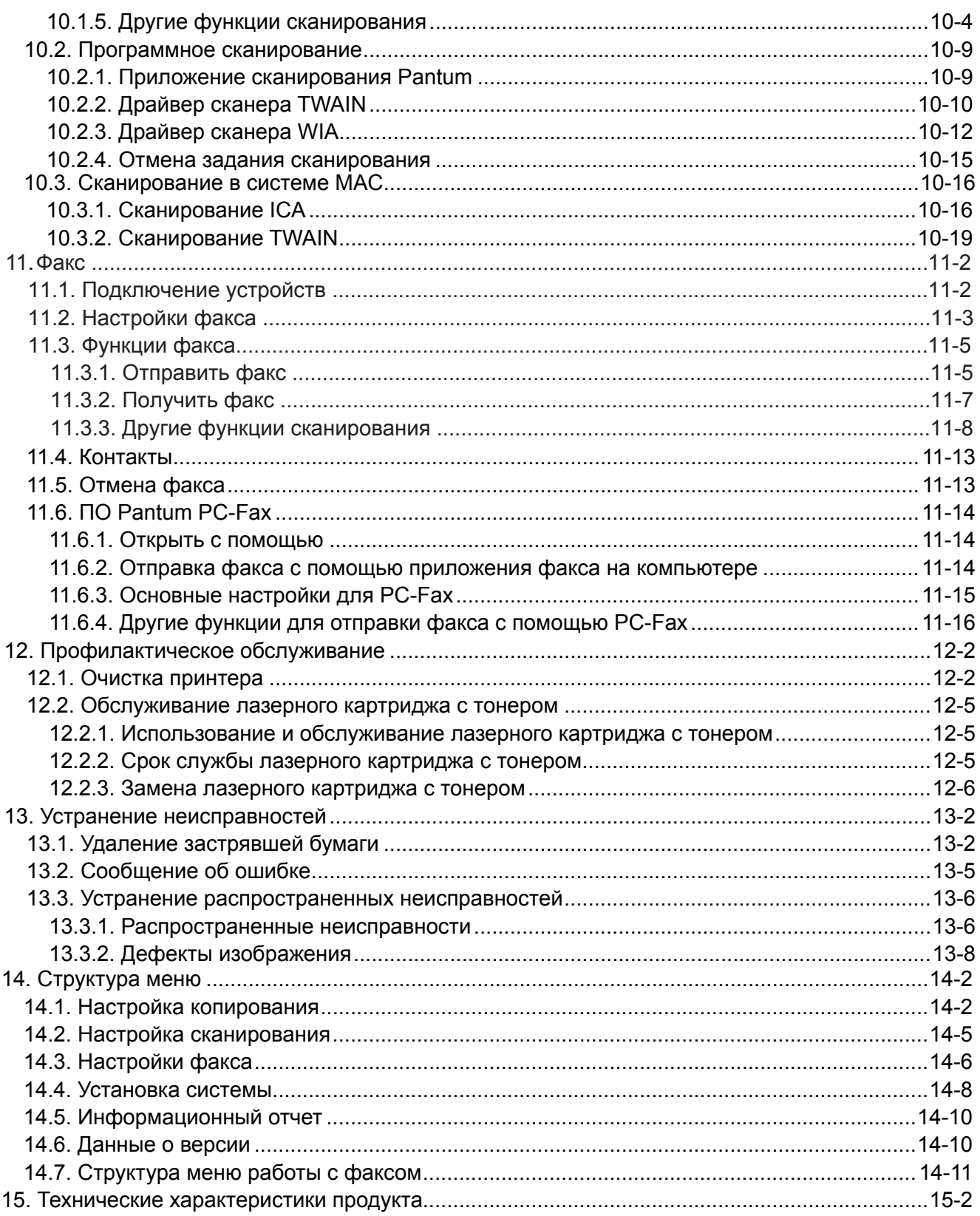

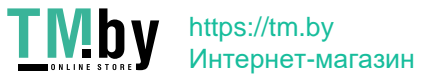

# Перед использованием принтера

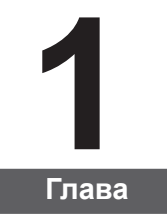

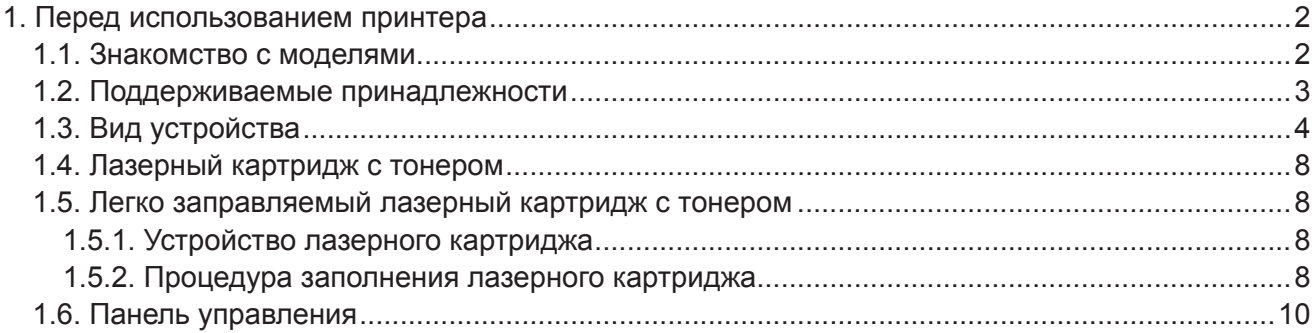

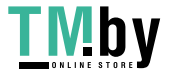

# <span id="page-10-0"></span>**1. Перед использованием принтера**

#### **1.1. Знакомство с моделями**

Предлагаются следующие настройки для данного устройства:

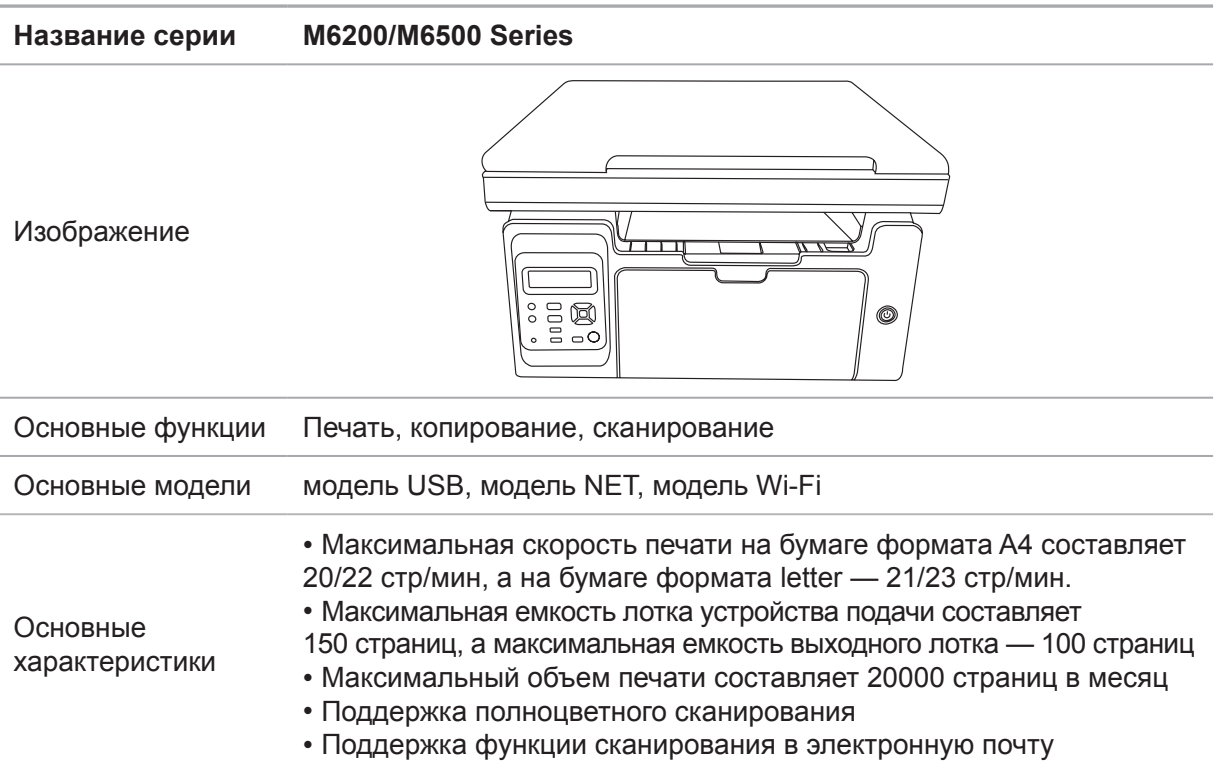

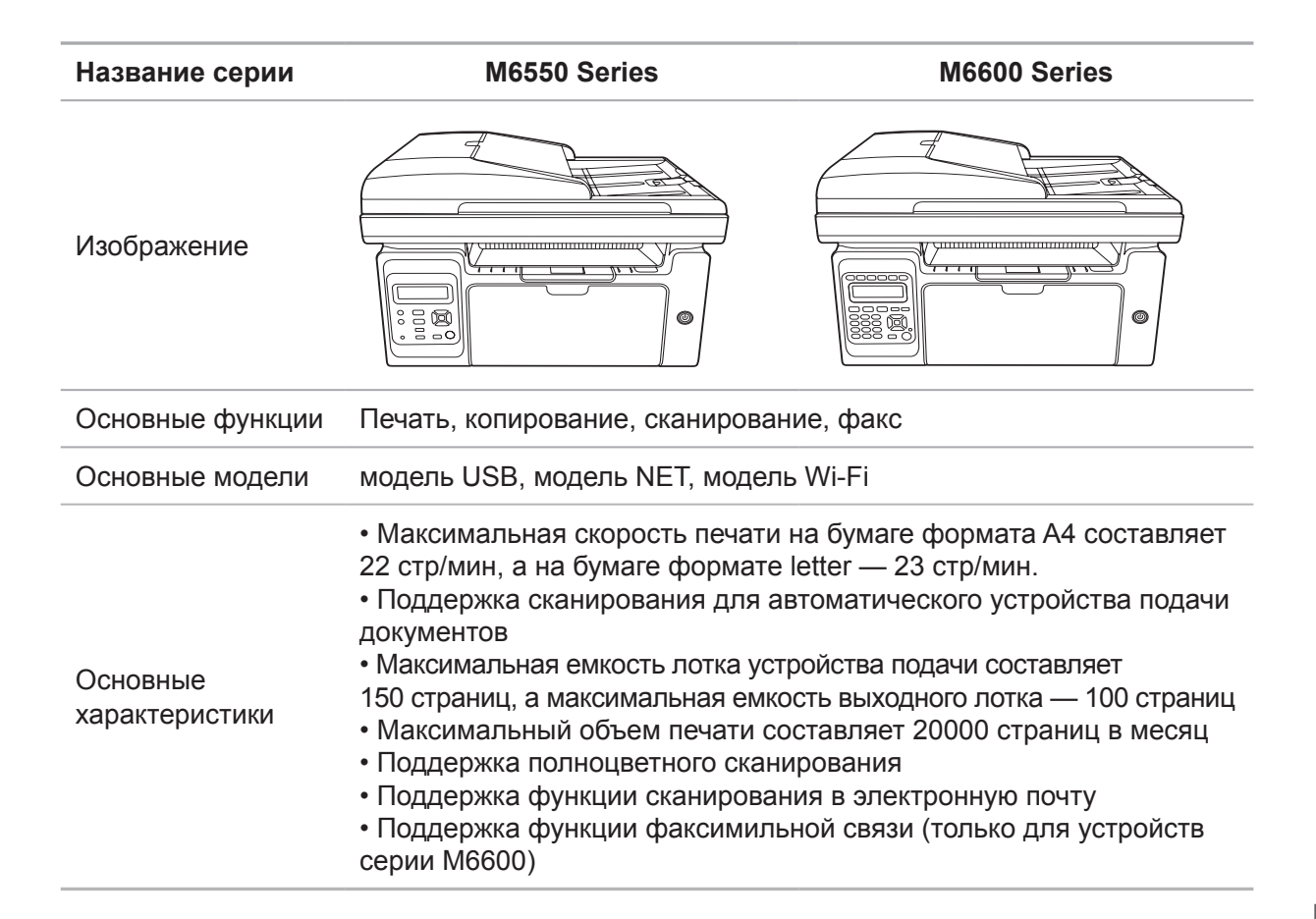

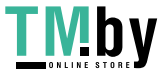

# <span id="page-11-0"></span>**1.2. Поддерживаемые принадлежности**

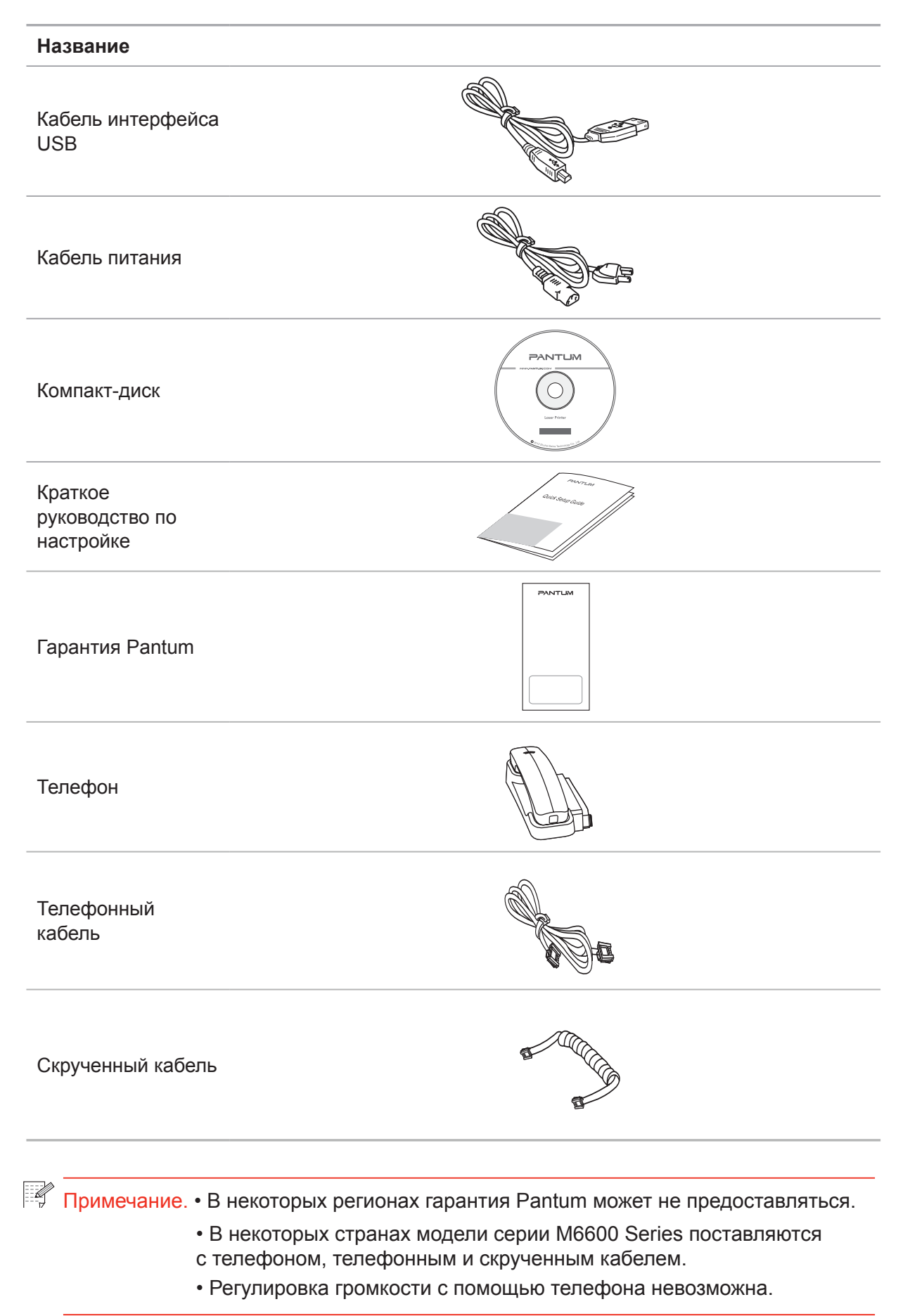

# <span id="page-12-0"></span>**1.3. Вид устройства**

Вид сбоку (1)

Серийный номер M6200/M6500 Series

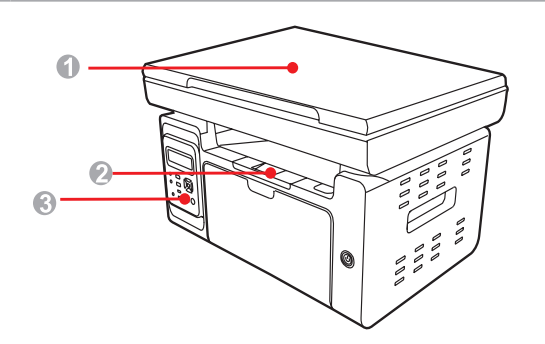

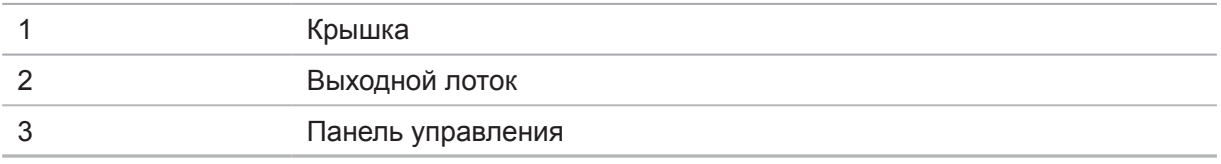

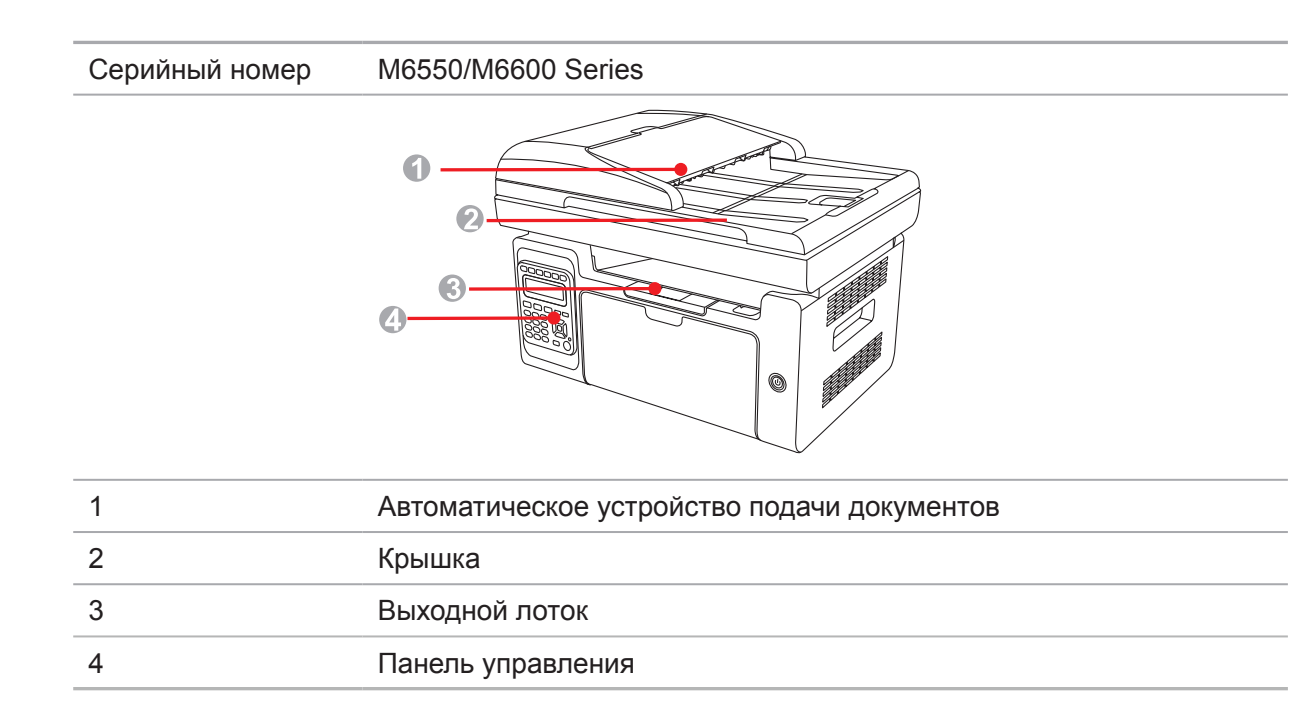

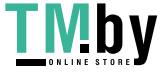

Серийный номер M6200/M6500 Series

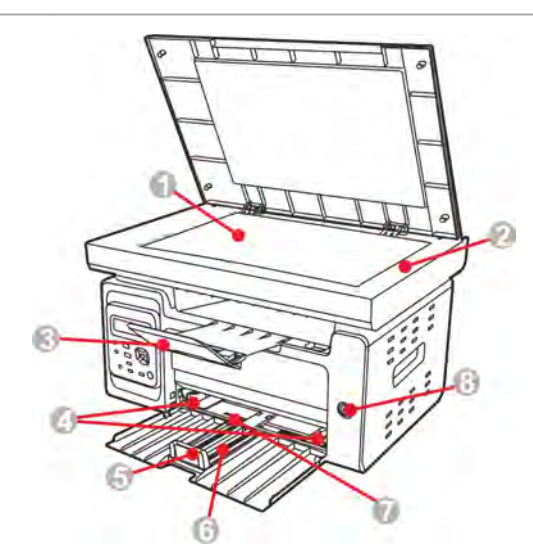

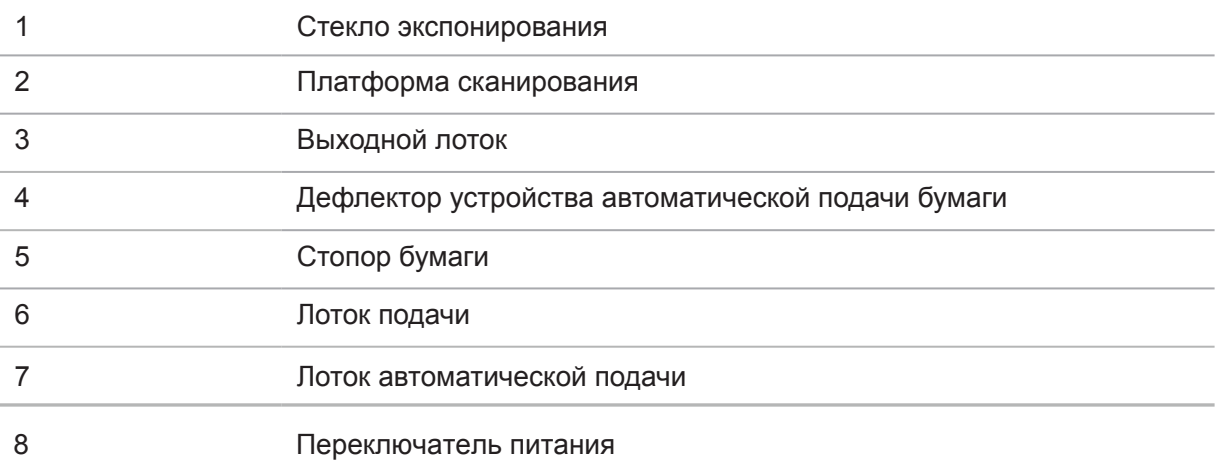

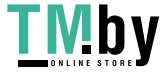

#### Серийный номер M6550/M6600 Series

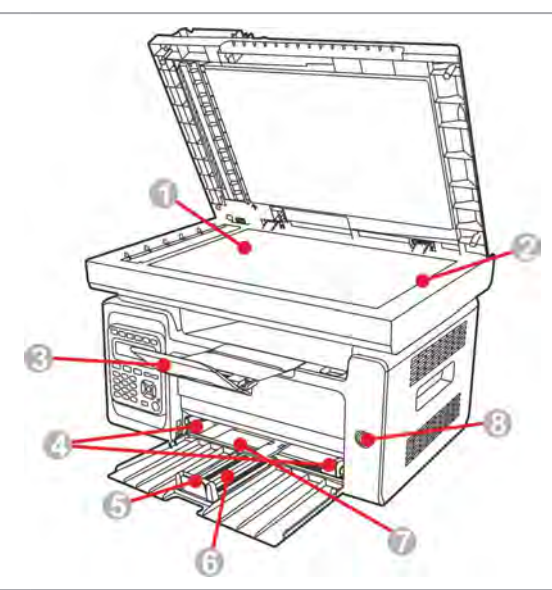

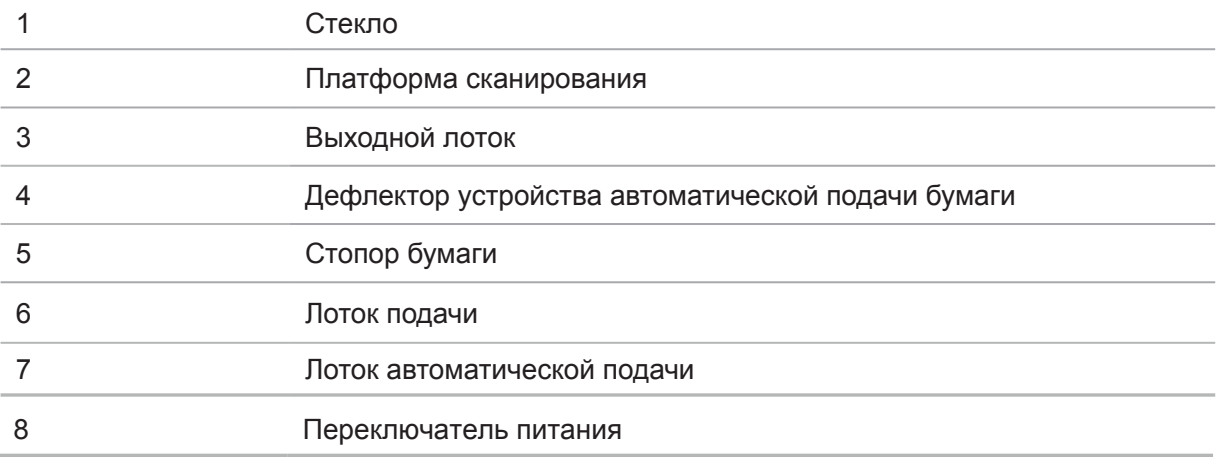

Примечание: • Переключатель питания принтера существует в двух вариациях: "сенсорного типа" и "фиксирующегося механического типа".

Руководствуйтесь реальным внешним видом Вашего принтера.

• Переключатель питания принтера "сенсорного типа" имеет только одно положение, а переключение производится коротким нажатием.

1) ВКЛ: чтобы подать питание на ВЫКЛ принтер, отрывисто нажмите переключатель питания.

2) ВЫКЛ: чтобы отключить питание ВКЛ принтера, нажмите и удерживайте переключатель питания в течение 3 с.

• Переключатель питания фиксирующегося механического типа имеет два положения: замыкание контакта и размыкание контакта.

1) ВКЛ: чтобы подать питание на ВЫКЛ принтер, отрывисто нажмите переключатель питания.

2) ВЫКЛ: чтобы отключить питание ВКЛ принтера, отрывисто нажмите переключатель питания.

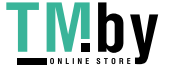

Вид сзади

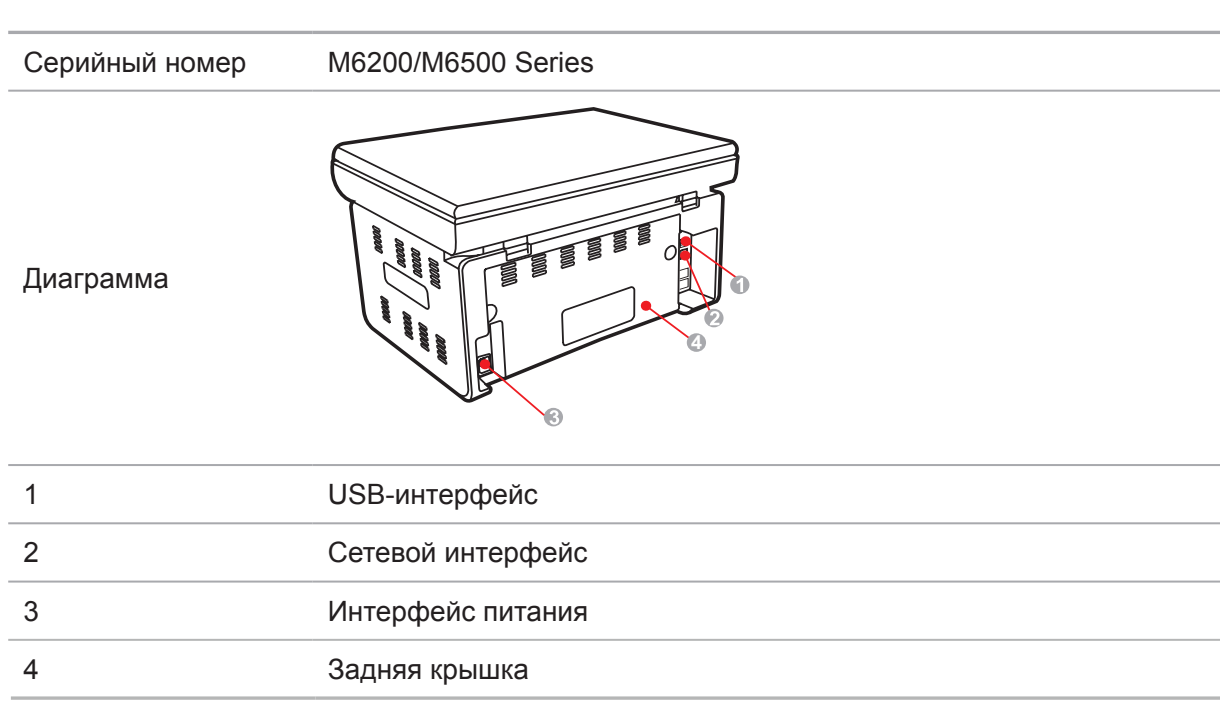

Серийный номер M6550/M6600 Series

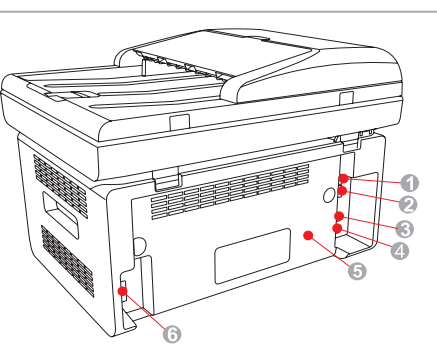

Диаграмма

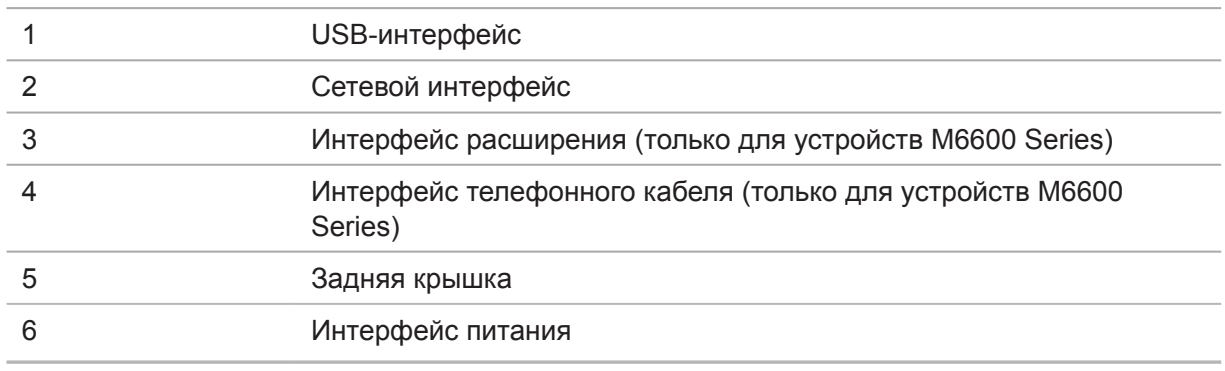

Примечание. • Эскизное изображение может немного отличаться от других моделей и функций.

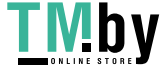

1-7

# <span id="page-16-0"></span>**1.4. Лазерный картридж с тонером**

Срок службы лазерного картриджа с тонером

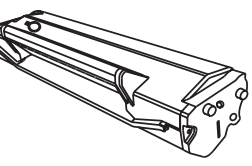

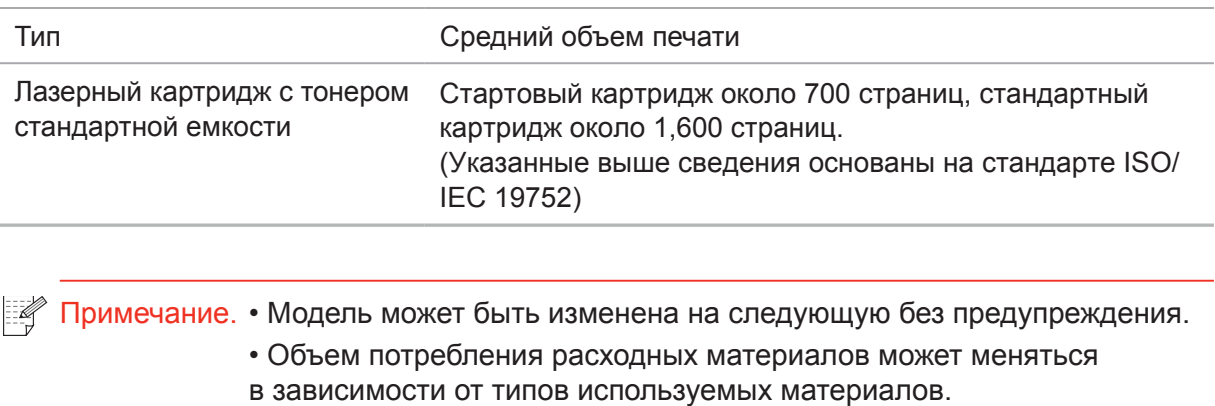

• Рекомендуется использовать только оригинальные расходные материалы Pantum.

• На любые повреждения, связанные с использованием оригинальных расходных материалов сторонних производителей, гарантия не распространяется.

### **1.5. Легко заправляемый лазерный картридж с тонером**

# **1.5.1. Устройство лазерного картриджа**

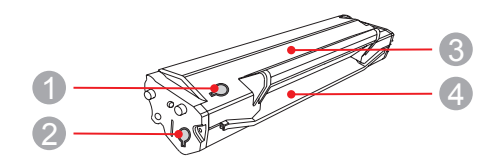

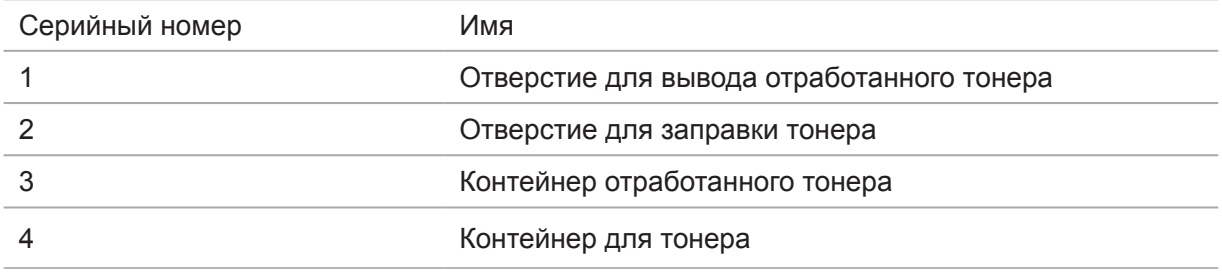

#### **1.5.2. Процедура заполнения лазерного картриджа**

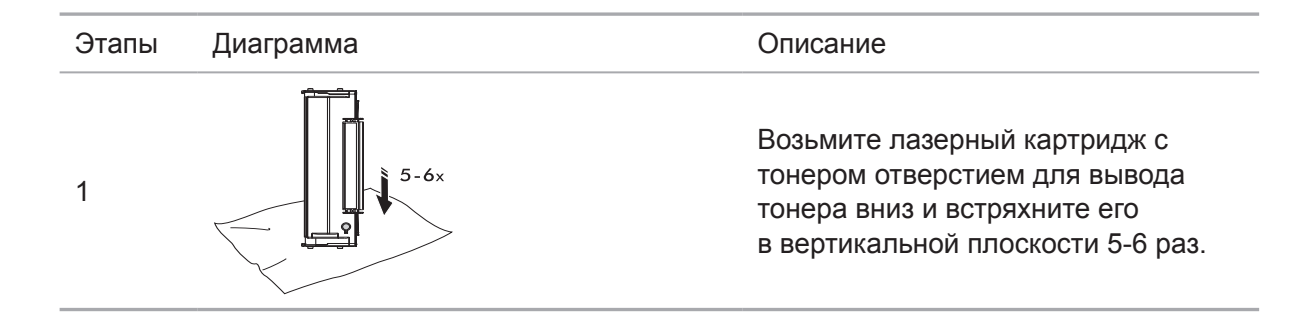

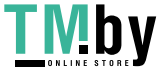

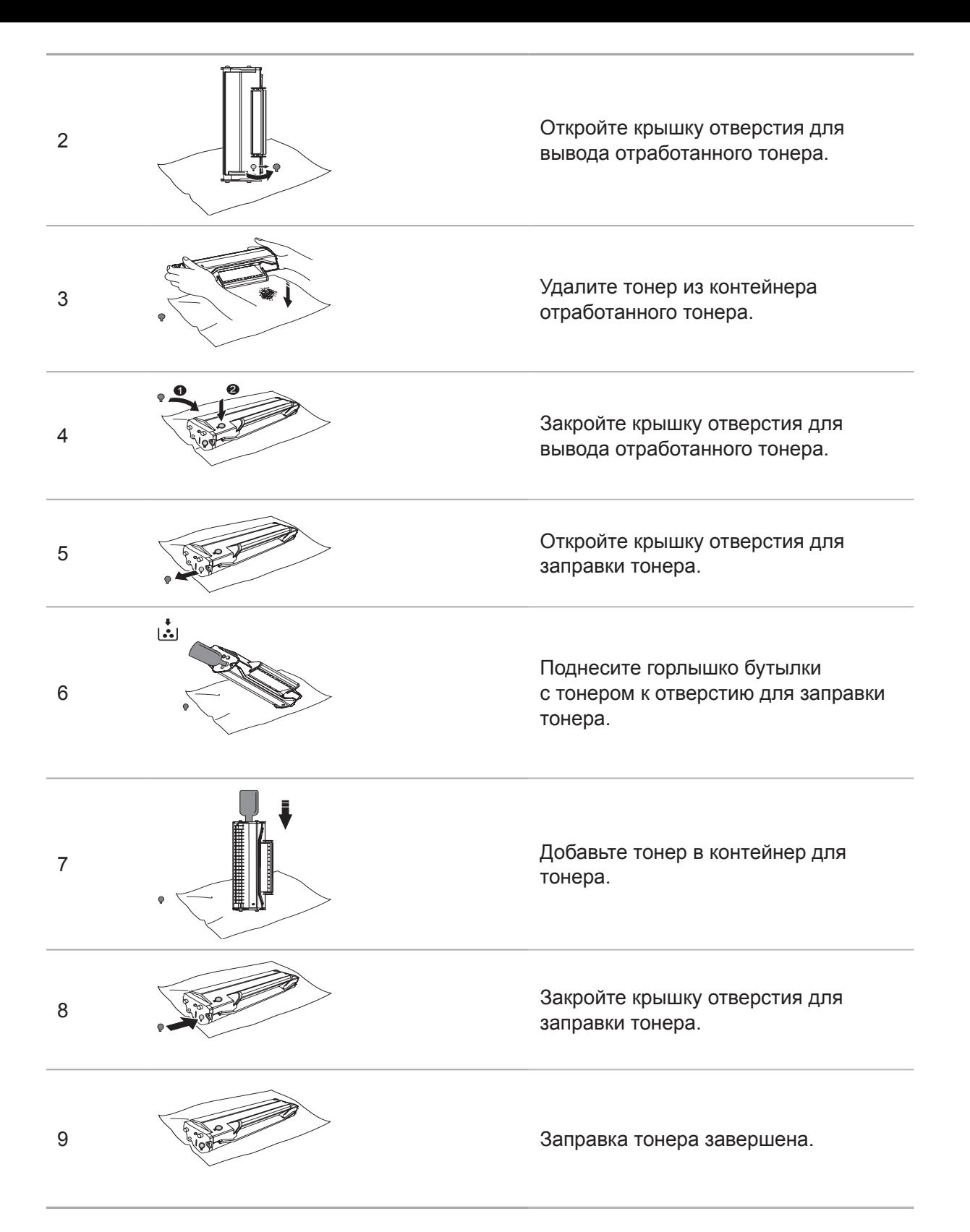

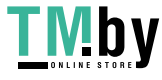

1-9

# <span id="page-18-0"></span>**1.6. Панель управления**

#### **M6200/M6500/M6550 Series**

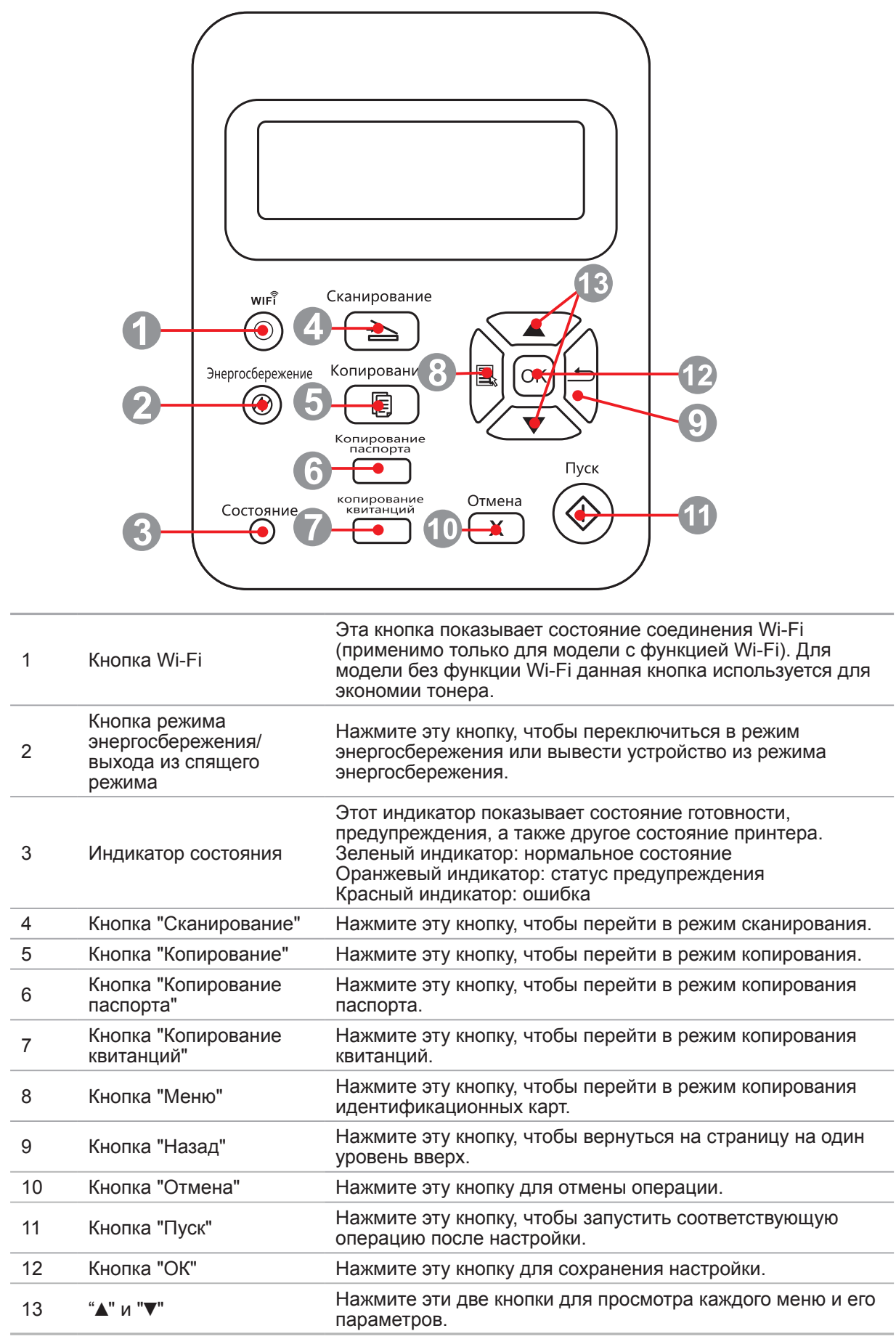

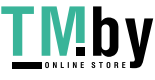

#### **M6600 Series**

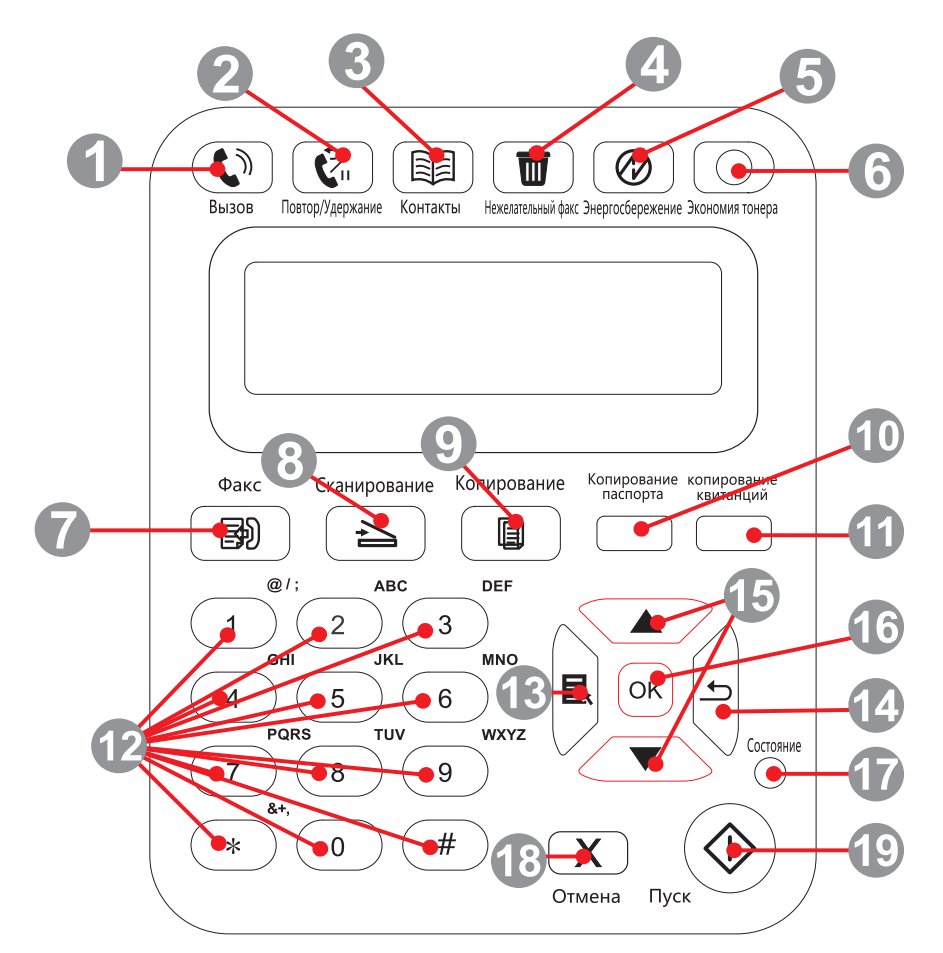

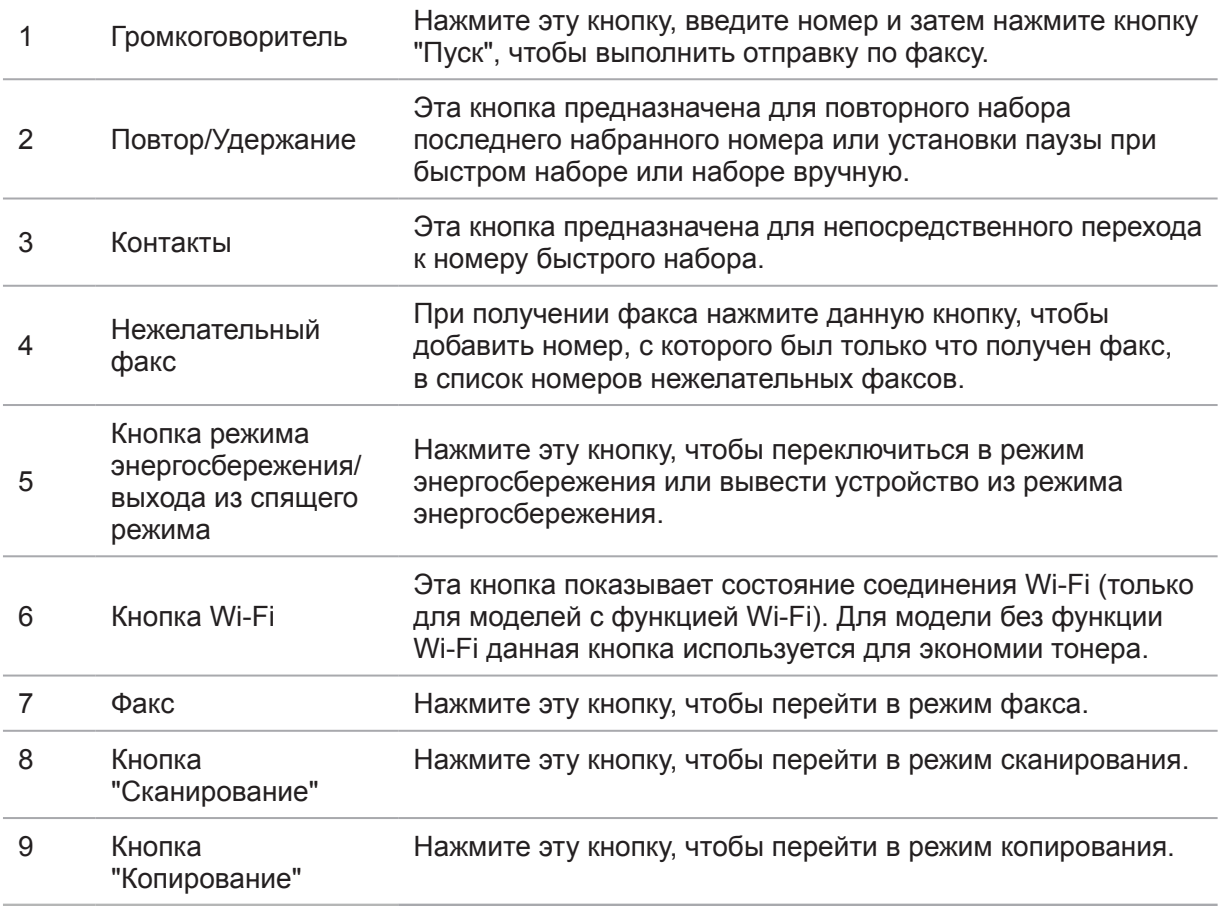

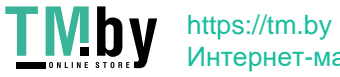

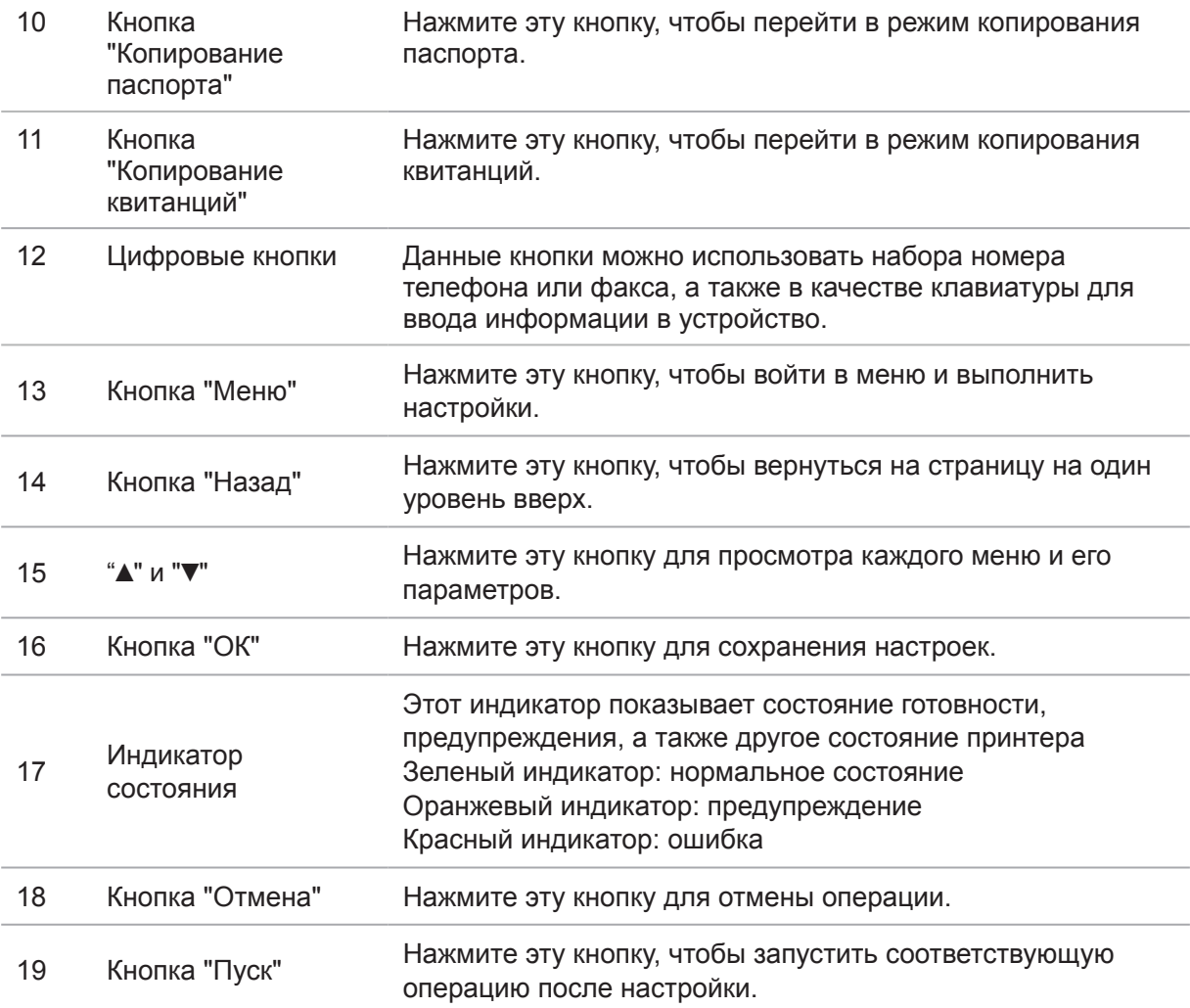

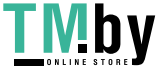

 $1 - 12$ 

# Бумага и материалы для печати

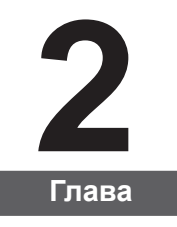

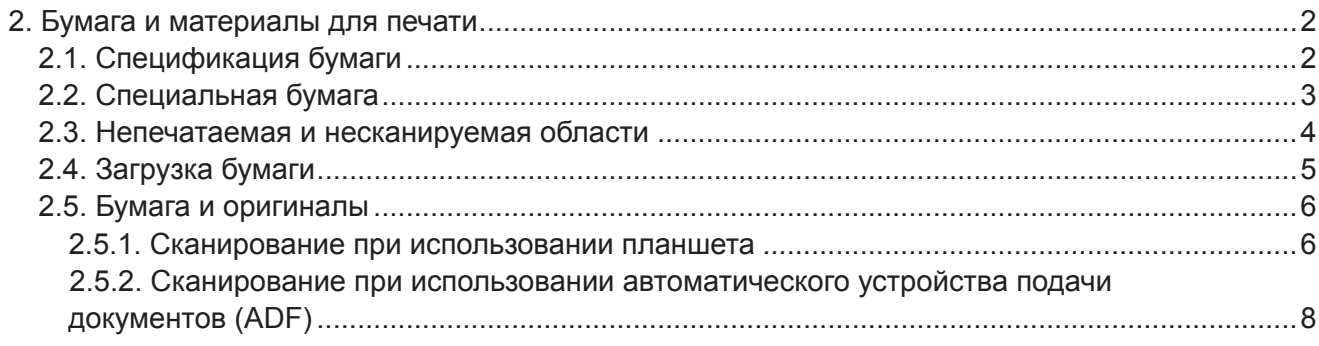

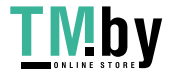

# <span id="page-22-0"></span>**2. Бумага и материалы для печати**

# **2.1. Спецификация бумаги**

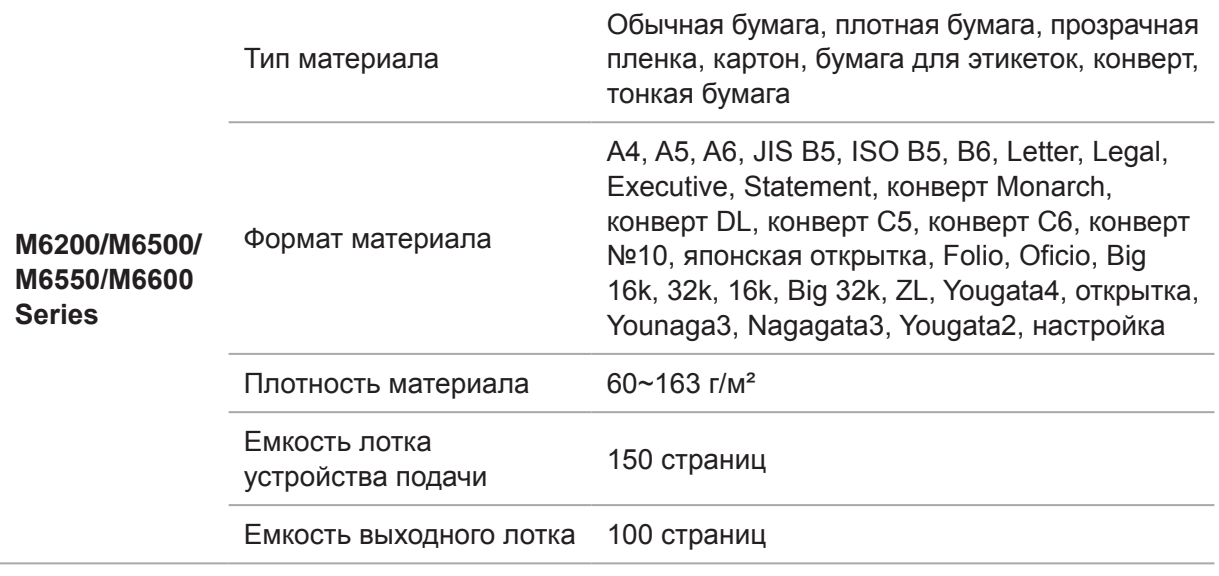

 $\mathbb{H}$  Примечание. • Рекомендуется использовать стандартную бумагу и переработанную бумагу для принтера.

> • Частое использование специальной бумаги не рекомендуется, поскольку это может повлиять на срок службы принтера.

• Использование материалов для печати, не соответствующих инструкциям в данном руководстве пользователя, может привести к низкому качеству печати, более частому замятию бумаги и чрезмерному износу деталей принтера.

• Такие свойства, как плотность, состав, текстура и влажность, являются важными факторами, влияющими на производительность принтера и качество печати.

• При выборе материалов для печати следует учитывать следующие факторы.

1. Желаемый результат печати: выбранный материал для печати должен соответствовать требованию заданий печати.

2. Гладкость поверхности: гладкость материала для печати может влиять на четкость получившегося отпечатка.

3. Некоторые материалы для печати, которые соответствуют всем указанным здесь инструкциям по использованию, могут не обеспечить желаемый результат. Причиной этого может быть неправильная эксплуатация, несоответствующая температура и влажность или другие факторы, находящиеся вне власти Pantum. Прежде чем приобретать материалы для печати большими партиями, убедитесь, что они соответствуют спецификациям, приведенным в этом руководстве пользователя.

4. Использование для печати материалов с неподходящими характеристиками может привести к поломке принтера.

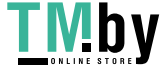

# <span id="page-23-0"></span>**2.2. Специальная бумага**

Этот принтер поддерживает использование специальной бумаги для печати. К специальной бумаге относятся: этикетки, конверты, прозрачная пленка, плотная бумага, тонкая бумага и т. д.

Примечание. • Чтобы добиться наилучшего эффекта печати при использовании специальной бумаги или материалов, убедитесь, что в настройках печати выбран подходящий тип печати и формат бумаги.

> • При использовании специальной бумаги для печати рекомендуется загружать ее по одному листу.

Соблюдайте следующие стандарты:

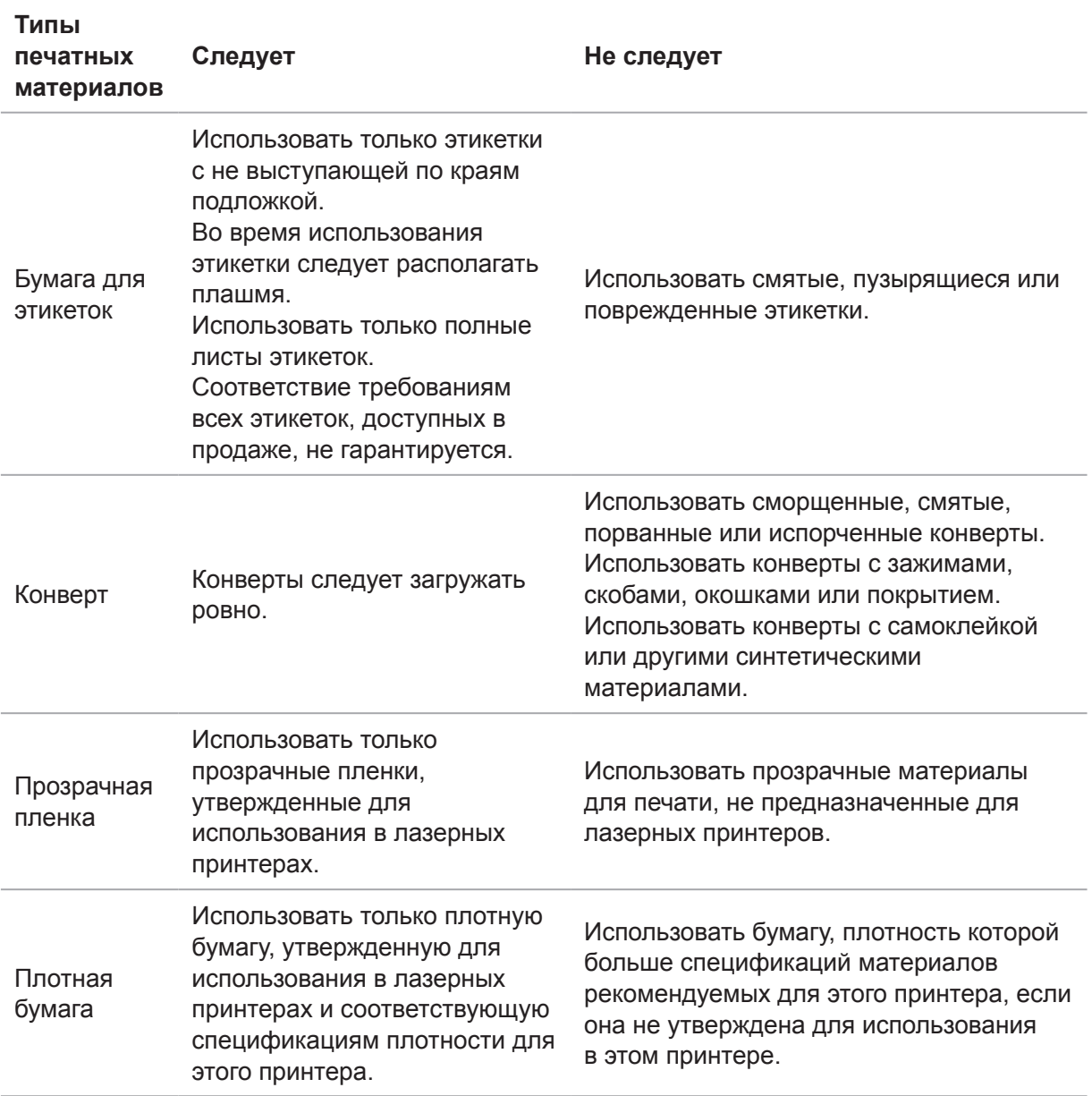

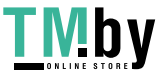

# <span id="page-24-0"></span>**2.3. Непечатаемая и несканируемая области**

Затененная часть показывает непечатаемую и несканируемую области.

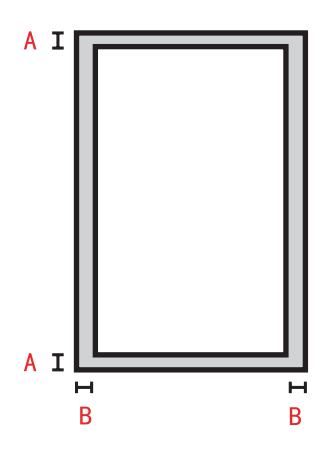

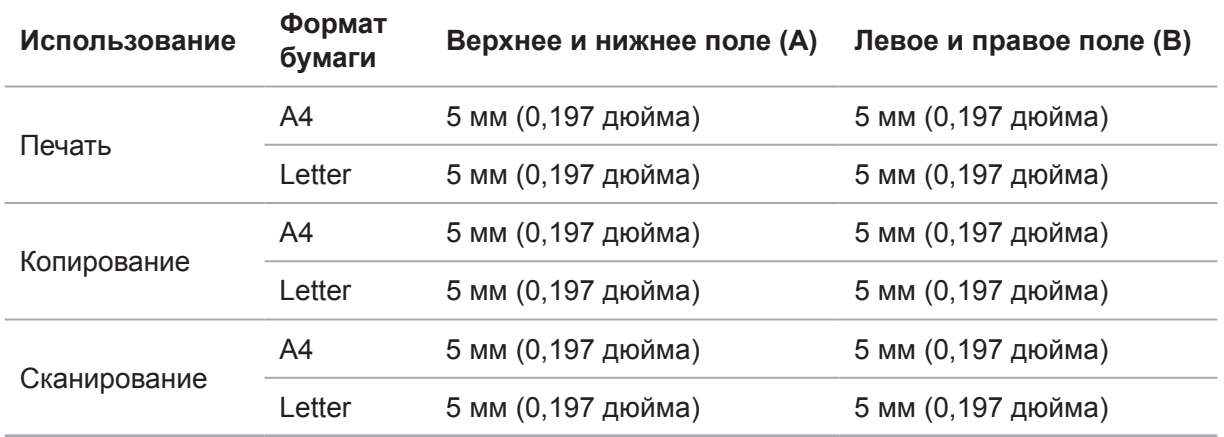

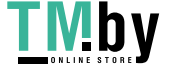

# <span id="page-25-0"></span>**2.4. Загрузка бумаги**

Выполните следующие действия:

а) Откройте лоток подачи.

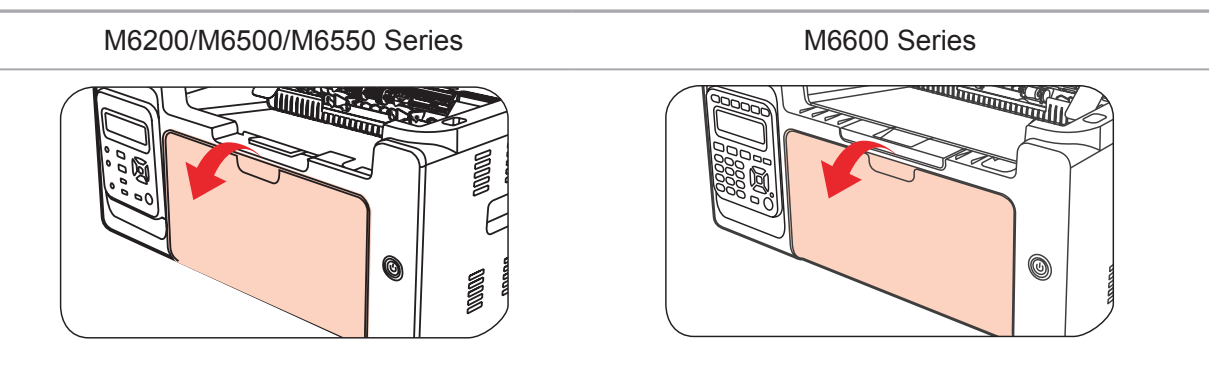

б) Подвиньте с обеих сторон направляющие лотка автоматической подачи в соответствии с размером бумаги.

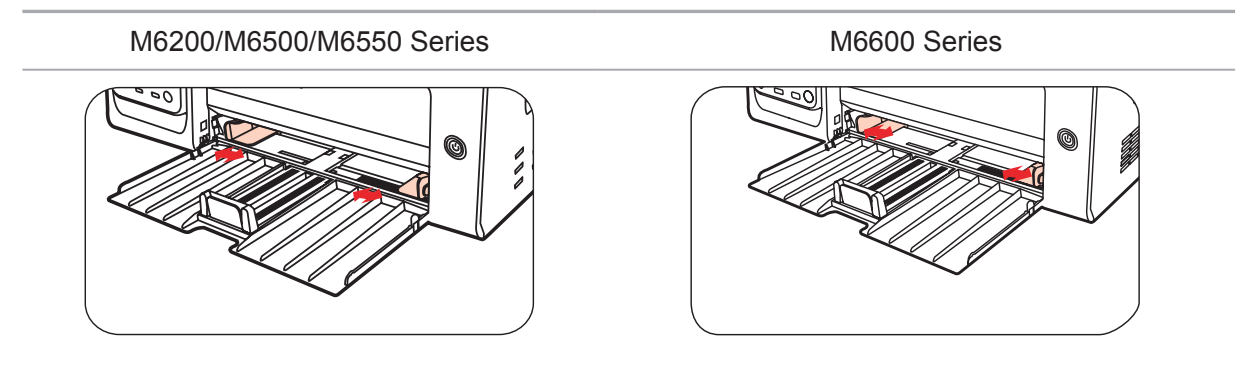

в) Выдвиньте выходной лоток, чтобы бумага не выпадала и не выскальзывала из него.

#### M6200/M6500/M6550 Series M6600 Series

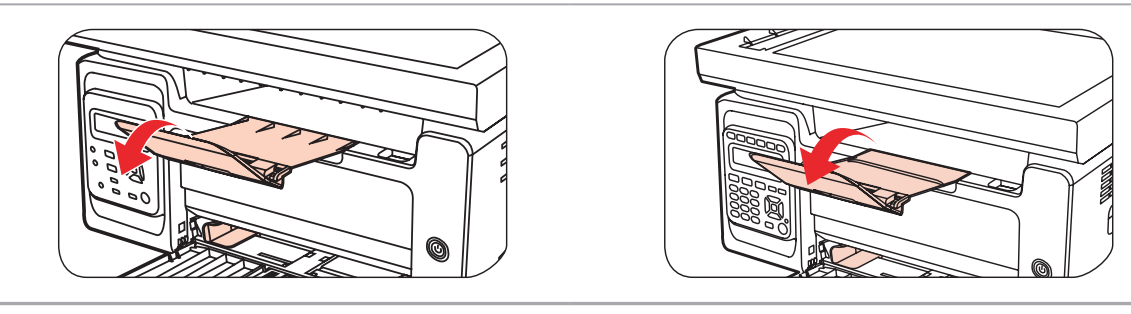

г) Загрузите бумагу в лоток автоматической подачи стороной для печати вверх.

# M6200/M6500/M6550 Series M6600 Series

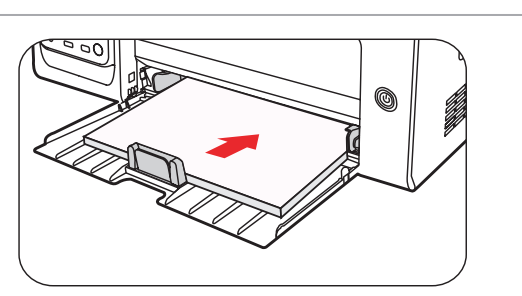

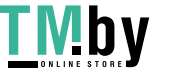

#### <span id="page-26-0"></span>д) Отрегулируйте стопор бумаги под размер листа.

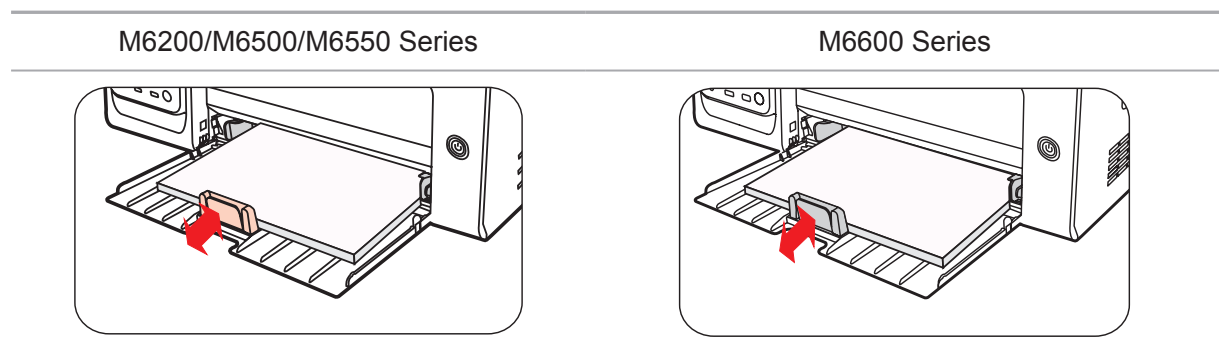

 $\mathbb{R}$  Примечание. • Если в лоток автоматической подачи одновременно загружено более 150 страниц, произойдет замятие бумаги или подача будет невозможна.

> • При использовании бумаги с отпечатками с одной стороны поворачивайте ее стороной для печати (чистой) вверх.

• При печати на бумаге формата A5 рекомендуется, чтобы бумага подавалась в альбомной ориентации. Это может увеличить срок службы лазерного картриджа с тонером.

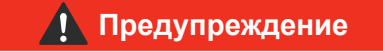

После печати немедленно выньте бумагу, конверты или прозрачные пленки из принтера. Накапливание бумаги или конвертов может привести к замятию или сгибанию бумаги.

# **2.5. Бумага и оригиналы**

Требования к оригиналу:

 $\mathcal{A}$ 

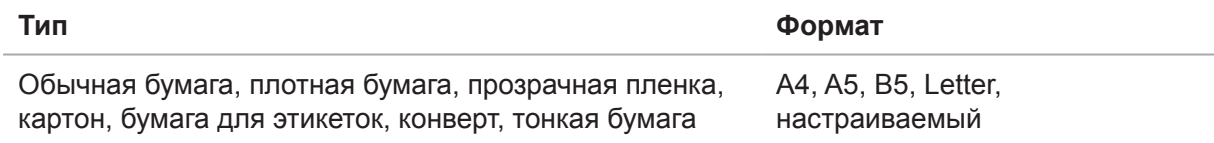

#### **2.5.1. Сканирование при использовании планшета**

Выполните следующие действия:

1). Поднимите крышку.

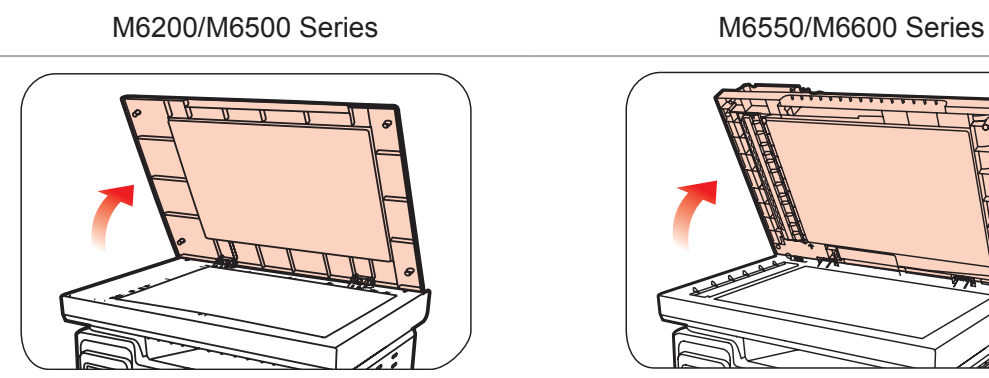

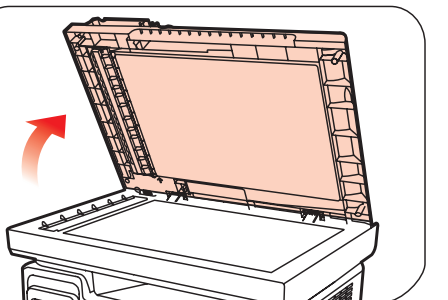

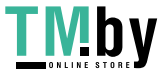

2). Положите оригинал лицевой стороной вниз.

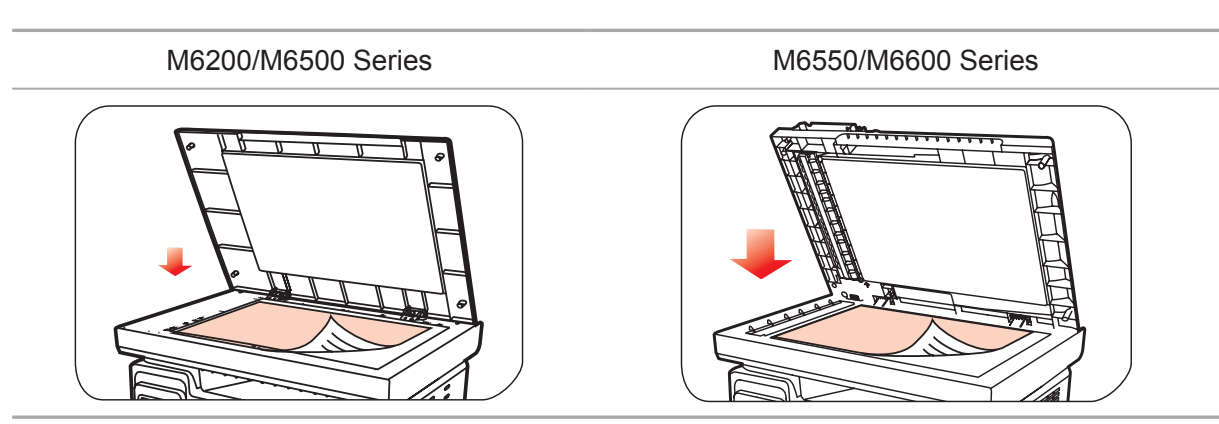

3). Выровняйте оригинал по меткам, обозначающим соответствующий формат бумаги.

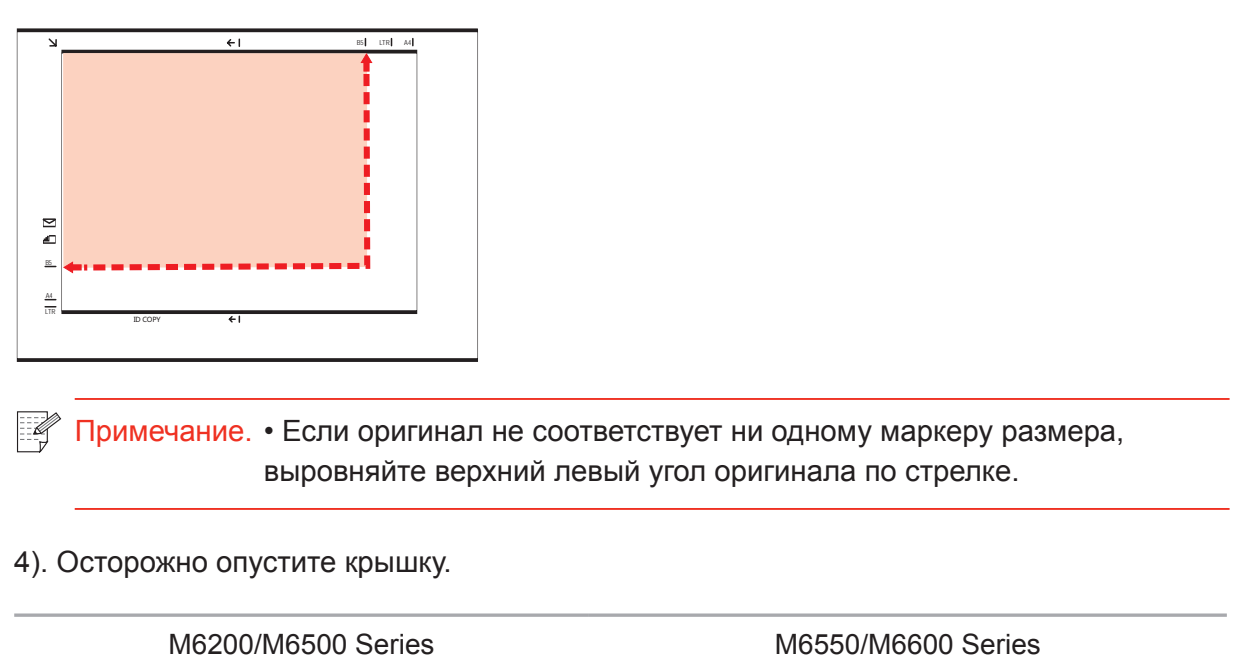

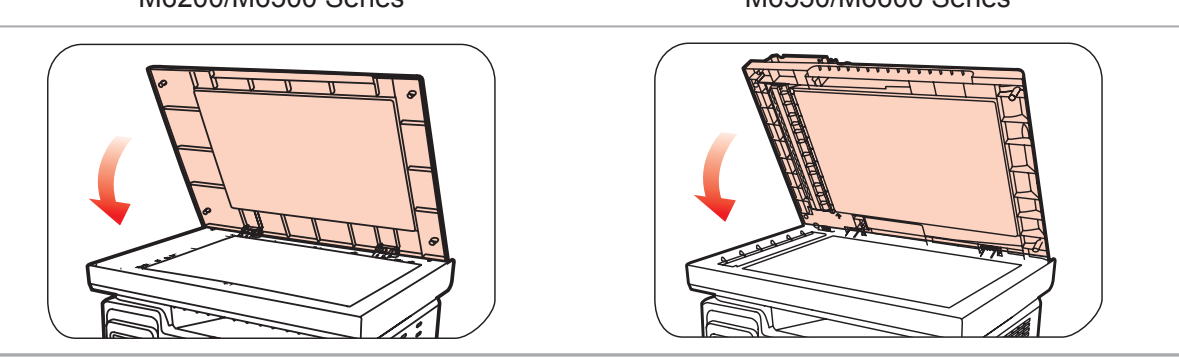

 $\mathbb{R}$  Примечание. • Помещать бумагу или документ на стекло сканера следует только полного высыхания клея, чернил или корректирующей жидкости.

> • Использование бумаги или оригинала с рыхлой текстурой, неровностями, масляными пятнами и слишком гладкой поверхностью ухудшает производительность принтера.

- Убедитесь, что на бумаге нет пыли, ворсинок и т. п.
- Бумагу следует класть на ровную поверхность и хранить при низкой температуре и влажности.

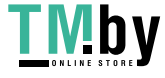

#### <span id="page-28-0"></span>**2.5.2. Сканирование при использовании автоматического**

# **устройства подачи документов (ADF)**

#### **(только для устройств серии M6550/M6600)**

1) Откройте крышку автоматического устройства подачи документов, поддерживающую оригинал.

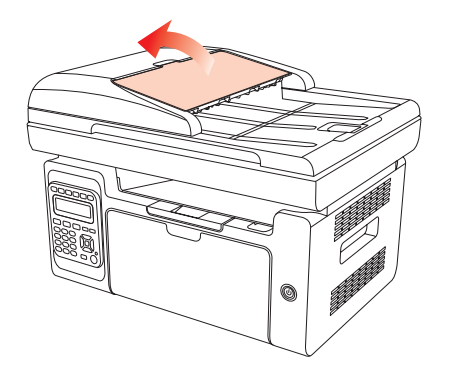

2) Загрузите оригинал в автоматическое устройство подачи документов лицевой стороной вверх так, чтобы сначала в устройство подачи входила верхняя часть оригинала.

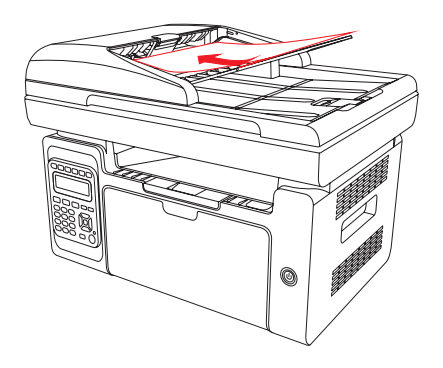

**Примечание. •** В автоматическое устройство подачи документов можно загрузить до 35 листов бумаги; по отдельности выполняется поддержка только подаваемой бумаги.

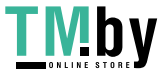

# **Установка и загрузка драйвера**

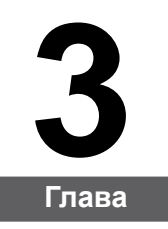

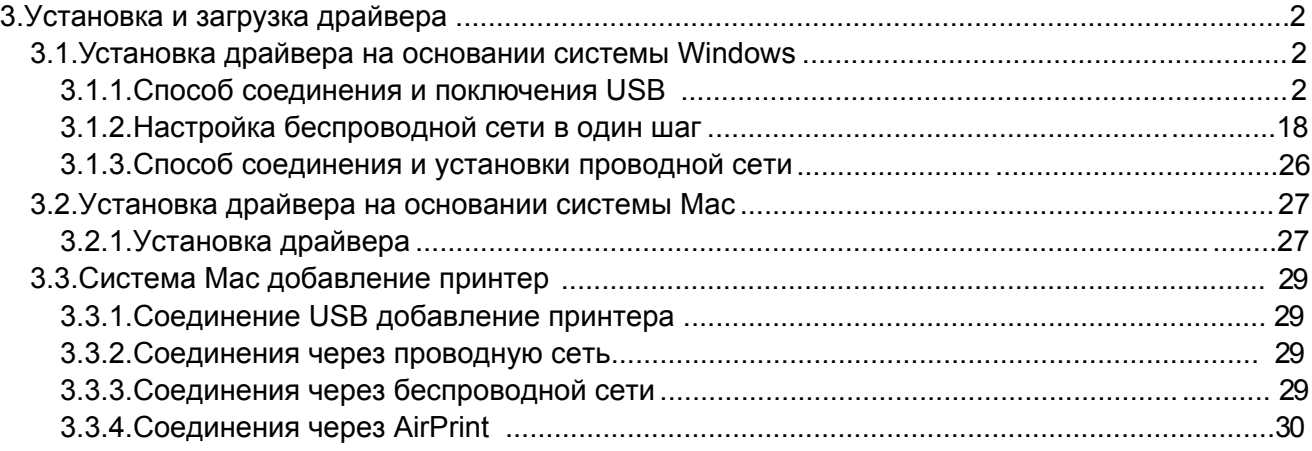

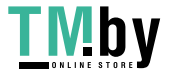

# <span id="page-30-0"></span>**3.1. Как установить драйвер принтера в Windows**

Установщик драйвера на Windows предлагает два способа установки: установка одним кликом и ручная установка.Мы рекомендуем установку одним кликом, которая поможет установить драйвер автоматически, быстро и удобно.Если у вас возникли какие-либо трудности с установкой одним кликом, пожалуйста, попробуйте ручную установку.

Примечание: • панель устаноки драйвера отличается из-за типов и функций, схема только для справки.

#### **3.1.1. Установка одним кликом**

Установка одним кликом предусматривает три способа установки: соединение принтера через USB-кабель, соединение принтера через сетевой кабель и соединение принтера через беспроводную сеть. Вы можете выбрать один из них в соответствии с предпочтениями.

#### **3.1.1.1. Способ 1: соедините принтер через USB-кабель**

1. Соедините принтер с компьютером через USB-кабель, включите принтер и компьютер.

2. Вставьте установочный CD-диск в дисковод компьютера:

• Система Windows XP: автоматически начните установку.

• Системы Windows 7/Vista/Server 2008: включите автозапуск, нажмите на "Autorun.exe" для начала установки.

• Система Windows 8: Когда окно "DVD RW драйвер" появится в правом верхнем углу рабочего стола, нажмите в любом месте всплывающего окна, а затем нажмите на "Autorun.exe" для начала установки.

• Система Windows 10: Когда появится окно "DVD RW драйвер" в правом верхнем углу рабочего стола, нажмите в любом месте всплывающего окна, а затем нажмите на "Autorun.exe" для начала установки.

**Примечание: • Некоторые компьютеры не могут автоматически запускать CD-диски** из-за системной конфигурации. Пожалуйста, щелкните два раза по иконке "Мой компьютер", найдите "DVD RW драйвер", затем щелкните два раза по "DVD RW Driver", чтобы начать установку.

3. Нажмите кнопку "Я согласен" в правом нижнем углу после прочтения лицензионного соглашения и запуска установочного интерфейса драйвера.

4. Нажмите на кнопку "Установка в один щелчок" в способе 1 и начните процесс установки. Установка может занять некоторое время, ее длительность зависит от конфигурации вашего компьютера. Пожалуйста, ожидайте.

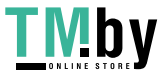

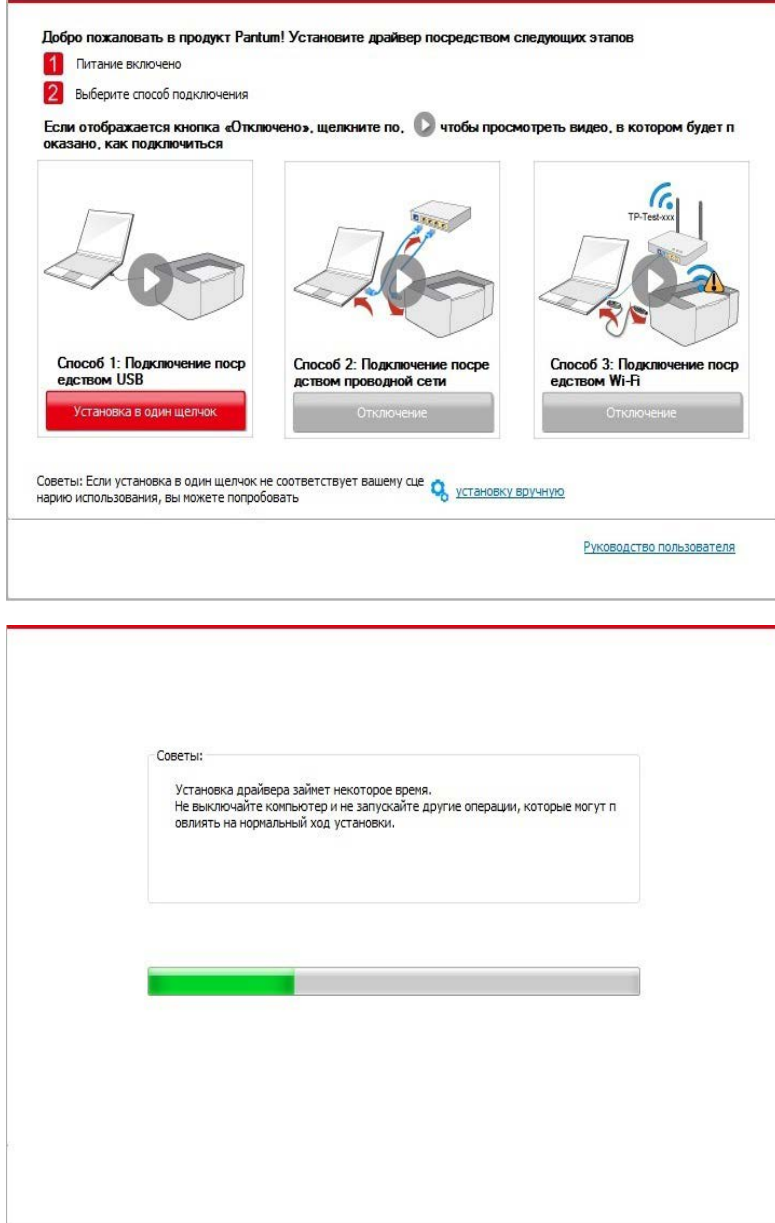

5. После установки нажмите на кнопку "Пробная печать". Если ваш принтер распечатал тестовую страницу успешно, это значит, что драйвер установлен правильно.

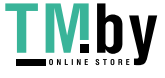

#### **3.1.1.2. Способ 2: соедините принтер через сетевой кабель**

1. Включить источники питания принтера и компьютера.

2. Соединять компьютер с проводной сетью.

3. Соединять Ethernet кабель со соединением сети, обеспечить подключение принтера к сети, которая подключена к компьютеру (как настроить сеть, смотрите в [статья 4](#page-60-0)).

4. Вставьте установочный CD-диск в дисковод компьютера:

• Система Windows XP: автоматически начните установку.

• Системы Windows 7/Vista/Server 2008: включите автозапуск, нажмите на "Autorun.exe" для начала установки.

• Система Windows 8: Когда окно "DVD RW драйвер" появится в правом верхнем углу рабочего стола, нажмите в любом месте всплывающего окна, а затем нажмите на "Autorun.exe" для начала установки.

• Система Windows 10: Когда появится окно "DVD RW драйвер" в правом верхнем углу рабочего стола, нажмите в любом месте всплывающего окна, а затем нажмите на "Autorun.exe" для начала установки.

Примечание: • Некоторые компьютеры не могут автоматически запускать CD-диски из-за системной конфигурации. Пожалуйста, щелкните два раза по иконке "Мой компьютер", найдите "DVD RW драйвер", затем щелкните два раза по "DVD RW Driver", чтобы начать установку.

5. Нажмите кнопку "Я согласен" в правом нижнем углу после прочтения лицензионного соглашения и запуска установочного интерфейса драйвера.

6. Пожалуйста, нажмите на кнопку "Установка в один щелчок" в Способе 2 и установите драйвер.

Примечание: • Вы можете поместить курсор мышки на кнопку "Установка в один щелчок", чтобы получить всплывающую информацию и убедиться, является ли текущий принтер тем принтером, который вы хотите установить при помощи IP-адреса, прежде чем нажмете на кнопку.

> • Вы можете проверить IP-адрес принтера при помощи "Страницы конфигурации сети (Пожалуйста, прочитайте *главу 7.2*, чтобы узнать, как распечатать).

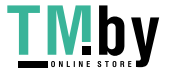

• Если ваше программное обеспечение нашло только один принтер, нажмите на кнопку "Установка в один щелчок", чтобы запустить процесс установки. Установка может занять некоторое время, а его длительность зависит от конфигурации вашего компьютера. Пожалуйста, ожидайте.

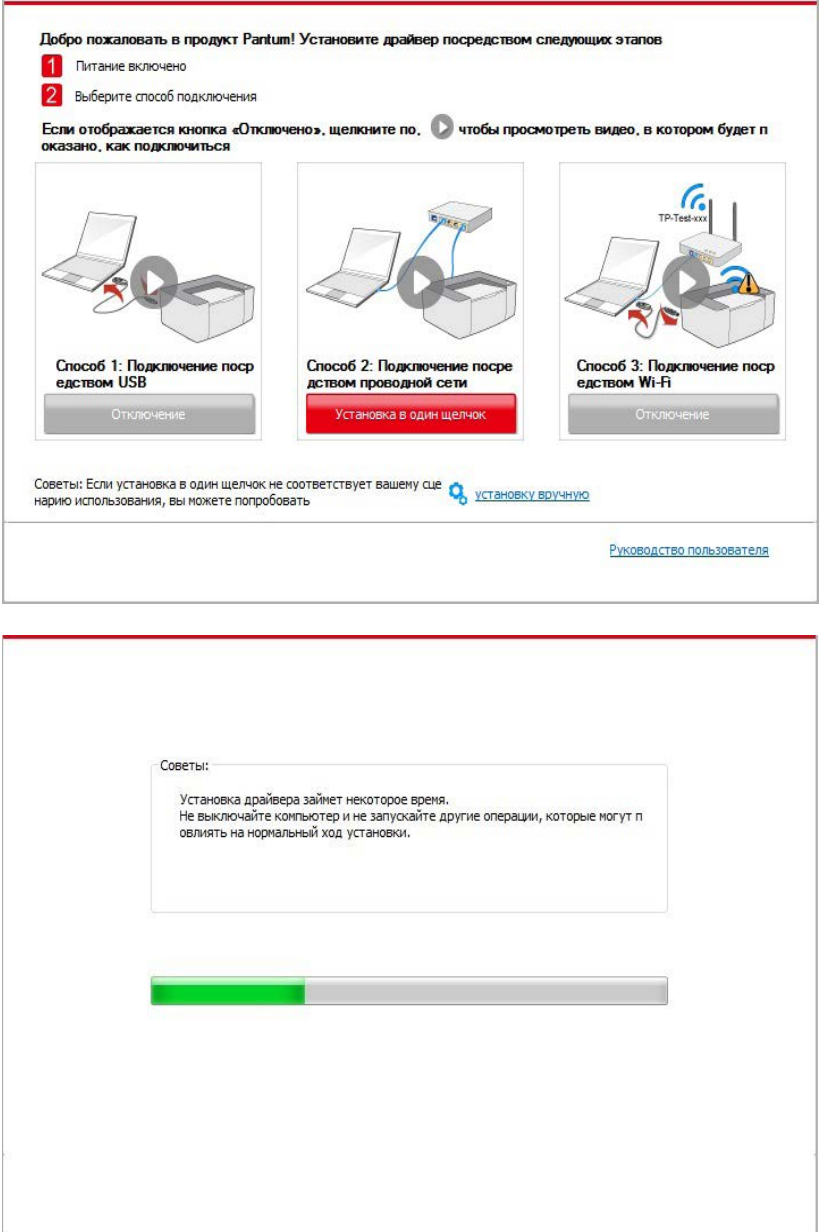

• Если ваше программное обеспечение обнаружило несколько принтеров, нажмите на кнопку "Установка в один щелчок". После этого всплывет список принтеров. Пожалуйста, выберите необходимый принтер в соответствии с IP-адресом вашего принтера или идентификатором хоста.

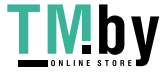

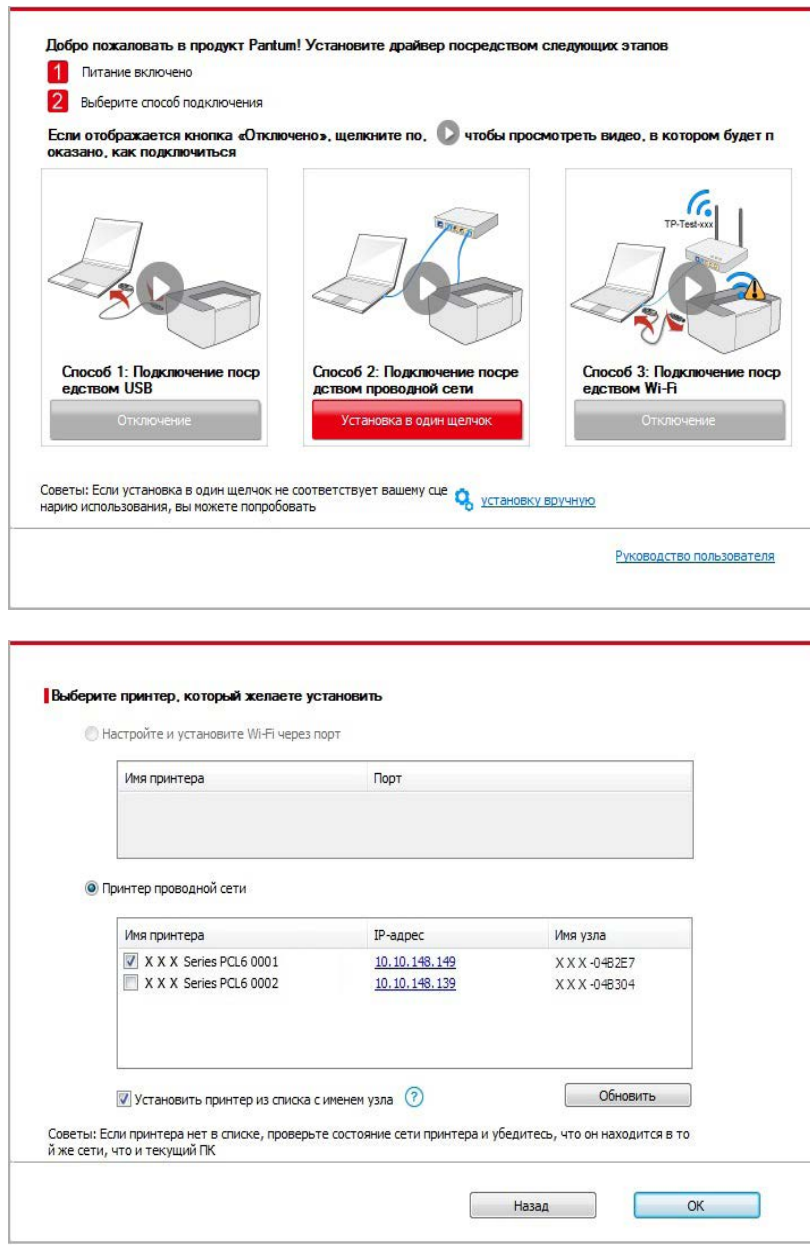

**Примечание: • Если необходимый вам принтер не присутствует в списке, нажмите** на кнопку "Обновить", чтобы искать заново. Если принтер не найден, пожалуйста, проверьте, подсоединены ли принтер и компьютер к одной сети (пожалуйста, читайте [Главу 5.3](#page-68-0), чтобы узнать, как проверить).

> • Когда IP-адрес принтера изменится из-за установленного с идентификатором хоста драйвера, вы cможете напрямую распечатывать без переустановки драйвера. Если вам нужно установить драйвер принтера с идентификатором хоста, нажмите на флажок "Установить принтер из списка с именем узла".

7. После установки нажмите на кнопку "Пробная печать". Если ваш принтер распечатал тестовую страницу успешно, это значит, что драйвер установлен правильно.

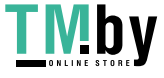

#### 3.1.1.3. Способ 3: соедините принтер при помощи беспроводной сети

Пожалуйста, проверьте, соединен ли принтер через беспроводную сеть во время установки драйвера. Если он отсоединен, пожалуйста, установите драйвер, как в Главе 3.1.1.3.1. Если соединен, пожалуйста, установите, как в Главе 3.1.1.3.2.

**ЕУ Примечание: • Вы можете распечатать "Страницу конфигурации сети", чтобы** убедиться, что принтер подключен к сети, при помощи статуса подключения. (Пожалуйста, читайте главу 7.2, чтобы узнать, как распечатать).

#### 3.1.1.3.1. Принтер не соединен при помощи беспроводной сети

#### 3.1.1.3.1.1. Настройте беспроводную сеть при помощи USB-кабеля и установите драйвер

У некоторых компьютеров нет функции беспроводного соединения. Этот раздел имеет две части "Соедините компьютер с роутером через Wi-Fi" и "Соедините компьютер с роутером через проводное соединение", чтобы ознакомить вас с процессом установки.

#### I. Соедините компьютер с роутером через проводное соединение

1. Соедините компьютер с роутером через проводное соединение.

2. Соедините принтер с компьютером через USB-кабель, после этого включите принтер.

- 3. Вставьте установочный CD-диск в дисковод компьютера:
- Система Windows XP: автоматически начните установку.

• Системы Windows 7/Vista/Server 2008: включите автозапуск, нажмите на "Autorun.exe" для начала установки.

• Система Windows 8: Когда окно "DVD RW драйвер" появится в правом верхнем углу рабочего стола, нажмите в любом месте всплывающего окна, а затем нажмите на "Autorun.exe" для начала установки.

• Система Windows 10: Когда появится окно "DVD RW драйвер" в правом верхнем углу рабочего стола, нажмите в любом месте всплывающего окна, а затем нажмите на "Autorun.exe" для начала установки.

Примечание: • Некоторые компьютеры не могут автоматически запускать CD-диски из-за системной конфигурации. Пожалуйста, щелкните два раза по иконке "Мой компьютер", найдите "DVD RW драйвер", затем щелкните два раза по "DVD RW Driver", чтобы начать установку.

4. Нажмите кнопку "Я согласен" в правом нижнем углу после прочтения лицензионного соглашения и запуска установочного интерфейса драйвера.

5. Нажмите на кнопку "Установка в один щелчок" в Способе 3, чтобы установить драйвер.

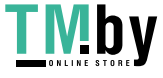
**Примечание: • Вы можете поместить курсор мышки на кнопку "Установка в один** щелчок", чтобы получить всплывающую информацию и убедиться, является ли текущий принтер тем принтером, который вы хотите установить при помощи IP-адреса, прежде чем нажмете на кнопку.

> • Вы можете проверить IP-адрес принтера при помощи "Страницы конфигурации сети (Пожалуйста, прочитайте главу 7.2, чтобы узнать, как распечатать).

• Нажмите на кнопку "Установка одним кликом", если ваше программное обеспечение нашло только один принтер. После начните процесс установки, чтобы завершить автоматическую настройку сети и установку драйвера.

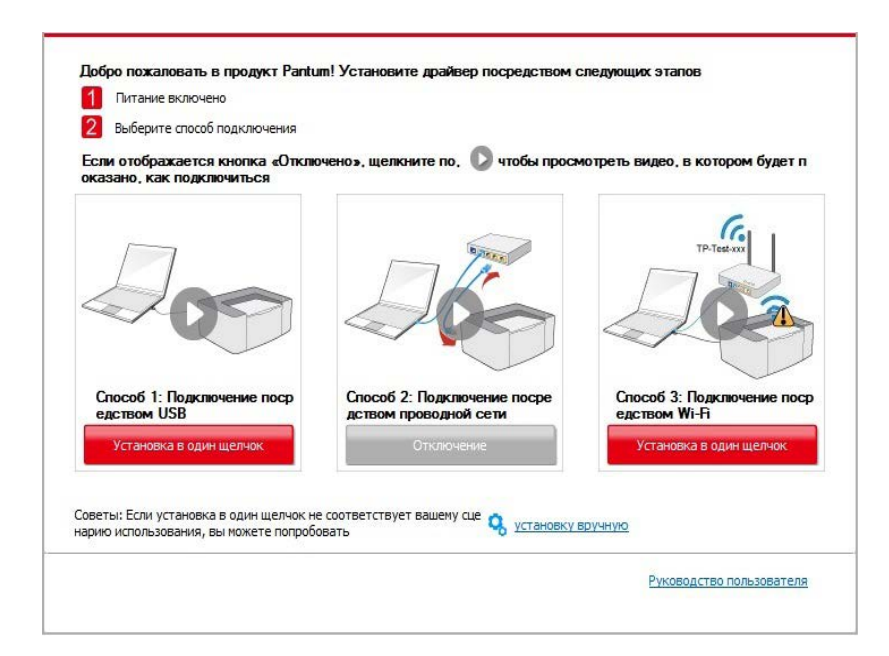

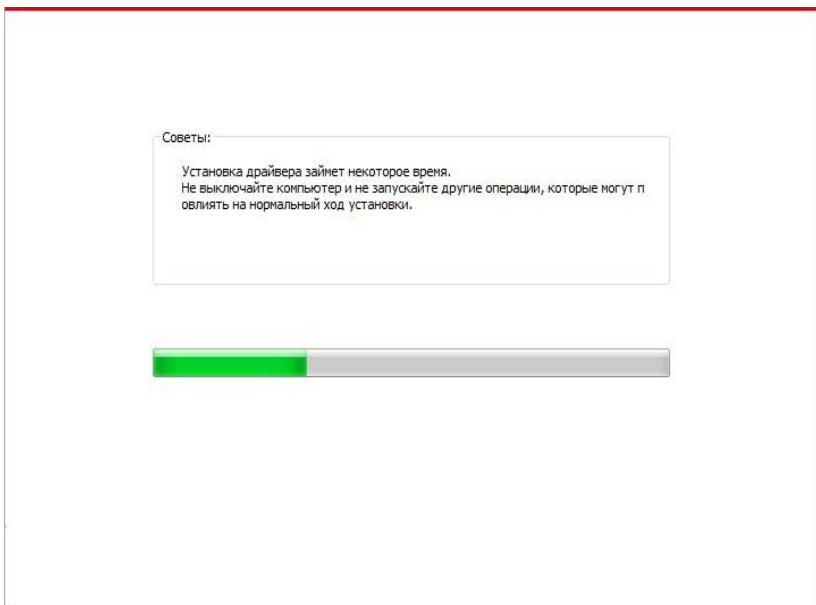

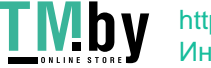

• Если ваше программное обеспечение нашло несколько принтеров, нажмите на кнопку "Установка одним кликом", после чего всплывет список принтеров. Пожалуйста, выберите "Настройте и установите Wi-Fi через порт" и выберите USB-принтер. Нажмите кнопку "Подтвердить" и запустите процесс установки, чтобы завершить автоматическую настройку сети и установку драйвера.

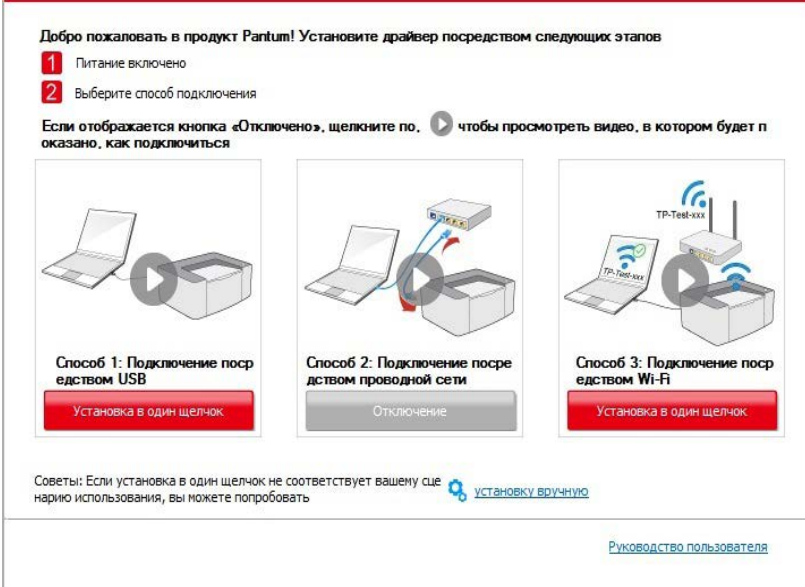

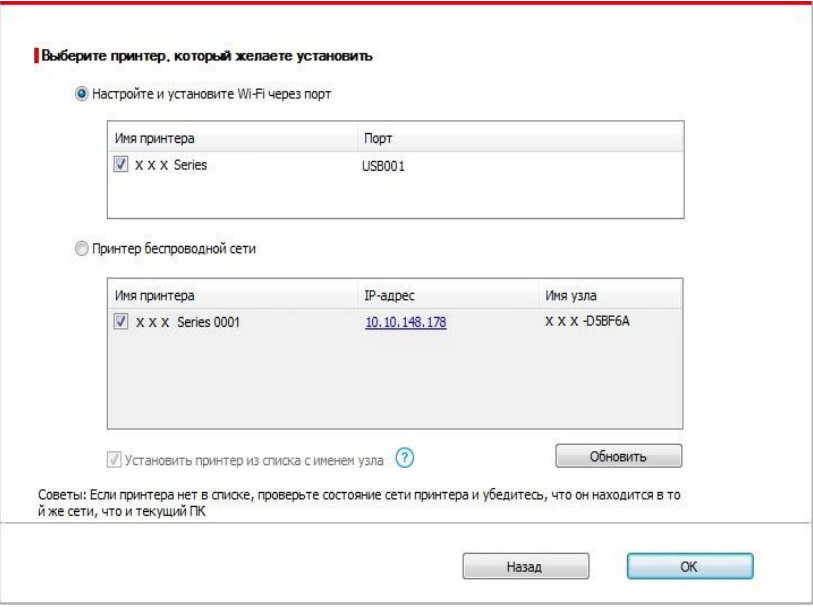

 $\mathbb{R}^2$  Примечание: • Когда IP-адрес принтера изменится из-за установленного с идентификатором хоста драйвера, вы cможете напрямую распечатывать без переустановки драйвера. Если вам нужно установить драйвер принтера с идентификатором хоста, нажмите на флажок "Установить принтер из списка с именем узла".

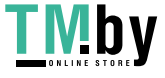

6. После установки нажмите на кнопку "Пробная печать". Если ваш принтер распечатал тестовую страницу успешно, это значит, что драйвер установлен правильно.

### **II. Соедините компьютер с роутером через сетевой кабель**

1. Соедините компьютер с роутером через сетевой кабель.

2. Соедините принтер с компьютером через USB-кабель, после этого включите принтер.

3. Вставьте установочный CD-диск в дисковод компьютера:

• Система Windows XP: автоматически начните установку.

• Системы Windows 7/Vista/Server 2008: включите автозапуск, нажмите на "Autorun.exe" для начала установки.

• Система Windows 8: Когда окно "DVD RW драйвер" появится в правом верхнем углу рабочего стола, нажмите в любом месте всплывающего окна, а затем нажмите на "Autorun.exe" для начала установки.

• Система Windows 10: Когда появится окно "DVD RW драйвер" в правом верхнем углу рабочего стола, нажмите в любом месте всплывающего окна, а затем нажмите на "Autorun.exe" для начала установки.

 $\mathbb{R}$  Примечание: • Некоторые компьютеры не могут автоматически запускать CD-диски из-за системной конфигурации. Пожалуйста, щелкните два раза по иконке "Мой компьютер", найдите "DVD RW драйвер", затем щелкните два раза по "DVD RW Driver", чтобы начать установку.

4. Нажмите кнопку "Я согласен" в правом нижнем углу после прочтения лицензионного соглашения и запуска установочного интерфейса драйвера.

5. Нажмите на кнопку "Установка в один щелчок" в Способе 3, чтобы установить драйвер.

Примечание: • Вы можете поместить курсор мышки на кнопку "Установка в один щелчок", чтобы получить всплывающую информацию и убедиться, является ли текущий принтер тем принтером, который вы хотите установить при помощи IP-адреса, прежде чем нажмете на кнопку.

> • Вы можете проверить IP-адрес принтера при помощи "Страницы конфигурации сети (Пожалуйста, прочитайте [главу 7.2,](#page-81-0) чтобы узнать, как распечатать).

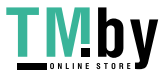

• Нажмите на кнопку "Установка одним кликом", если ваше программное обеспечение нашло только один принтер. После этого всплывет окно с настройкой беспроводной сети. Укажите ваши SSID и пароль, а после нажмите на кнопку "Подтвердить", чтобы начать установку. Установка может занять некоторое время, а ее длительность зависит от конфигурации вашего компьютера. Пожалуйста, ожидайте.

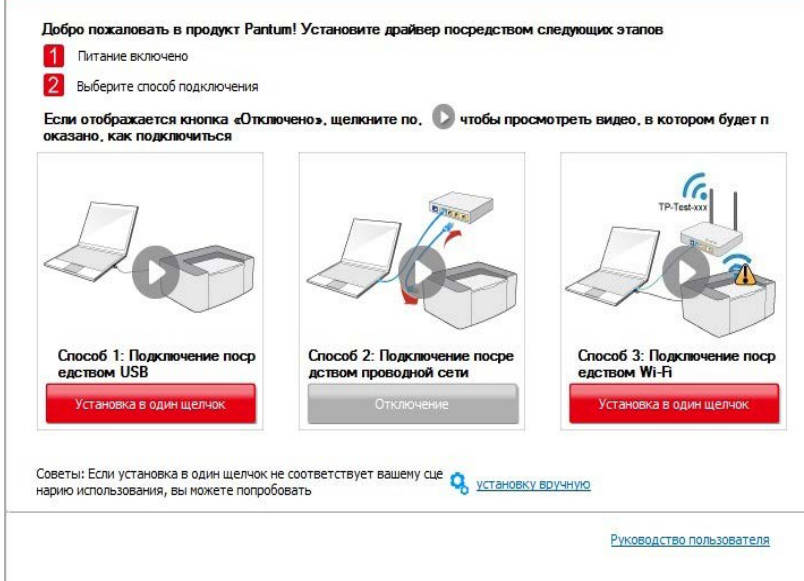

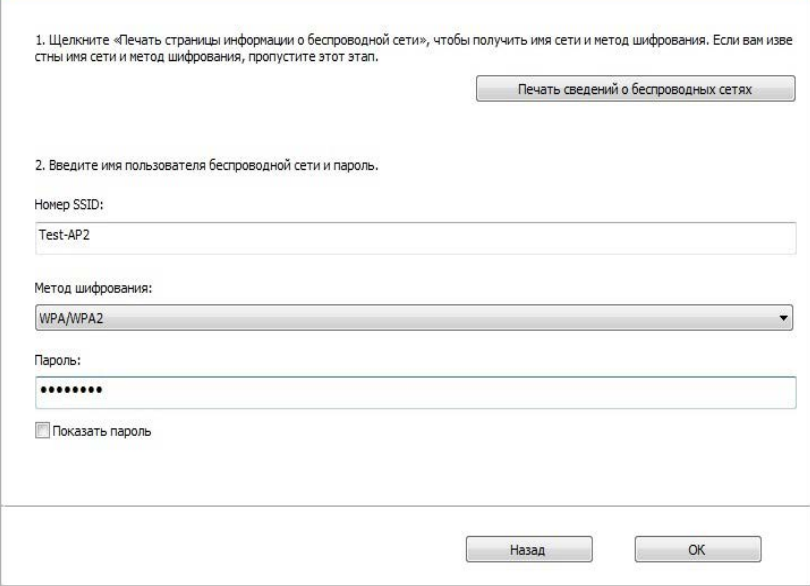

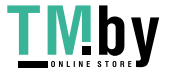

• Если ваше программное обеспечение нашло больше одного принтера, всплывет окно со списком принтеров. Вам нужно настроить текущий принтер, который подсоединен к беспроводной сети через USB-кабель и установить драйвер. Пожалуйста, выберите "Настройте и установите Wi-Fi через порт" в окне со списком принтеров и поставьте галочку возле "USB-принтер". Нажмите на кнопку "Подтвердить", после чего всплывет окно с настройкой беспроводной сети. Укажите SSID беспроводной сети и пароль, после этого нажмите на кнопку "Подтвердить" и начните процесс установки. Установка может занять некоторое время, а ее длительность зависит от конфигурации вашего компьютера. Пожалуйста, ожидайте.

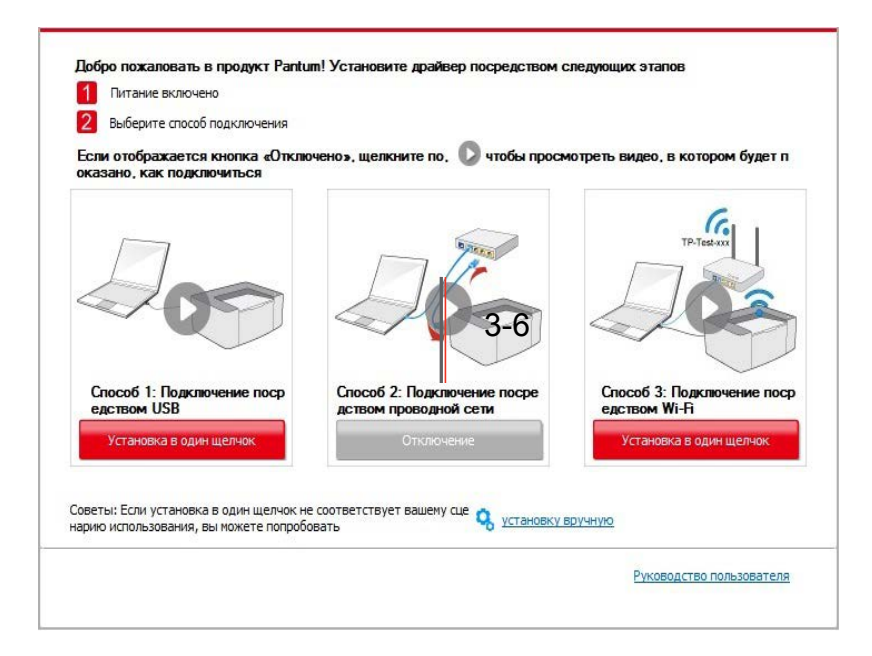

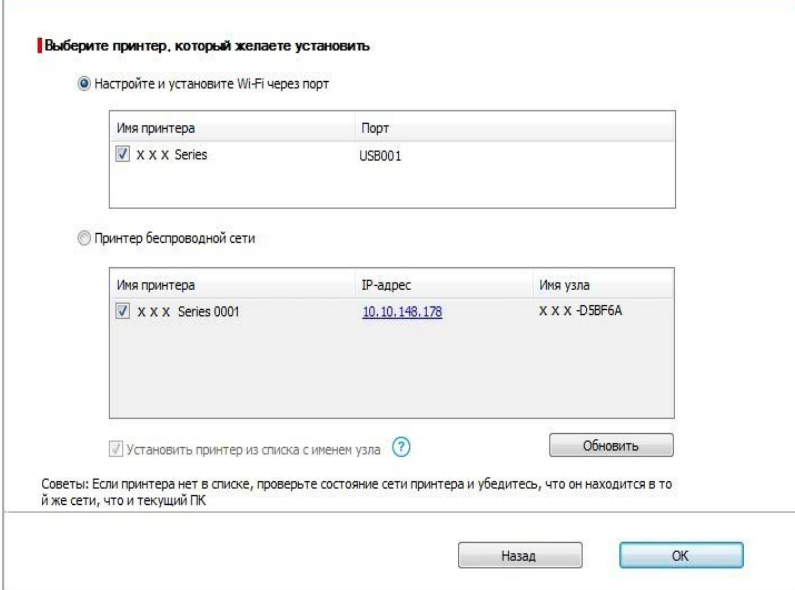

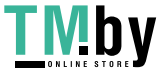

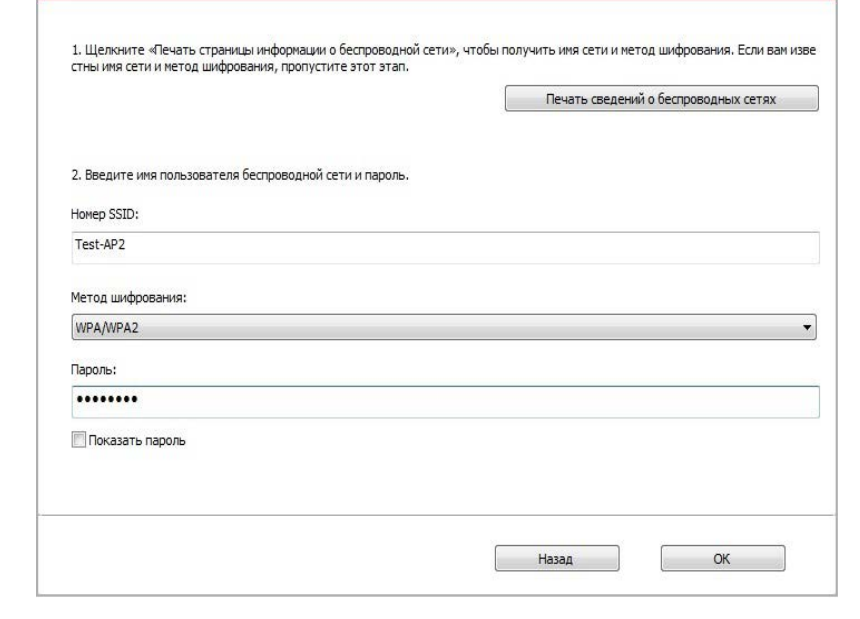

 $\mathbb{R}$  Примечание:• Когда IP-адрес принтера изменится из-за установленного с идентификатором хоста драйвера, вы cможете напрямую распечатывать без переустановки драйвера. Если вам нужно установить драйвер принтера с идентификатором хоста, нажмите на флажок "Установить принтер из списка с именем узла".

6. После установки нажмите на кнопку "Пробная печать". Если ваш принтер распечатал тестовую страницу успешно, это значит, что драйвер установлен правильно.

### **3.1.1.3.1.2. Соедините компьютер с принтером напрямую через Wi-Fi и установите драйвер**

Соедините компьютер с принтером при помощи прямого Wi-Fi. Это подходит для беспроводной сети без режима инфраструктуры. Но все еще необходим сценарий временного использования принтера при помощи беспроводной сети. Вы можете напрямую соединить компьютер, у которого есть функция беспроводного соединения, с принтером для распечатки.

1. Включить источники питания принтера и компьютера.

2. Соединять компьютер со сетью Wi-Fi принтера (как распределить, смотри. на [статья](#page-68-0) [5.2.2](#page-68-0)).

3. Вставьте установочный CD-диск в дисковод компьютера:

• Система Windows XP: автоматически начните установку.

• Системы Windows 7/Vista/Server 2008: включите автозапуск, нажмите на "Autorun.exe" для начала установки.

• Система Windows 8: Когда окно "DVD RW драйвер" появится в правом верхнем углу рабочего стола, нажмите в любом месте всплывающего окна, а затем нажмите на "Autorun.exe" для начала установки.

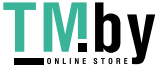

• Система Windows 10: Когда появится окно "DVD RW драйвер" в правом верхнем углу рабочего стола, нажмите в любом месте всплывающего окна, а затем нажмите на "Autorun.exe" для начала установки.

**Примечание: • Некоторые компьютеры не могут автоматически запускать CD-диски** из-за системной конфигурации. Пожалуйста, щелкните два раза по иконке "Мой компьютер", найдите "DVD RW драйвер", затем щелкните два раза по "DVD RW Driver", чтобы начать установку.

4. Нажмите кнопку "Я согласен" в правом нижнем углу после прочтения лицензионного соглашения и запуска установочного интерфейса драйвера.

5. Нажмите на кнопку "Установка одним кликом" в Способе 3, после чего начните процесс установки. Установка может занять некоторое время, а ее длительность зависит от конфигурации вашего компьютера. Пожалуйста, ожидайте.

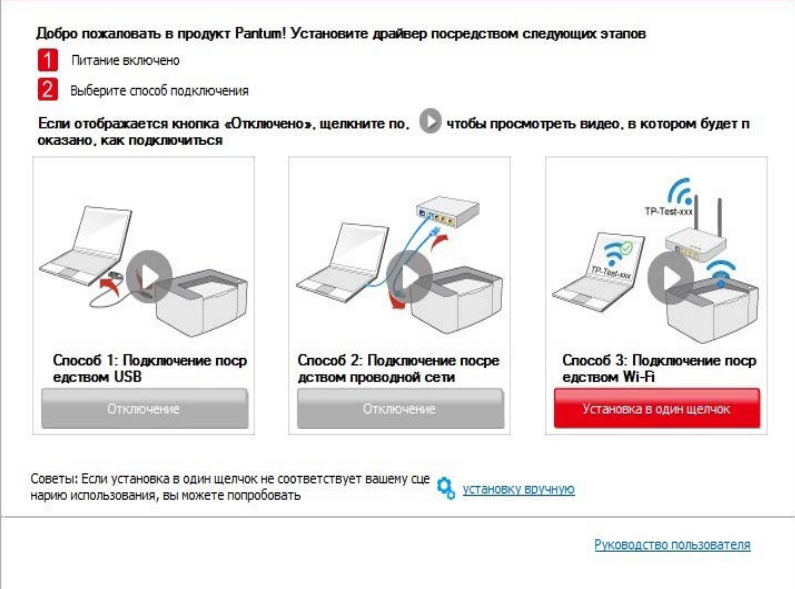

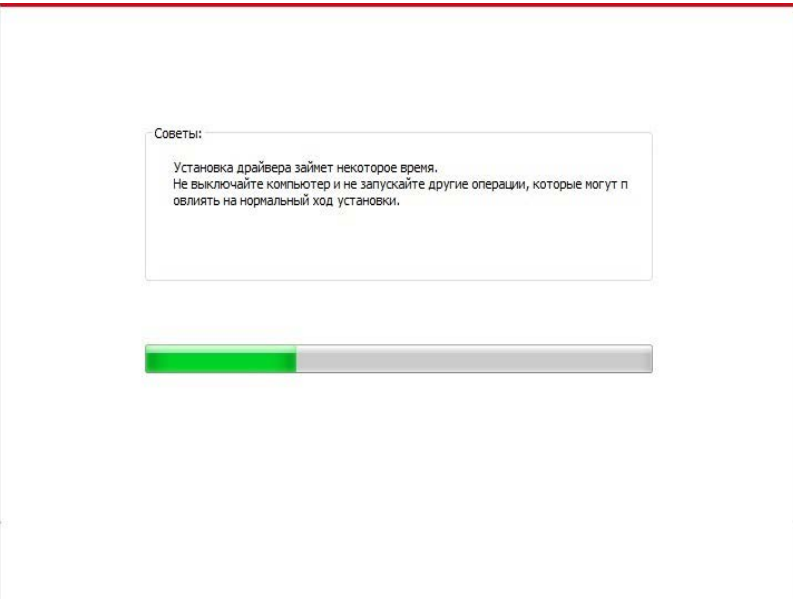

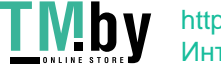

6. После установки нажмите на кнопку "Пробная печать". Если ваш принтер распечатал тестовую страницу успешно, это значит, что драйвер установлен правильно.

### **3.1.1.3.2. Принтер уже подключен к беспроводной сети**

1. Принтер уже подключен к беспроводной сети, вы можете распечатать "Страницу конфигурации сети" для проверки (Читайте [Главу 7.2,](#page-81-0) чтобы узнать, как распечатать).

2. Подключите компьютер к сети принтера.

3. Вставьте установочный CD-диск в дисковод компьютера:

• Система Windows XP: автоматически начните установку.

• Системы Windows 7/Vista/Server 2008: включите автозапуск, нажмите на "Autorun.exe" для начала установки.

• Система Windows 8: Когда окно "DVD RW драйвер" появится в правом верхнем углу рабочего стола, нажмите в любом месте всплывающего окна, а затем нажмите на "Autorun.exe" для начала установки.

• Система Windows 10: Когда появится окно "DVD RW драйвер" в правом верхнем углу рабочего стола, нажмите в любом месте всплывающего окна, а затем нажмите на "Autorun.exe" для начала установки.

Примечание: • Некоторые компьютеры не могут автоматически запускать CD-диски из-за системной конфигурации. Пожалуйста, щелкните два раза по иконке "Мой компьютер", найдите "DVD RW драйвер", затем щелкните два раза по "DVD RW Driver", чтобы начать установку.

4. Нажмите кнопку "Я согласен" в правом нижнем углу после прочтения лицензионного соглашения и запуска установочного интерфейса драйвера.

5. Нажмите на кнопку "Установка в один щелчок" в Способе 3, чтобы установить драйвер.

Примечание: • Вы можете поместить курсор мышки на кнопку "Установка в один щелчок", чтобы получить всплывающую информацию и убедиться, является ли текущий принтер тем принтером, который вы хотите установить при помощи IP-адреса, прежде чем нажмете на кнопку.

> • Вы можете проверить IP-адрес принтера при помощи "Страницы конфигурации сети (Пожалуйста, прочитайте **главу 7.2**, чтобы узнать, как распечатать).

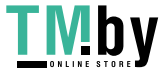

• Если ваше программное обеспечение нашло только один принтер, нажмите на кнопку "Установка в один щелчок", чтобы запустить процесс установки. Установка может занять некоторое время, а его длительность зависит от конфигурации вашего компьютера. Пожалуйста, ожидайте.

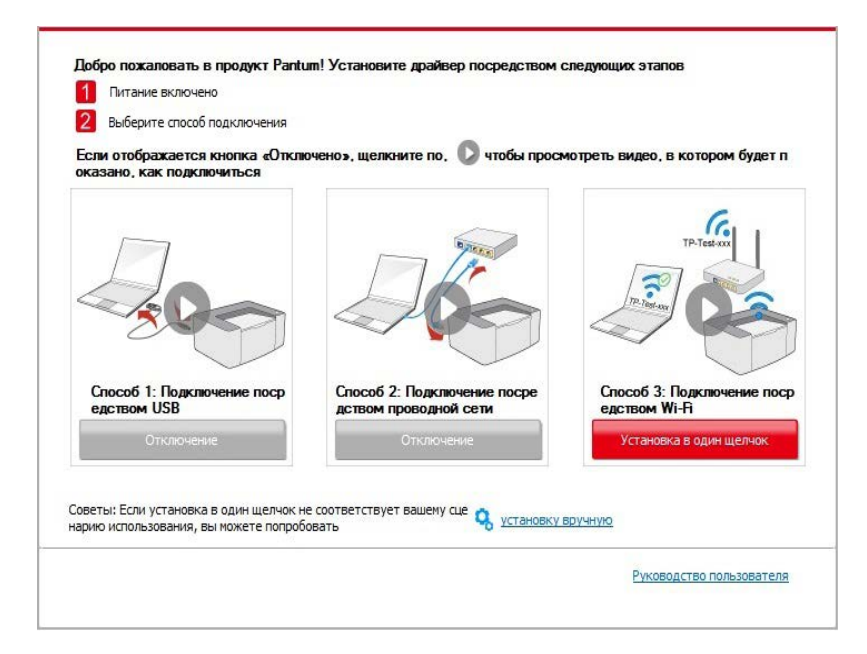

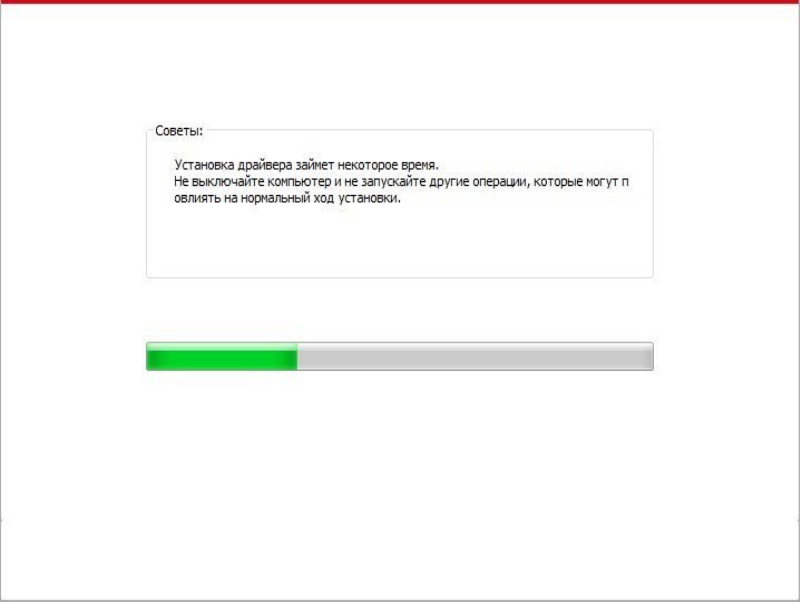

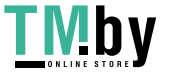

https://tm.by Интернет-магазин • Если программное обеспечение нашло несколько принтеров, список принтеров всплывет. Пожалуйста, выберите необходимый принтер в соответствии с IP-адресом сети вашего принтера или его идентификатором хоста.

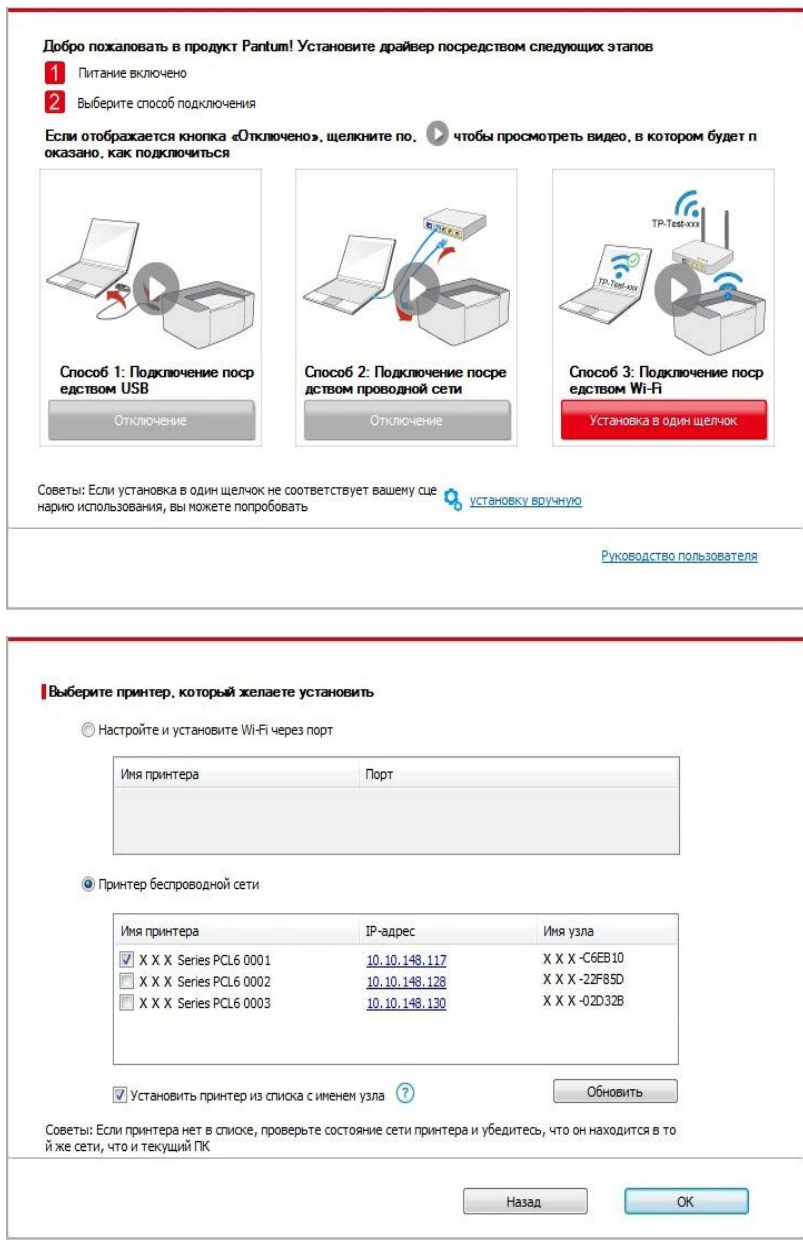

Примечание:• Если необходимый вам принтер не присутствует в списке, нажмите на кнопку "Обновить", чтобы искать заново. Если принтер не найден, пожалуйста, проверьте, подсоединены ли принтер и компьютер к одной сети (пожалуйста, читайт[е Главу 5.3](#page-68-0), чтобы узнать, как проверить).

> • Когда IP-адрес принтера изменится из-за установленного с идентификатором хоста драйвера, вы cможете напрямую распечатывать без переустановки драйвера. Если вам нужно установить драйвер принтера с идентификатором хоста, нажмите на флажок "Установить принтер из списка с именем узла".

6. После установки нажмите на кнопку "Пробная печать". Если ваш принтер распечатал тестовую страницу успешно, это значит, что драйвер установлен правильно.

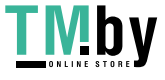

### **3.1.2. Ручная установка**

• Перед установкой драйвера, вам нужно узнать тип принтера, напечатайте пожалуйста информационый лист принтера и просмотрите наименование (как непечатать,

смотри [статью 7.2](#page-81-0)).

### **3.1.2.1. Способ соединения и поключения USB**

1. Соедините принтер с компьютером через USB-кабель, включите принтер и компьютер.

2. Вставьте установочный CD-диск в дисковод компьютера:

• Система Windows XP: автоматически начните установку.

• Системы Windows 7/Vista/Server 2008: включите автозапуск, нажмите на "Autorun.exe" для начала установки.

• Система Windows 8: Когда окно "DVD RW драйвер" появится в правом верхнем углу рабочего стола, нажмите в любом месте всплывающего окна, а затем нажмите на "Autorun.exe" для начала установки.

• Система Windows 10: Когда появится окно "DVD RW драйвер" в правом верхнем углу рабочего стола, нажмите в любом месте всплывающего окна, а затем нажмите на "Autorun.exe" для начала установки.

**Ей Примечание: • Некоторые компьютеры не могут автоматически запускать CD-диски** из-за системной конфигурации. Пожалуйста, щелкните два раза по иконке "Мой компьютер", найдите "DVD RW драйвер", затем щелкните два раза по "DVD RW Driver", чтобы начать установку.

3. Нажмите кнопку "Я согласен" в правом нижнем углу после прочтения лицензионного соглашения и запуска установочного интерфейса драйвера.

4. Нажмите на "установку вручную" в нижней части окна установщика драйвера, после чего запустите окно ручной установки.

5. Пожалуйста, выберите язык установки и модель принтера.

6. Выберите "Подключение USB" и нажмите на "Установить".

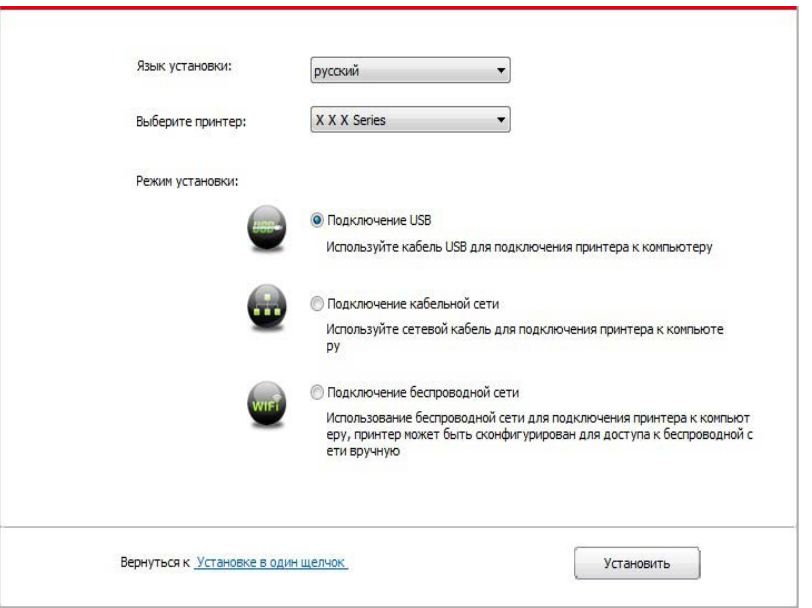

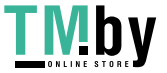

7. Программное обеспечение установит драйвер автоматически. Процесс установки может занять некоторое время. Его длительность зависит от конфигурации вашего компьютера. Пожалуйста, ожидайте.

8. После установки нажмите на кнопку "Пробная печать". Если ваш принтер распечатал тестовую страницу успешно, это значит, что драйвер установлен правильно.

### **3.1.2.2. Способ соединения и установки проводной сети**

1. Включить источники питания принтера и компьютера.

2. Соединять компьютер с проводной сетью.

3. Соединять Ethernet кабель со соединением сети, обеспечить подключение принтера к сети, которая подключена к компьютеру (как настроить сеть, смотрите в [статья 4](#page-60-0)).

4. Вставьте установочный CD-диск в дисковод компьютера:

• Система Windows XP: автоматически начните установку.

• Системы Windows 7/Vista/Server 2008: включите автозапуск, нажмите на "Autorun.exe" для начала установки.

• Система Windows 8: Когда окно "DVD RW драйвер" появится в правом верхнем углу рабочего стола, нажмите в любом месте всплывающего окна, а затем нажмите на "Autorun.exe" для начала установки.

• Система Windows 10: Когда появится окно "DVD RW драйвер" в правом верхнем углу рабочего стола, нажмите в любом месте всплывающего окна, а затем нажмите на "Autorun.exe" для начала установки.

**Ей Примечание: • Некоторые компьютеры не могут автоматически запускать CD-диски** из-за системной конфигурации. Пожалуйста, щелкните два раза по иконке "Мой компьютер", найдите "DVD RW драйвер", затем щелкните два раза по "DVD RW Driver", чтобы начать установку.

5. Нажмите кнопку "Я согласен" в правом нижнем углу после прочтения лицензионного соглашения и запуска установочного интерфейса драйвера.

6. Нажмите на "установку вручную" в нижней части окна установщика драйвера, после чего запустите окно ручной установки.

7. Пожалуйста, выберите язык установки и модель принтера.

8. Выберите "Подключение кабельной сети" и нажмите на "Установить".

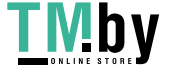

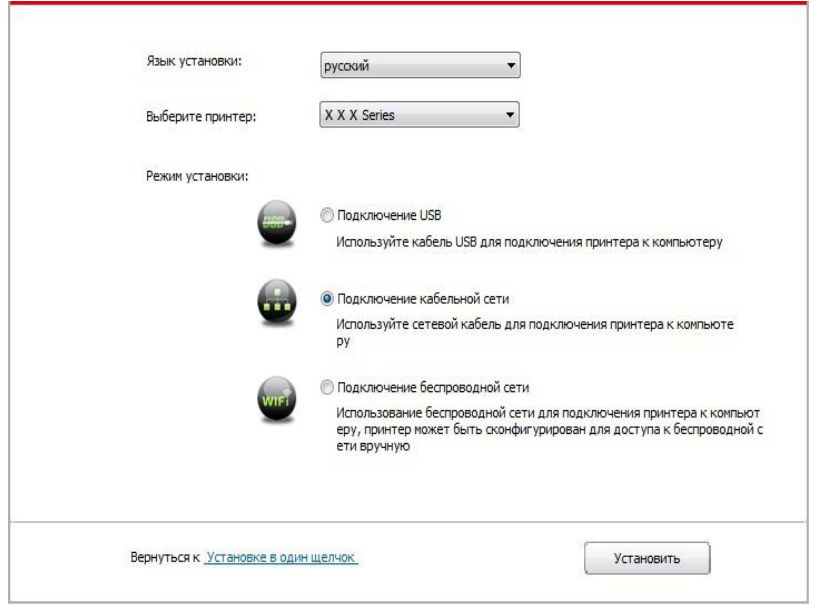

9. Установщик найдет принтер автоматически, процесс поиска может занять некоторое время.

10. После поиска, выбирай принтер, с которым нужно соединять, кликните на "Далее".

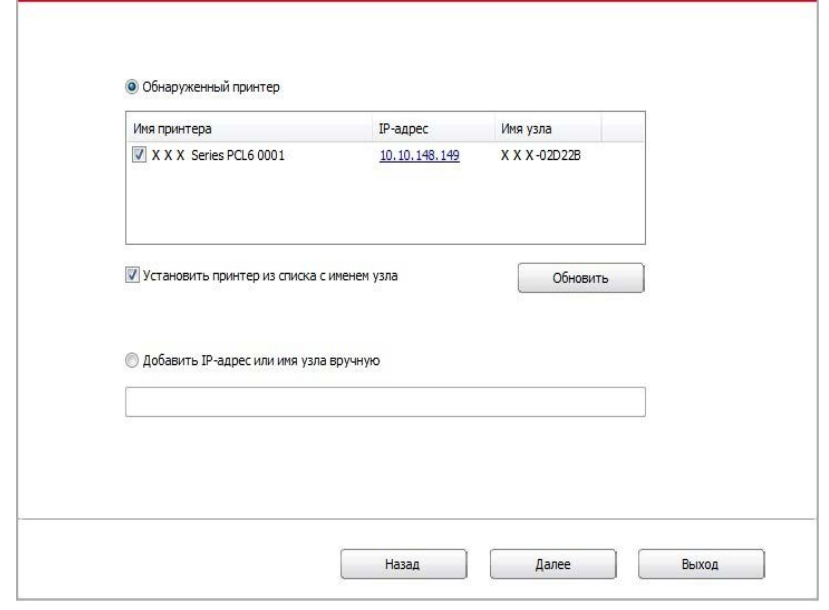

**Примечание:• Если в списке найденых принтеров отсутствует принтер, с которым** вам нужно соединится, то кликните на "обновление" для поиска еще раз.

> • Когда IP-адрес принтера изменится из-за установленного с идентификатором хоста драйвера, вы cможете напрямую распечатывать без переустановки драйвера. Если вам нужно установить драйвер принтера с идентификатором хоста, нажмите на флажок "Установить принтер из списка с именем узла".

• Если добавлять адрес IP или наименование ведущей машины вручную, то вам надо узнать адрес или наименование ведешей машины принтера, с которым вам надо соединяться. Если не узнаете, то напечатайте"страницу расположения сети" и просмотрите адрес IP и наименование ведущей машины (смотри. на статья 7.2).

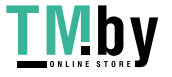

8. Программное обеспечение установит драйвер автоматически. Процесс установки может занять некоторое время. Его длительность зависит от конфигурации вашего компьютера. Пожалуйста, ожидайте.

9. После установки нажмите на кнопку "Пробная печать". Если ваш принтер распечатал тестовую страницу успешно, это значит, что драйвер установлен правильно.

### **3.1.2.3. Способ соединения и установки беспроводной сети**

Типы соединения беспроводной сети делятся на инфраструктурный режим и режим Wi-Fi Direct. (Обратитесь к [Главе 5](#page-62-0) для более подробной информации).

### **3.1.2.3.1. Установка инфраструктурного режима**

1. Подключите компьютер к точке доступа (беспроводный маршрутизатор).

2. Соедините принтер с компьютером через USB-кабель, после этого включите принтер.

3. Вставьте установочный CD-диск в дисковод компьютера:

• Система Windows XP: автоматически начните установку.

• Системы Windows 7/Vista/Server 2008: включите автозапуск, нажмите на "Autorun.exe" для начала установки.

• Система Windows 8: Когда окно "DVD RW драйвер" появится в правом верхнем углу рабочего стола, нажмите в любом месте всплывающего окна, а затем нажмите на "Autorun.exe" для начала установки.

• Система Windows 10: Когда появится окно "DVD RW драйвер" в правом верхнем углу рабочего стола, нажмите в любом месте всплывающего окна, а затем нажмите на "Autorun.exe" для начала установки.

### **Примечание: • Некоторые компьютеры не могут автоматически запускать CD-диски** из-за системной конфигурации. Пожалуйста, щелкните два раза по иконке "Мой компьютер", найдите "DVD RW драйвер", затем щелкните два раза по "DVD RW Driver", чтобы начать установку.

4. Нажмите кнопку "Я согласен" в правом нижнем углу после прочтения лицензионного соглашения и запуска установочного интерфейса драйвера.

5. Нажмите на "установку вручную" в нижней части окна установщика драйвера, после чего запустите окно ручной установки.

6. Пожалуйста, выберите язык установки и модель принтера.

7. Выберите "Подключение беспроводной сети" и нажмите на "Установить".

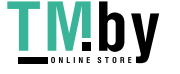

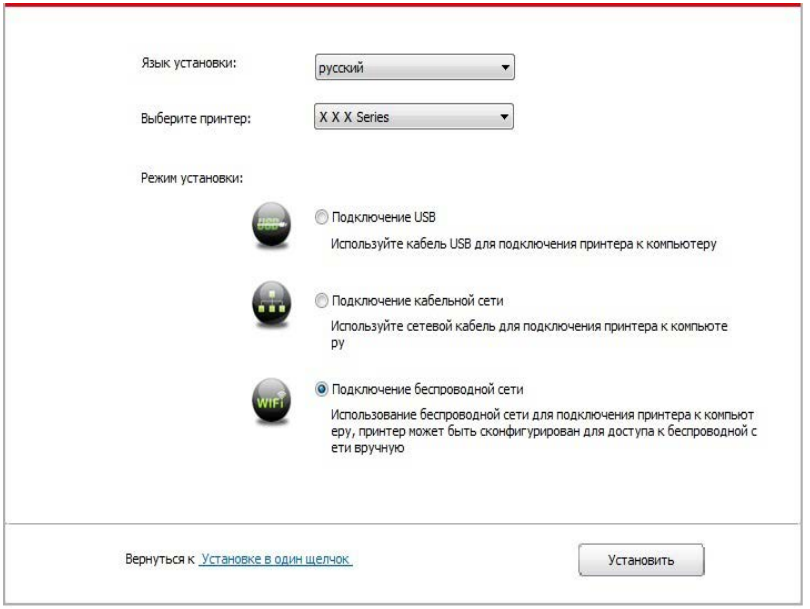

8. Выбирайте выбор "Да, если вы желаете настроить беспроводную сеть принтера" в окне расположения беспроводной сети, распределить принтер на беспроводную сеть согласно указанию (как распределить, смотри на [статья 5.1.1\)](#page-62-0).

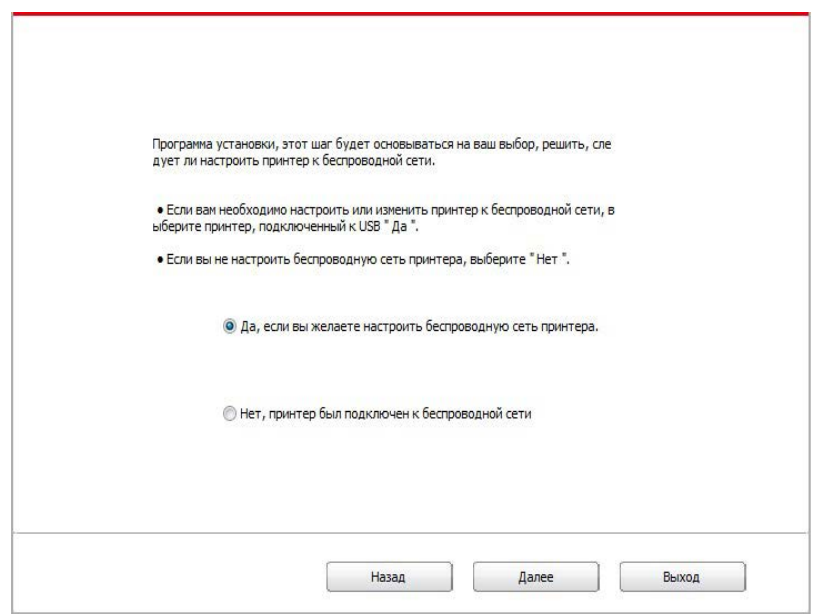

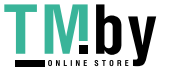

9. Установщик найдет принтер автоматически, после чего беспроводная сеть успешно настроится. Процесс поиска может занять некоторое время.

10. Выбирайте принтер, с которым вам нужно соединять, кликните на "Далее".

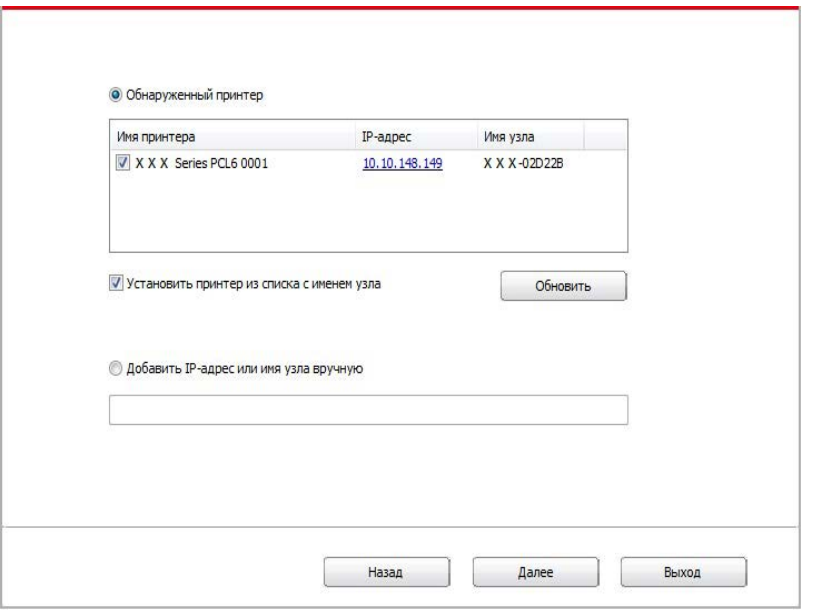

**Примечание:• Если в списке найденых принтеров отсутствует принтер, с которым** вам нужно соединится, то кликните на "обновление" для поиска еще раз.

> • Когда IP-адрес принтера изменится из-за установленного с идентификатором хоста драйвера, вы cможете напрямую распечатывать без переустановки драйвера. Если вам нужно установить драйвер принтера с идентификатором хоста, нажмите на флажок "Установить принтер из списка с именем узла".

• Если добавлять адрес IP или наименование ведущей машины вручную, то вам надо узнать адрес или наименование ведешей машины принтера, с которым вам надо соединяться. Если не узнаете, то напечатайте"страницу расположения сети" и просмотрите адрес IP и наименование ведущей машины (смотри. на статья 7.2).

11. Программное обеспечение установит драйвер автоматически. Процесс установки может занять некоторое время. Его длительность зависит от конфигурации вашего компьютера. Пожалуйста, ожидайте.

12. После установки нажмите на кнопку "Пробная печать". Если ваш принтер распечатал тестовую страницу успешно, это значит, что драйвер установлен правильно.

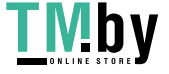

### **3.1.2.3.2.Установка режима точки доступа Wi-Fi**

- 1. Включить источники питания принтера и компьютера.
- 2. Компьютер подключается к точке доступа Wi-Fi принтера (информацию о методе конфигурации смотрите в [Главе 5.2.2](#page-68-0) ).
- 3. Вставьте установочный CD-диск в дисковод компьютера:
- Система Windows XP: автоматически начните установку.

• Системы Windows 7/Vista/Server 2008: включите автозапуск, нажмите на "Autorun.exe" для начала установки.

• Система Windows 8: Когда окно "DVD RW драйвер" появится в правом верхнем углу рабочего стола, нажмите в любом месте всплывающего окна, а затем нажмите на "Autorun.exe" для начала установки.

• Система Windows 10: Когда появится окно "DVD RW драйвер" в правом верхнем углу рабочего стола, нажмите в любом месте всплывающего окна, а затем нажмите на "Autorun.exe" для начала установки.

**Примечание: • Некоторые компьютеры не могут автоматически запускать CD-диски** из-за системной конфигурации. Пожалуйста, щелкните два раза по иконке "Мой компьютер", найдите "DVD RW драйвер", затем щелкните два раза по "DVD RW Driver", чтобы начать установку.

4. Нажмите кнопку "Я согласен" в правом нижнем углу после прочтения лицензионного соглашения и запуска установочного интерфейса драйвера.

5. Нажмите на "установку вручную" в нижней части окна установщика драйвера, после чего запустите окно ручной установки.

6. Пожалуйста, выберите язык установки и модель принтера.

7. Выберите "Подключение беспроводной сети" и нажмите на "Установить".

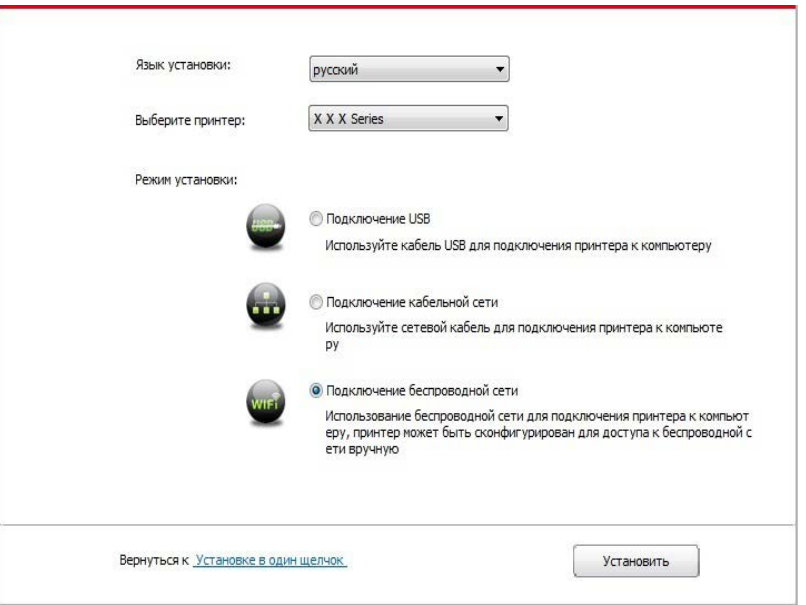

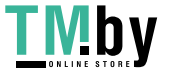

8. Выбирайте выбор "Нет, принтер был подключен к беспроводной сети" в окне беспроводной сети, кликните на "Далее".

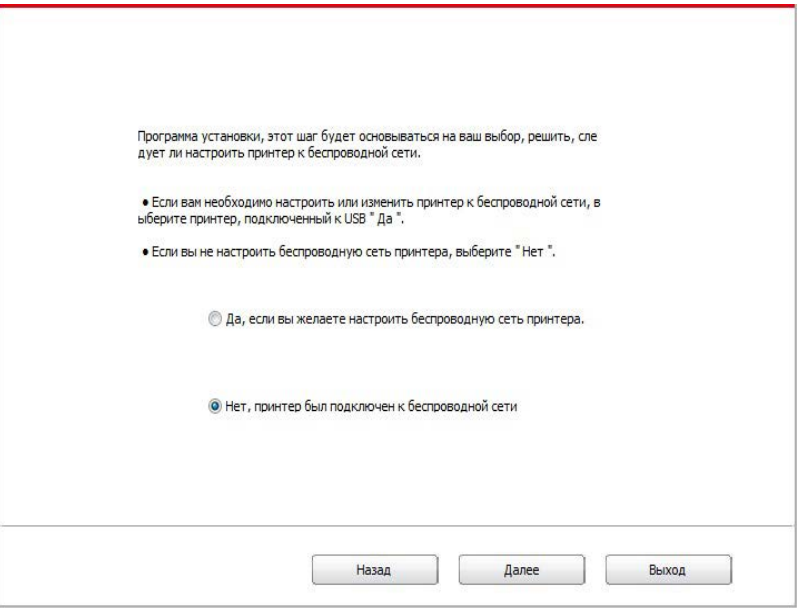

9. Установщик найдет принтер автоматически, процесс поиска может занять некоторое время.

10. Выбирайте принтер, с которым вам нужно соединять, кликните на "Далее".

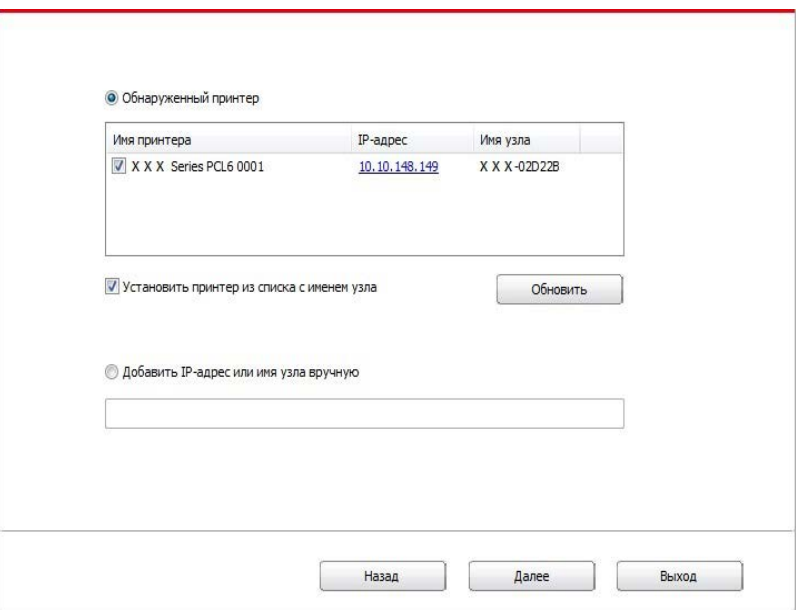

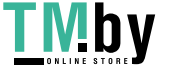

Примечание:• Если в списке найденых принтеров отсутствует принтер, с которым вам нужно соединится, то кликните на "обновление" для поиска еще раз.

> • Когда IP-адрес принтера изменится из-за установленного с идентификатором хоста драйвера, вы cможете напрямую распечатывать без переустановки драйвера. Если вам нужно установить драйвер принтера с идентификатором хоста, нажмите на флажок "Установить принтер из списка с именем узла".

• Если добавлять адрес IP или наименование ведущей машины вручную, то вам надо узнать адрес или наименование ведешей машины принтера, с которым вам надо соединяться. Если не узнаете, то напечатайте"страницу расположения сети" и просмотрите адрес IP и наименование ведущей машины (смотри. на [статья 7.2\)](#page-81-0).

11. Программное обеспечение установит драйвер автоматически. Процесс установки может занять некоторое время. Его длительность зависит от конфигурации вашего компьютера. Пожалуйста, ожидайте.

12. После установки нажмите на кнопку "Пробная печать". Если ваш принтер распечатал тестовую страницу успешно, это значит, что драйвер установлен правильно.

# **3.1.3. Способ удаления драйвера**

Нижеследующие операции Windows 7 взят в пример, информации на экране вашего компьютера может иметь разницу из-за разных операционных систем.

- 1. Кликните меню Старт компьютора, потом кликните Все программы.
- 2. Кликните Pantum, потом кликните Pantum Серии XXX.

где XXX в Pantum Серии XXX означает тип продукции.

- 3. Кликните Удалить, исключать драйвер согласно указанию в окне удаления.
- 4. перезапускать компьютер после перезагрузки.

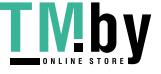

# **3.2. Установка драйвера для системы Mac**

• Установка драйвера системы Mac делится на два шага: подключение драйвера и добавление принтера. Если вы непечатаете способом AirPrint, то не нужно устанавливать драйвер, можно использовать прямым добавлением принтера.

• При устаноки драйвера с использованием проводной или беспроводной сетьями, вам нужно узнать наименование Bonjour принтера, напечатайте "Стр.настр.сети" и просмотрите (смотри. на [статья 7.2\)](#page-81-0).

### **3.2.1. Установка драйвера**

Нижеследующие операции возьмет Mac 10.11 в пример, информации в экране вашего компьютера могут существовать разницы из-за разных операционных систем.

1. Включить источники питания принтера и компьютера.

2. Вставляйте приложенный установочный диск в дисковвод для компакт-дисков компьютера, кликните два раза пакет установки Pantum Серии X (где X означает тип продукции).

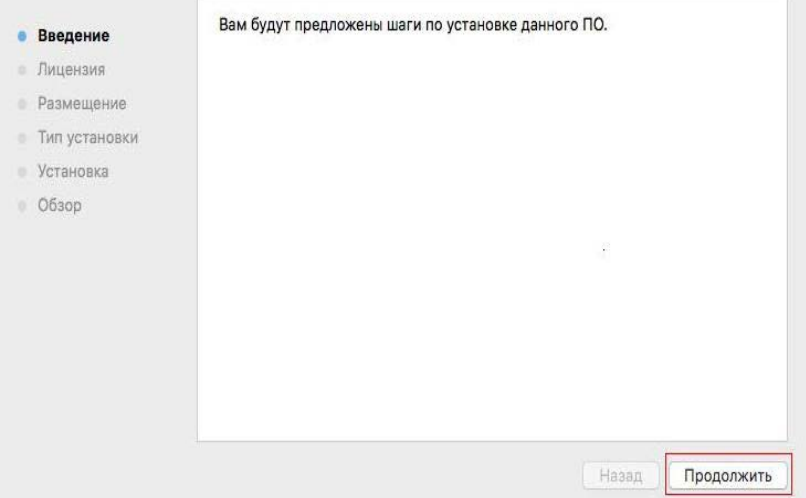

- 3. Кликните "Продолжить".
- 4. Читайте лицензионное соглашение, и кликните "Продолжить".

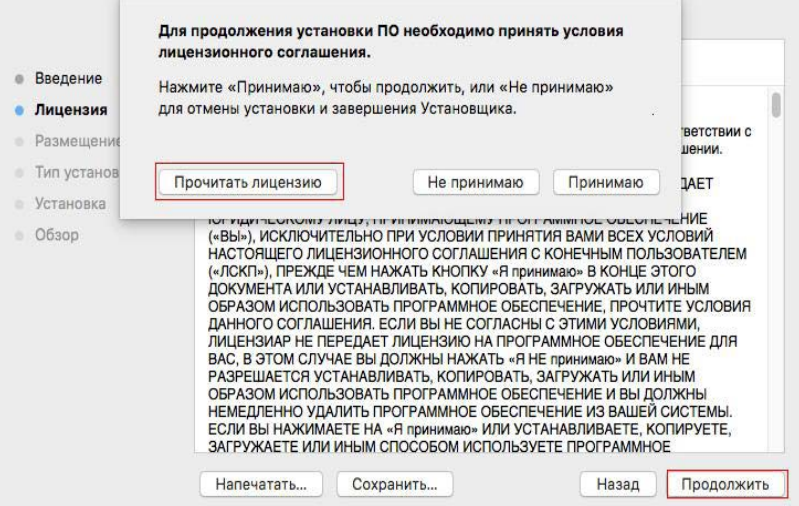

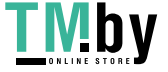

5. Кликните "Принимаю" в выталкивающем окне советования, принимай лицензионное соглашение.

- 6. Кликните "Установить".
- 7. Ввози шифр компьютера, кликните " Установить ПО ".

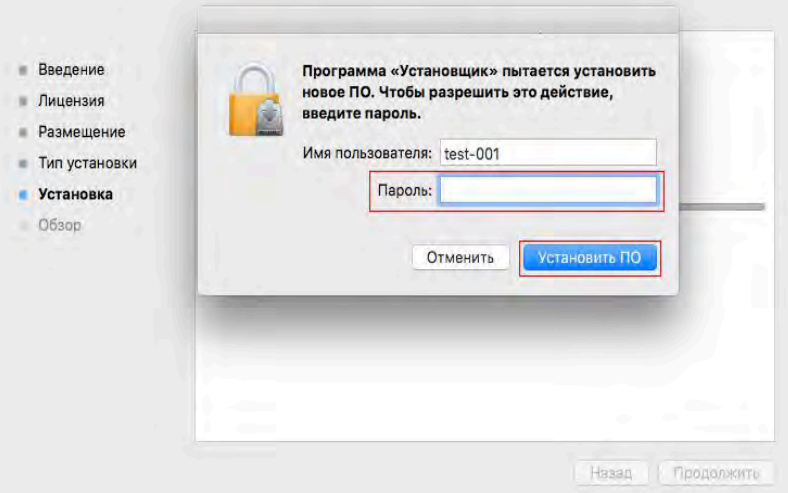

- 8. Кликните на "продоолжение установки" в всплывающем окне.
- 9. Система совершит подключение программы автоматически.

• Используйте кабель USB для подключения компьютера к модулю Wi-Fi, в процессе установке драйвера появится окно подсказки по конфигурации беспроводной сети, как показано на следующих рисунках.

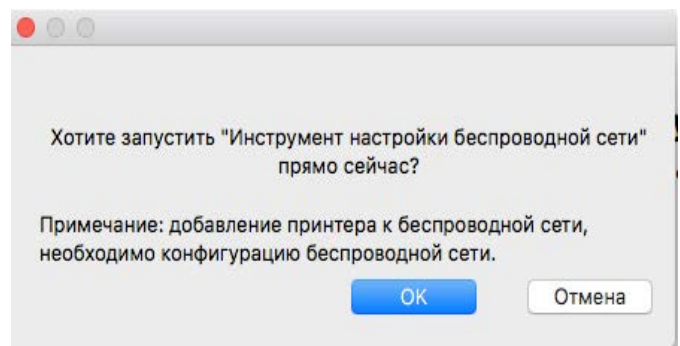

Примечание: • Нажмите "Да" и можете сконфигурировать беспроводную сеть принтера беспроводной сетью(пожалуйста, смотрите информацию о методе конфигурации в Главе [5.1.1](#page-62-0) ).После конфигурации вытащите кабель USB, добавьте сетевое подключение принтера в появившемся интерфейсе "Добавить принтер" (пожалуйста, смотрите информацию о том, как добавить принтер, в Главе 3.3). • Нажмите "Нет" и сможете добавить подключение принтера через кабель USB в появившемся интерфейсе "Добавить принтер"(пожалуйста, смотрите информацию о том, как добавить

принтер,в Главе 3.3).

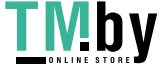

<span id="page-57-0"></span>При использовании кабеля USB для подключения компьютера и модуля, не являющегося модулем Wi-Fi, вы можете добавить принтер в появившемся в процессе установки драйвера интерфейсе "Добавить принтер"(пожалуйста, смотрите информацию о том, как добавить принтер, в Главе 3.3).

# **3.3. Система Mac добавление принтер**

# **3.3.1. Добавьте принтер через USB**

1. Соединять принтер с компьютером путем кабель USB, включить источник питания.

2. Войдите в "Системные настройки" компьютера-" Принтеры и сканеры", просмотреть добавлеение ли принтера в списке принтера.

3. Кликните + на кнопку, выбирай "Добавить принтер или сканер".

4. Выбирай принтер, потом выбирай соответствующий тип принтера из всплывающего меню "Использование".

5. Кликните "Добавление".

### **3.3.2. Добавьте принтер через проводное соединение**

1. Включить источники питания принтера и компьютера.

2. Соединять компьютер с проводной сетью.

3. Соединять Ethernet со соединением сети, обеспечивать, принтер соединя кабелья со сетью, которая соединяется с компьютером (как распределить сеть, смотри на [статья 4\)](#page-60-0).

4. Войдите в "Системные настройки" компьютера-" Принтеры и сканеры", просмотреть добавлеение ли принтера в списке принтера.

5. Кликните + на кнопку, выбирай "Добавить принтер или сканер".

6. Выбирай принтер, потом выбирай соответствующий тип принтера из всплывающего меню "Использование".

7. Кликните "Добавление".

### **3.3.3. Добавьте принтер через беспроводное соединение**

1. Включить источники питания принтера и компьютера.

2. Обеспечивать, что уже создали соединение беспроводной сети между компьютером и принтером.

Примечание: • Если быть инфраструктурной меделью, то соединять принтер беспроводной сети с входным пунктом (беспроводный маршрутизатор), как соединять, смотри. на [статья 5.1.](#page-62-0)

> • В случае применения режима точки доступа Wi-Fi напрямую подключите беспроводного клиента к принтеру с функцией беспроводной сети. Информацию о методе подключения смотрите в [Главе 5.2](#page-68-0) .

3. Войдите в "Системные настройки" компьютера-"Принтеры и сканеры", просмотреть добавлеение ли принтера в списке принтера.

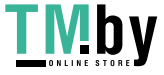

4. Кликните + на кнопку, выбирай "Добавить принтер или сканер".

5. Выбирай принтер, потом выбирай соответствующий тип принтера из всплывающего меню "Использование".

6. Кликните "Добавление".

# **3.3.4.Соединения через AirPrint**

1. Включить источники питания принтера и компьютера.

2. Обеспечивать, что уже создали соединение между компьютером и принтером (соединение USB или сетевое соединение).

3. Войдите в "Системные настройки" компьютера-" Принтеры и сканеры", просмотреть добавлеение ли принтера в списке принтера.

4. Кликните + на кнопку, выбирай "Добавить принтер или сканер".

5. Выбирай принтер, потом выбирай "Secure AirPrint (шифрация данных)" или "AirPrint (нешифрация)" из выбора "Использование"

6. Кликните "Добавление".

**Примечание: • Использовать кабель USB для соединения принтера скомпьютером,** система различится и добавление принтер AirPrint автоматически.

> • Если добавлять принтер AirPrint сетевого соединения, нужно сначаловыключать соединенную кабель USB, потом и добавлять принтер.

• Имя AirPrint принтера заключается "AirPrint".

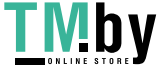

# **Настройки проводной сети (для моделей принтеров, поддерживающих печать по проводной сети)**

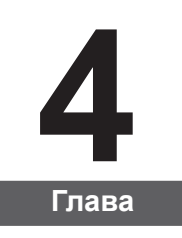

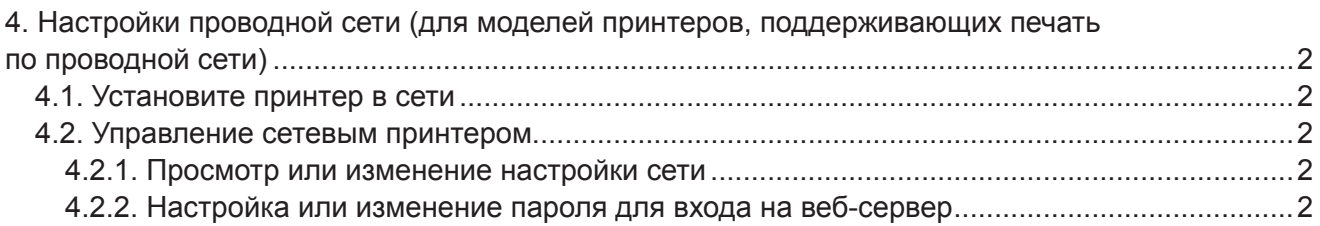

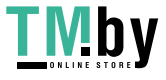

# <span id="page-60-0"></span>**4. Настройки проводной сети (для моделей принтеров, поддерживающих печать по проводной сети)**

Принтеры, поддерживающие печать по проводной сети, можно подключить к сети. При этом принтер будет работать под управлением проводной сети.

# **4.1. Установите принтер в сети**

Действия по установке модели NET приведены [в главе 3.](#page-30-0)

# **4.2. Управление сетевым принтером**

Пользователь может управлять настройкой сети с помощью встроенного в принтер веб-сервера.

# **4.2.1. Просмотр или изменение настройки сети**

1) IP-адрес принтера можно просмотреть на панели управления принтера, руководствуясь шагами, описанными в [разделе 7.1.7](#page-81-0).

2) Введите IP-адрес в строке адреса веб-браузера для доступа к встроенному веб-серверу принтера.

3) Укажите все необходимые настройки сетевого протокола, беспроводной сети, точки доступа Wi-Fi, списка адресов, электронной почты и другие необходимые данные настройки в разделе "Настройка".

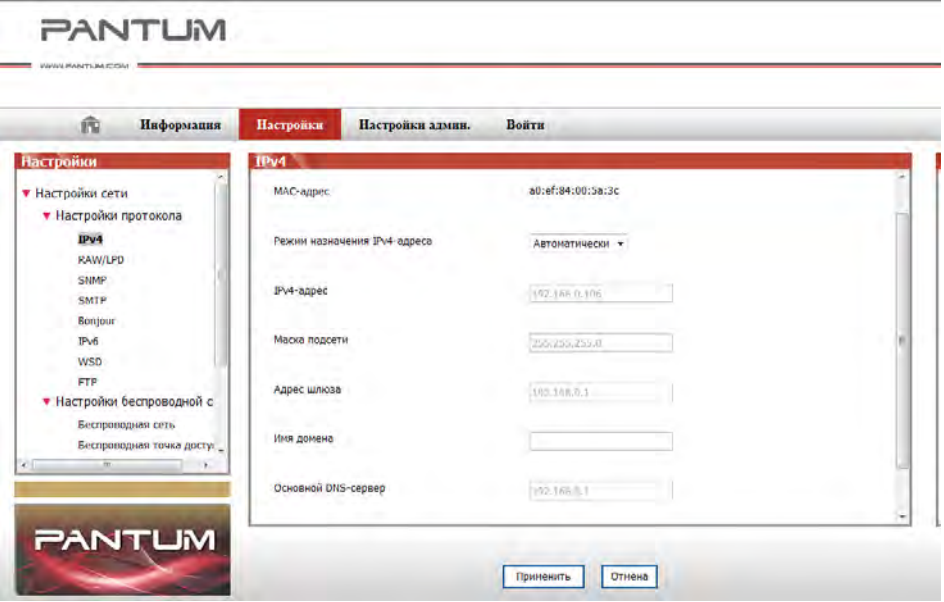

# **4.2.2. Настройка или изменение пароля для входа на веб-сервер**

Управление принтером с использованием учетной записи администратора Метод

1) После открытия встроенного веб-сервера войдите в него (имя пользователя по умолчанию — admin, пароль по умолчанию — 000000).

2) Нажмите "Настройка администратора", чтобы выполнить соответствующие операции.

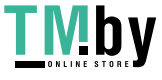

# Установка<br>беспроводной сети<br>(только для моделей с Wi-Fi)

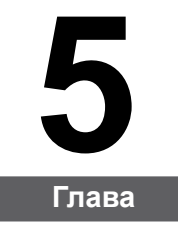

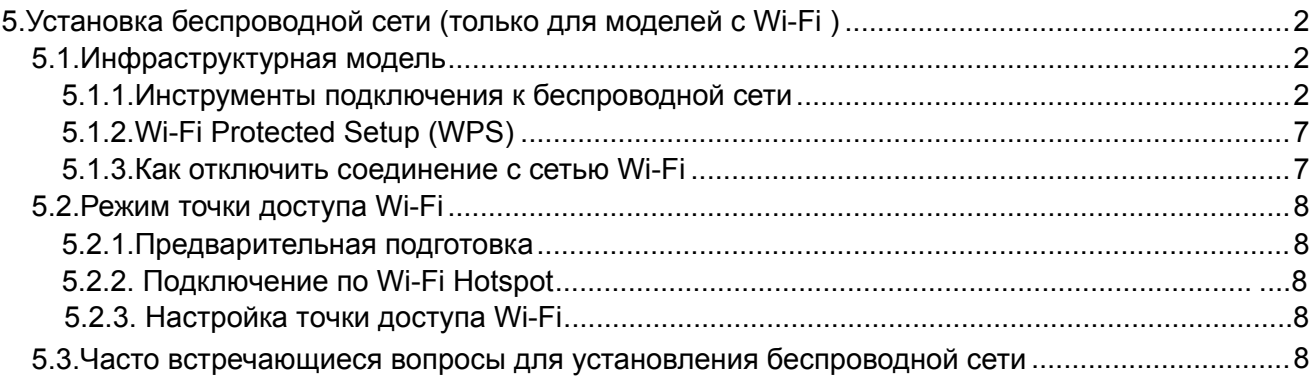

# <span id="page-62-0"></span>**5.Установка беспроводной сети (только для моделей с Wi-Fi )**

В зависимости от модели, модель принтера с функцией печати через Wi-Fi поддерживает два типа беспроводного сетевого подключения, а именно, базовое структурное подключение и подключение через точку доступа Wi-Fi. Обычно, между компьютером и принтером существует одновременно только одно подключение. Если у вас возникают какие-либо проблемы в процессе настройки беспроводной сети, информацию об общих проблемах при настройке беспроводной сети смотрите в Главе [5.3 .](#page-68-0)

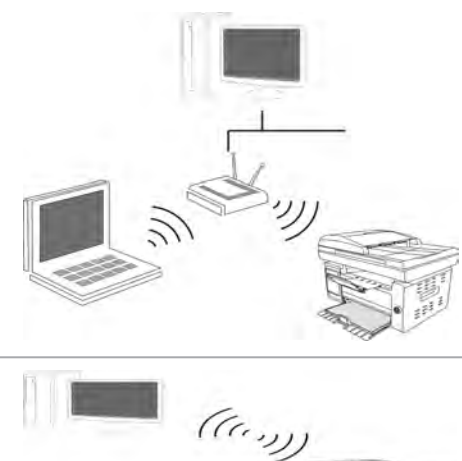

Инфраструктурная модель: соединяется с беспроводным оборудованием с помощью маршрутизатора

- 1. Беспроводный маршрутизатор
- 2. Принтер с беспроводной сетью
- 3. Cоединяется с компьютером через беспроводную сеть
- 4. Cоединяется с компьютером с помощью Ethernet

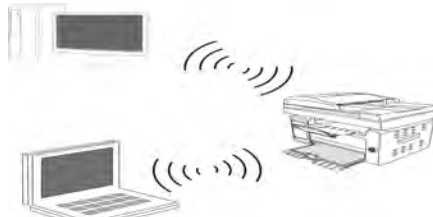

Точка доступа Wi-Fi

Беспроводной компьютер напрямую подключается к беспроводному устройству.

# **5.1.Инфраструктурная модель**

Bы можете соединять компьютер с принтером через беспроводный маршрутизатор. К беспроводну маршрутизатору можно подключатся по средством беспроводной сети и Wi-Fi Protected Setup (WPS).

Примечание: • устройство с функциями факса, может автоматически выполнять поиск через панели управления радиосети, выберите подключение к беспроводной сети, Вам необходимо ввести пароль для подключения.

**Главное:** перед подключением беспроводной сети, необходимо узнать наименование сети (SSID) и пароль беспроводного маршрутизатора, их следует использовать при подключение к беспроводной сеть. Если вы не можете подключиться самостоятельно, то уточните эти данные у администратора сети.

# **5.1.1.Инструменты подключения к беспроводной сети**

Если н ваш компьютер был установлен драйвер и подключался к беспроводной сети, но беспроводная сеть была изменена, то возможно создать новое подключение через инструменты беспроводной сети.

### **5.1.1.1.Подготовка к подключению**

- 1. Беспроводный маршрутизатор.
- 2. Компьютер, который поключен к сети.
- 3. принтер с функцией беспроводной сети.

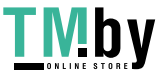

### **5.1.1.2.Метод подключения средства подключения беспроводной сети**

1. Запустите приложение настройки беспроводной сети на компьютере.

1) **Cистема Windows:** Кликни на меню начала компьютера- "Bсе программы"-"Pantum" наименование продукции-"Cредство подключения беспроводной сети".

2) **Mac система:** кликни меню Finder нажмите кнопку "Переход" - "Программы" - "Pantum"-"Utilities" - "Инструмент настройки беспроводной сети".

2. При подключения кабеля USB. На следующем экране выберите "Да, у меня есть кабель USB, и может быть использован для установки". Нажмите кнопку "Далее".

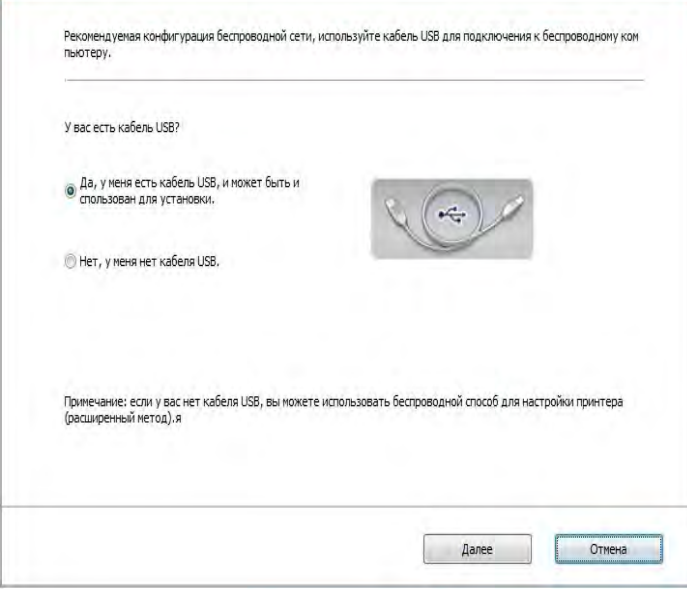

2.1 Компьютер подключен к беспроводной сети.

1) Инструменты для настройки беспроводной сети, Выберите беспроводную сеть к которой в данный момент подключен компьютер, следуйте инструкциям на экране для завершения настройки.

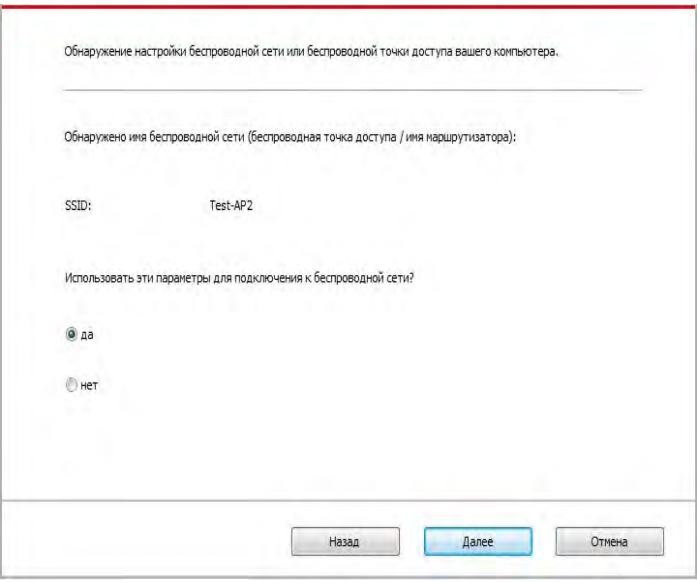

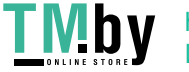

Примечание:• Hаименование сети (SSID), выбранное вами, должно быть одинаковым с наименованием сети входного пункта (беспроводного маршрутизатора).

2) При предложение подключится к другим сетям ответьте "Нет", чтобы настроить другие беспроводные сети, в соответствии с подсказками, чтобы завершить настройку.

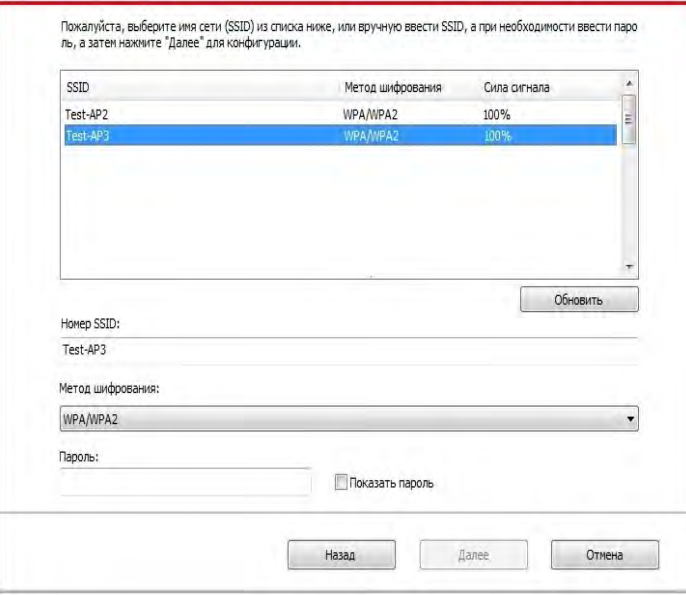

**Примечание: • В настоящее время есть три режима безопасности, который** поддерживается принтером: отсутствие шифрации, WEP и WPA/ WPA2.

1) Oтсутствие шифрации: не использовать любой способ шифрации.

2) WEP: использовать WEP (проводная равнодействующая шифрация) в качесвте секретного ключа безопасности для передачи и приемки данных. Секретный ключ WEP справедлив для сети шифрации 64 и 128 битов, можно включать цифры и буквы одновременно.

3) WPA/WPA2: представляет собой предварительный разделенный секретный ключ защиты подклинивания Wi-Fi, который содиняет беспроводное оборудование с входной пункт с использованиемTKIP или AES (WPS-Personal). WPA/WPA2 использует предварительный разделенный секретный ключ 8-63 битов (PSK).

• По умолчанию пароль скрыт, вы можете открыть написание пароля.

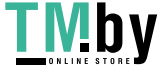

2.2 Компьютер не подключен к беспроводной сети. В следующем экране введите точку доступа (беспроводной маршрутизатор) имя SSID сети (SSID чувствителен к регистру) и пароль, в соответствии с подсказками, чтобы завершить настройку.

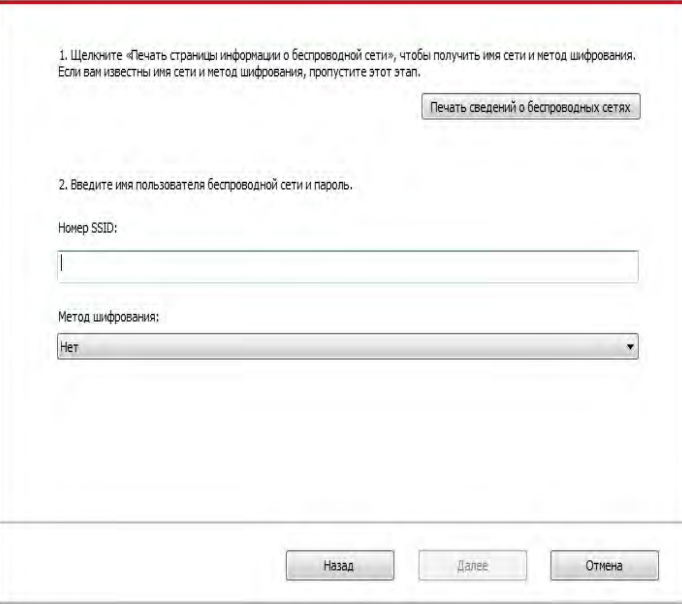

**Примечание:•** Если вы не знаете наименование сети (SSID) входного пункта (беспроводного маршрутизатора), то кликни на "Печать сведений о беспроводных сетях" для просмотрения наименование сети (SSID) входного пункта (беспроводного маршрутизатора).

• Eсли принтер не может пользоваться после совершения подключения беспроводной сети, то надо устанавливать драйвер снова.

3. Используя WPS соединение.

На следующем экране выберитеНет, у меня нет кабеля USB. Нажмите кнопку "Далее".

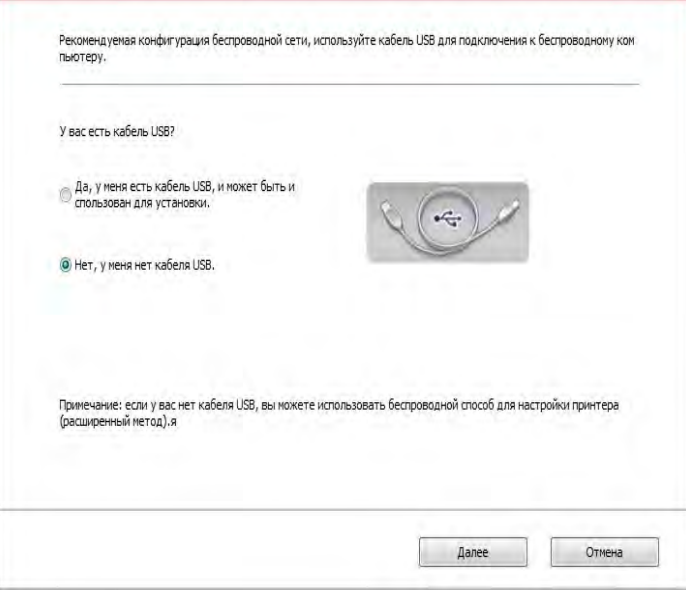

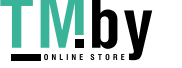

1) Использование режима WPS, выполнить следующие шаги, начиная принтера беспроводной сети на принтере. (WPS конкретной конфигурации, см [раздел 5.1.2\)](#page-67-0).

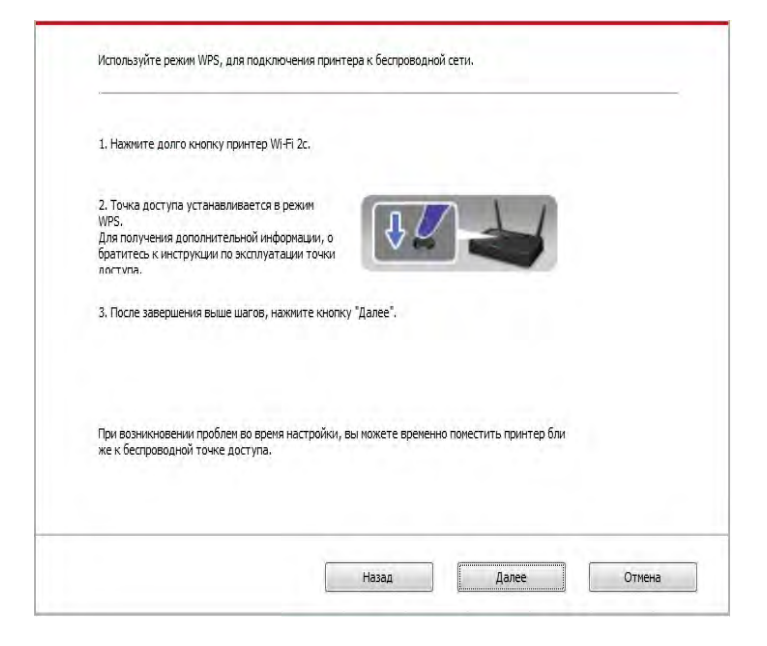

2) В соответствии с индикатором Wi-Fi принтера, определяется успешно ли соединение с принтером. Если конфигурация не удается, нажмите кнопку "Назад", реконфигурацию, если конфигурация прошла успешно, нажмите на кнопку "Готово", чтобы завершить настройку.

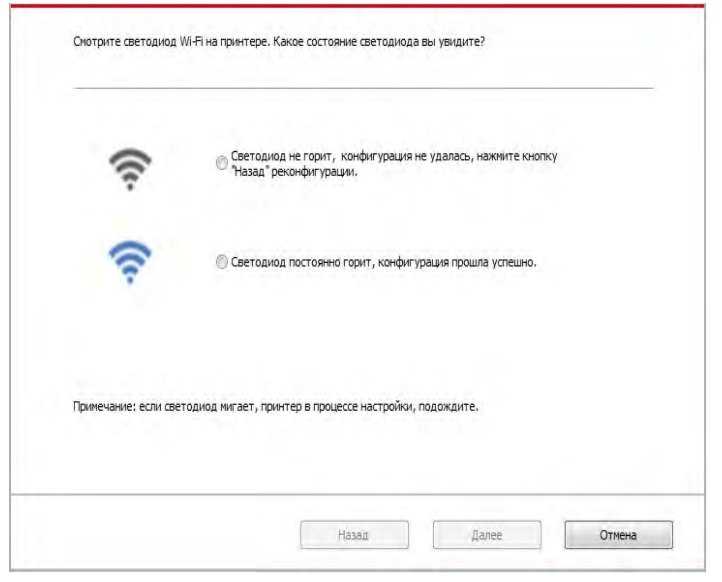

EZ. Примечание:• Eсли принтер не может пользоваться после совершения подключения беспроводной сети, то надо устанавливать драйвер снова.

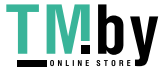

# <span id="page-67-0"></span>**5.1.2.Wi-Fi Protected Setup (WPS)**

Eсли беспроводный маршрутизатор поддерживает Wi-Fi Protected Setup (WPS), то можно нажать кнопку Wi-Fi в контрольной панели принтера и кнопку WPS в беспроводном маршрутизаторе, таким образом соединяют принтер с беспроводной сетью.

### **5.1.2.1.Предварительная подготовка**

1. Беспроводный маршрутизатор поддерживает Wi-Fi Protected Setup (WPS).

2. принтер с функцией беспроводной сетью.

### **5.1.2.2.Mетод установки Wi-Fi Protected Setup (WPS)**

1. Bключи источник питания принтера и беспроводного маршрутизатора.

2. принтер должен быть в готовном положении.

Примечание: • Eсли принтер наступил в состояние покоя, то нажми любую кнопку в контрольной панели принтера, можно разбудить принтер.

3. Зажмите кнопку "Wi-Fi"на главной панели управления принтером на 2 секунды и более для вызова интерфейса "Подключение по Wi-Fi" и выберите "ПДК WPS к роутеру".

4. Hажмите кнопку WPS в входном пункте, потом ее отпустите.

5. Беспроводный маршрутизатор и принтер начинаются сетевое соединение, синяя лампа Wi-Fi мерцает. Синяя лампа Wi-Fi принтера светится после успешного подключение .

Eсли не соединялись более 2с, принтер вернуется в готовное состояние, лампа Wi-Fi гаснет, Wi-Fi Protected Setup (WPS) соединяется не произошло. Если нужно повторить попытку, то повторите вышеуказанные 3-4 шага.

Примечание: • Eсли принтер непечатает после установки беспроводной сетью и после успешного подключение Wi-Fi Protected Setup(WPS), установите пожалуйста драйвер заново.

# **5.1.3.Как отключить соединение с сетью Wi-Fi**

Завершите беспроводное подключение сети в режиме инфраструктуры, следуя вышеописанной пошаговой инструкции. При подключении по Wi-Fi световой индикатор Wi-Fi будет включен. В это время зажмите кнопку на 2 секунды и более, чтобы вызвать интерфейс "Подключение по Wi-Fi", выберите "Отсоединить роутер" для разъединения подключения (индикатор Wi-Fi погаснет).

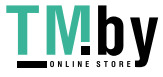

# <span id="page-68-0"></span>**5.2.Режим точки доступа Wi-Fi**

Вы можете (по беспроводному маршруту) создать соединение между компьютером с функцией беспроводной сети и принтером с такой же функцией без использования точки доступа.

### **5.2.1.Предварительная подготовка**

- 1. Принтер с функцией точки доступа Wi-Fi.
- 2. Компьютер с функцией беспроводной сети.

# **5.2.2. Подключение по Wi-Fi Hotspot**

Перед подключением принтера активируйте функцию Wi-Fi-Hot. Для этого войдите на встроенный веб-сервер, нажмите "Настройка"- "Настройка беспроводной сети" - "Wireless Hot", чтобы установить базовый статус как "включенный".

# **5.2.3. Настройка точки доступа Wi-Fi**

Когда беспроводная точка доступа принтера является активной, пользователь может подключиться к ней напрямую, выполнив поиск. По умолчанию беспроводная точка доступа включена, а пароль по умолчанию — "12345678". Имя SSID и пароль для конкретного принтера можно найти на информационной странице с настройками Wi-Fi, которую можно распечатать, выбрав пункт "Настройка Wi-Fi печати". После установления соединения, настройку можно выполнить в соответствии с методом настройки веб-подключения.

# **5.3.Часто встречающиеся вопросы для установления беспроводной сети**

### **1. Hе найден принтер**

- Проверьте источники питания: компьютера, беспроводного маршрутизатора, принтера.
- Проверьте USB между компьютером и принтером.
- Ппринтер не подерживает соединение беспроводной сети.

### **2. Hе найдено наименование сети (SSID), при соединении сети**

- Проверьте источника питания безпроводного маршрутизатора.
- Проверьте наименование сети маршрутизатора (SSID)
- Bам необходимо установлять беспроводную сеть принтера еще раз, если установки беспроводного маршрутизатора изменены.

### **3. Не удачное соеденение.**

• Просмотри правильности режимов безопасности и пароль беспроводного маршрутизатора и принтера.

• Проверьте место установки принтерапринтера. Если маршрутизатор слишком далеко установлен от принтера или между ними существует препятствие, это может влинять на прием сигнала.

• Перегразите беспроводной маршрутизатор и принтера, попробуйте еще раз после рестарта.

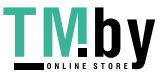

### **4. Eсли возникаются вопросы при использовании принтера в сети, то просмотри нижеследующие вопросы:**

• Просмотри настройки брандмауэра. Возможно брандмауэр блокирует сообщение. Закрывай брандмауэр согласно руководству пользователя, потом попробуйте найти принтер еще раз.

• Просмотри правильность расположение адреса IP принтера, вы можетет напечатать страницы информации о расположении сети принтера, чтобы просмотреть адрес IP.

• Пожалуйста, ознакомьтесь со следующими шагами, чтобы проверить, в одной ли сети находятся компьютер и принтер.

1) Выберите "Командная строка" следующим образом.

a. Системы Windows 8/10: Нажмите на кнопку "Поиск" в меню Пуск и вставьте в поисковую строку "Командная строка", после чего нажмите на кнопку "Enter".

b. Системы Windows 7/Vista/XP: нажмите "Пуск" - "Все программы" - "Стандартные" - "Командная строка".

2) Напишите ping и IP-адрес принтера в появившемся окне и нажмите кнопку "Enter".

Например, ping XXX.XXX.XXX.XXX("XXX.XXX.XXX.XXX." - это IP-адрес принтера).

3) Если в окне указывается RTT, значит ваши принтер и компьютер находятся в одной сети. Если в окне не указывается RTT, пожалуйста, обратитесь к главу [5](#page-62-0) и перенастройте беспроводную сеть принтера.

Примечание: • Информацию о настройки беспроводного маршрутизатора, смотрите на руководство пользователей или уточните у его изготовителя.

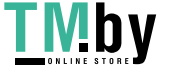

# **6 Глава Мобильная печать, мобильное сканирование и мобильный факс Pantum**

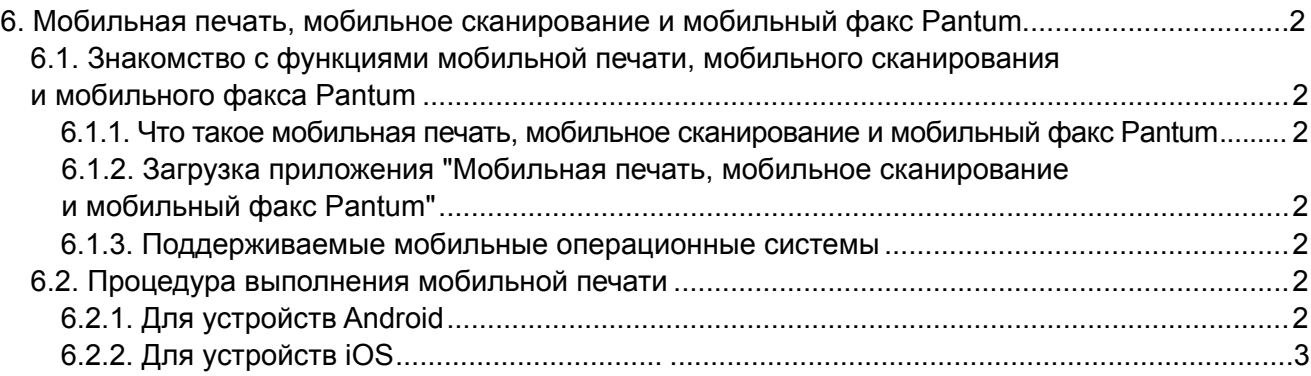

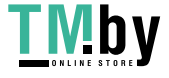

# <span id="page-71-0"></span>**6. Мобильная печать, мобильное сканирование и мобильный факс Pantum**

# **6.1. Знакомство с функциями мобильной печати, мобильного сканирования и мобильного факса Pantum**

# **6.1.1. Что такое мобильная печать, мобильное сканирование и**

# **мобильный факс Pantum?**

Мобильная печать, мобильное сканирование и мобильный факс Pantum — это бесплатное приложение, которое позволяет пользователям печатать или отправлять по факсу фотографии, документы и веб-страницы или сканировать фотографии и документы с мобильного терминала.

Обо обеспечивает связь мобильного устройства с беспроводным принтером через точку доступа Wi-Fi. Необходимо только установить приложение "Мобильная печать", "Мобильное сканирование" и "Мобильный факс Pantum" для настройки параметров сети, и оно автоматически обнаружит совместимые принтеры Pantum для печати, сканирования и отправки факсов. Это очень удобно и эффективно.

# **6.1.2. Загрузка приложения "Мобильная печать, мобильное сканирование и мобильный факс Pantum"**

Чтобы загрузить приложение "Мобильная печать, мобильное сканирование и мобильный факс Pantum", посетите официальный вебсайт Pantum по адресу: www.pantum.com.

# **6.1.3. Поддерживаемые мобильные операционные системы**

Мобильная печать (Mobile Print), Мобильное сканирование (Mobile Scan) и Мобильный факс (Mobile Fax) компании Pantum применимы к ОС Android 4.4-8.0, iOS 6.0 и более поздних версий с разрешением экрана 480\*800 и выше.

# **6.2. Процедура выполнения мобильной печати**

# **6.2.1. Для устройств Android**

### **6.2.1.1. Предварительная подготовка**

- 1. принтер с функцией беспроводной сетью.
- 2. Мобильное устройство Android.

### **6.2.1.2. Порядок действий**

- 1. Включите источник питания принтера.
- 2. Кликните на надпись иконки PANTUM в главным экране мобильном оборудования

Android,будет щёлкать нижеследующие поверхности.

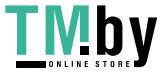
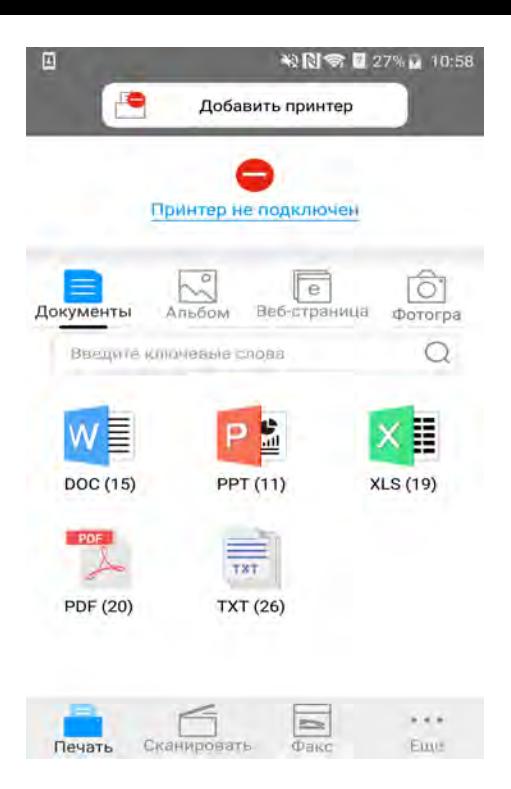

3. Нажмите на кнопку "Добавить принтер" в верхней части интерфейса, после выберите способ добавления принтера в соответствии с предпочтениями.

4. Выберите необходимые функции и сделать соответствующие настройки для удовлетворения ваших функциональных потребностей.

國 Примечание: • Если операция не удается, проверьте подключать ли ваш Android мобильного устройства к принтеру беспроводной сети.

> • Если мобильное оборудование Android не может найти любой принтер, то просмотри соединяется ли принтер с источником питания и включается ли принтер.

> •Для получения дополнительной информации см. Прилагаемое руководство пользователя мобильного принтера.

#### 6.2.2. Для устройств iOS

#### 6.2.2.1. Предварительная подготовка

- 1. принтер с функцией беспроводной сетью.
- 2. Мобильное устройство iOS.

#### 6.2.2.2. Порядок действий

1. Включите источник питания принтера.

2. Мобильное устройство iOS подключается к беспроводной сети принтера (способ подключения см. главу 5).

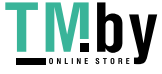

3. Кликните на надпись иконки PANTUM в главным экране мобильном оборудования iOS, будет щёлкать нижеследующие поверхности.

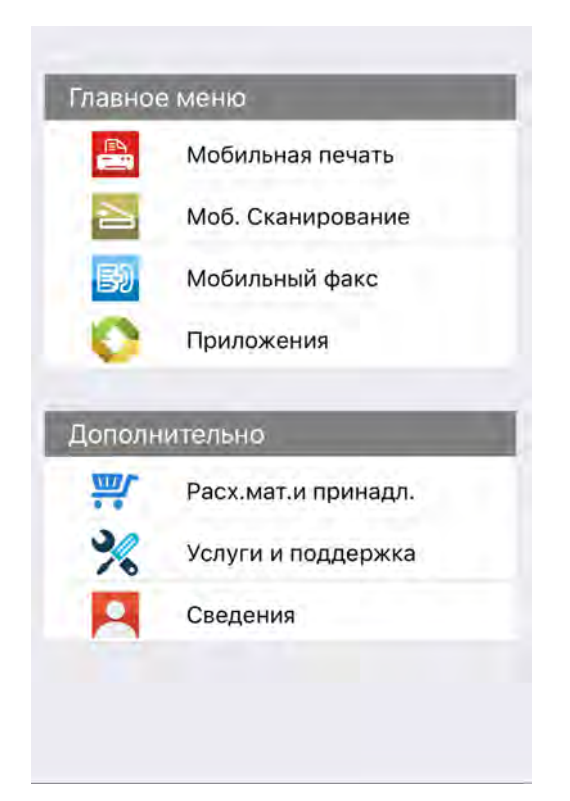

4. Выберите необходимые функции и сделать соответствующие настройки для удовлетворения ваших функциональных потребностей.

F Примечание: • Если операция не удается, проверьте подключать ли ваш iOS мобильного устройства к принтеру беспроводной сети.

> • Если мобильное устройство iOS не распознало принтеры, проверьте подключен ли принтер к сети электропитания и включен ли он.

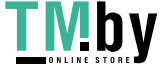

## Общие настройки

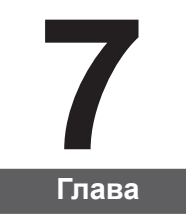

i,

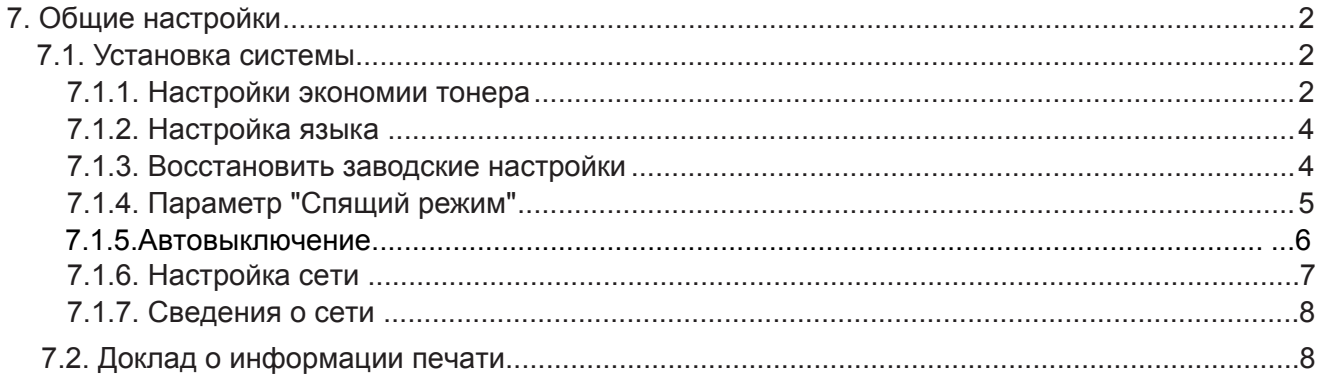

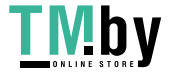

### <span id="page-75-0"></span>**7. Общие настройки**

В этой главе, главным образом, описываются некоторые общие настройки, имеющиеся в меню панели управления.

#### **7.1. Установка системы**

#### **7.1.1. Настройки экономии тонера**

Пользователи могут выбрать параметр "Экономия тонера", чтобы сократить расходы на печать. Когда включен режим экономии тонера, цвета на копии становятся тусклее. Настройка по умолчанию — "Выкл".

1) Нажмите кнопку "Меню" для входа в окно меню.

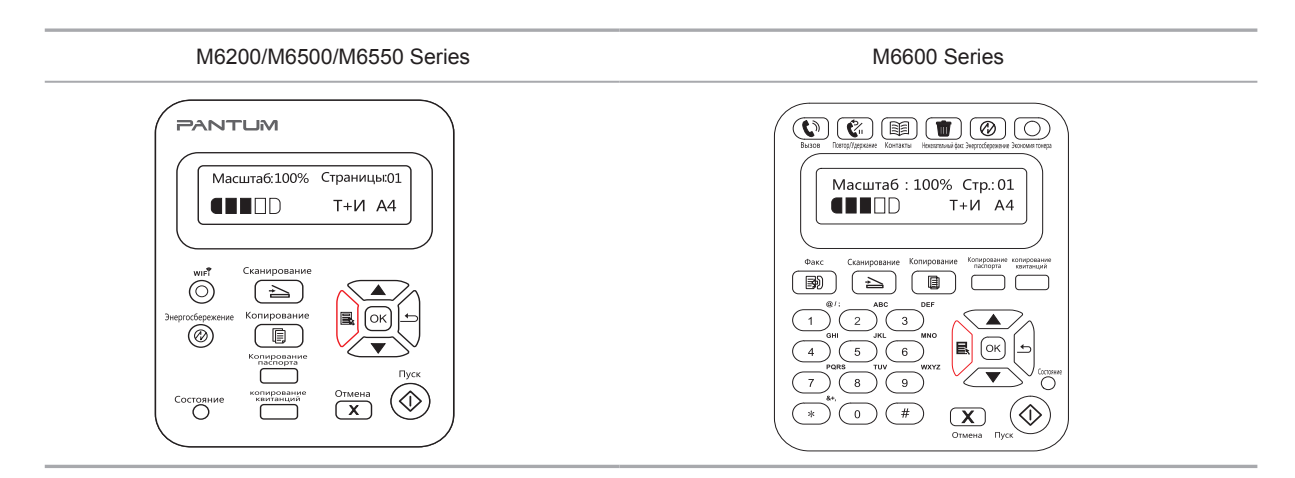

2) Нажмите кнопку "▲" или "▼" навигационной панели, чтобы выбрать пункт "3. Настройка системы", затем нажмите кнопку "ОК".

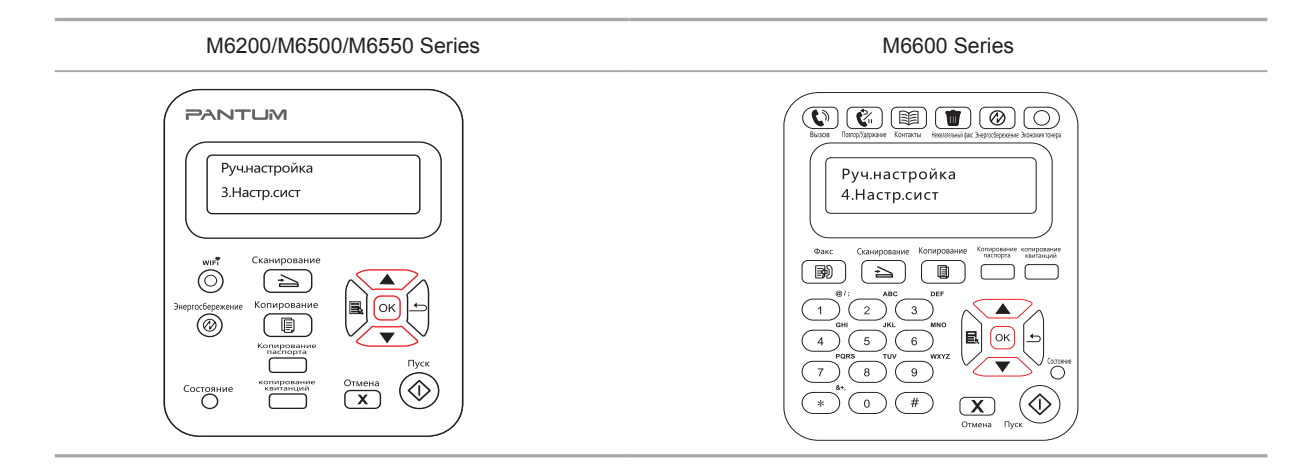

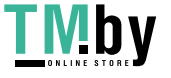

3) Нажмите кнопку "▲" или "▼" навигационной панели, чтобы выбрать пункт "1. Настройка экономии чернил", затем нажмите кнопку "ОК".

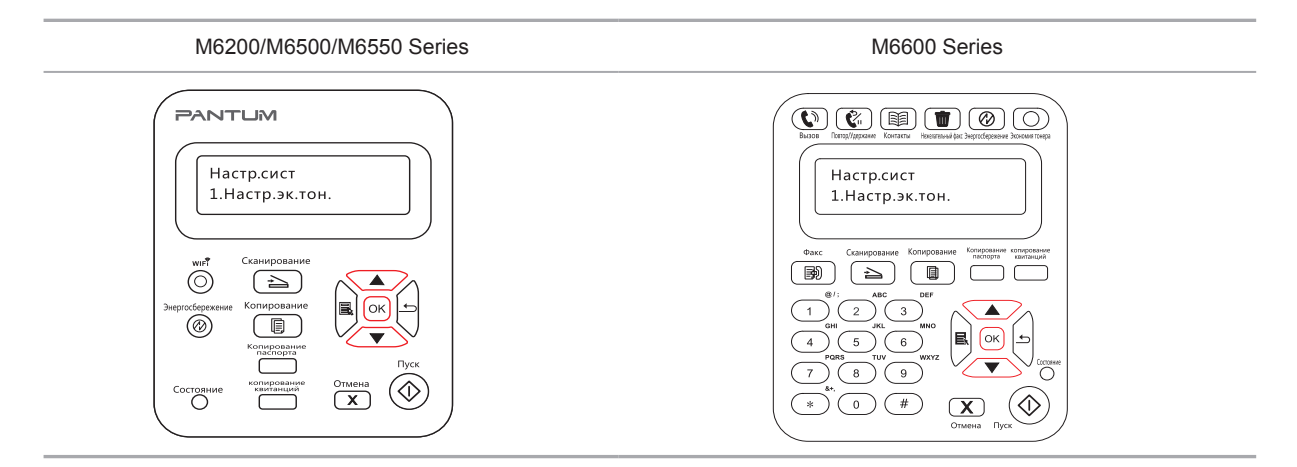

4) Нажмите кнопку "▲" или "▼" навигационной панели, чтобы выбрать пункт "1. Закрыть", затем нажмите кнопку "ОК". Если пункт "1. Закрыть" помечен "звездочкой" (\*), значит режим экономии тонера отключен. Либо нажмите кнопку "▲" или "▼" навигационной панели для выбора пункта "2. Открыть" и нажмите кнопку "ОК". Если пункт "2. Открыть" помечен "звездочкой" (\*), значит режим экономии тонера активен.

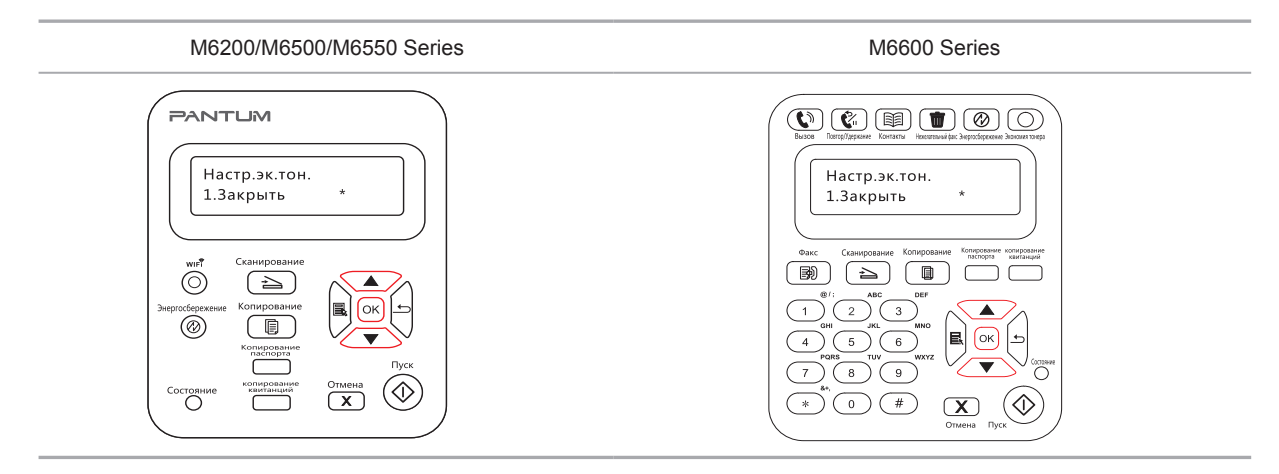

5) Нажмите кнопку "Меню", чтобы открыть интерфейс настройки меню. Нажмите кнопку "Назад", чтобы вернуться в предыдущее меню, или нажмите OK, чтобы перейти к следующему уровню настройки или сохранить параметры.

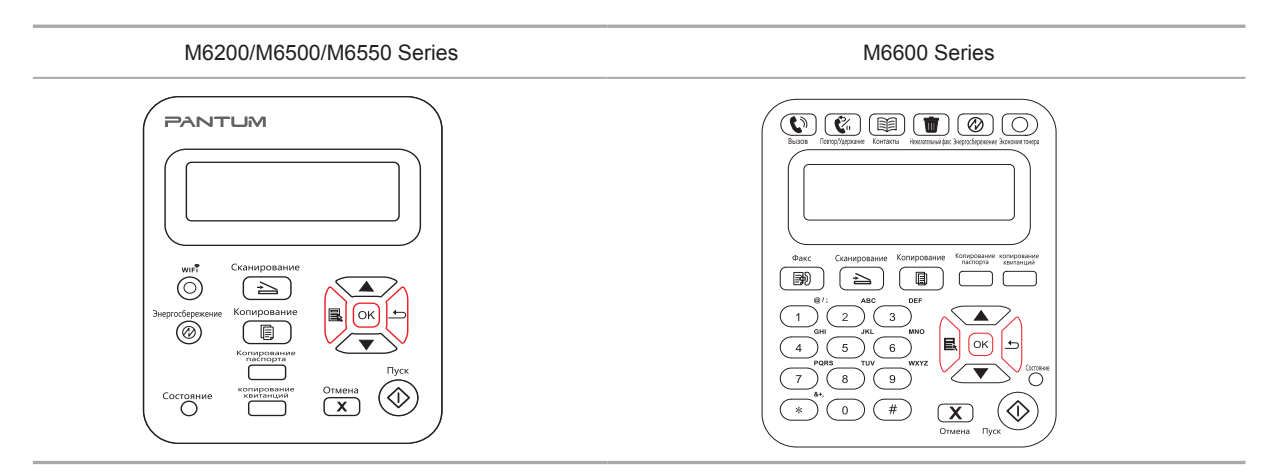

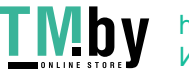

<span id="page-77-0"></span>Примечание. • Для модели принтера без Wi-Fi кнопка Wi-Fi используется для настройки экономии тонера.

> • Когда это меню находится в нижней части окна, при выборе "Закрыть/открыть" символ "\*" для параметров, отображаемых в меню не будет вовремя отображаться после изменения настройки экономии тонера с помощью соответствующей кнопки. Пользователям потребуется вернуться в предыдущее меню, а затем снова войти в это меню. Отобразятся измененные данные настройки экономии тонера.

#### **7.1.2. Настройка языка**

Пункт "Настройка языка" используется для выбора языка, на котором будут отображаться надписи в панели управления.

1) Нажмите кнопку "Меню" для входа в окно меню.

2) Нажмите кнопку "▲" или "▼" навигационной панели, чтобы выбрать пункт "Настройки системы", затем нажмите кнопку "ОК".

3) Нажмите кнопку "▲" или "▼" навигационной панели, чтобы выбрать пункт "2. Настройка языка", затем нажмите кнопку "ОК".

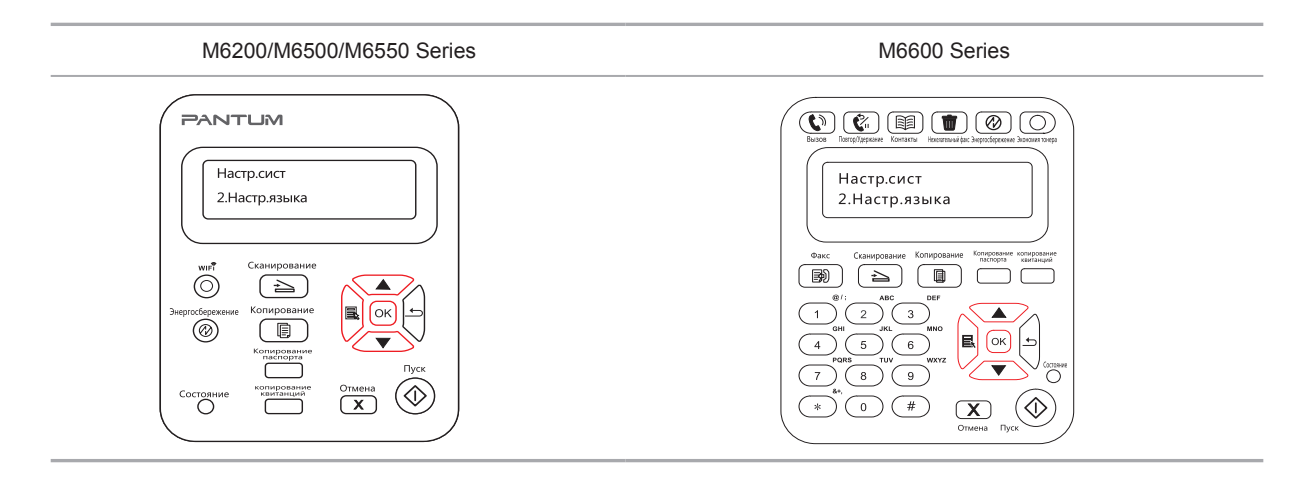

**Примечание. • Настройка языка зависит от региона**, для которого предназначено устройство.

#### **7.1.3. Восстановить заводские настройки**

Пункт "Восстановить заводские настройки" используется для восстановления настроек

по умолчанию для принтера.

1) Нажмите кнопку "Меню" для входа в окно меню.

2) Нажмите кнопку "▲" или "▼" навигационной панели, чтобы выбрать пункт "Настройки системы", затем нажмите кнопку "ОК".

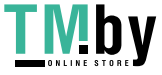

<span id="page-78-0"></span>3. Нажмите кнопку "▲" или "▼" навигационной панели, чтобы выбрать пункт "3. Настр. восст.", затем нажмите кнопку "ОК", Выберите "Да" или "Нет".

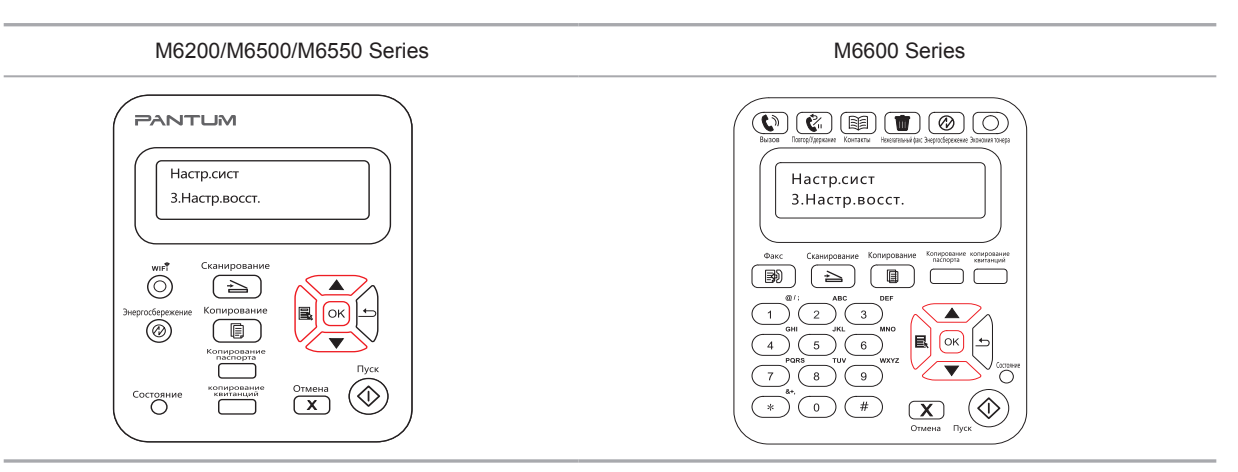

#### **7.1.4. Параметр "Спящий режим"**

Спящий режим используется для снижения энергопотребления. Пункт "Настройка спящего режима" позволяет пользователям выбрать время простоя, по истечении которого устройство переходит в спящий режим. По умолчанию это происходит через 1 минуту.

1) Нажмите кнопку "Меню" для входа в окно меню.

2) Нажмите кнопку "▲" или "▼" навигационной панели, чтобы выбрать пункт "Настройки системы", затем нажмите кнопку "ОК".

3) Нажмите кнопку "▲" или "▼" навигационной панели, чтобы выбрать пункт "4. Настройка спящего режима", затем нажмите кнопку "ОК".

4) С помощью кнопки "▲" или "▼" навигационной панели можно выбрать следующие значения: "1 минута", "5 минут", "15 минут", "30 минут" и " 60 минут".

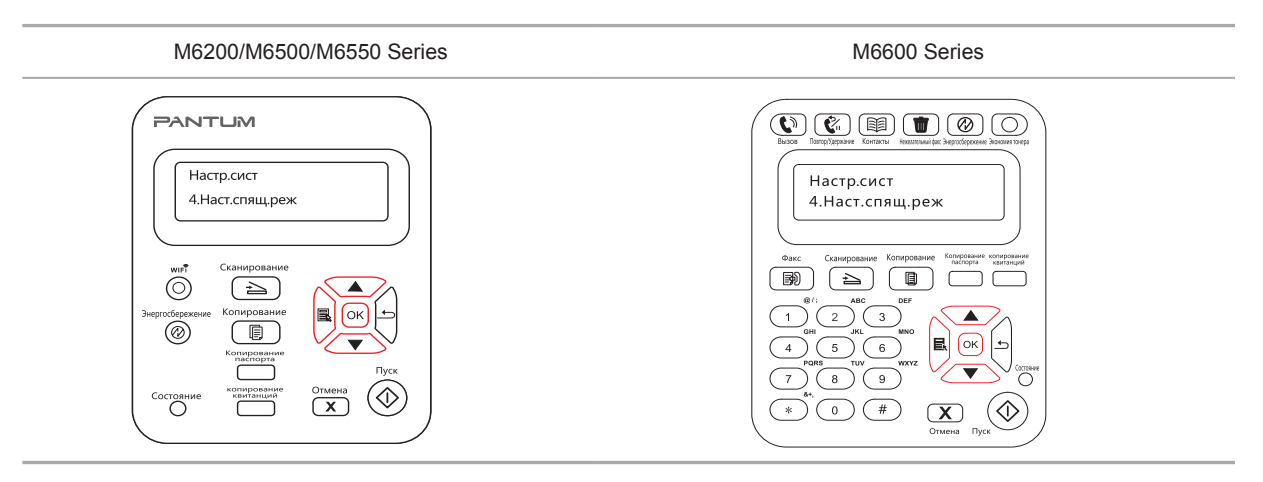

**Примечание. • Когда принтер находится в спящем режиме, вывести его их** этого режима можно только с помощью нажатия кнопки режима энергосбережения или отправки задания на печать, сканирование или отправки факса или открытия или закрытия выходного лотка.

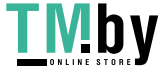

#### <span id="page-79-0"></span>**7.1.5.Автовыключение**

"Автовыключение" для установки состояние выключения и задержки выключения принтера.

1) Нажмите кнопку "Меню" для входа в окно настройки меню.

2) Нажмите "OK", чтобы выбрать параметр "Настр.системы".

3) нажать клавиши со стрелками опцию "▲" или "▼" выберите "Настр.автовык", нажмите кнопку "OK", чтобы установить состояние выключения и задержки выключения.

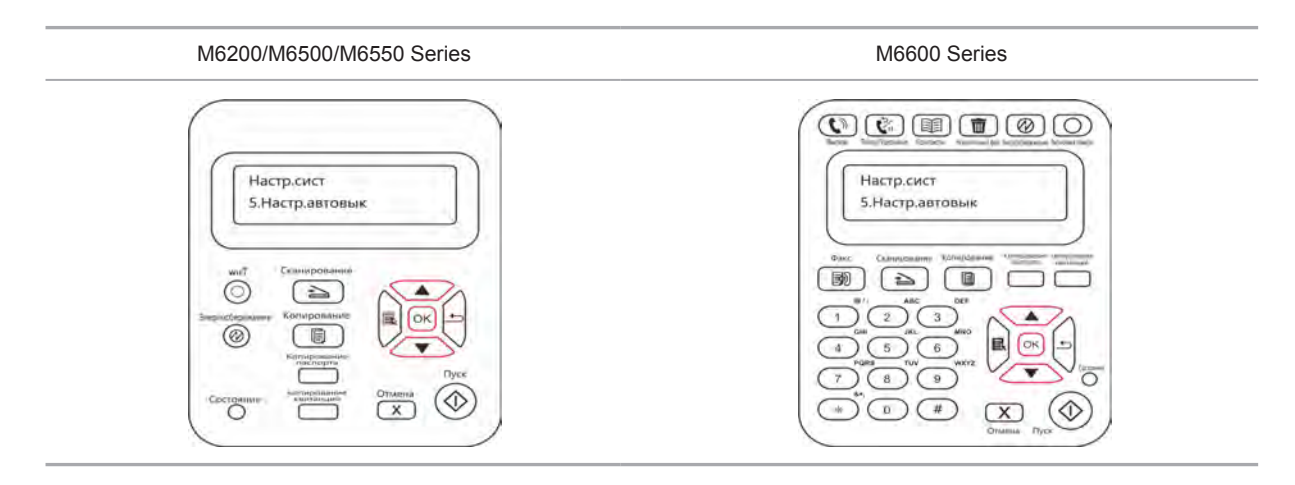

Примечание: Настройка автовыключения:

• Выключеном устройстве порты не активны (заводская настройка по умолчанию): все порты не подключены, Wi-Fi модель Wi-Fi выключен, принтер находится в режиме ожидания или спящего режима.

• Свободное состояние выключения: принтер находится в режиме ожидания или спящего режима.

• Принтер автоматически отключается, когда выполнить условия для автоматического отключения по истечении времени ожидания.

• После выключения, потребляемая мощность 0,5W или менее.

• Отдельные страны (или регионы) не поддерживают функцию автоматической настройки выключения.

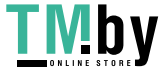

#### <span id="page-80-0"></span>**7.1.6. Настройка сети**

Состояние сети можно просмотреть или установить с помощью меню "Настр. сети". 1) Нажмите кнопку "Меню" для входа в окно меню.

2) Нажмите кнопку "▲" или "▼" навигационной панели, чтобы выбрать пункт "Настр. сист", затем нажмите кнопку "ОК".

3) Нажмите кнопку "▲" или "▼" навигационной панели, чтобы выбрать пункт "Настр. сети", затем нажмите кнопку "ОК".

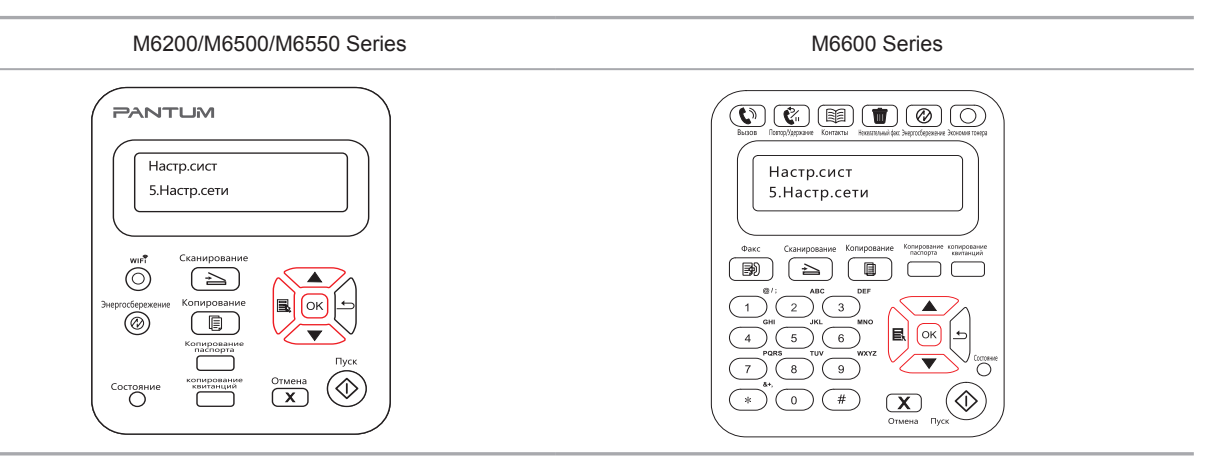

4) Нажмите кнопку "▲" или "▼" навигационной панели, чтобы выбрать пункт "1. Настр.пров.", затем нажмите кнопку "ОК". Нажмите кнопку "▲" или "▼" навигационной панели, чтобы выбрать пункт "1. IPv4" или "2. IPv6".

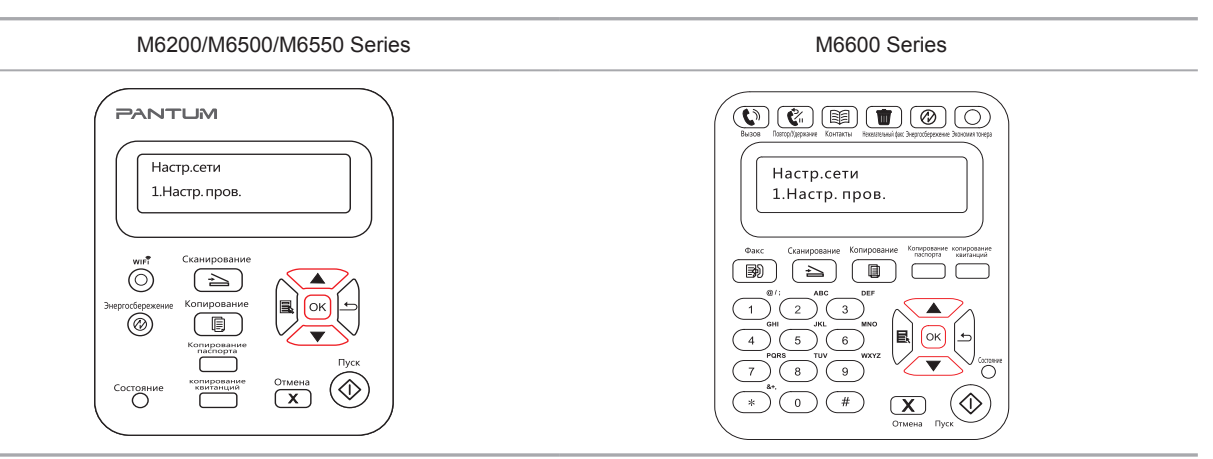

5) Нажмите кнопку "▲" или "▼" навигационной панели, чтобы выбрать пункт "2. Настр.беспров.", затем нажмите кнопку "ОК". Нажмите кнопку "▲" или "▼" навигационной панели, чтобы выбрать пункт "1. Режим PIN WPS".

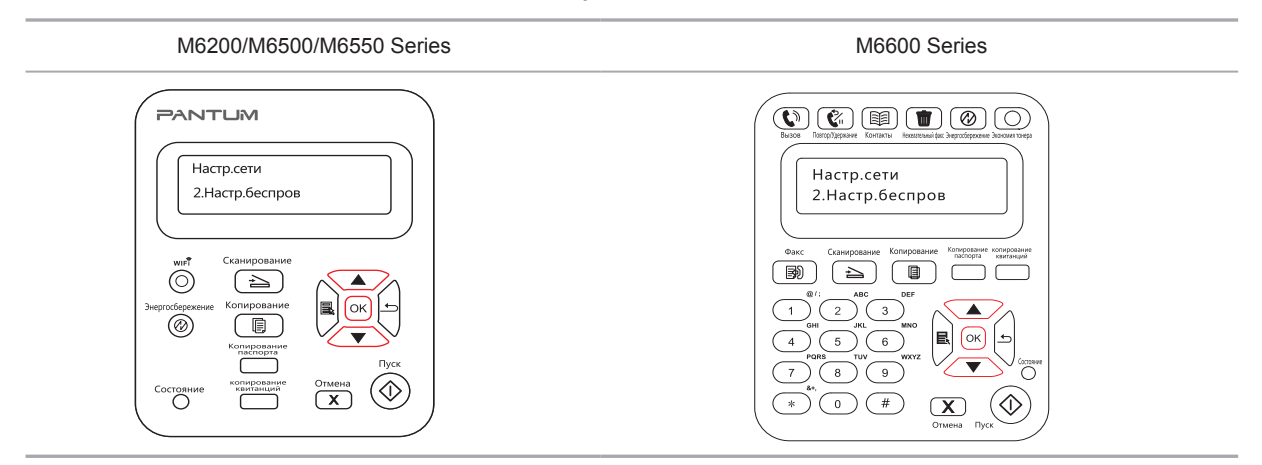

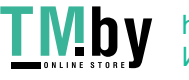

#### <span id="page-81-0"></span>**7.1.7. Сведения о сети**

Состояние сети можно установить с помощью меню "Данные о сети".

1) Нажмите кнопку "Меню" для входа в окно меню.

2) Нажмите кнопку "▲" или "▼" навигационной панели, чтобы выбрать пункт "Настр. сист", затем нажмите кнопку "ОК".

3) Нажмите кнопку "▲" или "▼" навигационной панели, чтобы выбрать пункт "Данные сети", затем нажмите кнопку "ОК".

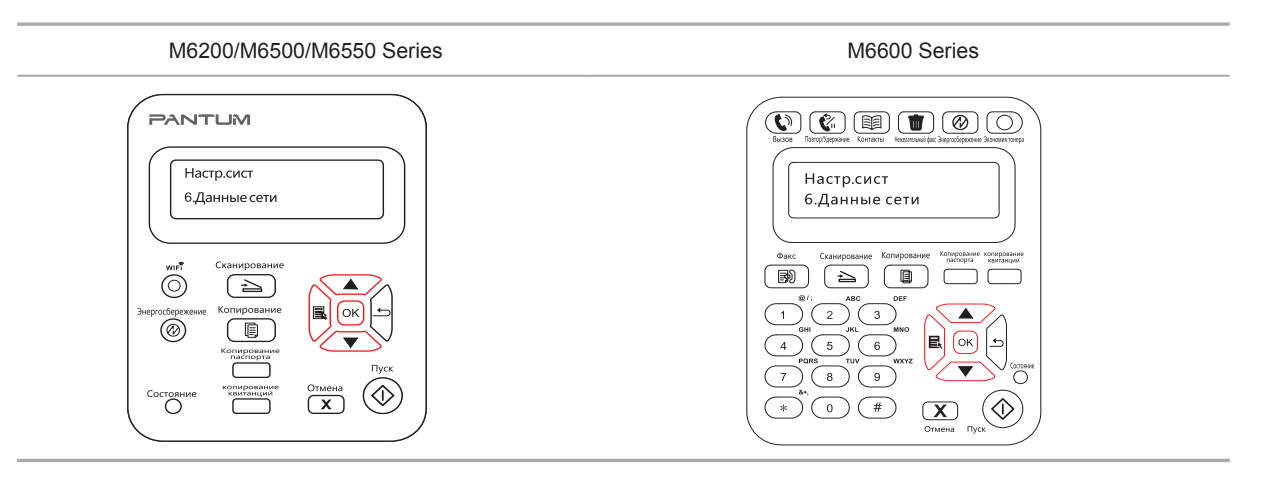

4) Нажмите кнопку "▲" или "▼" навигационной панели, чтобы выбрать пункт "1. TCP/IP", "2. Данные Wi-Fi".

5) Выберите пункт "1. ТСР/IР" и нажмите кнопку "ОК", нажмите кнопку "▲" или "▼" навигационной панели, чтобы выбрать пункт "1. IP-адрес", "2. Маска подсети" и "3. Шлюз".

6) Выберите пункт "2. Данные Wi-Fi" и нажмите кнопку "OK", нажмите кнопку "▲" или "▼" навигационной панели, чтобы выбрать пункт "1. Mac-адрес", "2. Состояние Wi-Fi", "3. Канал Wi-Fi" или "4. Данные SSID" (при отображении данных SSID поддерживаются только английские буквы и цифры).

#### **7.2. Доклад о информации печати**

Bы можете печатать доклад о информации печати путем регулирования контрольной панелью. Эти страницы могут помогать вам узнать информации продукции, диагностировать и решить дефекты продукции.

1) Нажмите кнопку "Меню" для входа в окно меню.

2) С помощью кнопок стрелками "▲" или "▼" выбор "Инф. отчет".

3) PrHажми кнопку "OK", чтобы печатать доклад о информации, вы можете печатать доклад о информации продукции согласно вашем требованию.

Печатные отчеты включают Распечатку Демо Страницы, Распечатку информационной Страницы, Распечатку Структуры Меню, Распечатку Настроек Меню, Распечатку конфигурации сети, Распечатку сетевого сервиса, Распечатку электронного адреса, Распечатку Групповых Писем, Распечатку FTP-адреса, Распечатку точки Wi-Fi и Распечатку Конфигурации Wi-Fi.

Примечание: • Вышеуказанные доклады продукции представлять собой полный докдад продукции, доклад продукции , использованная вами фактически, может иметь разницы с вышеуказанным докладом продукции.

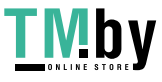

 $\leq$ 

## Печать

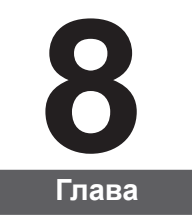

Ė.

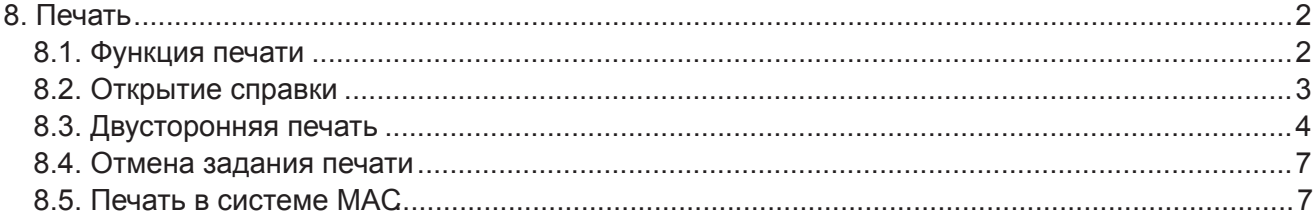

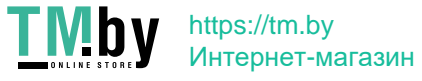

### <span id="page-83-0"></span>**8. Печать**

#### **8.1. Функция печати**

Для настройки функции печати выберите "Пуск"-"Устройство и принтер", выберите соответствующий принтер, щелкните правой кнопкой мыши, настройте функцию печати в окне "Настройки печати". Далее приведены некоторые функции:

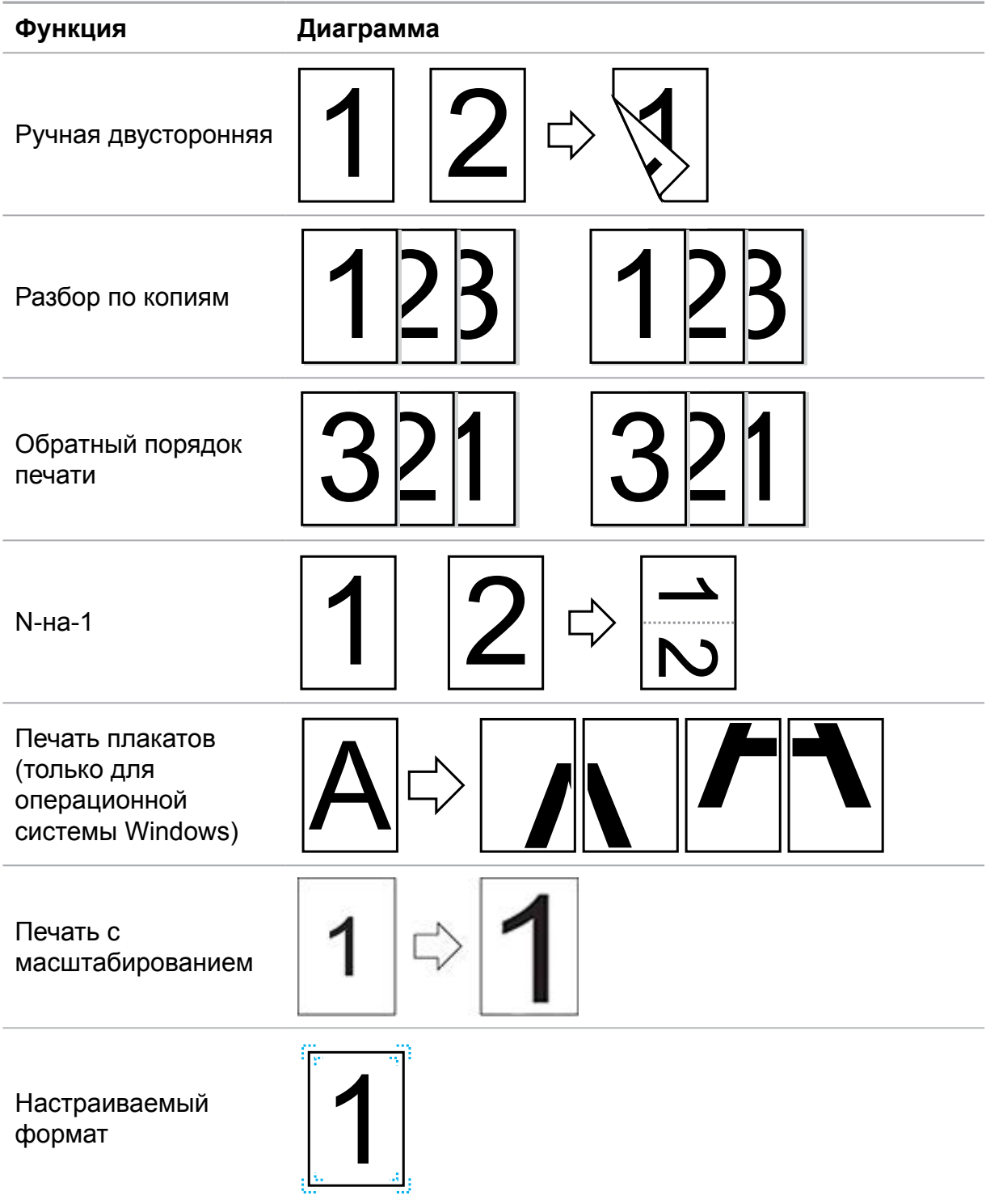

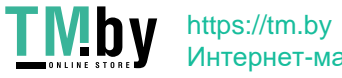

<span id="page-84-0"></span>**Примечание. •** Можно выбрать "Печать плаката 2 х 2" в параметрах макета в окне настроек, чтобы использовать функцию печати плаката.

> • Для просмотра информации об определенных функциях откройте "Настройки печати" и нажмите кнопку "Справка". Сведения о том, как открыть справку, см. в [главе 8.2](#page-84-1).

#### **8.2. Открытие справки**

Можно открыть экран "Настройки печати" и нажать кнопку "Справка" (только для операционной системы Windows). Справка содержит руководство пользователя, где можно найти информацию о настройках печати.

<span id="page-84-1"></span>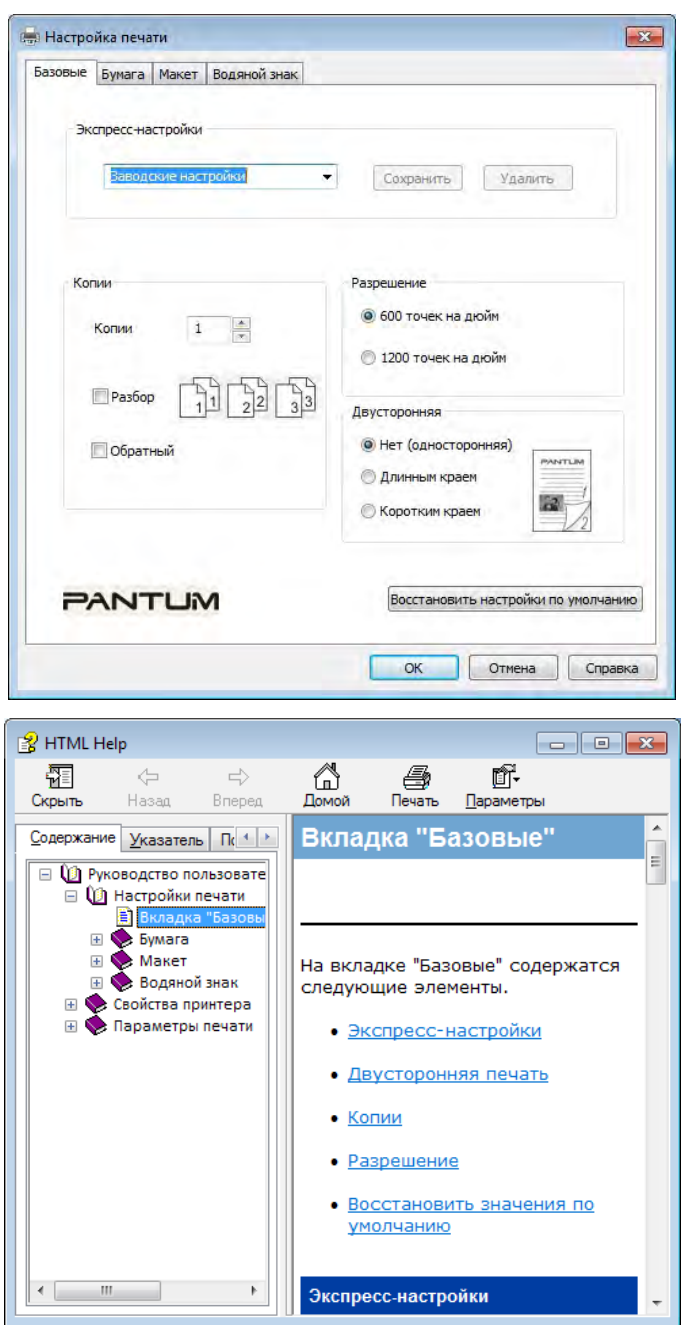

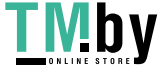

#### <span id="page-85-0"></span>**8.3. Двусторонняя печать**

1) Драйвер принтера поддерживает ручную двустороннюю печать.

Примечание. • Тонкая бумага может помяться.

- Если бумага скручивается, выпрямите ее и положите обратно в лоток ручной подачи.
- Если при ручной двусторонней печати происходит замятие бумаги, для его устранения см. [главу 13.1](#page-146-0).

2) Перед печатью убедитесь, что в лоток автоматической подачи загружена бумага.

 $\mathbb{R}$  Примечание. • Сведения о том, как загружать бумагу, см. в [главе 2.4.](#page-25-0)

• Информацию о материалах, на которых возможна печать, можно найти в [главе 2.1.](#page-22-0) Рекомендуется использовать стандартную бумагу.

• Некоторые типы бумажных материалов не подходят для двусторонней печати. Попытка выполнить на них двустороннюю печать может привести к поломке принтера. Когда для параметра "Тип бумаги" выбрано значение "Плотная бумага" или "Прозрачная пленка", не выбирайте параметр "Двусторонняя печать". Если в диалоговом окне "Настройки печати" выбран параметр "Обратный порядок", то когда установлен флажок печати "Плакат 2 x 2", ручная двусторонняя печать не будет поддерживаться.

• Если в лоток устройства автоматической подачи загружено более 150 листов, может возникнуть замятие бумаги или проблемы с подачей бумаги.

3) Для печати необходимо выполнить следующие действия (только для операционной системы Windows):

а) Откройте в приложении (например, в Блокноте) документ, который нужно напечатать, и выберите в меню "Файл" пункт "Печать".

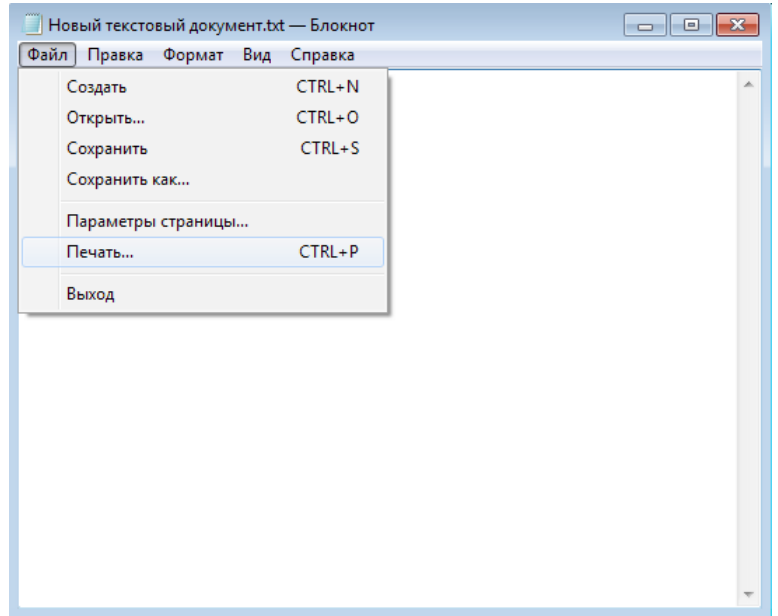

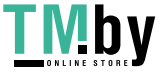

б) Выберите принтер Pantum.

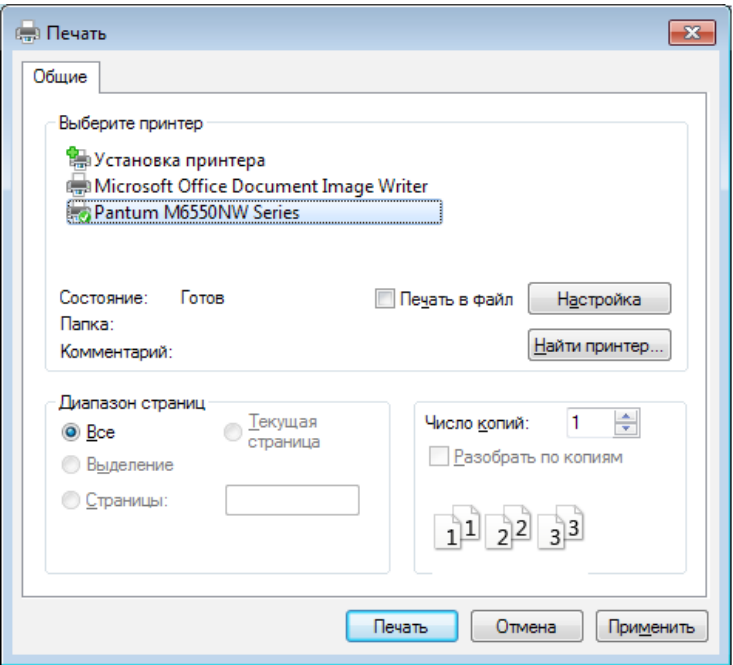

Нажмите "Настройка", чтобы настроить печать.

в) Установите на вкладке "Базовые" параметры в разделе "Ручная двусторонняя печать" и после завершения настройки нажмите кнопку OK.

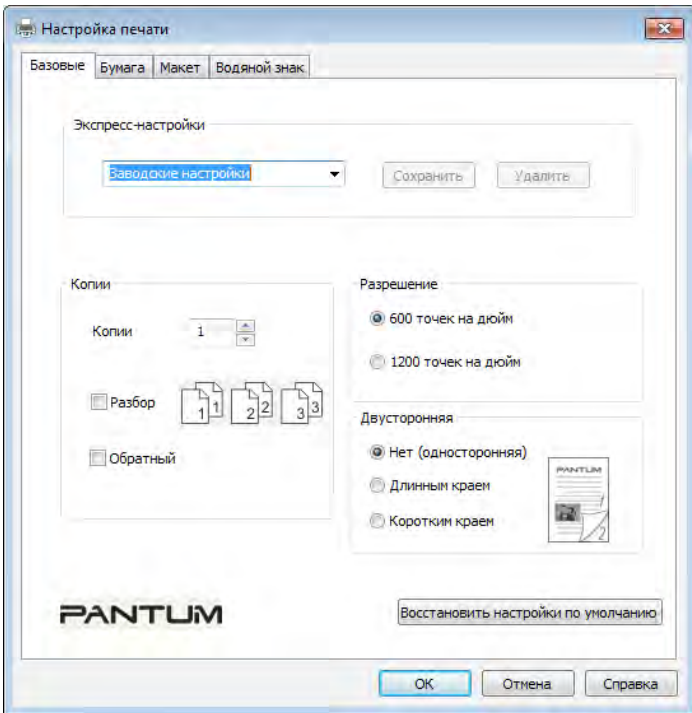

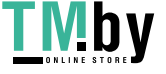

г) Нажмите "Печать".

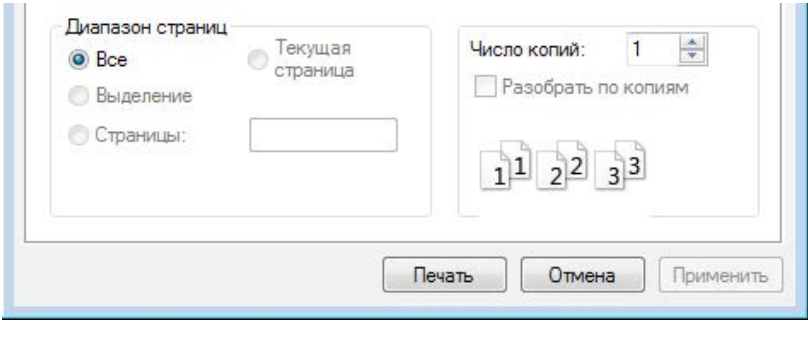

Примечание. • Чтобы бумага не выпадала из выходного лотка, рекомендуется его поднять. Если выходной лоток не поднят, рекомендуется вынимать отпечатки из лотка по мере их выхода из принтера.

д) После выбора параметра "Ручная двусторонняя печать" отправьте задание на печать, откроется окно с инструкциями по следующим операциям. Экраны могут отличаться в зависимости от моделей.

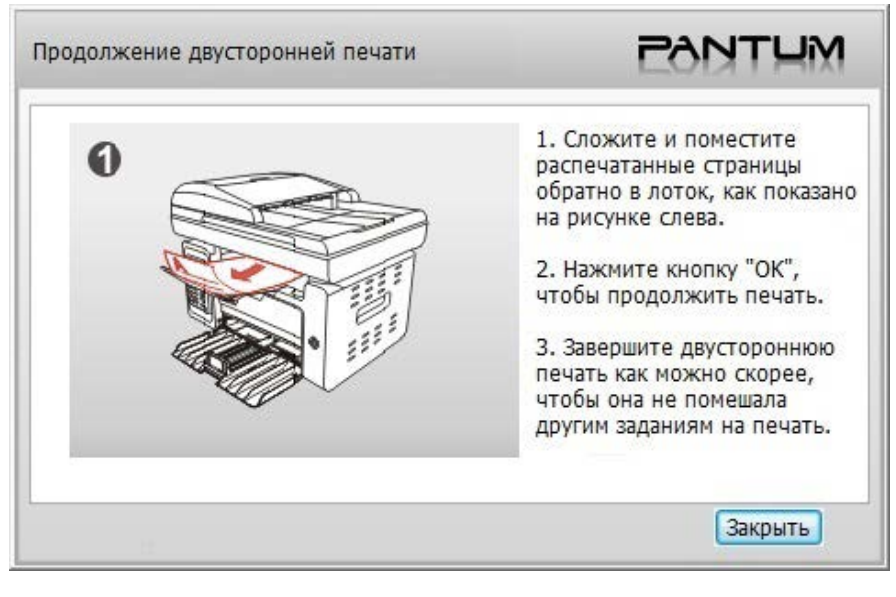

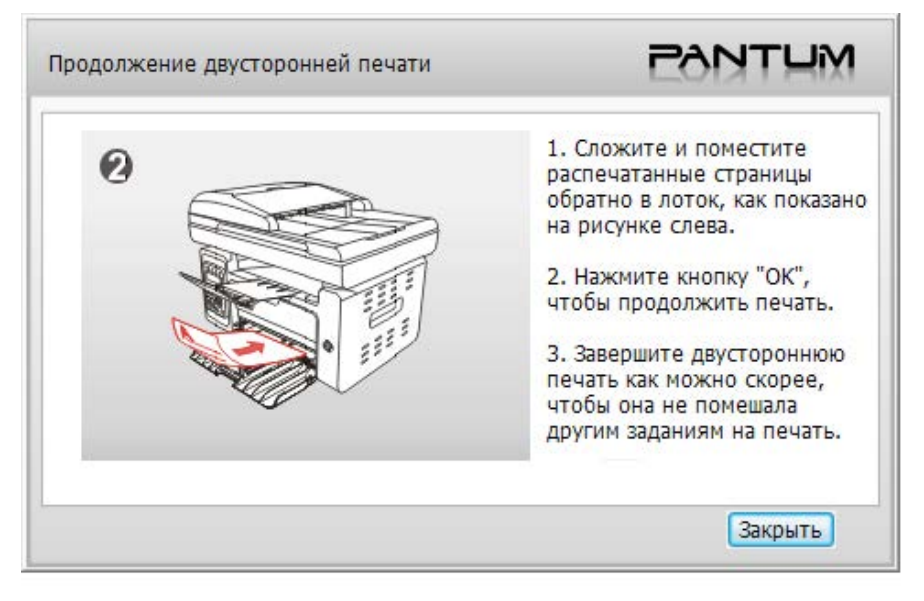

е) Переверните бумагу в соответствии с инструкцией и нажмите кнопку принтера "ОК" для продолжения печати на другой стороне.

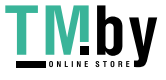

<span id="page-88-0"></span>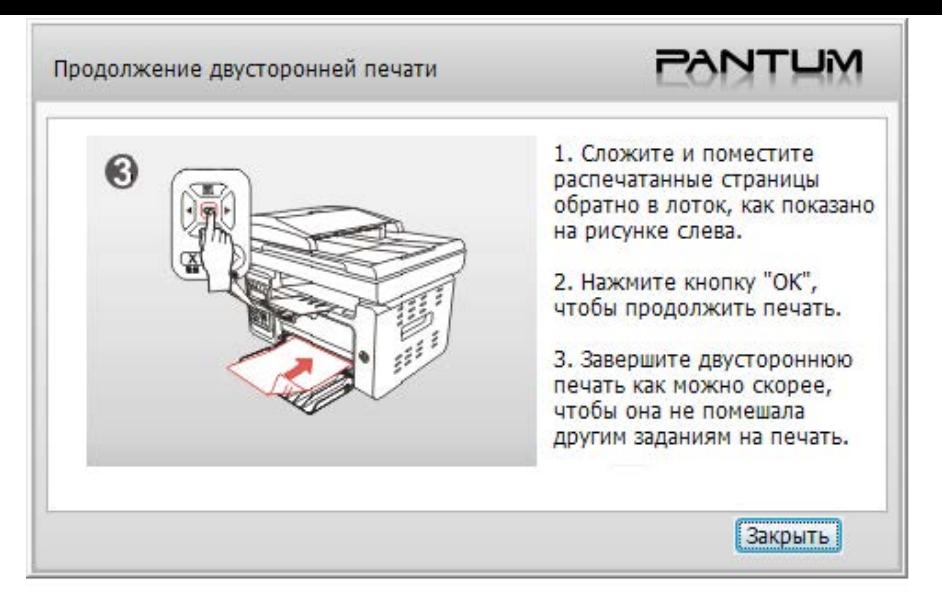

ж) Можно нажать кнопку "Закрыть", чтобы закрыть это окно с инструкциями, и оно не будет открываться до тех пор, пока не поступит следующее задание ручной двусторонней печати.

#### **8.4. Отмена задания печати**

Можно нажать кнопку "Отмена" на панели управления для отмены задания в процессе печати, или отменить задание на печать в очереди печати.

#### **8.5. Печать в системе MAC**

#### **Процедура:**

1. После установки драйвера принтера нажмите "Системные настройки" в левом нижнем углу.

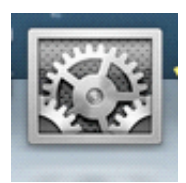

2. После открытия окна выберите "Печать и сканирование".

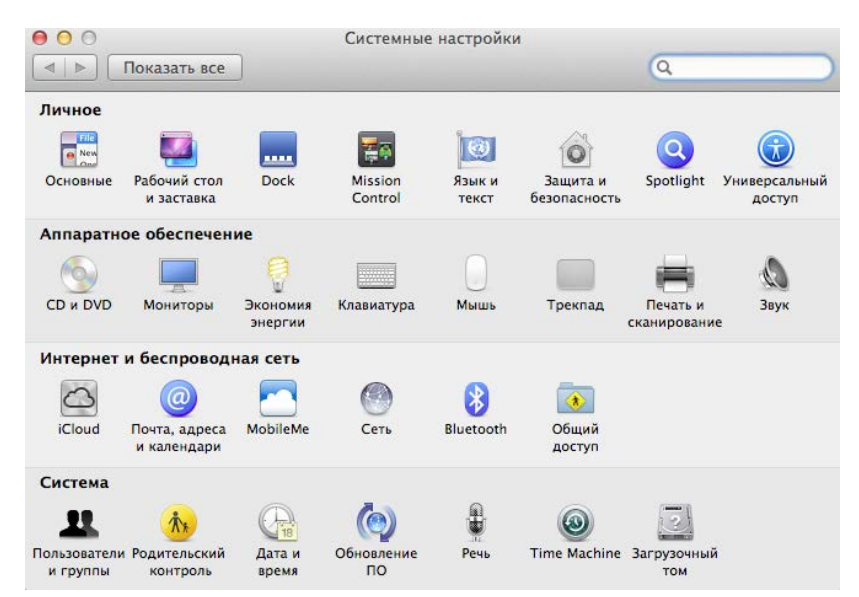

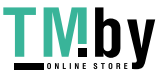

3. После открытия окна выберите "Печать".

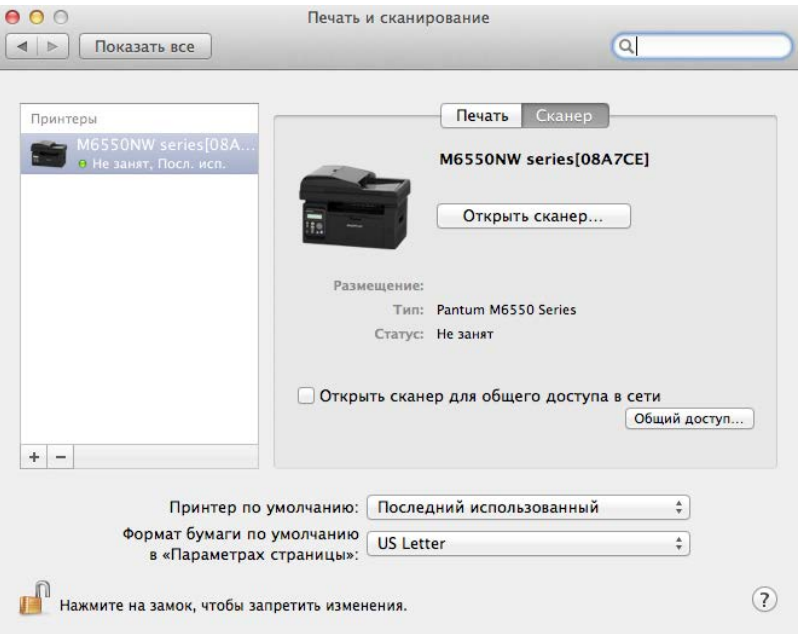

4. Выберите принтер

1) Для модели принтера USB: подсоедините кабель USB, соответствующий принтер автоматически отобразится в списке слева.

2) Для модели принтера NET: подсоедините сетевой кабель, щелкните символ "+" в нижней части списка слева, чтобы добавить принтер.

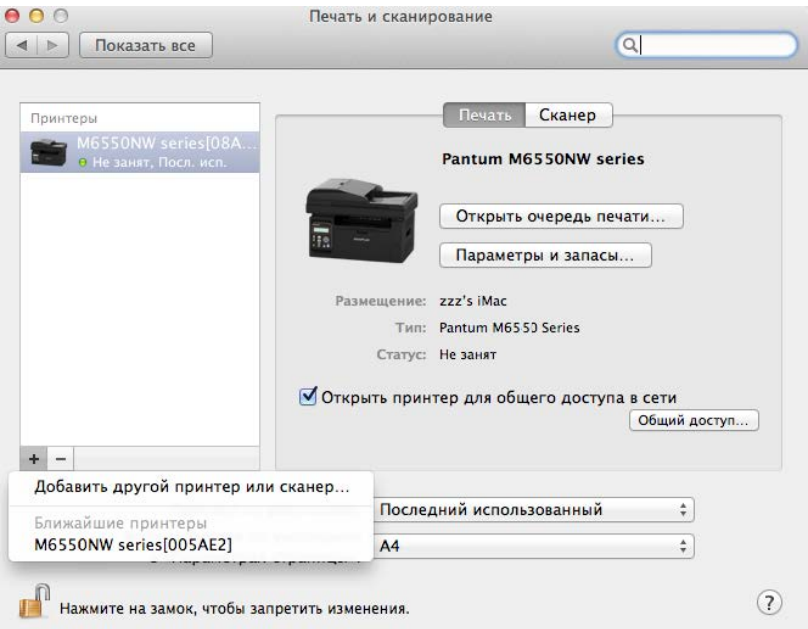

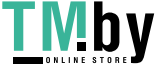

3) Для модели принтера Wi-Fi: выберите значок Wi-Fi в правом верхнем углу страницы, выберите в списке "Открыть сетевые настройки".

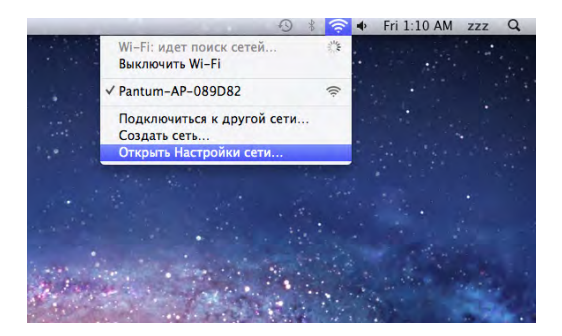

После открытия окна выберите "SSID".

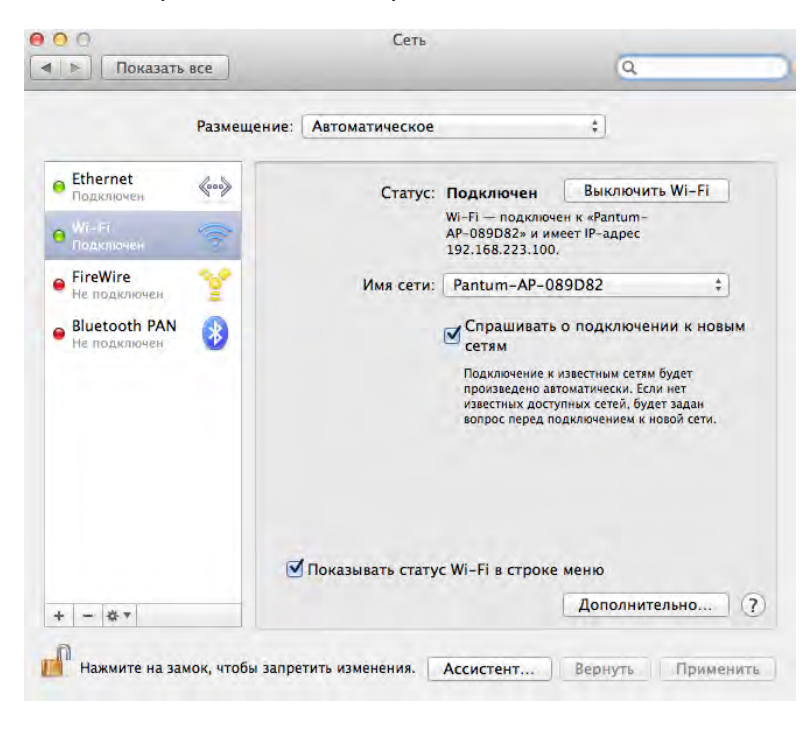

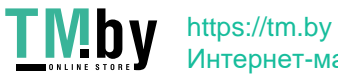

Выберите соответствующий номер SSID.

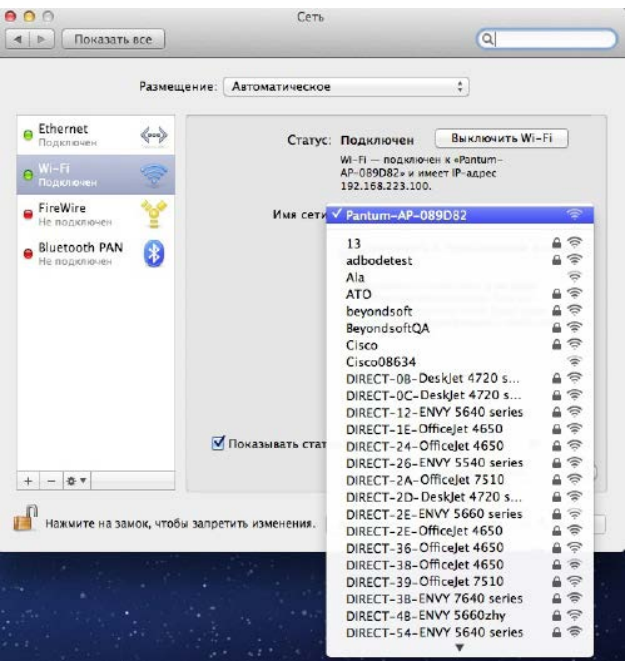

5. Откройте документ, который необходимо напечатать, выберите "Документ" – "Печать".

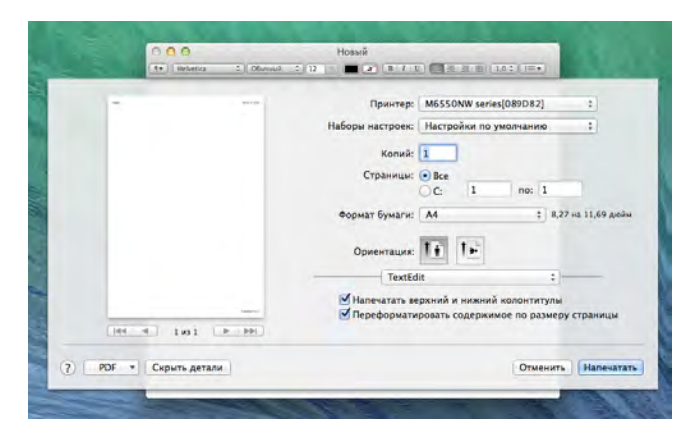

После открытия окна настройте параметры печати и нажмите кнопку "Напечатать" в правом нижнем углу.

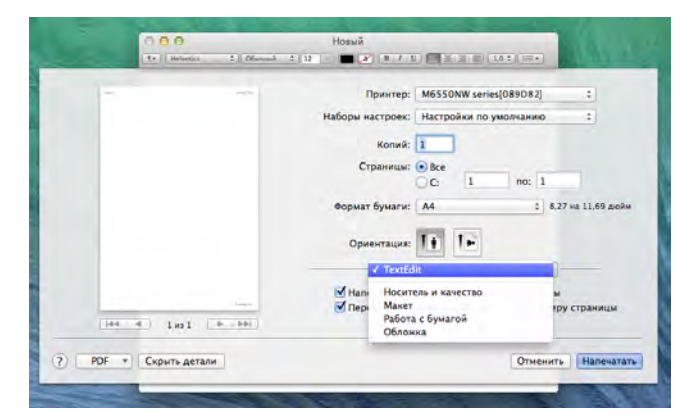

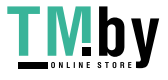

## Копирование

# Глава

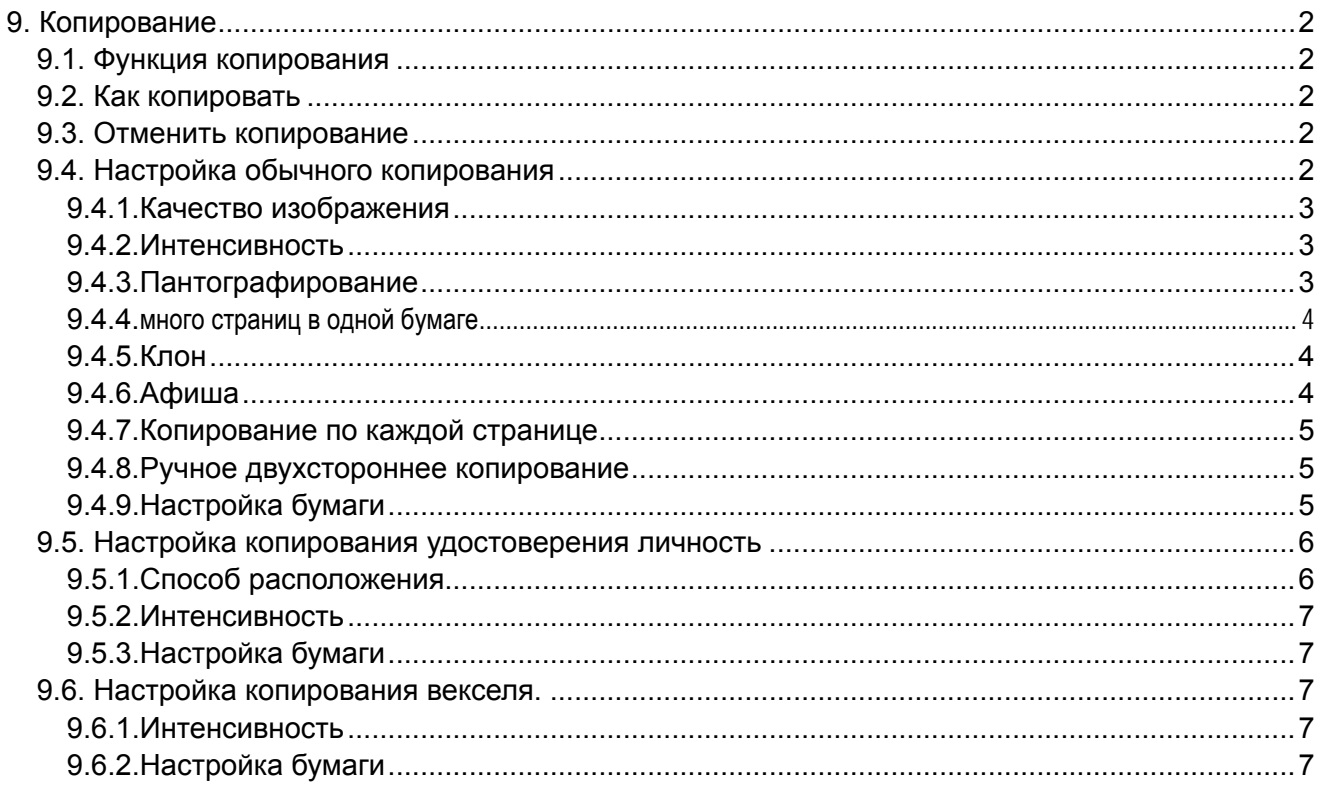

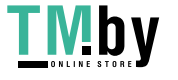

#### <span id="page-94-0"></span>**9. Копирование**

#### **9.1. Функция копирования**

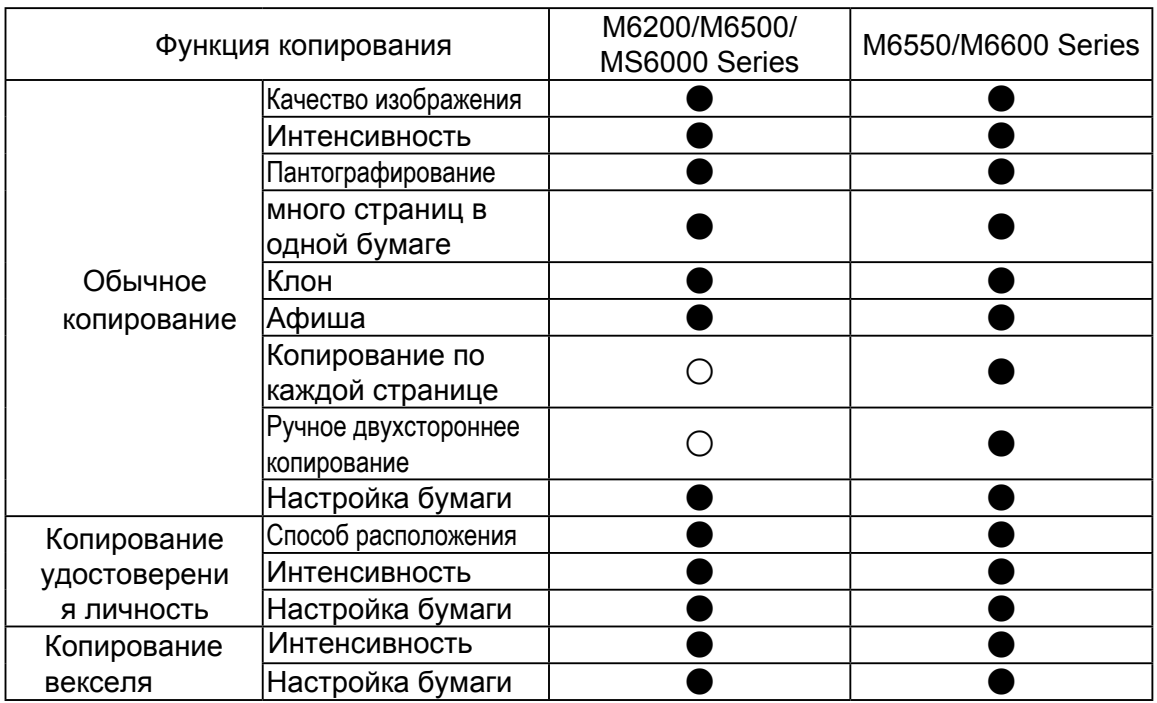

( ● :включать; ○ :не включать)

#### **9.2. Как копировать**

1.Нажмите кнопку "копирование/копирование удостоверения личность/копирование векселя" на контрольной панели.

2.Поставить оригинальные документы лицевой стороной вверх в автоматическом подающем механизме (только поддержка обычного копирования) или поставить лицевой стороной вниз на стеклянной платформе (как поставить оригинальные документы, см. [Часть 2](#page-26-0).5).

3.В зависимости от модели, использовать "кнопки со стрелками" или "цифровые кнопки", установить количество копий (максимально 99).

4.Нажимите "кнопку Старта", начать копирование.

#### **9.3. Отменить копирование**

Если вы хотите отменить копирование, нажмите"кнопку Отмены" на контрольной панели.

#### **9.4. Настройка обычного копирования**

Для получения лучшей эффективности копирования, вы можете изменить соответствующие настройки через меню"Настройки копирования".

1.Нажмите "кнопку копирование", потом нажмите "OK", поступить в интерфейс "Настройки копирования".

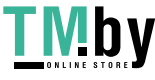

<span id="page-95-0"></span>2.Нажмите "кнопки со стрелками", выбирать нужную функцию. Нажмите "OK", поступить в интерфейс настройки.

3.Нажмите "кнопки со стрелками", выбирать нужную настройку. Нажмите "OK," поступить в интерфейс настройки.

Примечание:• качество изображения, интенсивность, пантографирование, настройка бумаги, после настройки бумаги, настройка всегда оказывать действие.

> • Копировать много страниц в одной бумаге, клон, афиша, по странице или ручное двухстороннее копирование, после окончания копирования, переключение кнопку панели или перезапуск машин, и настройка возврата в молчаливую настройку.

#### **9.4.1.Качество изображения**

Согласно оригиналу, который вы используете, выбрать подходящий режим изображения для улучшения качества копирования.

4 режима изображения

Автоматический: режим по умолчанию.

Текст + Фото: подходит для документов с текстом и изображениями.

Изображение: подходит для документов изображения.

Текст: подходит для документов текстов.

**римечание:• При настройке "афиши, копирования по каждой странице", только** поддержка режима"автоматического".

#### **9.4.2.Интенсивность**

Настроить интенсивность, регулировать цветовую градацию.

Может "ручное и автоматичное регулирование" интенсивности.

Ручное регулирование: светлый **перена в темный перена** 

#### **9.4.3.Пантографирование**

При копировании, может пантографирование изображения.

Может "постоянное пантографирование и ручное регулирование", по умолчанию 100%.

1.Постоянное пантографирование:141% A5->A4,122% A5->B5,115% B5->A4,

97% LTR->A4,94% A4->LTR,86% A4->B5,81% B5->A5,70% A4->A5

Например:70% A4->A5:

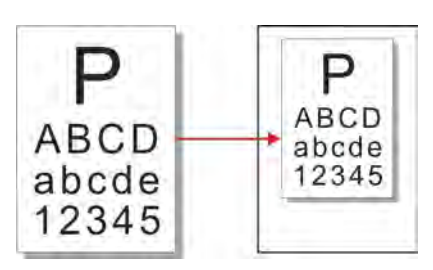

2."Ручное регулирование" подходит только для копирования на стеклянной платформе, диапазон регулирования 25%-400%, "нажмите кнопки со стрелками" регулировать 5% каждый раз.

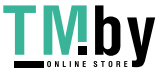

#### <span id="page-96-0"></span>**9.4.4.много страниц в одной бумаге**

По настройке копирования много страниц в одной бумаге, может поставить 2 до 4 страницы в одной странице.

Копирования много страниц в одной бумаге существует 3 режима:

2 в одной странице:

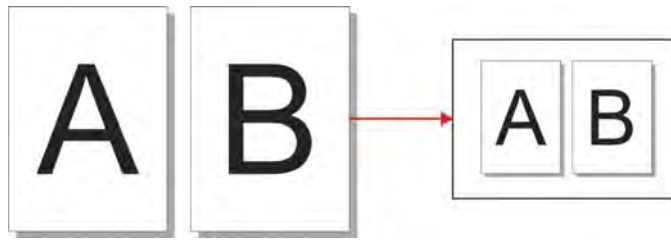

4 в одной странице горизонтально

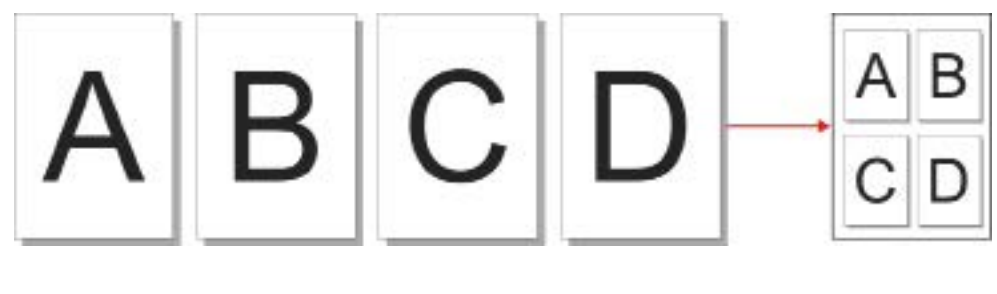

4 в одной странице продольно:

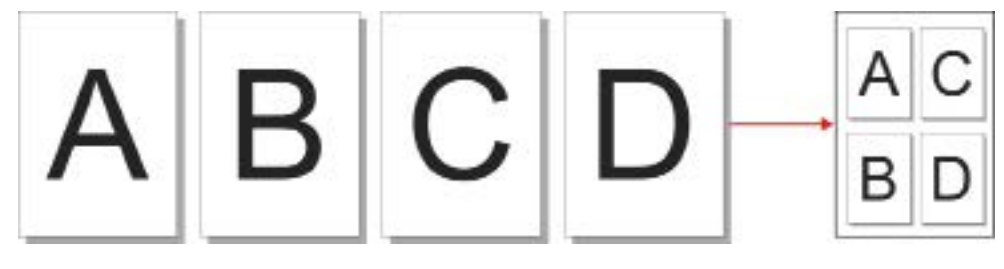

Примечание:• нельзя настроить одновременно функцию "много страниц в одной бумаге и функцию пантографирования".

#### **9.4.5.Клон**

С помощью функции клона, вы можете печать много оригинальных изображений в одной странице.

В функции клона существует 3 режима:

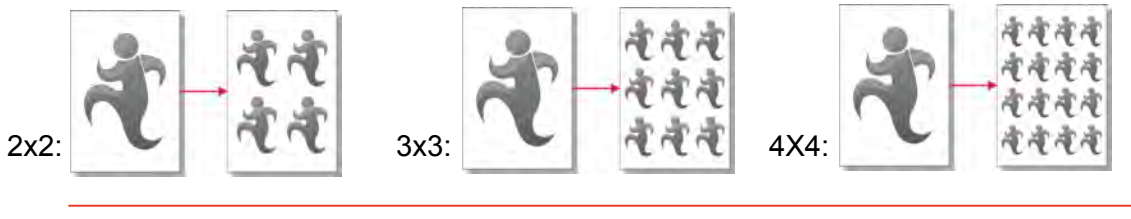

 $\mathbb{Z}$ Примечание:•нельзя настроить одновременно "функцию клона и функцию пантографирования".

#### **9.4.6.Афиша**

С помощью функции афиши, вы можете печать одних оригиналов в несколько страниц.

В функции афиши существует 3 режима:

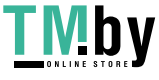

<span id="page-97-0"></span>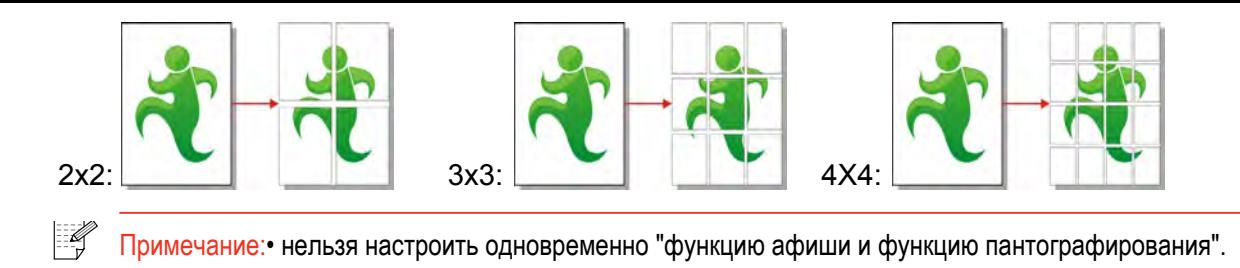

#### **9.4.7.Копирование по каждой странице**

Функция "копирования по каждой странице" осуществляется только через автоматический подающий механизм.

В функции копирования по каждой странице существует 2 режима:

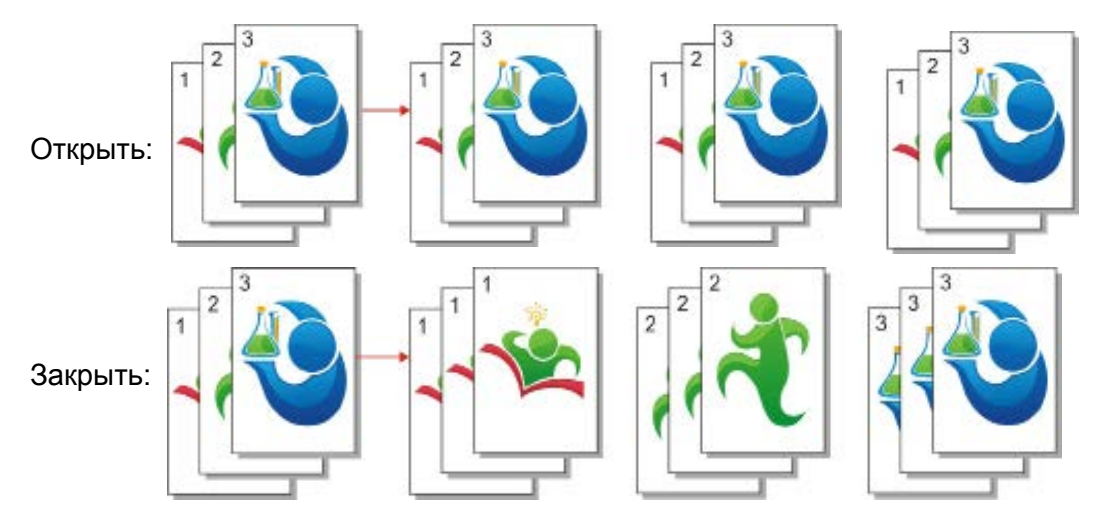

#### **9.4.8.Ручное двухстороннее копирование**

Если ручное двухстороннее копирование, используйте режим автоматического подающего механизма.

В функции копирования ручного двухстороннего копирования существует 2 режима:

Закрыть: поддержка одностороннего копирования.

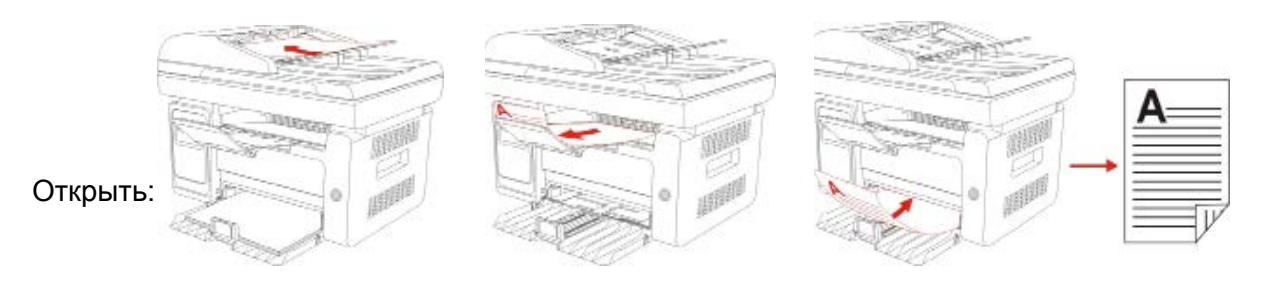

#### **9.4.9.Настройка бумаги**

В настройке бумаги может настроить размер и тип бумаги.

Размер бумаги: A4,Letter,B5,A5,A6,Executive,Legal,Folio.

Тип бумаги: обычная бумага, толстая бумага, бумага конверта, OHP-пленки, карточки, этикетка, тонкая бумага.

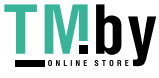

<span id="page-98-0"></span>**Примечание:• Если настроить "много страниц в одной бумаге, клон", то "размер** бумаги" только поддерживает A4, Letter.

> • Использовать автоматический подающий механизм, "тип бумаги" только

#### **9.5. Настройка копирования удостоверения личность**

Для получения лучшей эффективности копирования, вы можете изменить

соответствующие настройки через меню "Настройки копирования".

1.Нажмите "кнопку копирования удостоверения личность", потом нажмите "OK", поступить в интерфейс "настройки копирования".

2.Нажмите "кнопки со стрелками", выбирать нужную функцию. Нажмите "OK", поступить в интерфейс настройки.

3.Нажмите "кнопки со стрелками", выбирать нужную настройку. Нажмите "OK," поступить в интерфейс настройки.

#### **9.5.1.Способ расположения**

При копировании удостоверения личность существует 4 способа расположения:

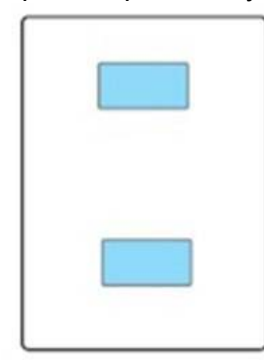

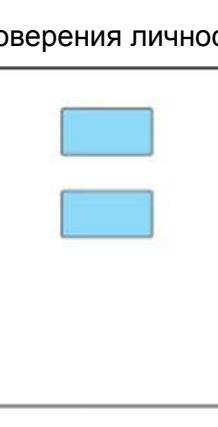

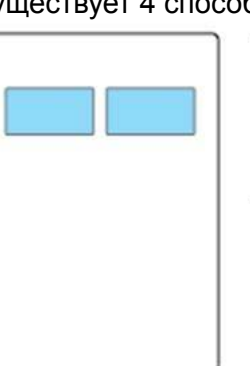

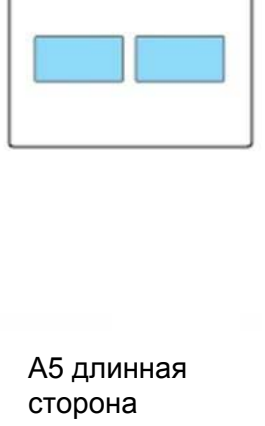

Верхняя и нижняя часть целой страницы

Часть верхней и нижней половины страницы

Часть правой и левой половины страницы

Место размещения:

Верхняя и нижняя часть целой страницы: режим по умолчанию. Поставить удостоверение в левой оранжевой части стеклянной платформы.

Часть верхней и нижней половины страницы, часть правой и левой половины страницы или A5 длинная сторона: поставить удостоверение в синей части стеклянной платформы.

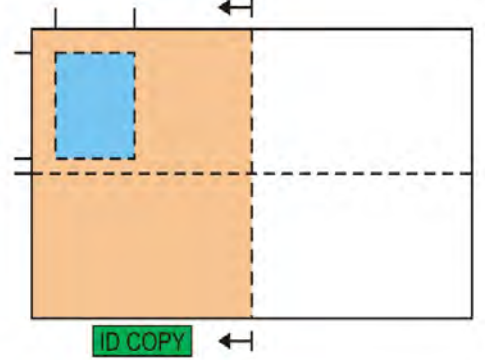

Примечание:•Способ расположения эффективно до перезапуска, после E K перезагрузки машины, вернуться к значениям по умолчанию.

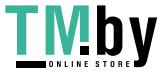

#### <span id="page-99-0"></span>**9.5.2.Интенсивность**

Настройка интенсивность, см. часть 9.4.2.

#### **9.5.3.Настройка бумаги**

Функция копирования удостоверения личность поддерживает A4, Letter.

#### **9.6. Настройка копирования векселя**

Для получения лучшей эффективности копирования, вы можете изменить

соответствующие настройки через меню "Настройки копирования".

1.Нажмите "кнопку копирования векселя" на контрольной панели, нажмите "OK", поступить в интерфейс "настройки копирования".

2.Нажмите "кнопки со стрелками", выбирать нужную функцию. Нажмите "OK", поступить в интерфейс настройки.

3.Нажмите "кнопки со стрелками", выбирать нужную настройку. Нажмите "OK," поступить в интерфейс настройки.

#### **9.6.1.Интенсивность**

Настройка интенсивность, см. [часть 9.4.2.](#page-95-0)

#### **9.6.2.Настройка бумаги**

Функция копирования векселя поддерживает шесть размеров бумаги A4, Letter,B5,A5,A6,Executive.

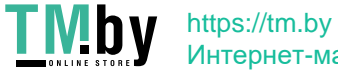

## Сканирование

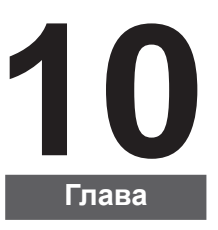

۰

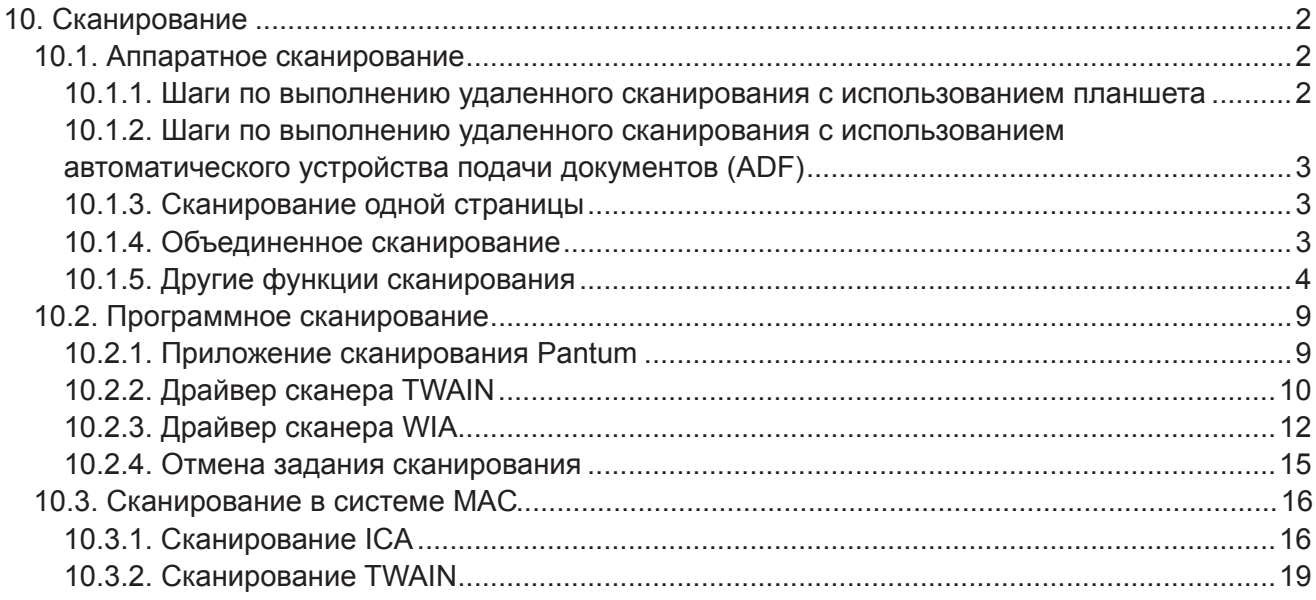

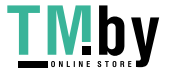

### <span id="page-101-0"></span>**10. Сканирование**

Данные принтер поддерживает сканирование двух типов: "Аппаратное", то есть сканирование с помощью операций на панели управления принтера; "программное", то есть сканирование через терминал ПК, сканирующий приложение.

#### **10.1. Аппаратное сканирование**

#### <span id="page-101-1"></span>**10.1.1. Шаги по выполнению удаленного сканирования с использованием планшета**

В этом разделе описано, как сканировать документы на компьютер (только с использованием соединения с помощью кабеля USB) с помощью панели управления принтера. Для этого выполните следующие действия.

1) Поместите оригинал на стекло лицевой стороной вниз.

M6200/M6500 Series M6550/M6600 Series

 $\mathbb{R}$  Примечание. • Не открывайте крышку во время копирования, поскольку это может отрицательно отразиться на качестве изображения.

> • Для получения информации об использовании бумаги и укладке оригинала см[. главу 2.5.](#page-26-0)

2) Нажмите кнопку "Сканирование" на панели управления и нажмите кнопку "▲" или "▼" на панели навигации, чтобы выбрать пункт "Сканирование одной страницы" или "Объединенное сканирование", чтобы перейти в режим сканирования.

Примечание. • Для получения информации о функциях "Сканирование одной страницы" и "Объединенное сканирование" см. разделы [10.1.3.](#page-102-1) и [10.1.4.](#page-102-2)

3) Нажмите кнопку "Пуск", чтобы начать сканирование.

Примечание. • Форматы вложений со сканированными изображениями: при сканировании по сети поддерживаются форматы PDF, TIFF и JPEG. Пользователи могут выбрать тип файла сканируемых документов на панели.

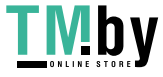

#### <span id="page-102-0"></span>10.1.2. Шаги по выполнению удаленного сканирования с использованием автоматического устройства подачи документов (ADF)

(только для устройств M6550/M6600 Series)

1) Подробнее о процедурах загрузки оригинала см. в разделе 2.5.

2) Нажмите кнопку "Сканирование" на панели управления и нажмите кнопку "▲" или "▼" на панели навигации, чтобы выбрать пункт "Сканирование одной страницы" или "Объединенное сканирование", чтобы перейти в режим сканирования.

3) Нажмите кнопку "Пуск", чтобы начать сканирование.

4) Бумага будет подана из выходного отверстия автоматического устройства подачи документов (УПД), и сканирование будет завершено.

Примечание. • Одну страницу, отсканированную на ПК/в эл. почту/на FTP, можно сохранить в формате PDF, TIFF или JPEG.

> • Если выбрать сканирование N-UP на ПК в режиме сканирования ADF, отсканированные документы сохраняются как файлы PDF по умолчанию. При сканировании N-UP в эл. почту/FTP можно сохранять отсканированные документы как файлы PDF, TIFF или JPEG.

#### 10.1.3. Сканирование одной страницы

По умолчанию для сканирования с панели управления выбран режим сканирования одной страницы.

<span id="page-102-1"></span>Подробное описание процедуры сканирования приведено вглаве 10.1.

#### 10.1.4. Объединенное сканирование

Если нужно объединить многостраничные отсканированные документы в одном PDF-файле, используйте функцию объединенного сканирования.

р<br>Примечание. • Функция "Объединенное сканирование" позволяет по умолчанию отсканировать документ и сохранить его в формате PDF.

> <span id="page-102-2"></span>• Запуск сканирования в режиме "Объединенное сканирование" на этом принтера возможен только с помощью панели управления.

Для этого выполните следующие действия.

1. Нажмите кнопку "Сканирование", чтобы перейти в режим сканирования. По умолчанию для сканирования с панели управления выбран режим сканирования "Одна страница".

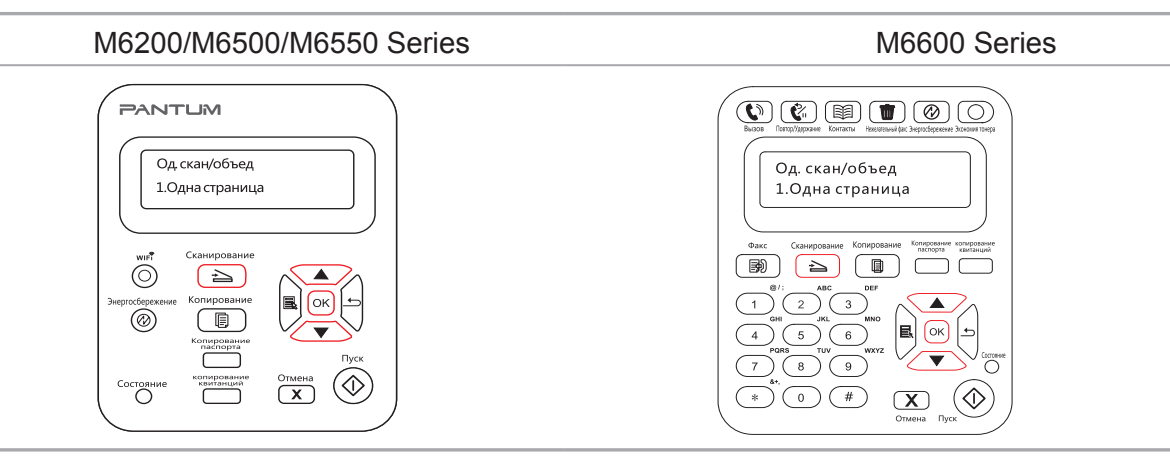

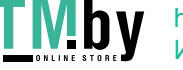

<span id="page-103-0"></span>2. Нажмите кнопку "▲" или "▼", чтобы выбрать и войти в режим "Объединенное сканирование.

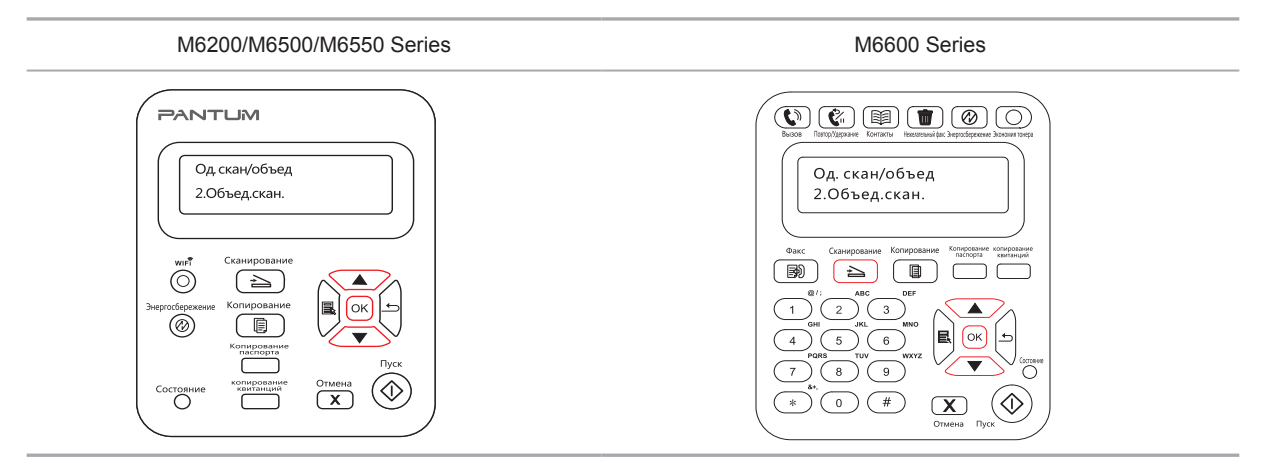

3. Нажмите кнопку "Пуск", на экране компьютера появится индикатор хода выполнения сканирования.

4. Когда будет отсканирована первая страница, на панели управления появится надпись (см. ниже).

Нажмите кнопку "Пуск" — сканирование следующей страницы

Нажмите кнопку "ОК" — завершение сканирования

5. Поместите документ, который необходимо отсканировать, на стекло экспонирования и нажмите кнопку "Пуск", чтобы продолжить сканирование второй страницы (для сканирования с использованием УПД, можно сразу запустить непрерывное сканирование).

6. Повторите операцию, описанную в первом пункте, чтобы отсканировать многостраничный документ, затем нажмите "ОК", чтобы завершить операцию.

7. По завершении сканирования приложение сохранит документ в формате PDF в заданной папке.

#### **10.1.5. Другие функции сканирования**

1. Сканирование в электронную почту

Пользователи могут сканировать монохромные и цветные документы и добавлять их в качестве вложений в сообщения электронной почты. Выполните следующие действия:

① Введите IP-адрес в строке адреса веб-браузера для доступа к встроенному веб-серверу принтера.

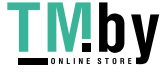

② Нажмите "Настройка"—"SMTP", чтобы настроить относительные параметры протокола SMTP; после завершения нажмите кнопку "Применить", чтобы сохранить настройки.

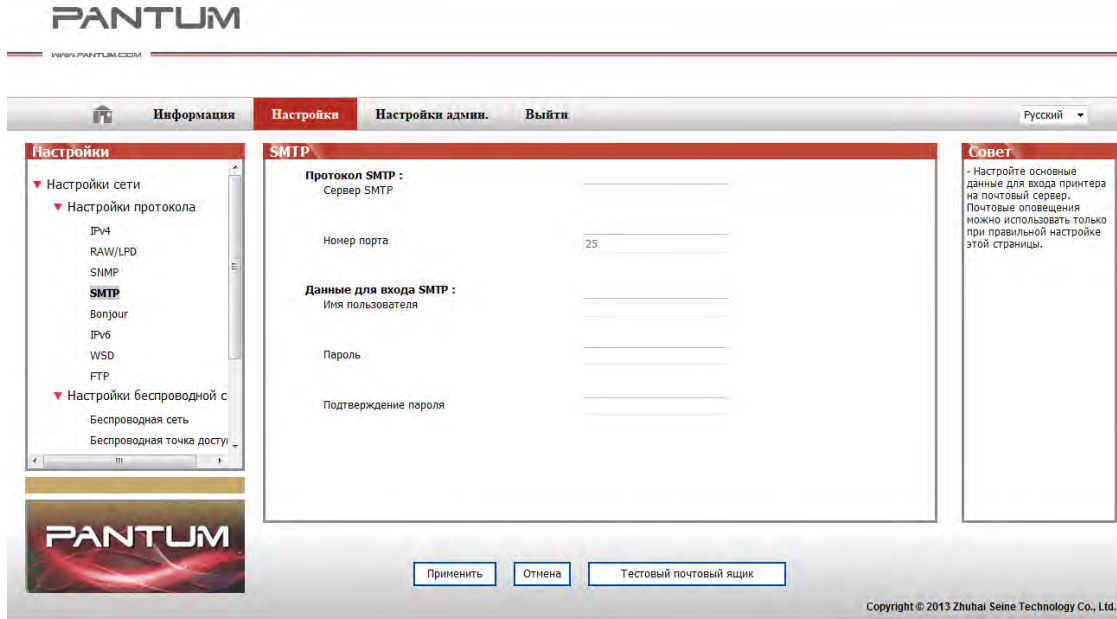

③ Щелкните "Адресная книга электронной почты" в левом столбце, чтобы перейти в окно настройки почтового ящика.

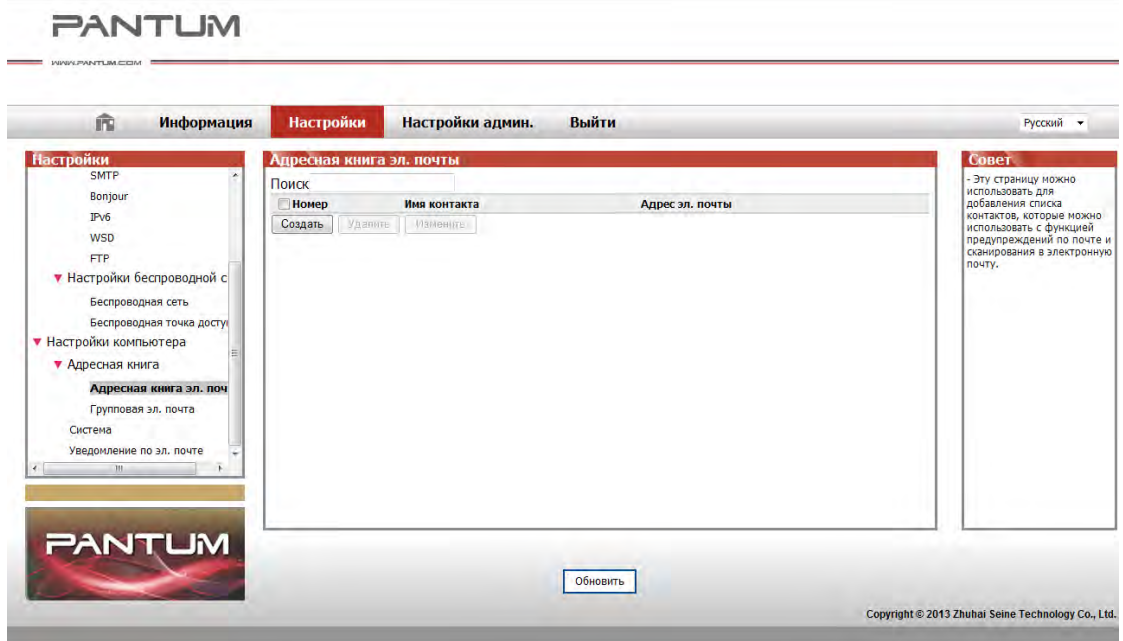

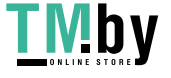

④ Нажмите кнопку "Добавить", появится следующее окно, измените имена контактов, введите адрес электронной почты и нажмите кнопку "Отправить".

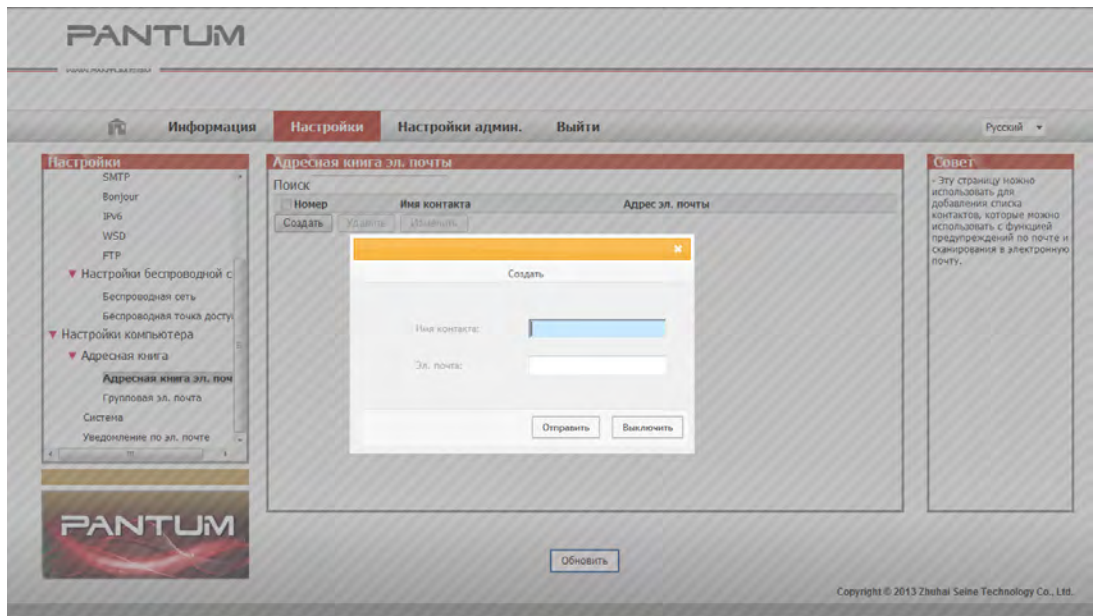

#### ⑤ Поместите документ на планшет.

M6200/M6500 Series M6550/M6600 Series

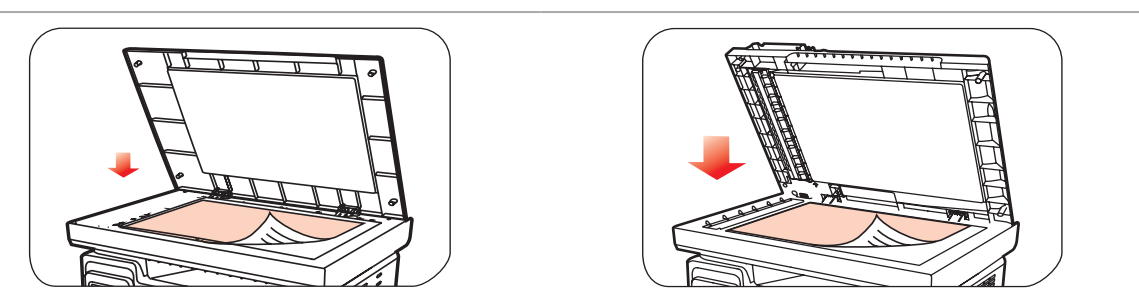

⑥ Нажмите кнопку "Сканирование" на панели управления и нажмите кнопку "▲" или "▼", чтобы выбрать пункт "1. Одна страница" или "2. Объединенное сканирование", затем нажмите кнопку "OK".

⑦ На экране "1. Сканировать в" нажмите кнопку "OK".

⑧ Нажмите кнопку "▲" или "▼", чтобы выбрать пункт "Сканировать в E-mail", и нажмите кнопку "OK".

⑨ Нажмите кнопку "▲" или "▼", чтобы выбрать пункт "Адресная книга электронной почты", и нажмите кнопку "OK".

⑩ Нажмите кнопку "▲" или "▼", чтобы выбрать адрес или группу, а затем нажмите кнопку "OK"; нажмите кнопку "Пуск", чтобы начать сканирование.

Выполните следующие инструкции для настройки групповой рассылки электронных писем.

Настройте имя группы для функции групповой отправки электронной почты с помощью веб-страницы и настройте членов (получателей) группы рассылки электронной почты. После завершения сканирования микропрограмма отправит сканированные документы на почтовый сервер. Затем почтовый сервер отправит документы каждому члену группы.

#### 2. Сканирование на FTP

Для сканирования на FTP требуется сетевая среда. Пользователи могут выполнять сканирование относительно больших файлов по сети. Для использования этой функции необходимо войти на сервер FTP, указав имя пользователя и пароль, и установить компонент IIS на компьютере.

1) Процедура:

① Введите IP-адрес в строке адреса веб-браузера для доступа к встроенному веб-серверу принтера.

② Нажмите "Настройки" – "FTP", чтобы перейти в окно настройки FTP.

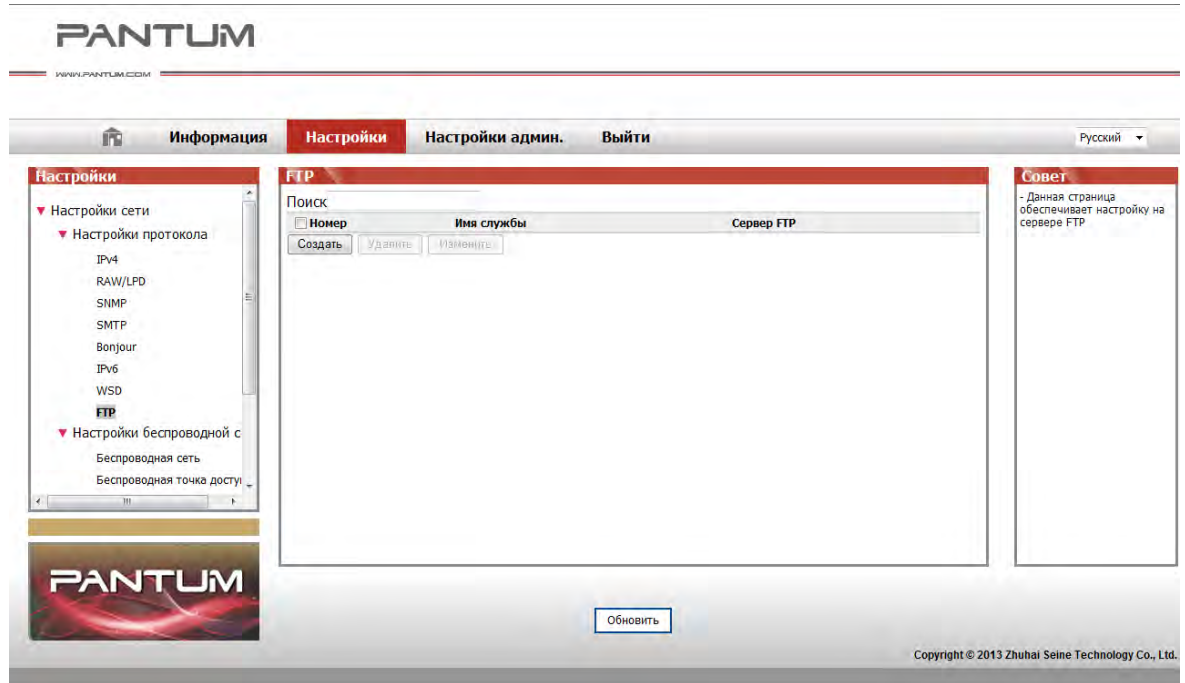

③ Нажмите кнопку "Создать", появится следующее окно. Установите относительные параметры протокола FTP. После завершения настройки нажмите кнопку "Отправить".

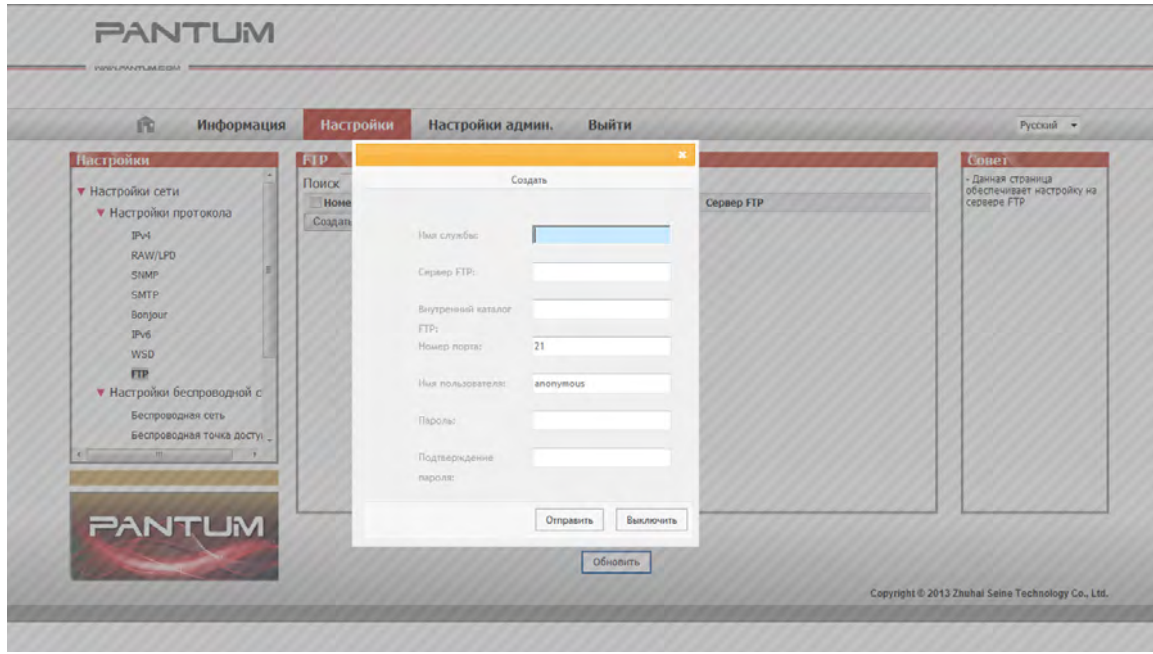

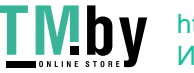

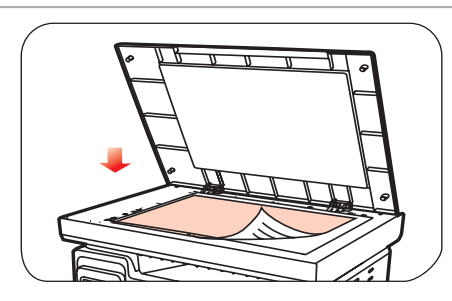

M6200/M6500 Series M6550/M6600 Series

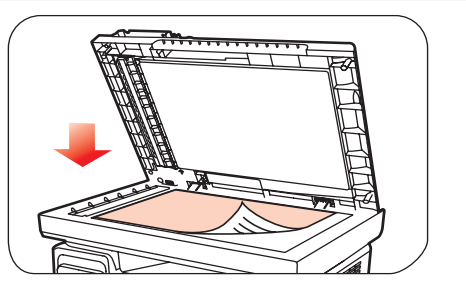

⑤ Нажмите кнопку "Сканирование" на панели управления и нажмите кнопку "▲" или "▼", чтобы выбрать пункт "1. Одна страница" или "2. Объединенное сканирование", затем нажмите кнопку "OK".

⑥ На экране "1. Сканировать в" нажмите кнопку "OK".

⑦ Нажмите кнопку "▲" или "▼", чтобы выбрать пункт "Сканировать на FTP", и нажмите кнопку "OK".

⑧ Нажмите кнопку "▲" или "▼", чтобы выбрать сервер или группу, а затем нажмите кнопку "OK"; нажмите кнопку "Пуск", чтобы начать сканирование.

Примечание. Настройка параметров протокола FTP: E

Сервер FTP: IP-адрес сервера (например, 10.10.145.100 )

Номер порта: по умолчанию используется порт номер 21

Имя пользователя: например, anonymous

Пароль: например (для имени пользователя anonymous пароль не требуется)

Подтверждение пароля: например (для имени пользователя anonymous пароль не требуется)

Имя сервера: например, Pantum

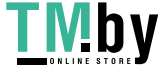
# **10.2. Программное сканирование**

# **10.2.1. Приложение сканирования Pantum**

# Процедура:

1) Дважды щелкните значок "Приложение сканирование Pantum" на компьютере. Этот значок отображается следующим образом:

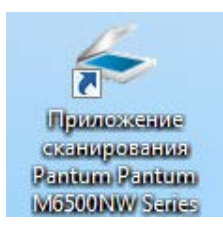

## 2) Появится окно, показанное ниже:

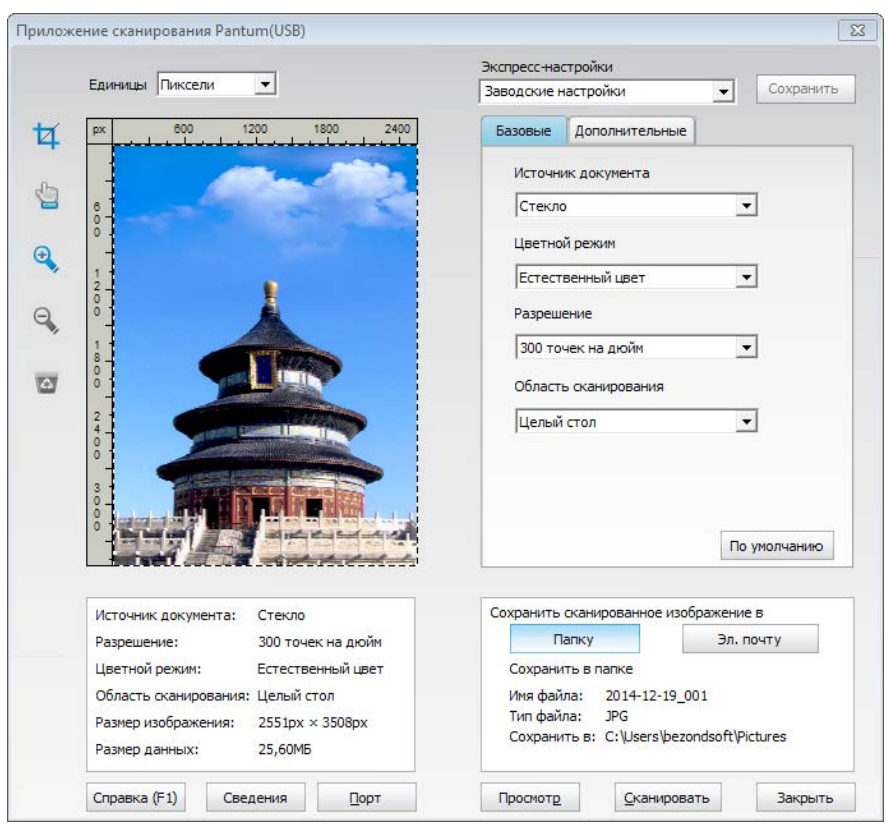

3) Настройке параметры сканирования в списке справа. Нажмите кнопку "Сканировать" в правом нижнем углу и запустите сканирование.

Примечание. Фотографии, которые сканируются Pantum прикладного программного обеспечения, поддержка 5 форматов файлов: BMP, JPG, TIF, PDF, и PNG.

Данное устройство соответствует стандартам TWAIN и Windows Image Application (WIA). Если используется приложение, поддерживающее стандарт TWAIN и WIA, то можно использовать функцию сканирования и отправлять сканированные изображения прямо в открытое приложение. В этом руководстве для иллюстрации процедуры в качестве примеров показаны приложения MS Office ( ord и Excel) и Photoshop.

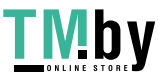

# **10.2.2. Драйвер сканера TWAIN**

# **10.2.2.1. Приложения MS Off ce (Word и Excel)**

Процедура:

<span id="page-109-0"></span>1) Сочетания клавиш процедуры: Нажмите Alt+I+P+S, чтобы открыть окно приложения.

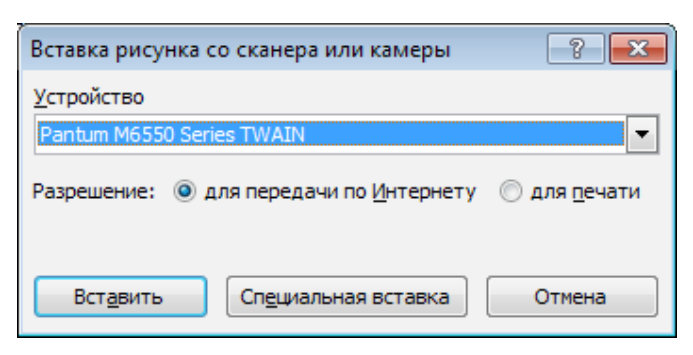

2) Щелкните "Устройство" и выберите пункт "Сканирование TWAIN", нажмите кнопку "Специальная вставка".

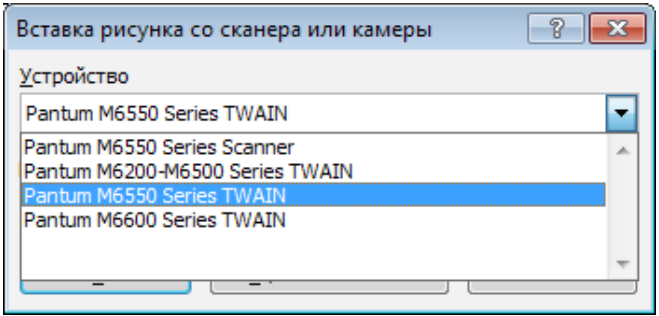

3) Когда появится окно, настройте параметры сканирования в списке справа "Базовая настройка" и "Расширенная настройка". Нажмите кнопку "Сканировать" для запуска сканирования.

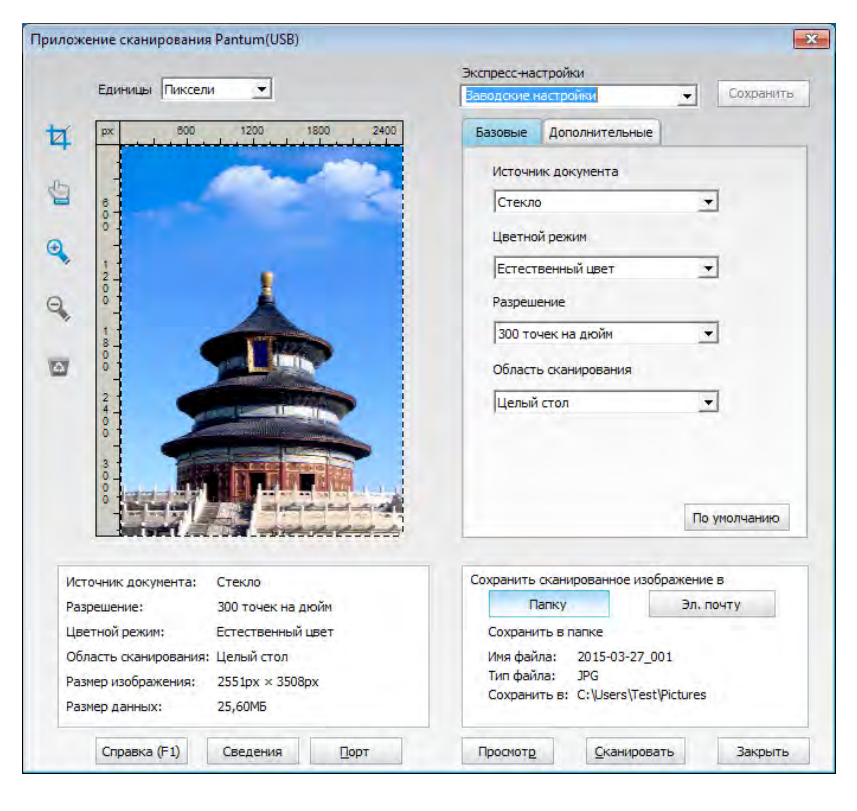

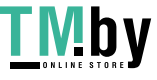

Примечание. Щелкните "Порт" ниже, чтобы выбрать порт сканирования, который показан ниже:

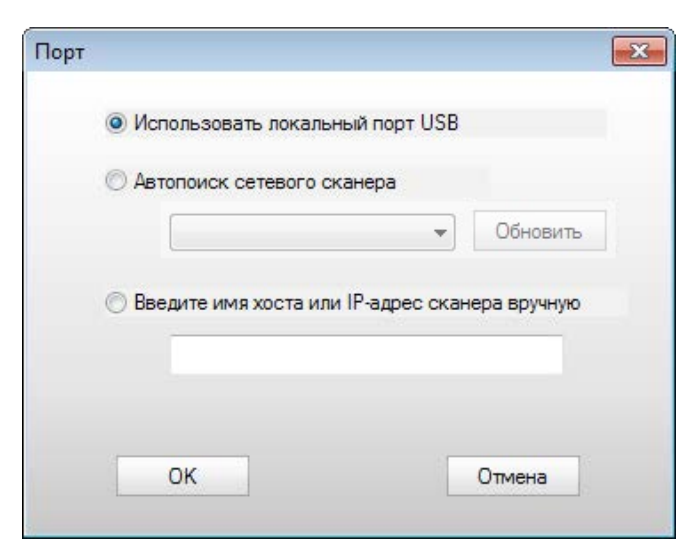

## **10.2.2.2. Photoshop**

Процедура:

1) Запустите Photoshop, выберите "Файл" – "Импортировать" в левом верхнем углу, выберите "Сканирование TWAIN", как показано далее:

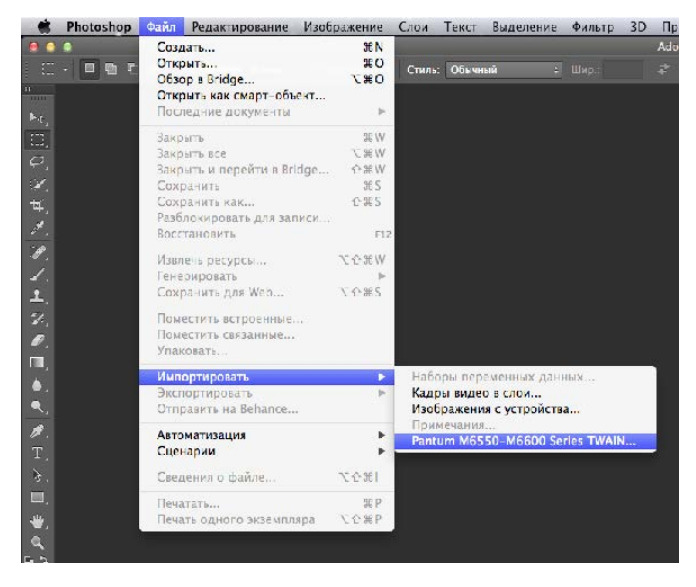

2) После открытия окна подробное описание см. в шаге 3 процедуры [10.2.2.1.](#page-109-0)

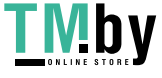

# **10.2.3. Драйвер сканера WIA**

## **10.2.3.1. Сканирование WIA1.0 (Windows XP / Windows Server 2003)**

1. Приложения MS Office ( ord и Excel)

<span id="page-111-0"></span>Процедура:

1) Сочетания клавиш процедуры: Нажмите Alt+I+P+S, чтобы открыть окно приложения.

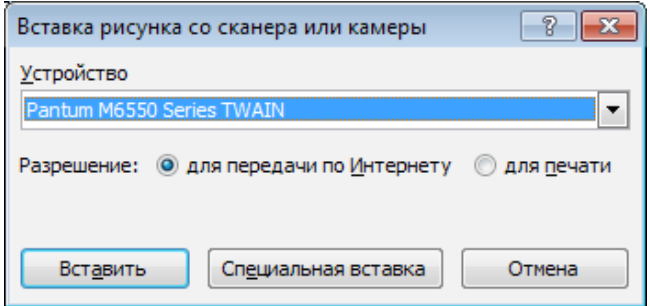

2) Щелкните "Устройство" и выберите пункт "Сканирование WIA", нажмите кнопку "Специальная вставка".

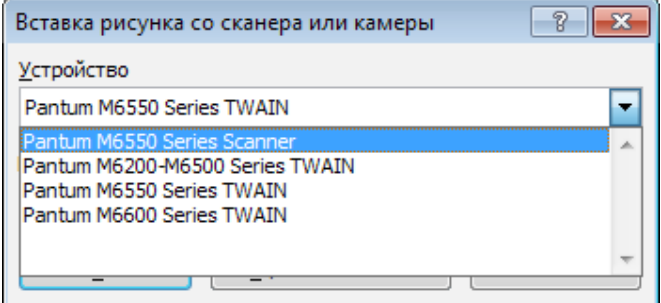

3) Появится окно, показанное ниже, настройте данные сканирования.

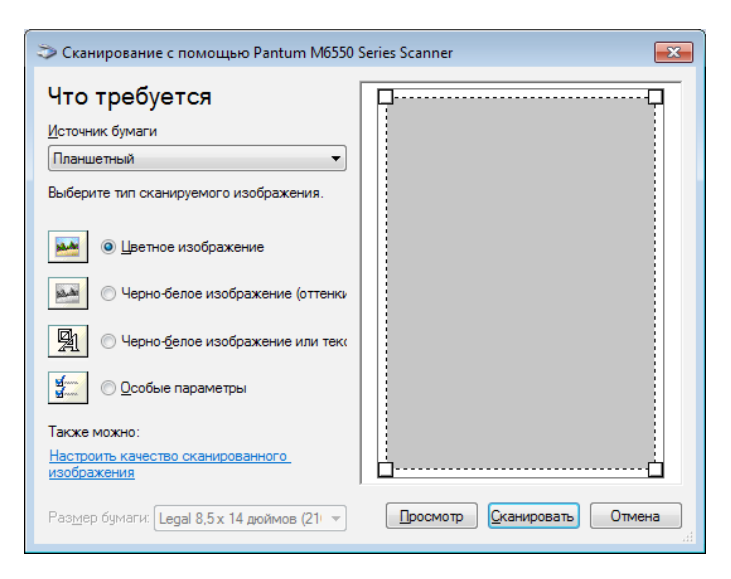

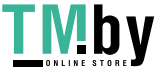

4) Нажмите "Настроить качество сканированного изображения" в левом нижнем углу вышеприведенного изображения, появится окно расширенных свойств, затем пользователи могут настроить сканирование. После завершения настройки нажмите кнопку "OK", а затем нажмите кнопку "Сканировать", чтобы начать сканирование.

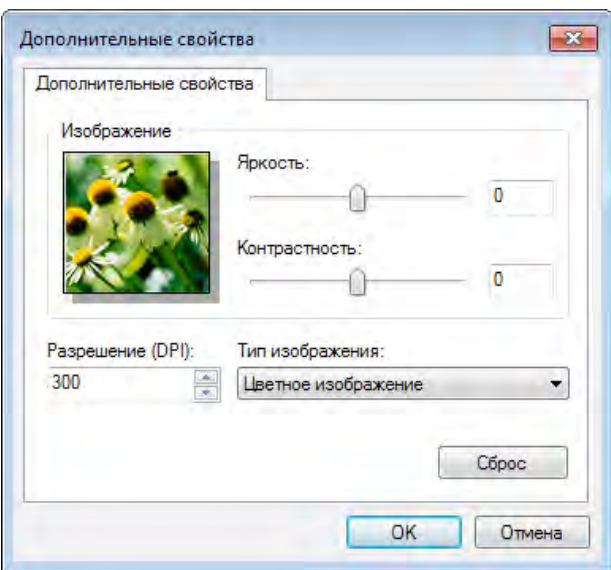

## 2.Photoshop

Процедура:

1) Запустите Photoshop, выберите "Файл" – "Импортировать" в левом верхнем углу и выберите "Сканирование WIA", как показано далее:

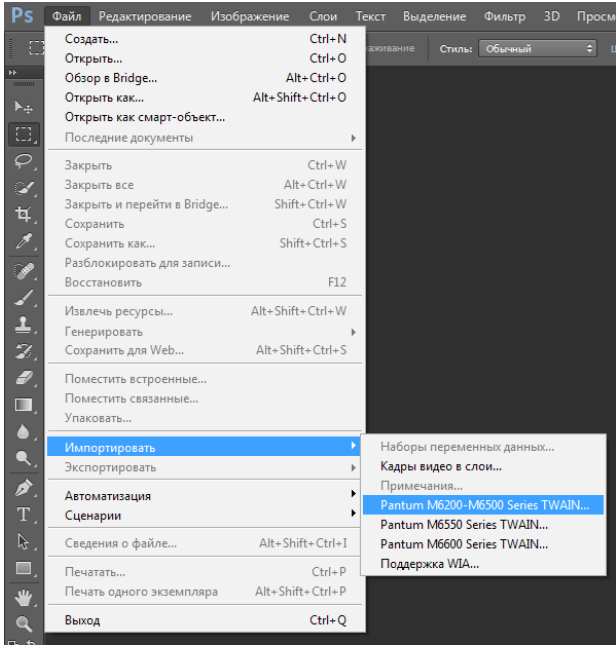

2) После открытия окна подробное описание см. в шагах 3 и 4 процедуры [10.2.3.1](#page-111-0).

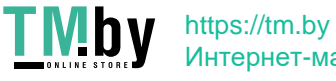

## **10.2.3.2. Сканирование WIA 2.0 (Windows Vista / Windows Server 2008 и последующие версии)**

#### Процедура:

1) Нажмите "Пуск"- "Все программы"- "Устройства и принтеры" в левом нижнем углу рабочего стола.

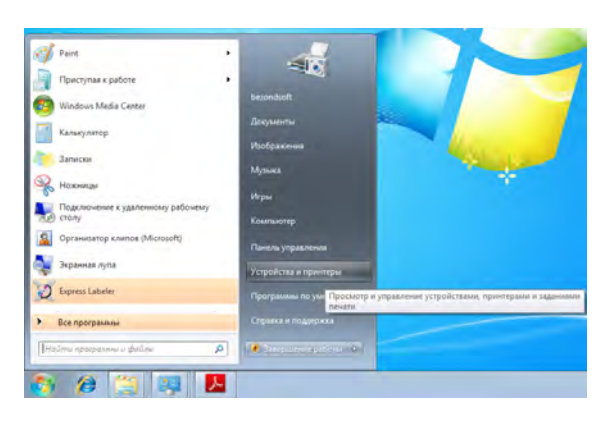

2) При отображении всплывающего окна выберите нужный принтер и щелкните правой кнопкой мыши.

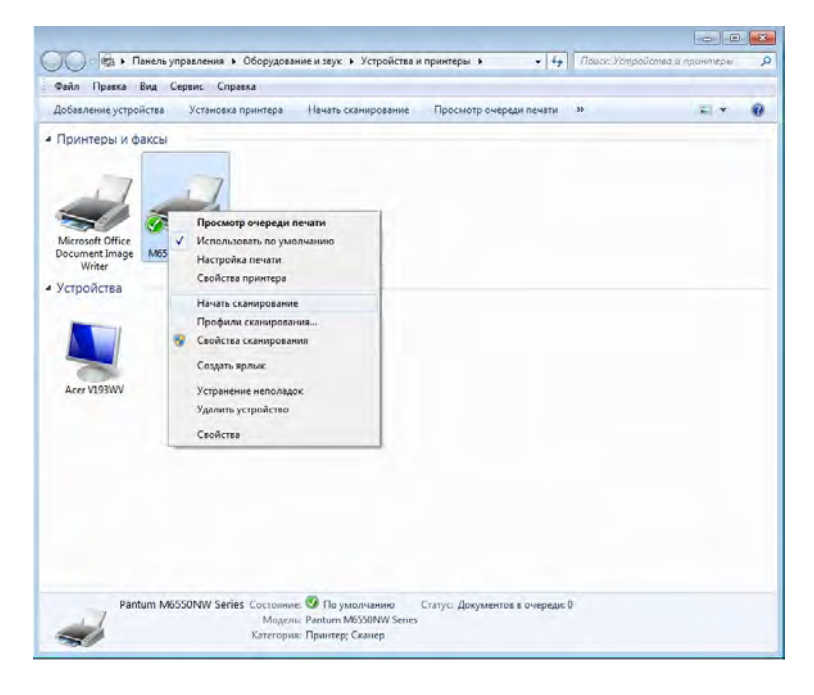

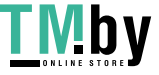

#### 3) В вышеприведенной панели параметров выберите "Начать сканирование".

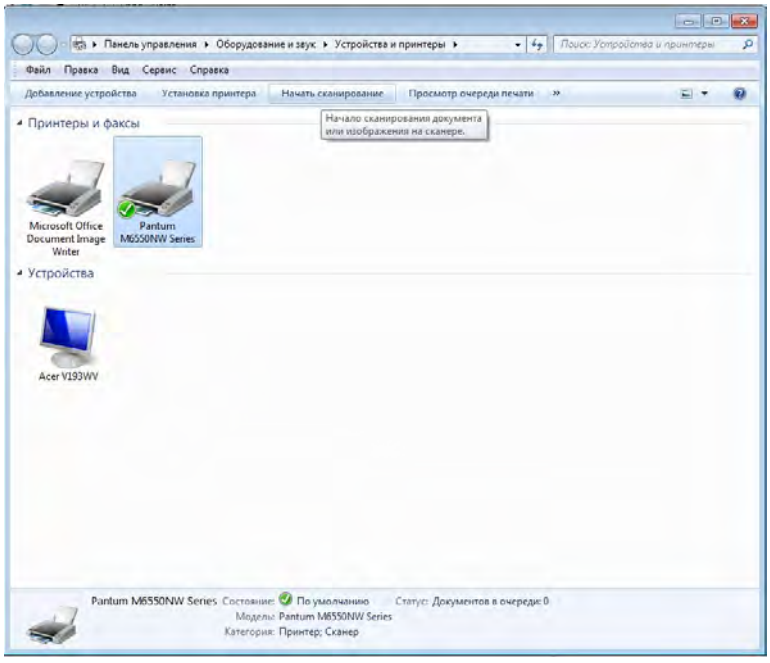

4) Когда появится окно, настройте параметры сканирования и нажмите кнопку "Сканировать" в правом нижнем углу, чтобы начать сканирование.

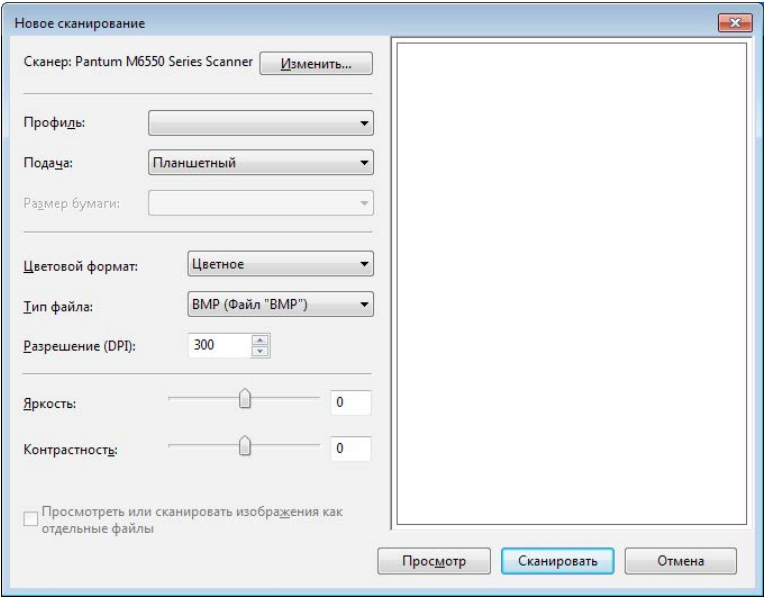

## **10.2.4. Отмена задания сканирования**

При выполнении сканирования задание можно отменить двумя способами.

1) Нажать кнопку "Отмена" на панели управления для отмены задания.

2) Нажать кнопку "Отмена" в окне индикатора хода выполнения сканирования на компьютере для отмены задания.

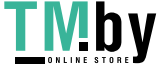

# **10.3. Сканирование в системе MAC**

# **10.3.1. Сканирование ICA**

## **10.3.1.1. Откройте приложение ICA с помощью окна "Печать и сканирование"**

Процедура:

1. После установки драйвера принтера щелкните значок "Системные настройки" в левом нижнем углу рабочего стола компьютера.

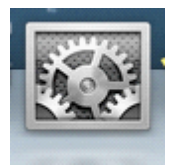

2. После открытия окна выберите "Печать и сканирование".

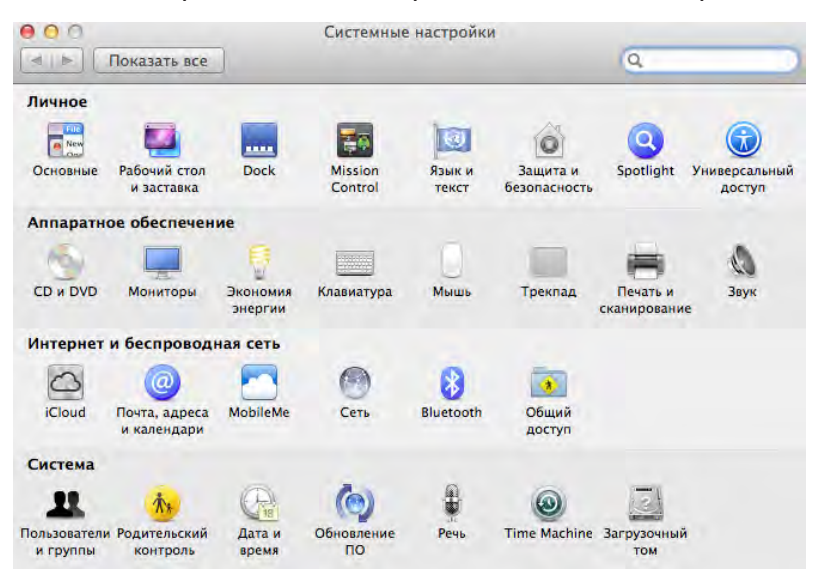

3. После открытия окна выберите "Сканер".

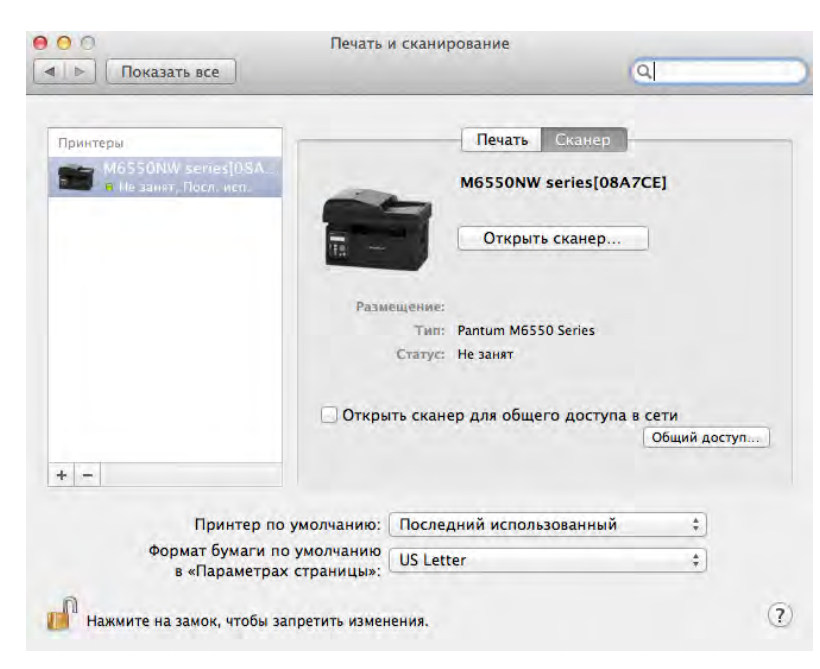

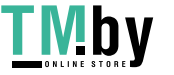

4. Нажмите "Открыть сканер", и откроется окно сканирования.

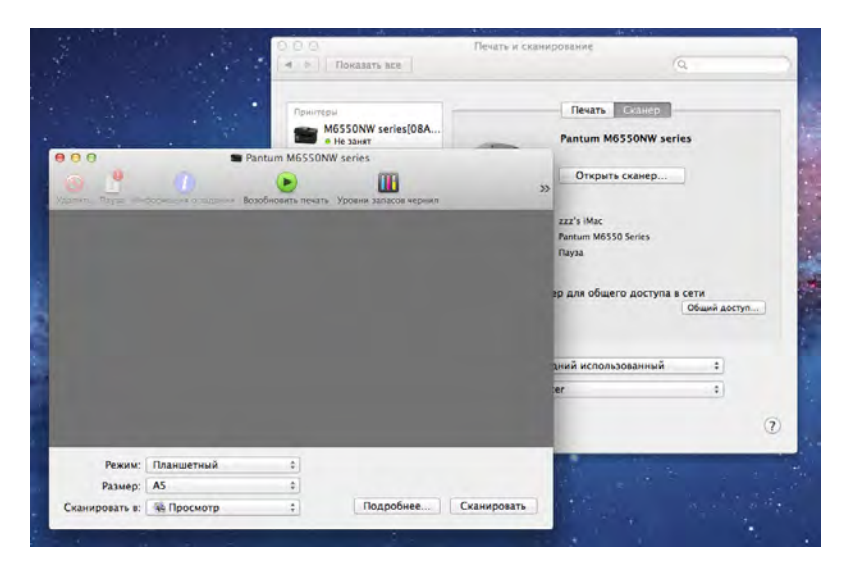

5. Выберите "Подробнее..." в правом нижнем углу, чтобы настроить параметры сканирования.

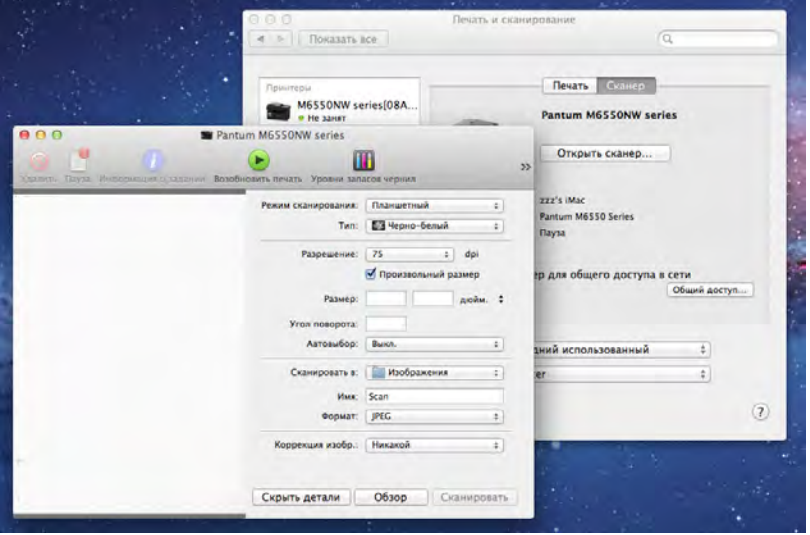

6. Нажмите кнопку "Сканировать" в правом нижнем углу и запустите сканирование.

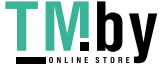

## **10.3.1.2. Вызов ICA из приложений**

Процедура:

1) Щелкните "Finder" в левом нижнем углу рабочего стола компьютера или нажмите на клавиатуре сочетание клавиш command+shift+C, чтобы открыть окно. В списке "Программы" найдите "Захват изображений" (или нажмите сочетание клавиш command+shift+A, чтобы сразу переключиться в окно "Программы"), а затем щелкните, чтобы запустить приложение.

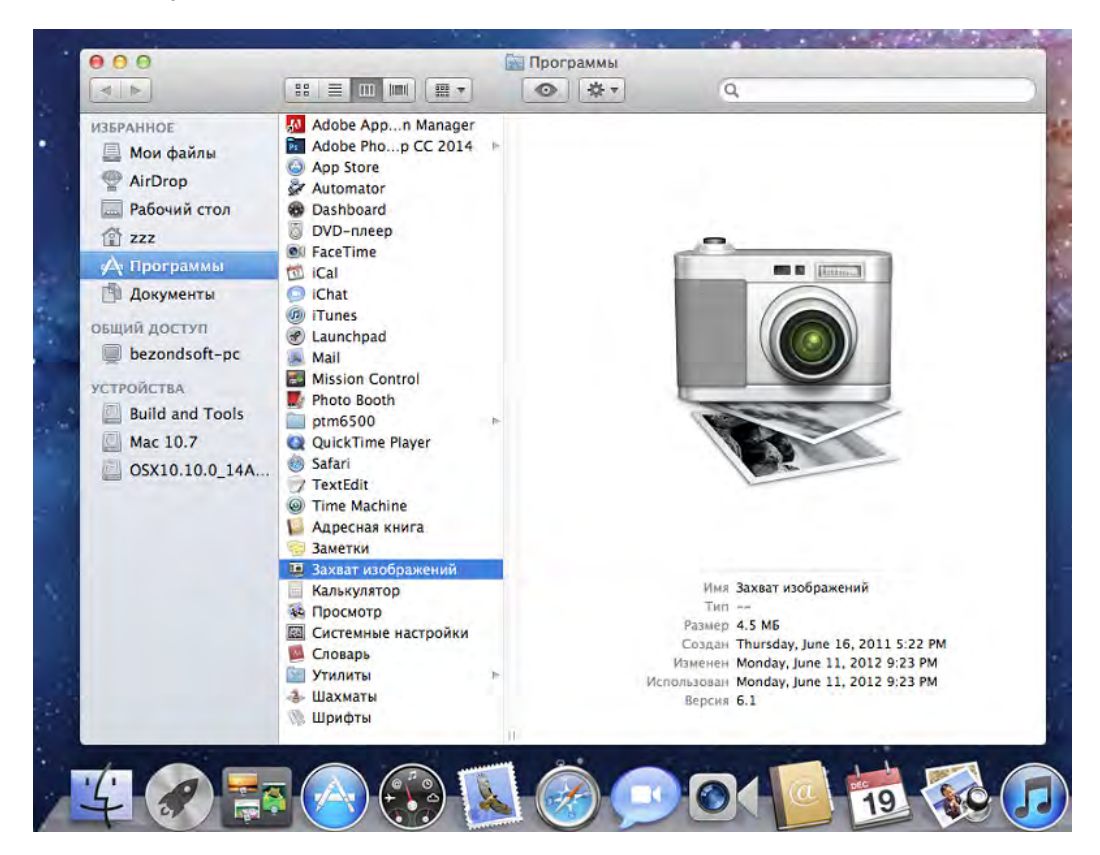

2) После выбора принтера в списке слева настройте параметры сканирования в списке справа. Нажмите кнопку "Сканировать" в правом нижнем углу и запустите сканирование.

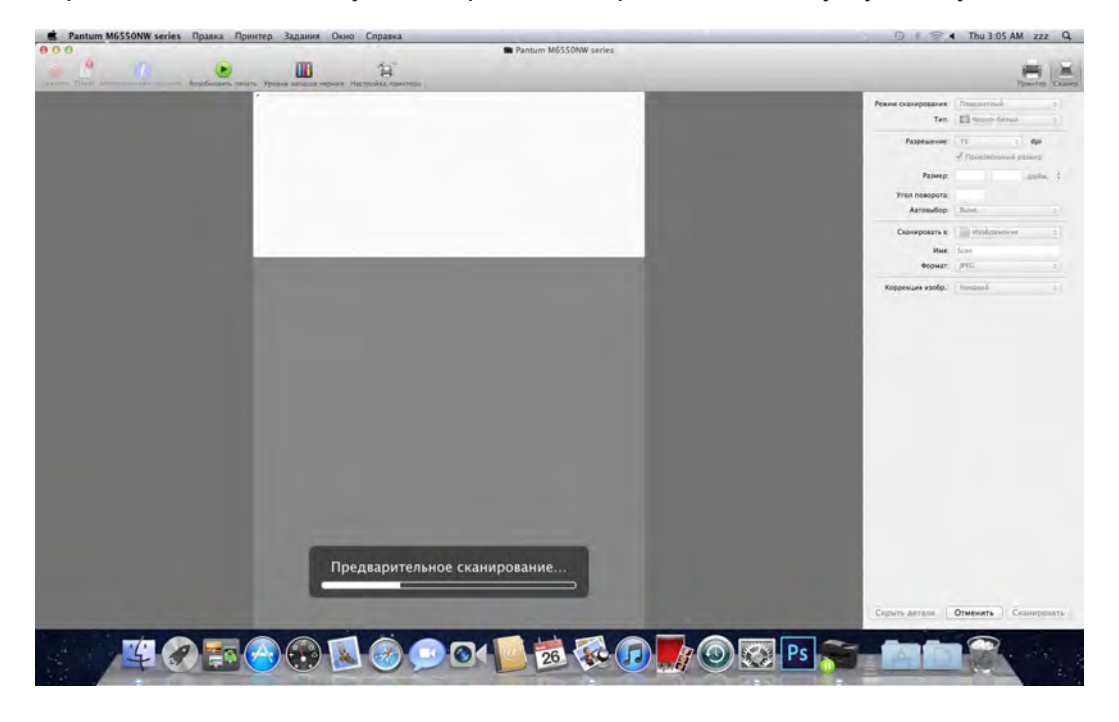

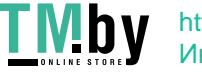

# **10.3.2. Сканирование TWAIN**

В качестве примера возьмем приложение Photoshop.

Процедура:

1) Запустите Photoshop, выберите "Файл" – "Импортировать" в левом верхнем углу, выберите "Сканирование TWAIN", как показано далее:

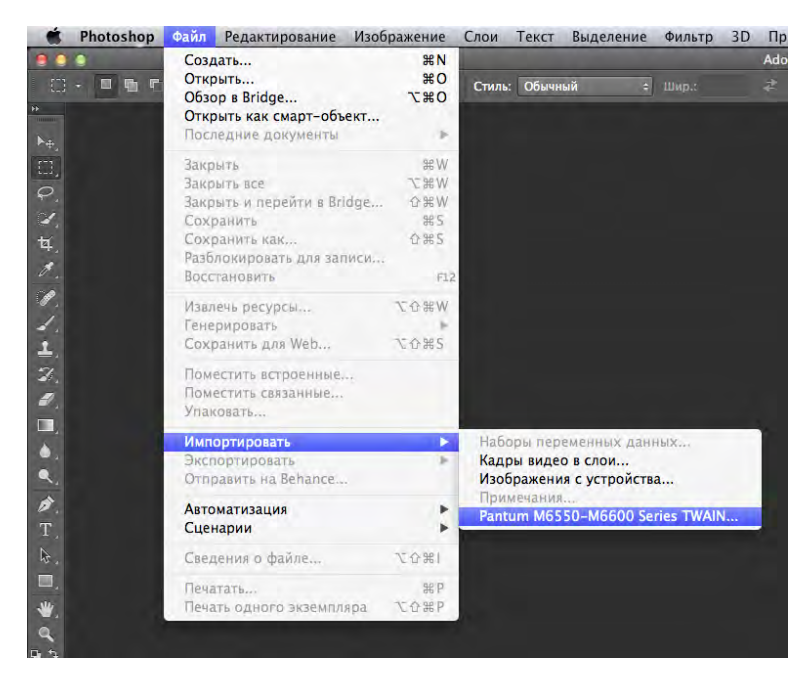

2) После открытия окна подробное описание см. в шаге 3 процедуры [10.2.2.1](#page-109-0).

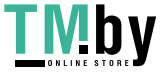

# Факс (только для моделей серии М6600)

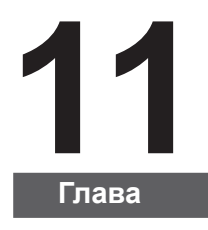

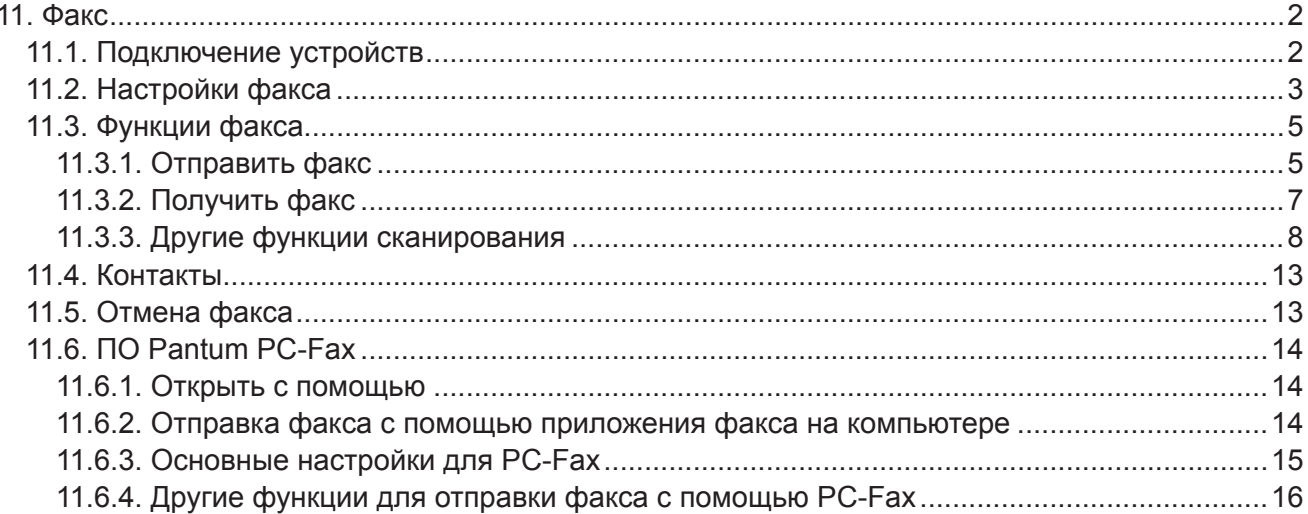

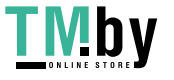

# <span id="page-120-0"></span>**11. Факс**

# **11.1. Подключение устройств**

Подключите принадлежности факса к телефонной линии

На данном устройстве имеется два разъема для факса.

• Подключите устройство к разъему " " настенной телефонной розетки.

• Подключите дополнительные устройства к разъему " $\equiv$ " данного устройства.

Последовательность установки.

1) Отсоедините кабели питания от всех устройств, которые необходимо подключить.

2) Если данное устройство не подключено к телефонной линии, см. руководство по установке данного устройства. Данное устройство должно быть подключено к телефонной розетке.

3) Удалите пластиковую заглушку с разъема " $\equiv$ ".

4) Для подключения телефонной трубки, подсоедините телефонный кабель к разъему " $\equiv$ " принтера. Подсоедините другой конец телефонного кабеля к телефонной трубке.

5) Для подключения телефонного устройства отдельно, подсоедините телефонный кабель к разъему "  $\mathbb{R}$ " принтера. Подсоедините другой конец телефонного кабеля к разъему  $\sqrt[n]{\mathbb{F}}$  телефона.

6) По завершении подключения дополнительных устройств подключите все устройства к соответствующим источникам питания.

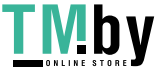

# <span id="page-121-0"></span>**11.2. Настройки факса**

На данном устройстве можно задать настройки факса двумя способами для различных требований пользователя к функциям факса.

### **Первый способ — это задать настройки факса в режиме факса, выполнив описанные ниже действия.**

1) Когда аппарат готов, нажмите кнопку "Факс", затем нажмите кнопку "OK", чтобы открыть окно настроек факса.

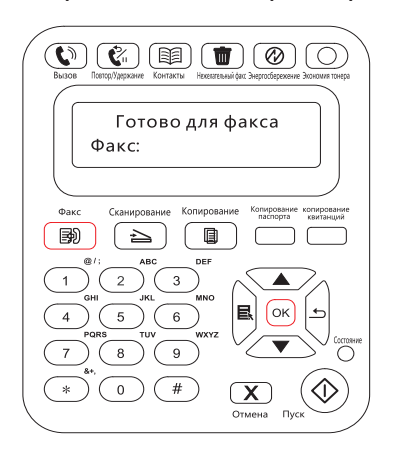

2) Выберите параметр факса, которые необходимо задать, нажимая кнопки перехода на страницу вверх и вниз.

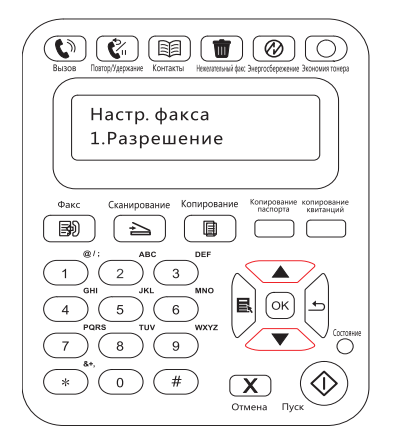

3) Здесь можно выполнить девять настроек. Далее приведены инструкции по выполнению данных настроек.

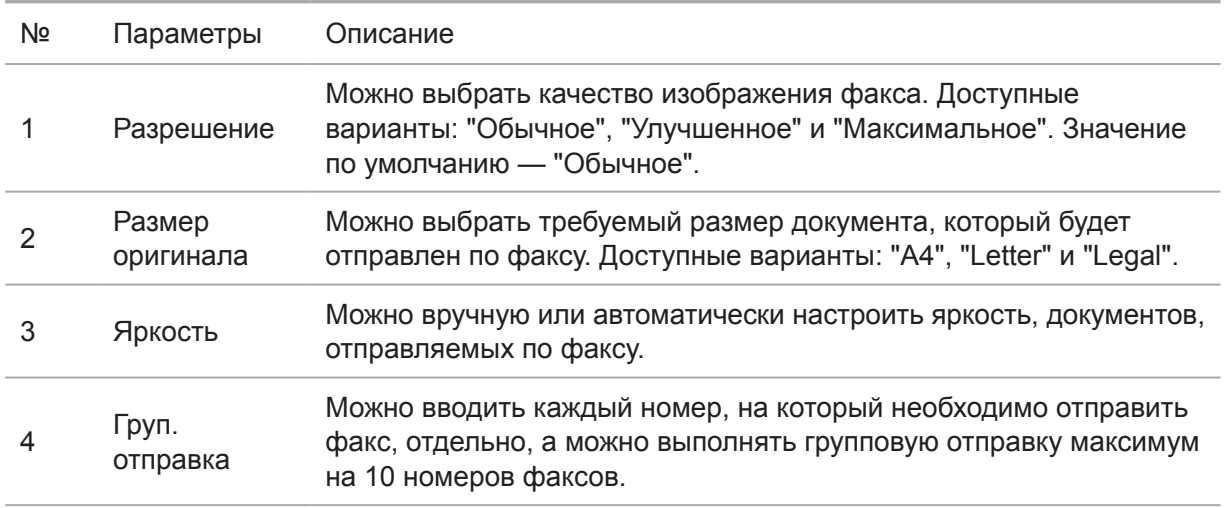

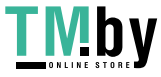

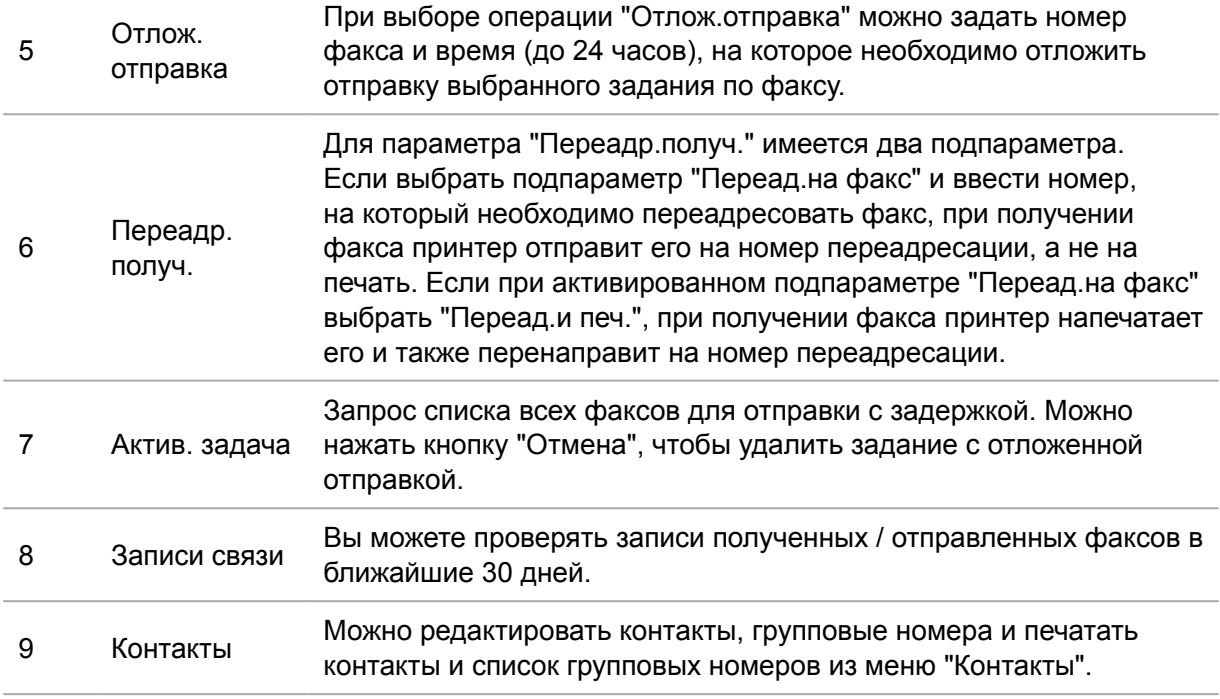

### **Второй способ — это задать настройки факса в настройках меню**

1) Когда аппарат готов, нажмите кнопку меню и нажмите кнопку со стрелкой вверх "▲" или вниз "▼", чтобы выбрать настройки факса.

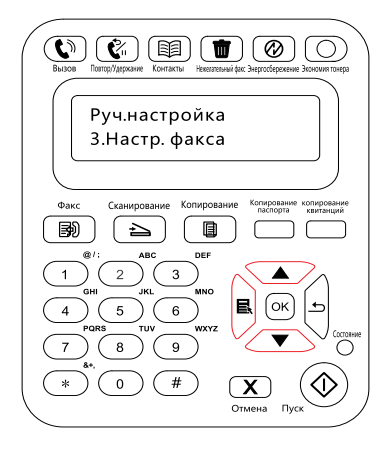

2) Нажмите кнопку "OK", чтобы отобразить параметры настройки факса, и нажмите кнопку со стрелкой вверх "▲" или вниз "▼", чтобы ввести настройки факса.

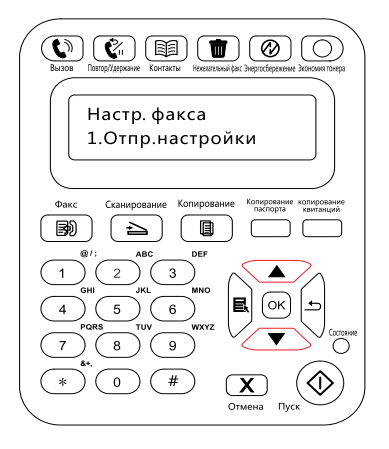

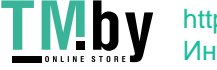

<span id="page-123-0"></span>3) Здесь доступны три категории параметров настройки факса. Далее приведены инструкции по выполнению данных настроек.

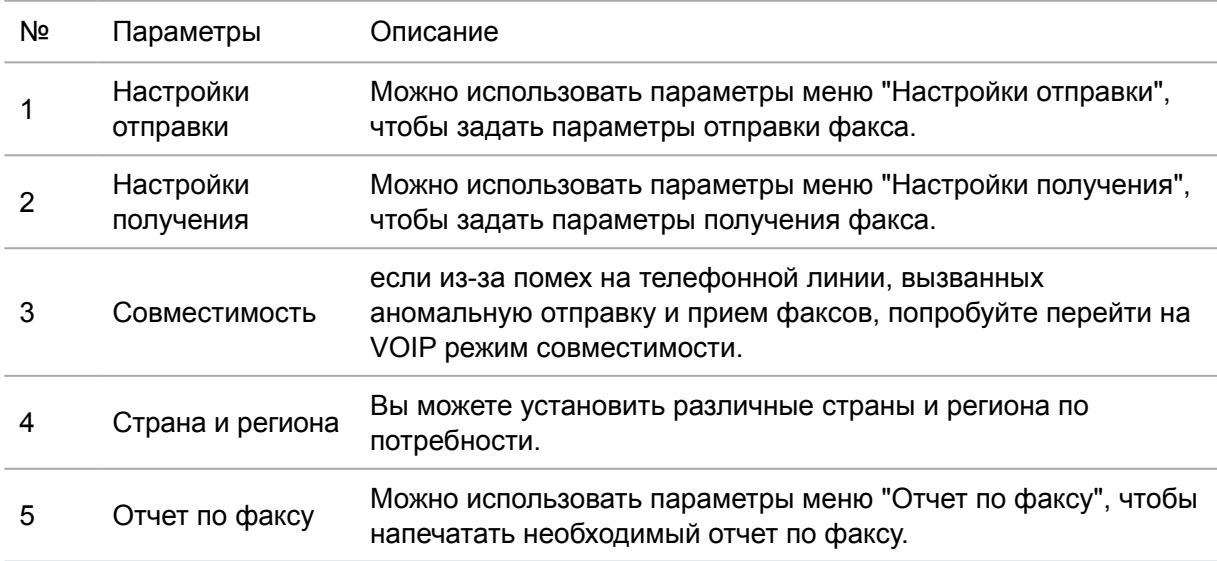

# **11.3. Функции факса**

# **11.3.1. Отправить факс**

### **Отправить факс с планшетного сканера**

1) Поместите документ лицевой стороной на стекло сканера и закройте крышку сканера.

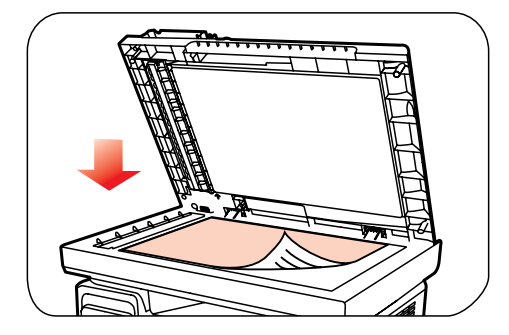

2) Нажмите кнопку "Факс" и с помощью цифровых кнопок введите номер факса.

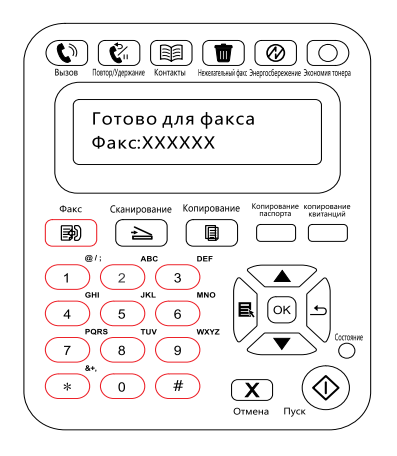

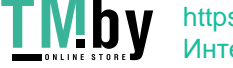

3) Нажмите кнопку "Пуск", чтобы начать сканирование документа.

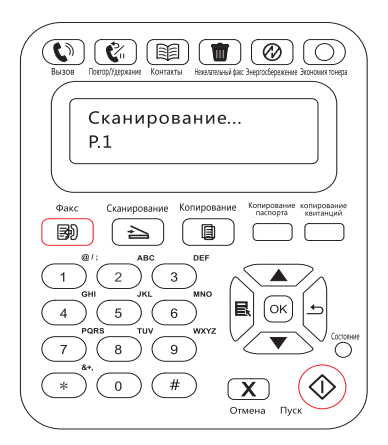

4) Нажмите кнопку "OK", чтобы инициировать задание факса.

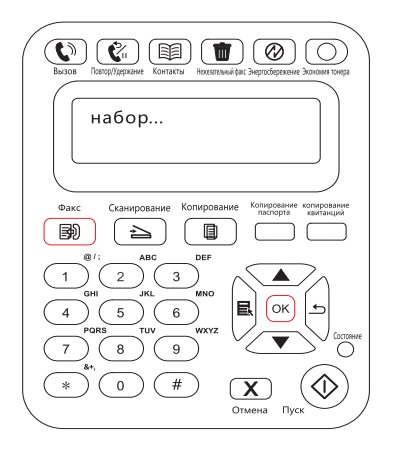

### **Отправить факс с устройства автоматической подачи документов**

1) Поместите документ в автоматическое устройство подачи документов лицевой стороной вверх.

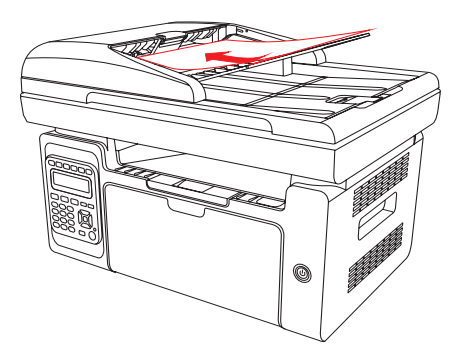

**Примечание. • Устройство автоматической подачи документов вмещает до** 35 листов плотностью 75 г/м<sup>2</sup> или 20 фунтов.

> • Чтобы предотвратить повреждение устройства, не используйте оригиналы с коррекционной лентой, корректурной жидкостью, канцелярскими скрепками или скрепками для степлера. А также не загружайте фотографии, оригиналы небольшого размера и хрупкие оригиналы в устройство автоматической подачи документов.

2) Выровняйте направляющую так, чтобы она находилась рядом с пачкой бумаги.

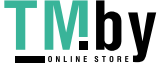

<span id="page-125-0"></span>3) Нажмите кнопку "Факс" и с помощью цифровых кнопок введите номер факса.

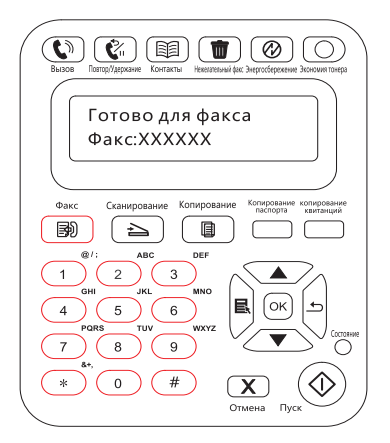

4) Нажмите кнопку "Пуск", чтобы начать сканирование документа, используя автоматическое устройство подачи документов.

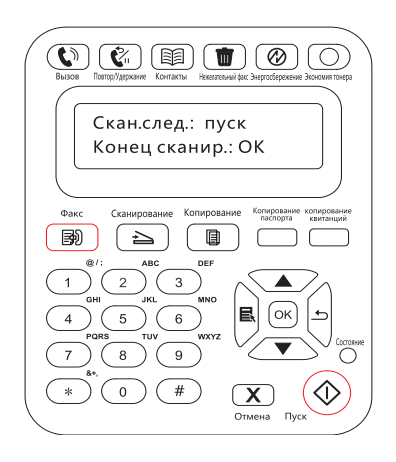

# **11.3.2. Получить факс**

Можно получить факс двумя способами. По умолчанию на принтере используется режим факса.

В режиме факса, который является автоматическим режимом получения, факсы отправляются на принтер, и принтер получает факс автоматически при совершении заданного количество звонков.

В режиме телефона, который является режимом получения вручную, факсы отправляются на принтер, и пользователю необходимо принять факс вручную, когда поступит звонок.

## **11.3.2.1 Режим факса**

Процедура

1) Нажмите кнопку "Меню" для входа в окно меню.

2) Нажмите кнопку "▲" или "▼" навигационной панели, чтобы выбрать пункт "3. Настройки факса", затем нажмите кнопку "OK".

3) Нажмите кнопку "▲" или "▼" навигационной панели, чтобы выбрать пункт "2. Получ. настр.", затем нажмите кнопку "OK".

4) Нажмите кнопку "▲" или "▼" навигационной панели, чтобы выбрать "1. Режим ответа", затем нажмите кнопку "OK".

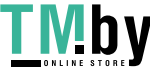

<span id="page-126-0"></span>5) Нажмите кнопку "▲" или "▼" навигационной панели, чтобы выбрать "1. Режим факса", затем нажмите кнопку "OK".

6) Вернитесь в предыдущее меню, нажмите кнопку "▲" или "▼" навигационной панели, чтобы выбрать пункт "2. Число звонков", затем нажмите кнопку "OK", чтобы задать число звонков. После этого принтер будет получать факс автоматически при совершении заданного количества звонков, значение по умолчанию — 4.

### **11.3.2.2 Режим телефона**

Процедура

1) Нажмите кнопку "Меню" для входа в окно меню.

2) Нажмите кнопку "▲" или "▼" навигационной панели, чтобы выбрать пункт "3. Настройки факса", затем нажмите кнопку "OK".

3) Нажмите кнопку "▲" или "▼" навигационной панели, чтобы выбрать пункт "2. Получ. настр.", затем нажмите кнопку "OK".

4) Нажмите кнопку "▲" или "▼" навигационной панели, чтобы выбрать пункт "1. Режим ответа", затем нажмите кнопку "OK".

5) Нажмите кнопку "▲" или "▼" навигационной панели, чтобы выбрать пункт "2. Режим телефона", затем нажмите кнопку "OK".

В режиме телефона можно получить факс 3 способами.

1) Нажмите кнопку "Пуск" на панели управления, и аппарат начнет принимать факс.

2) Снимите телефонную трубку или нажмите кнопку "Громкоговоритель" на панели управления и нажмите кнопку "Пуск", чтобы аппарат начал принимать факс.

3) Используйте режим удаленного получения (применяется только для операций с внешним телефоном), чтобы набрать "\*90" на панели расширения после получения вызова, и аппарат начнет принимать факс.

**Примечание. • Чтобы использовать режим удаленного получения, установите для** удаленного кода значение "Включено".

> • Удаленный код по умолчанию — "\*90". Его можно изменить, выбрав "Меню"--"3. Настройки факса"--"2.Получ.настр."--"7. Удаленный код"-- "Включить" и ввести новый код.

# **11.3.3. Другие функции сканирования**

#### **Групповая отправка**

Можно использовать данный аппарат для отправки факсимильных сообщений на несколько номеров. Максимальное число номеров при групповой отправке составляет 10. Для этого выполните следующие действия.

1) На панели управления нажмите кнопку "Факс", чтобы войти в режим факса.

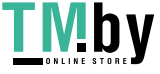

2) Нажмите кнопку "OK", чтобы открыть окно "Настройки факса", затем нажмите кнопку "▲" или "▼", чтобы выбрать "Груп.отправка".

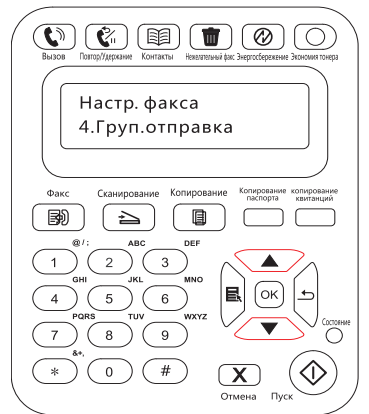

3) Можно нажать кнопку "OK" и ввести номер каждого факса, на который необходимо отправить факс.

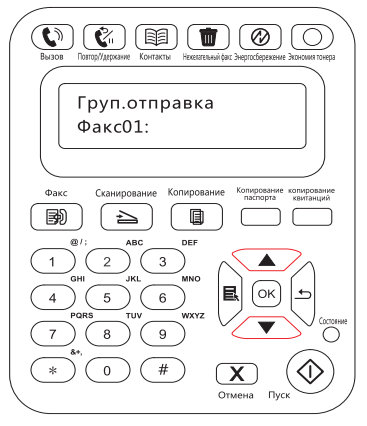

4) По завершении ввода нажмите кнопку "Пуск", чтобы начать сканирование документов.

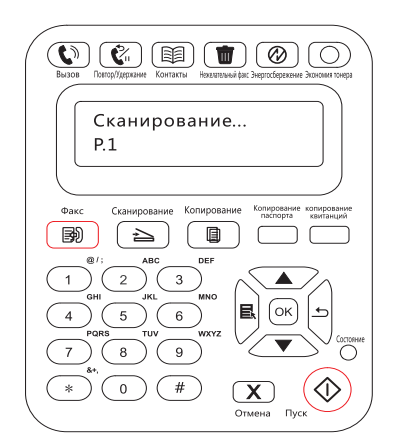

5) По завершении сканирования нажмите кнопку "OK", чтобы начать выполнение задания на групповую отправку факса.

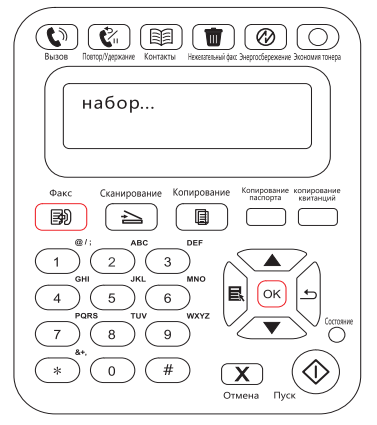

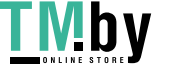

#### **Отложенная отправка**

На панели управления для факса можно задать параметр "Отлож.отправка". По завершении данного процесса принтер автоматически отсканирует документ в память и вернется в состояние готовности.

Для этого выполните следующие действия.

1) На панели управления нажмите кнопку "Факс", чтобы войти в режим факса.

2) Нажмите кнопку "OK", чтобы открыть окно "Настройки факса", затем нажмите кнопку "▲" или "▼", чтобы выбрать "Отлож.отправка".

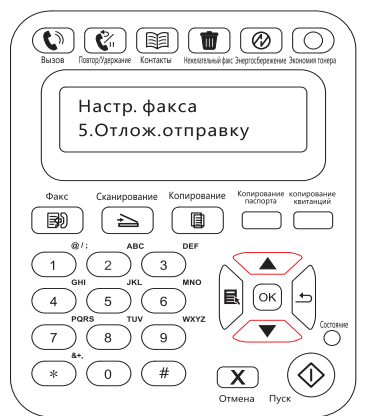

3) Задайте номер факса, название задания и период задержки по запросу.

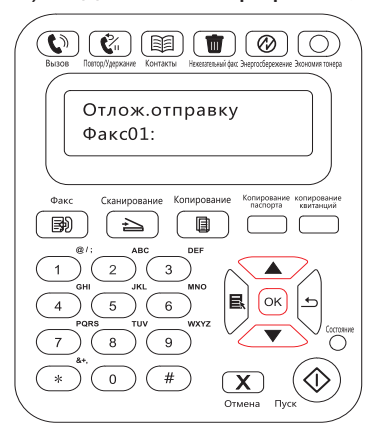

4) По завершении ввода нажмите кнопку "OK", чтобы отсканировать документ для отправки по факсу в память и вернуться в состояние готовности.

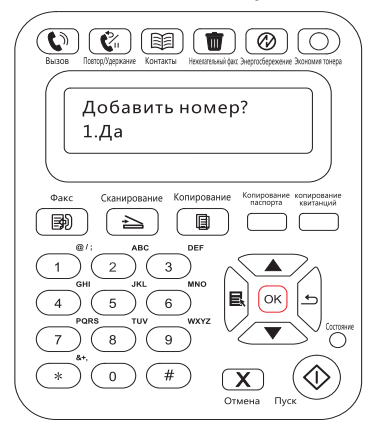

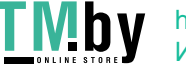

 $11 - 10$ 

## **Переадресация факсов**

Можно переадресовать полученный факс. При получении задания факса оно сначала сохраняется в памяти. Затем принтер набирает заданный номер факса и отправляет факс. Если принтер не может переадресовать факс из-за ошибки (например, номер занят), после нескольких неудачных попыток повторного набора принтер распечатает этот факс.

#### **Функция переадресации на факс данного принтера доступна в двух режимах**

Первый режим — "Переад.на факс". При получении факса принтер отправляет факс на заданный номер факса, затем на печать.

Второй режим — "Переад.и печ.". Если при включенном режиме "Переад.на факс" включить "Переад.и печ.", то при получении факса принтер распечатает его и перенаправит одну копию факса на заданный номер переадресации.

Для этого выполните следующие действия.

1) На панели управления нажмите кнопку "Факс", чтобы войти в режим факса.

2) Нажмите кнопку "OK", чтобы открыть окно "Настройки факса", затем нажмите кнопку "▲" или "▼", чтобы выбрать "Переадр.получ.".

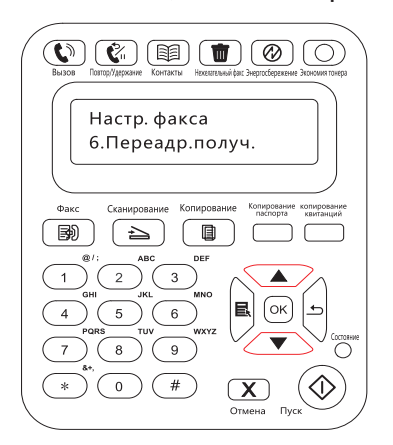

3) Задайте режим переадресации и номер по запросу.

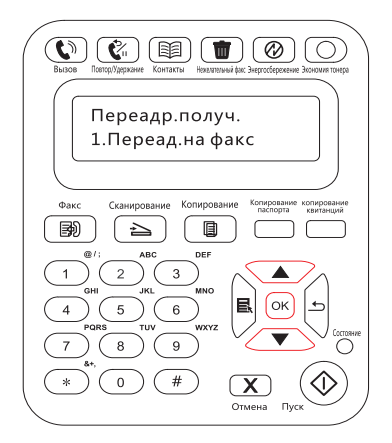

4) По завершении ввода нажмите кнопку "OK", и полученный факс будет автоматически переадресован на указанный номер факса.

#### **Автоматический повторный набор**

Если при отправке факса набранный номер занят или не отвечает, аппарат будет автоматически повторно набирать этот номер. Можно задать количество попыток повторного набора и интервал между ними. Для этого выполните следующие действия.

1) На панели управления нажмите "Меню" > "Настройки факса" > "Отпр. настройки".

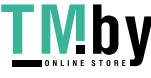

2) Задайте необходимое количество попыток повторного набора и интервал между ними.

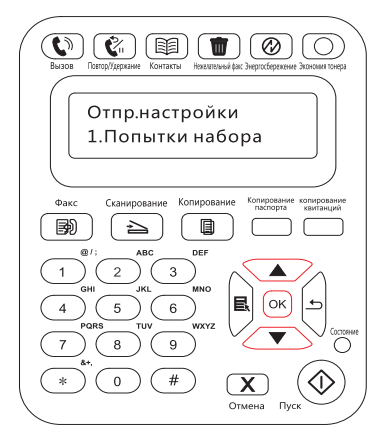

3) По завершении установки нажмите кнопку "OK", чтобы сохранить настройки.

#### **Автосжатие**

Если размер бумаги полученного факса не совпадает с размером, заданным на принтере, полученный факс будет автоматически сжат в соответствии с заданным пользователем размером бумаги, чтобы он совпадал с размером бумаги в принтере.

Если отключить параметр "Автосжатие", факс будет распечатан в полном размере на нескольких страницах. По умолчанию параметр "Автоматическое сжатие" включен.

Примечание. • Убедитесь в том, что настройка формата бумаги по умолчанию соответствует размеру носителя, загруженного в лоток для бумаги.

Последовательность задания параметра "Автосжатие".

1) На панели управления нажмите "Меню" > "Настройки факса" > "Настр.отпр" > "Автосжатие".

2) Выберите для параметра автоматического сжатия значения "Включено" или "Выключено" и задайте размер сжатия.

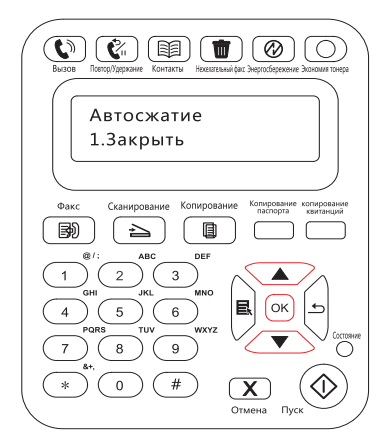

3) По завершении установки нажмите кнопку "OK", чтобы сохранить настройки.

Примечание. • Получение в память. Если в устройстве закончилась бумага или возникло замятие, все получаемые факсы автоматически сохраняются в памяти. Эти факсы будут распечатаны автоматически после загрузки бумаги или устранения замятия.

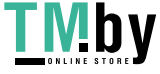

# <span id="page-131-0"></span>**11.4. Контакты**

Можно отредактировать контакты для изменения номера быстрого набора и номера группового набора таким образом, чтобы можно было видеть быстрый набор при отправке факса.

### **Номер быстрого набора**

В окне факса нажмите кнопку "Контакты", чтобы открыть окно быстрого набора, введите номер быстрого набора, после чего система будет искать его автоматически. Если номер быстрого набора уже существует, отобразится соответствующая информация. После этого нажмите кнопку "Пуск", чтобы начать отправку факса. Если номер быстрого набора не существует, отобразится сообщение об ошибке. Можно сохранять до 200 номеров быстрого набора.

#### **Номер группового набора**

В окне факса нажмите кнопку "ОК", чтобы открыть окно настроек параметров факса, выберите "Контакты", чтобы открыть окно "Контакты", выберите групповой набор, чтобы открыть окно группового набора, выберите одно из групп и нажмите кнопку "Пуск", чтобы начать групповую отправку факса. Для группового набора можно задать до 10 групп по 99 номеров в каждой.

### **Удалить контакты**

Можно удалить все контакты, находящиеся в принтере.

Примечание. • После удаления контакты нельзя восстановить.

# **11.5. Отмена факса**

Отмените операции факса по следующим шагам:

1) На интерфейсе факса, нажмите "OK".

2) С помощью кнопок со стрелками "▲" или "▼", выбирать меню операции, нажмите"OK".

3) С помощью кнопок со стрелками "▲" или "▼" посмотреть операции, нажмите"OK" при отмене.

4) Нажмите"OK" для утверждения.

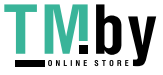

# <span id="page-132-0"></span>**11.6. ПО Pantum PC-Fax**

Функция Pantum PC-Fax позволяет отправлять документ с компьютера на факс.

# **11.6.1. Открыть с помощью**

- 1) Откройте файл факса, который необходимо отправить.
- 2) Нажмите "Файл", "Печать", появится диалоговое окно "Печать".

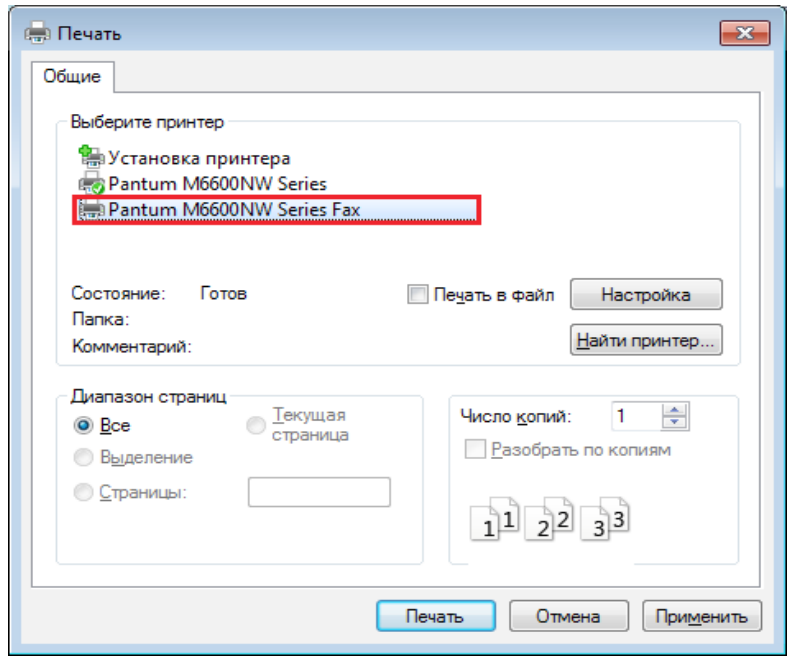

3) Выберите Pantum M6600NW Series Fax в качестве принтера, нажмите "Печать", отобразится окно "Pantum отправит факс".

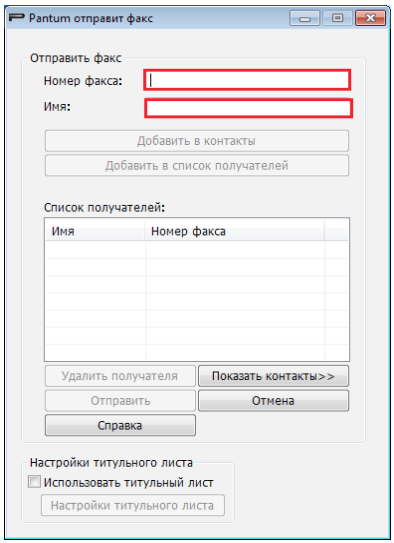

# **11.6.2. Отправка факса с помощью приложения факса на**

## **компьютере**

оследовательность отправки факса с помощью приложения факса на компьютере.

1) Откройте приложение PC-Fax, отобразится окно "Pantum отправит факс".

<span id="page-133-0"></span>2) Введите имя и номер факса, затем щелкните "Добавить в список получателей". Если необходимо отправить факс нескольким адресатам, можно продолжить ввод их имен и номеров факса, а затем нажать "Добавить в список получателей".

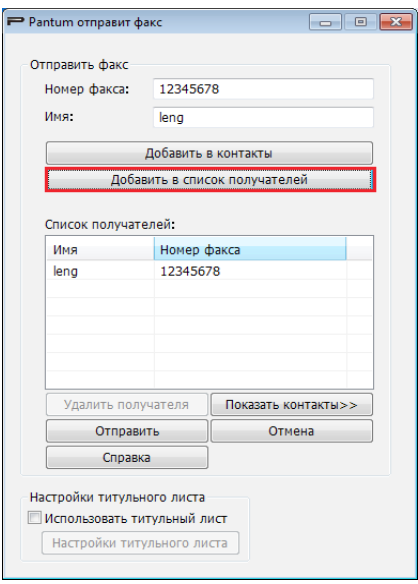

3) Нажмите "Отправить", чтобы начать отправку факса.

# **11.6.3. Основные настройки для PC-Fax**

Можно использовать "Настройки факса" для выбора бумаги и качества факса, отправляемого с помощью приложения PC-Fax. Для этого выполните следующие действия.

1) Откройте приложение PC-Fax.

2) Выберите Pantum M6600NW Series Fax в качестве принтера, нажмите "Свойства принтера", отобразится окно "Настройки факса".

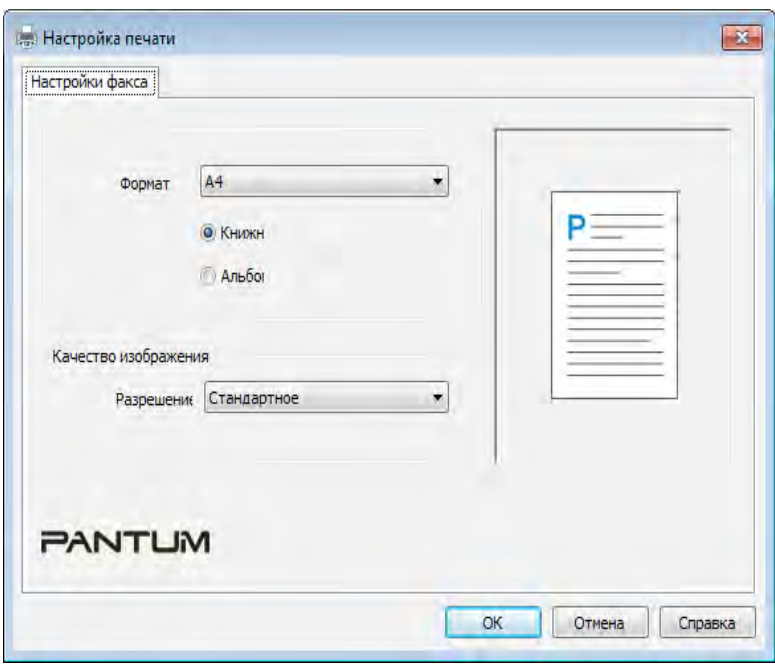

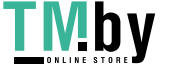

<span id="page-134-0"></span>3) Выберите необходимую бумагу, ориентацию и разрешение.

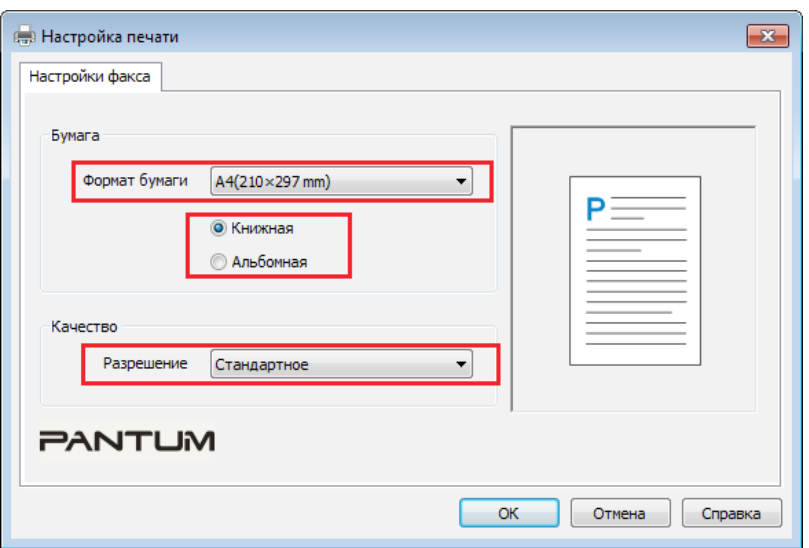

4) По завершении выбора нажмите кнопку "OK", чтобы сохранить настройки.

## **11.6.4. Другие функции для отправки факса с помощью PC-Fax**

Используйте окно "Настройки отправки факса", чтобы изменить локальные контакты в M6600 Series и настроить титульную страницу факса. Для этого выполните следующие действия.

#### **Изменить контакты в PC-Fax**

1) Откройте приложение PC-Fax, отобразится окно "Pantum отправит факс".

2) Нажмите "Отобразить контакты", и справа появится окно "Контакты". Нажмите "Прочитать", чтобы прочитать список локальных контактов принтера.

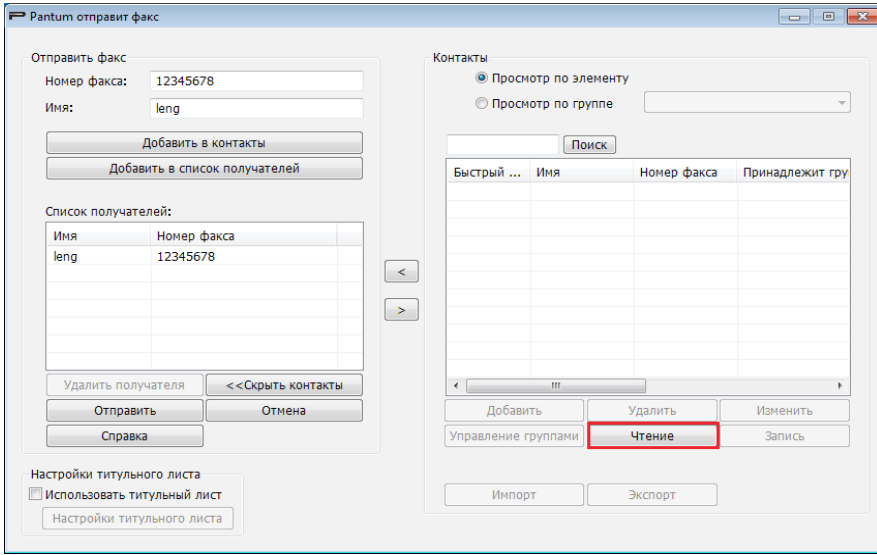

3) Над информацией в контактах можно выполнить ряд операций, включая такие операции, как "Добавить", "Удалить", "Изменить", "Управление группами", "Импорт" и "Экспорт".

4) Нажмите "Записать", чтобы обновить список контактов в принтере.

#### **Использование контактов в приложении PC-Fax**

1) Откройте приложение PC-Fax, отобразится окно "Pantum отправит факс".

2) Нажмите "Отобразить контакты", и справа появится окно "Контакты". Подключите принтер к компьютеру и нажмите "Прочитать", чтобы прочитать список локальных контактов принтера.

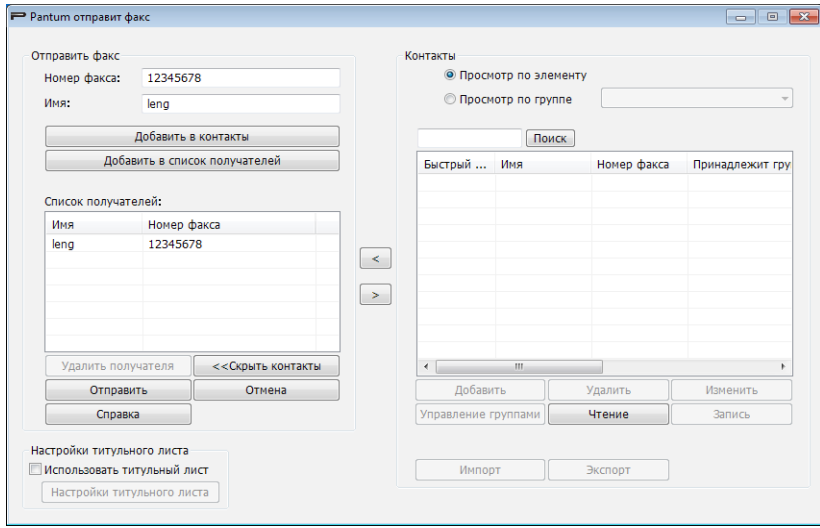

3) Используйте функцию "Поиск", чтобы выбрать номера факсов, которые необходимо использовать, и нажмите "<", чтобы добавить номера факсов из контактов в список получателей.

4) Нажмите "Отправить", чтобы начать отправку факса.

#### **Использование титульного листа в приложении PC-Fax**

Если необходимо использовать титульный лист факса, можно выполнить следующие действия для указать необходимые настройки.

1) Откройте приложение PC-Fax, отобразится окно "Pantum отправит факс".

2) Установите флажок "Использовать обложку" в левом нижнем углу и нажмите "Настройки титульного листа", чтобы открыть окно "Настройки титульного листа".

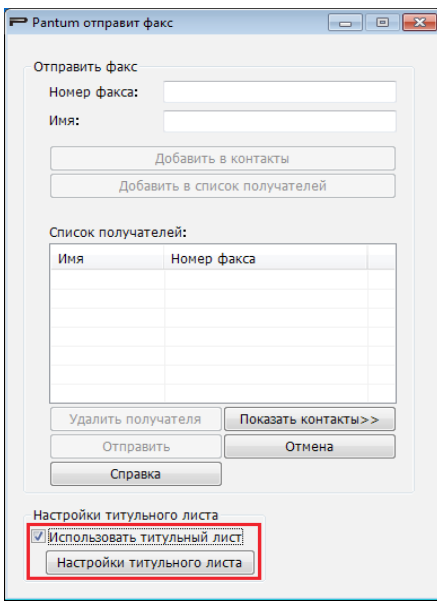

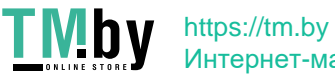

3) Можно задать стиль и основную информацию для обложки в правой части окна "Настройки титульного листа" и выполнить предварительный просмотр обложки в левой части.

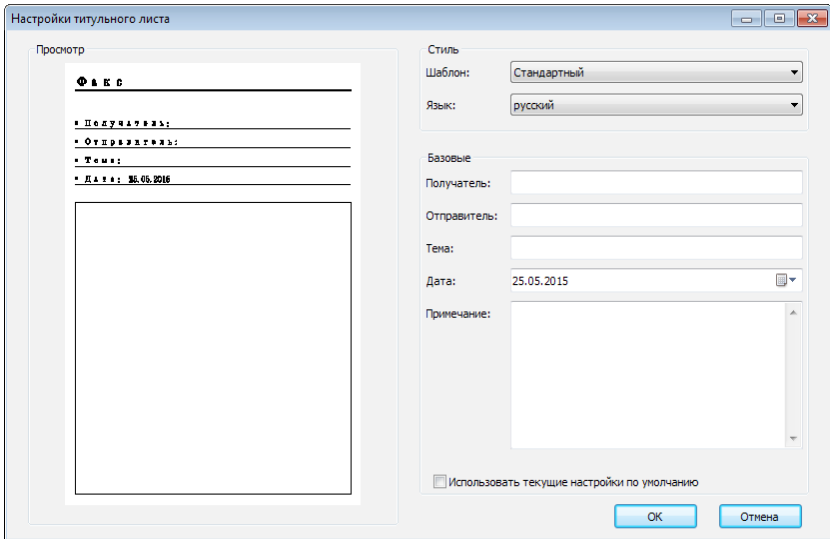

4) По завершении установки нажмите кнопку "OK", чтобы сохранить обложку.

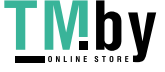

# **Профилактическое обслуживание**

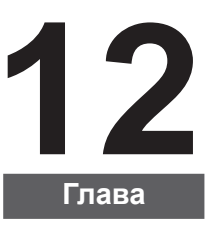

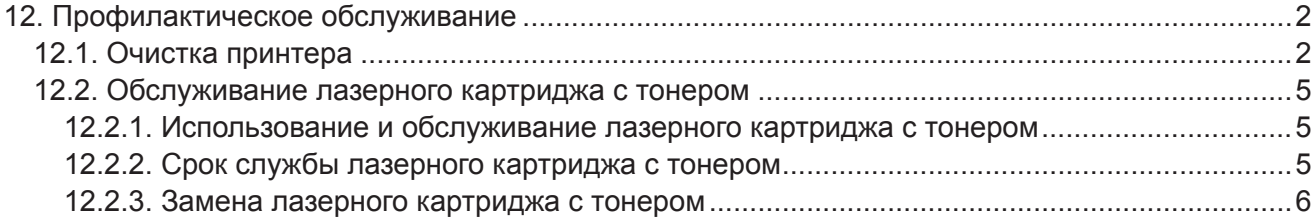

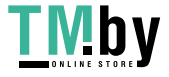

# <span id="page-138-0"></span>**12. Профилактическое обслуживание**

# **12.1. Очистка принтера**

**Примечание. • Используйте мягкие моющие средства.** 

Для очистки принтера выполните следующие действия.

1. Выключите основной переключатель питания и отсоедините кабель питания, кабель USB, телефонный и сетевой кабель.

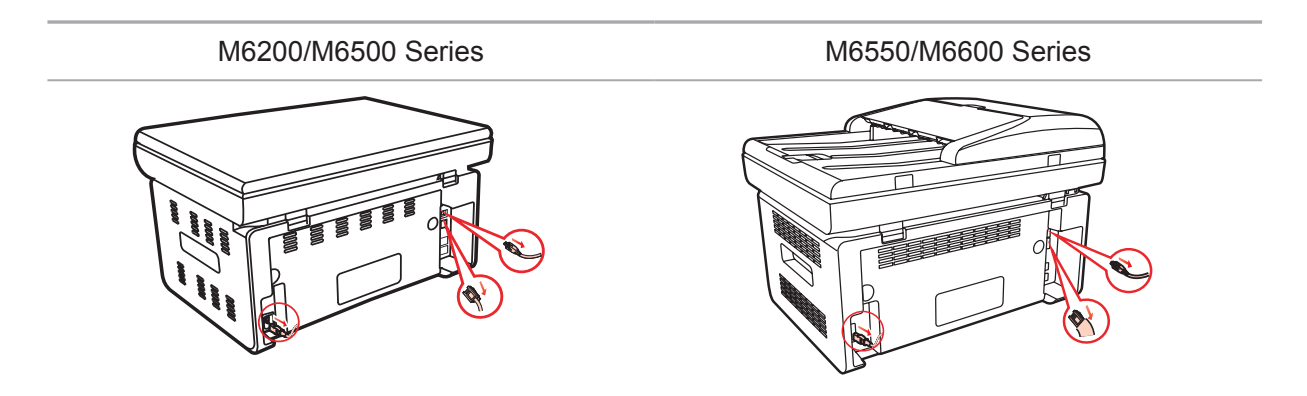

2. Мягкой тканью протрите принтер со внешней стороны и удалите пыль.

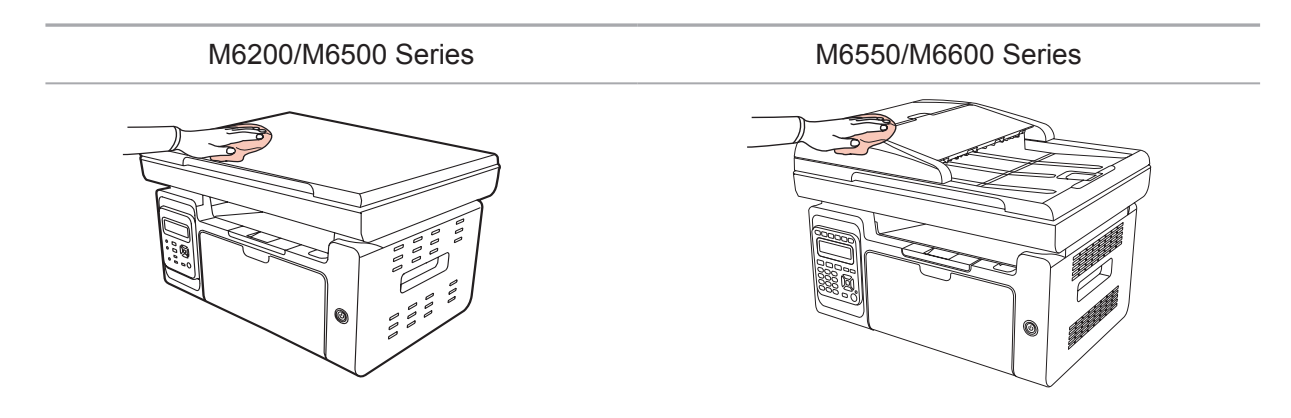

3. Поднимите крышку и осторожно протрите мягкой тканью стекло сканера.

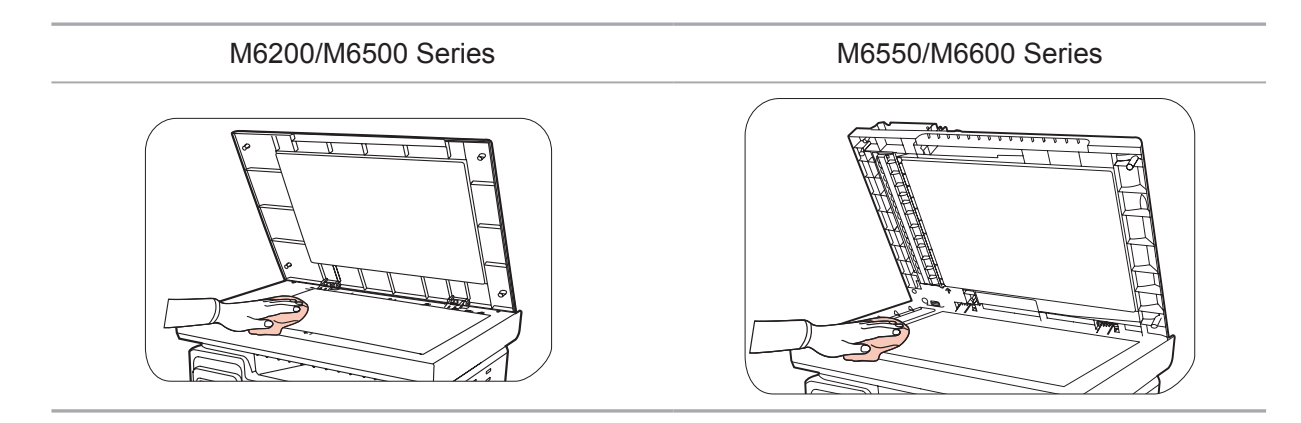

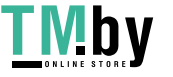

4. Поднимите платформу сканирования, пока она не заблокируется.

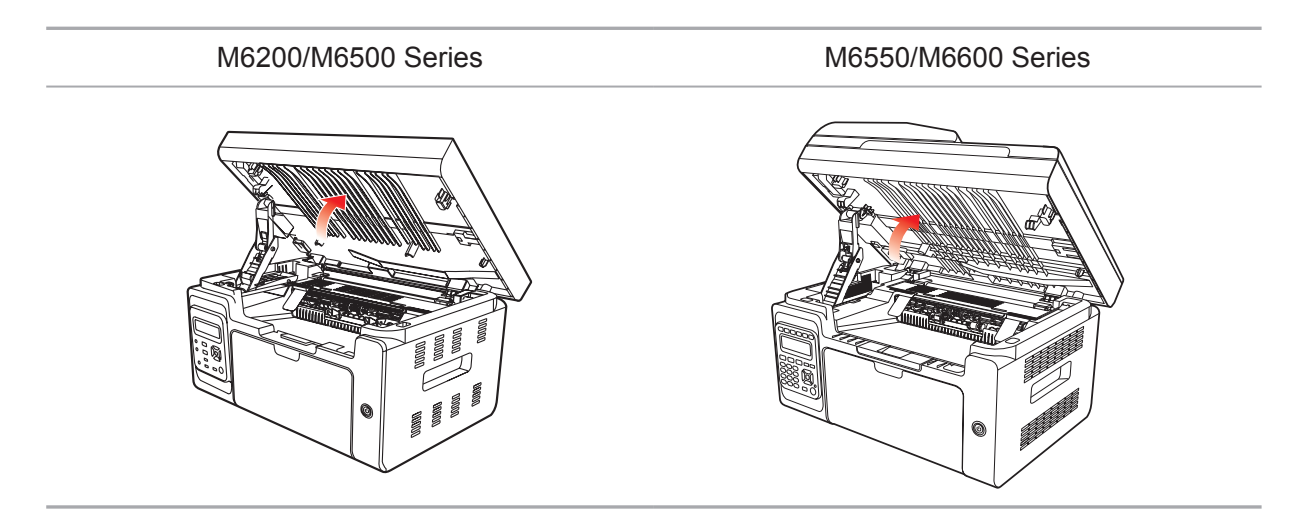

5. Откройте выходной лоток за правую верхнюю кромку вогнутой части.

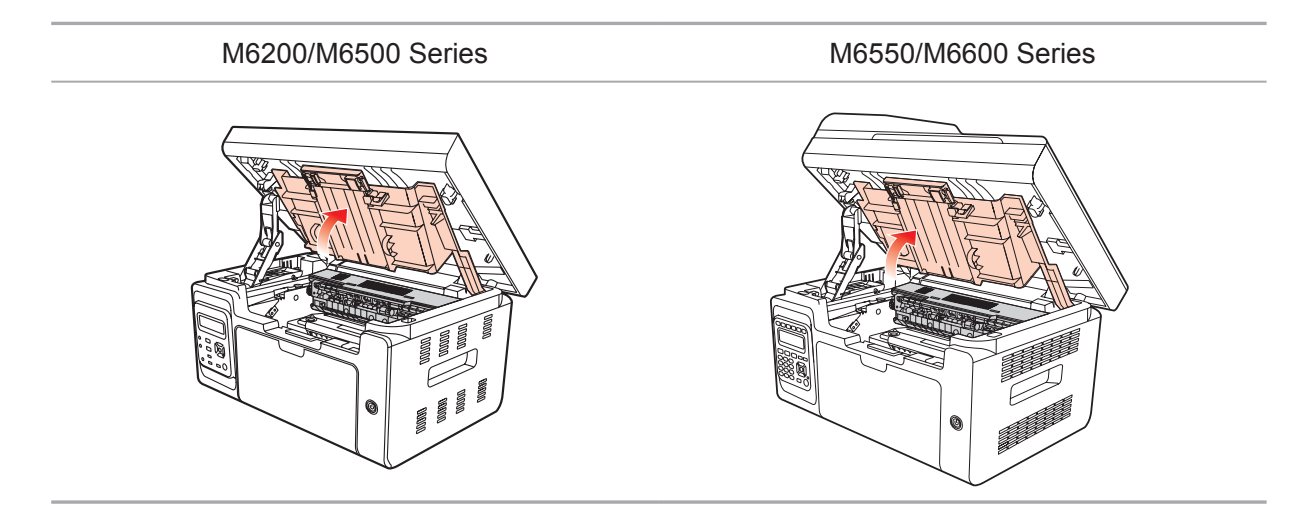

6. Выньте лазерный картридж с тонером по направляющим.

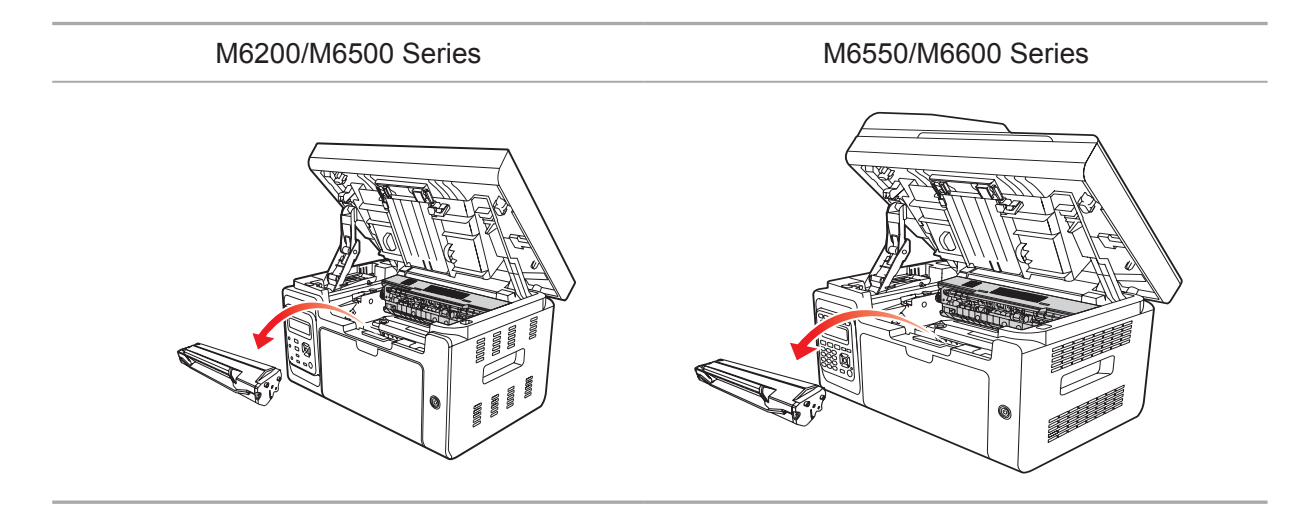

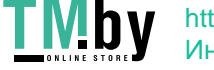

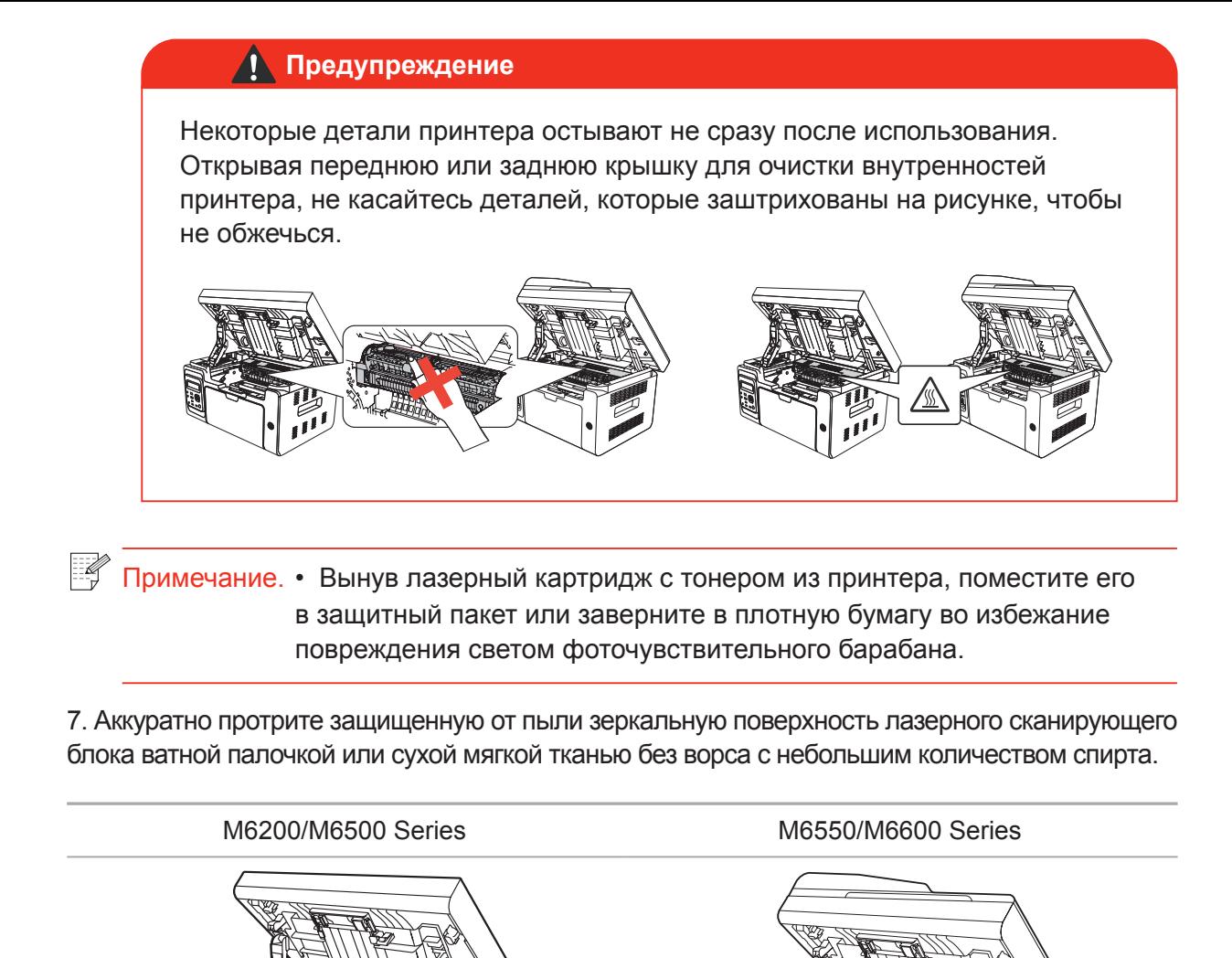

8. Очистите принтер изнутри с помощью сухой ткани, не оставляющей ворса, осторожно протерев затемненную область на рисунке ниже.

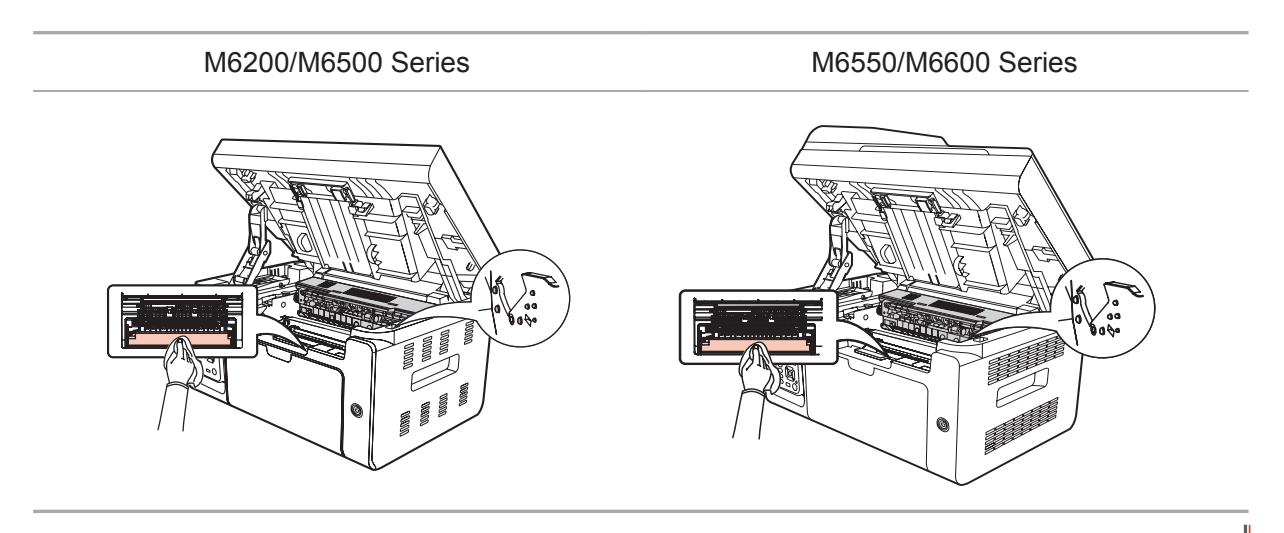

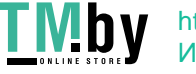

<span id="page-141-0"></span>Примечание. • Необходимо регулярно очищать УПД от остатков материала. Мягкой тканью протрите место, показанное на рисунке.

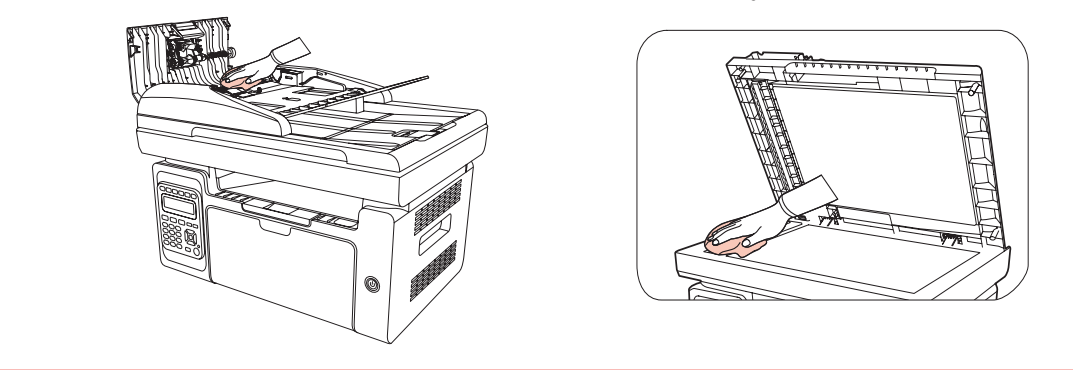

# **12.2. Обслуживание лазерного картриджа с тонером**

# **12.2.1. Использование и обслуживание лазерного картриджа с тонером**

Для наилучшего качества печати используйте оригинальный лазерный картридж с тонером Pantum.

Примечание. При использовании лазерного картриджа с тонером обращайте внимание на следующее: • Не вынимайте лазерный картридж с тонером из пакета, если он не будет использоваться немедленно.

> • Не пытайтесь заправлять лазерный картридж с тонером без разрешения. Гарантия принтера не покрывает повреждения, которые могут возникнуть в противном случае.

• Храните лазерный картридж с тонером в прохладном сухом месте.

• Тонер, находящийся внутри картриджа, легко воспламеняется. Не приближайте картридж к источникам возгорания, чтобы предотвратить возникновение пожара.

• Вынимая или разбирая картридж, следите, не высыпается ли из него тонер. Если вы просыпали тонер, в результате чего он попал вам на кожу, в глаза или рот, немедленно смойте его чистой водой и обратитесь к врачу в случае плохого самочувствия.

• Храните картридж в недоступном для детей месте.

# **12.2.2. Срок службы лазерного картриджа с тонером**

Срок службы лазерного картриджа с тонером зависит от количества тонера, требуемого для печати заданий.

Когда на ЖК-дисплее появится сообщение о том, что тонер закончился, это означает, что срок службы картриджа подходит к концу или полностью истек. Для поддержания высокого качества печати вовремя заменяйте лазерный картридж на новый.

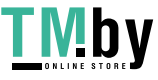

# <span id="page-142-0"></span>**12.2.3. Замена лазерного картриджа с тонером**

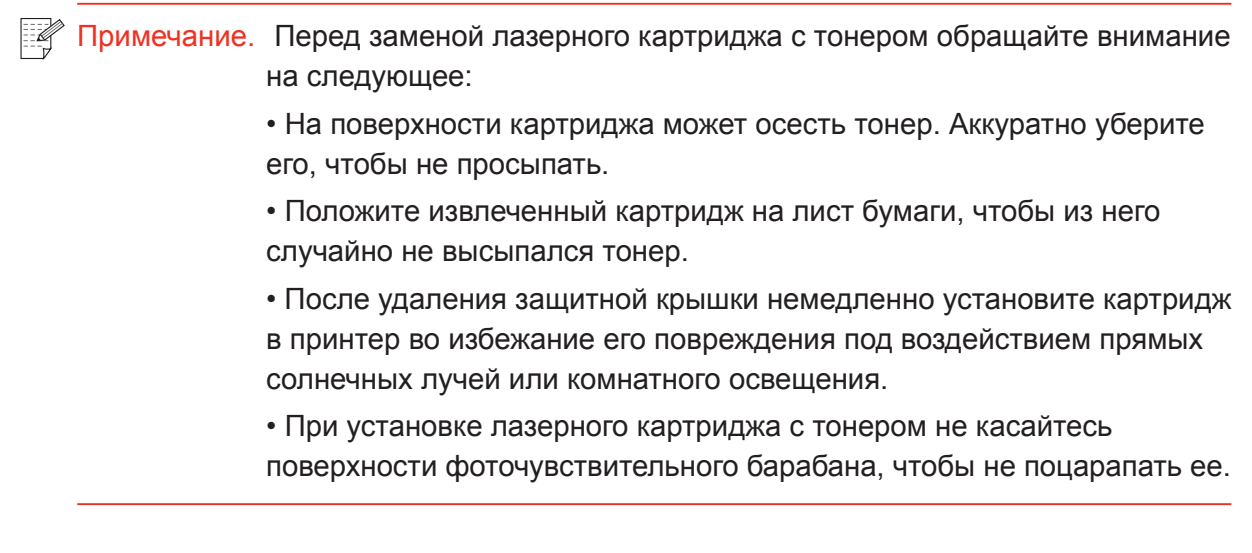

Для замены необходимо выполнить следующие действия:

1. Отключите принтер и поднимите платформу сканирования, пока она не заблокируется.

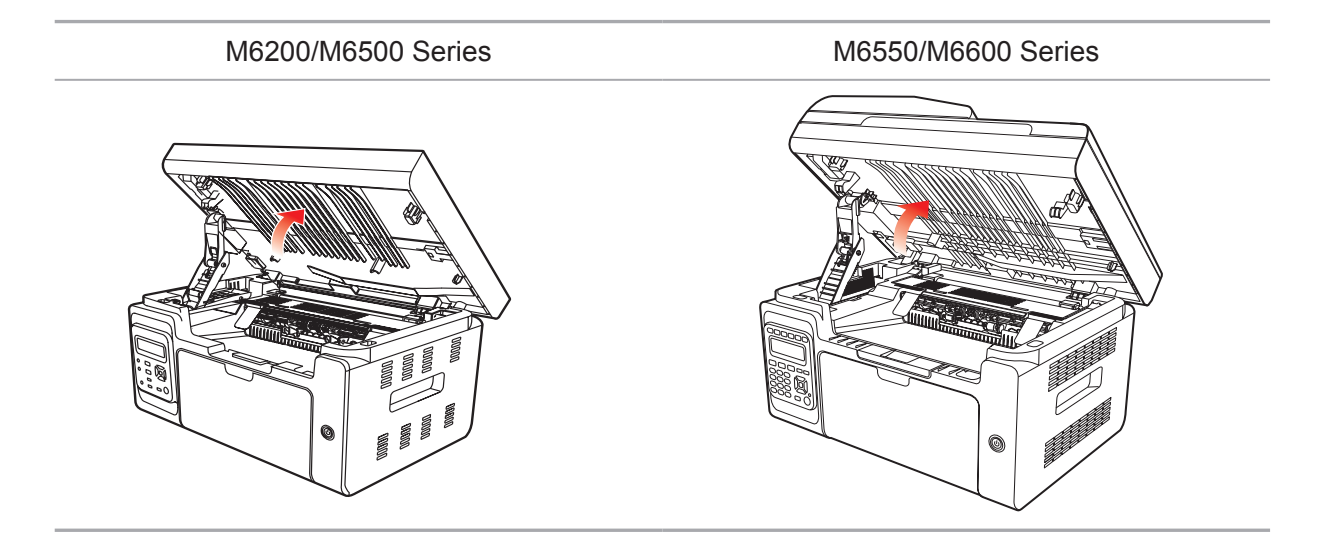

2. Откройте выходной лоток за правую верхнюю кромку вогнутой части.

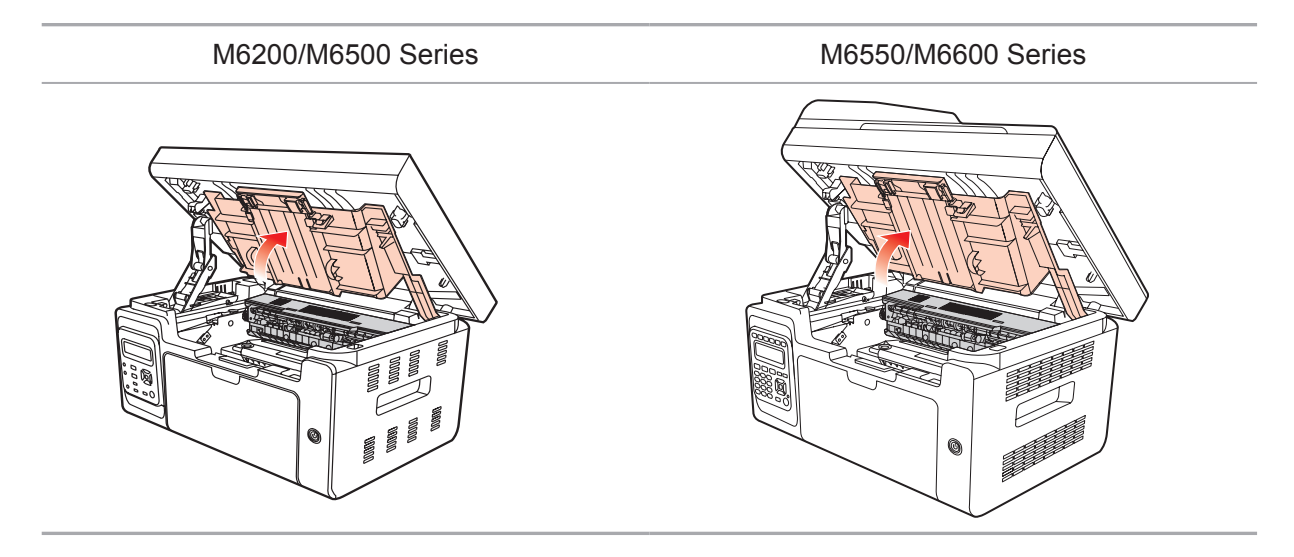

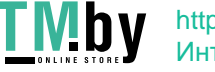

3. Извлеките отработавший картридж по направляющим.

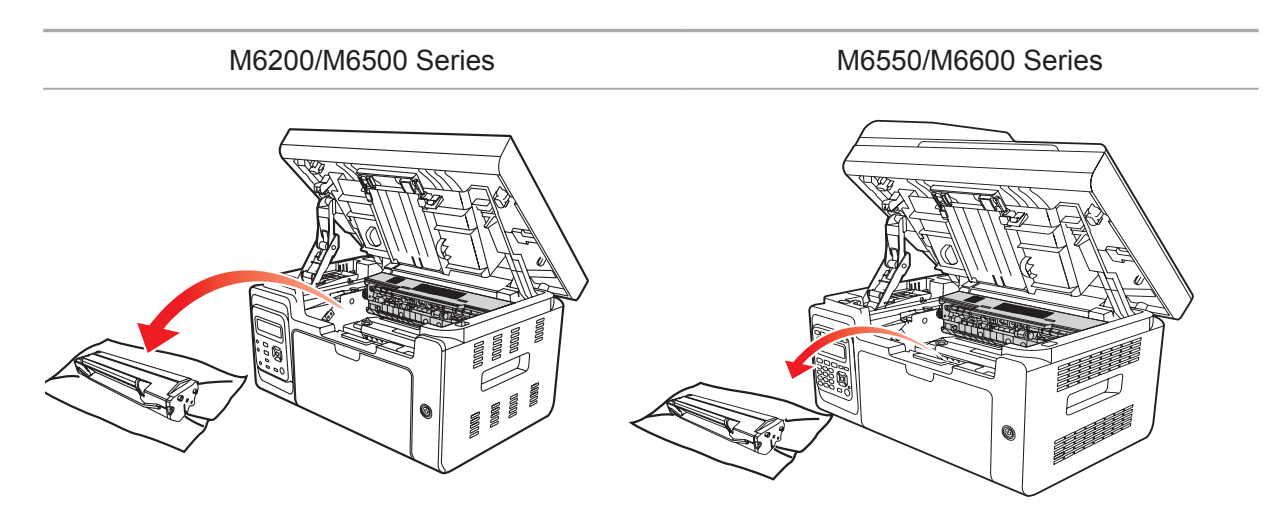

4. Откройте упаковку нового лазерного картриджа с тонером, удерживайте картридж за ручку и аккуратно встряхните его 5–6 раз, чтобы равномерно распределить тонер внутри картриджа.

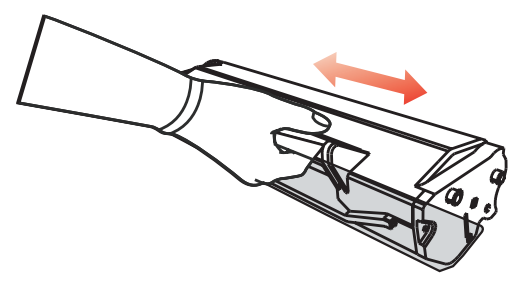

5. Выньте защитную блистерную ленту, вставьте картридж по направляющим в принтер и задвиньте его в направлении, обозначенном стрелкой, до щелчка. Щелчок означает, что картридж встал на место.

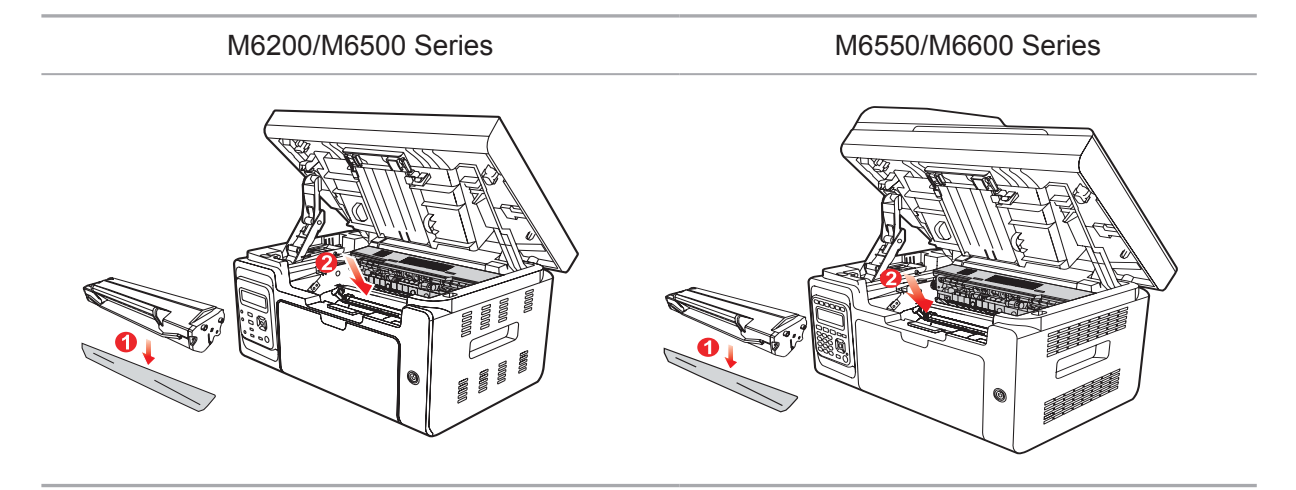

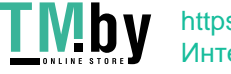
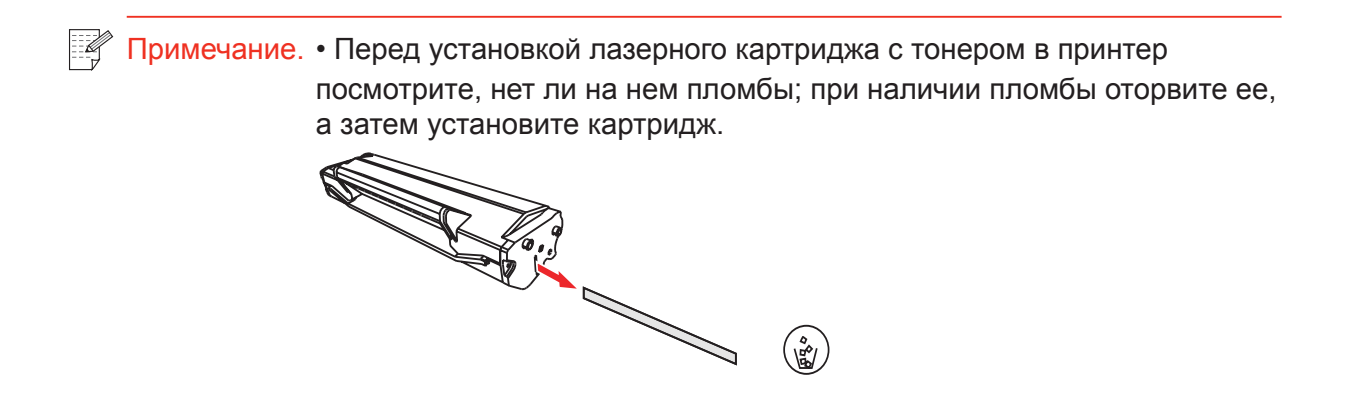

6. Закройте выходной лоток и закройте платформу сканирования.

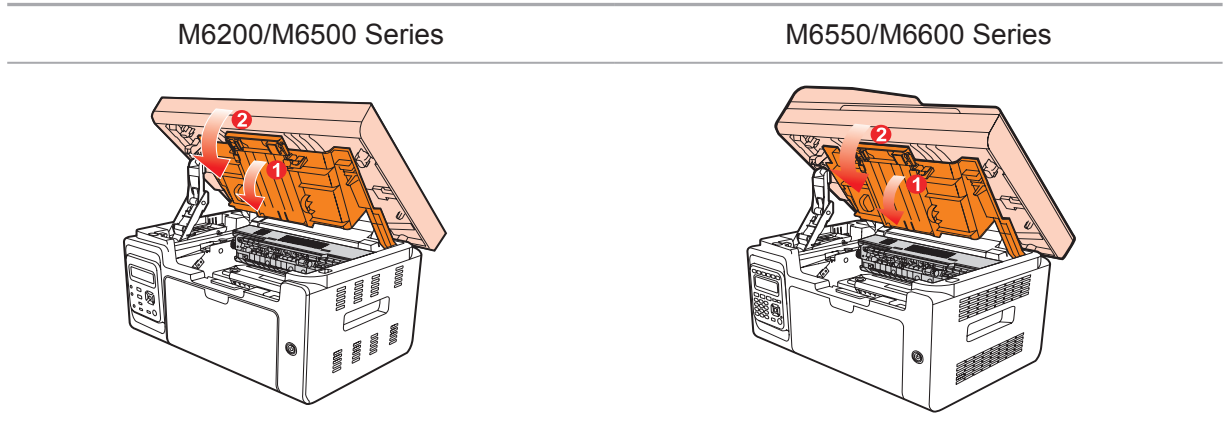

7. Перезапустите принтер и с помощью панели управления устройства напечатайте страницу информации.

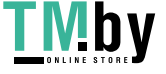

# **Устранение** неисправностей

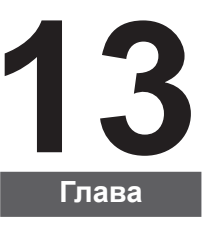

i,

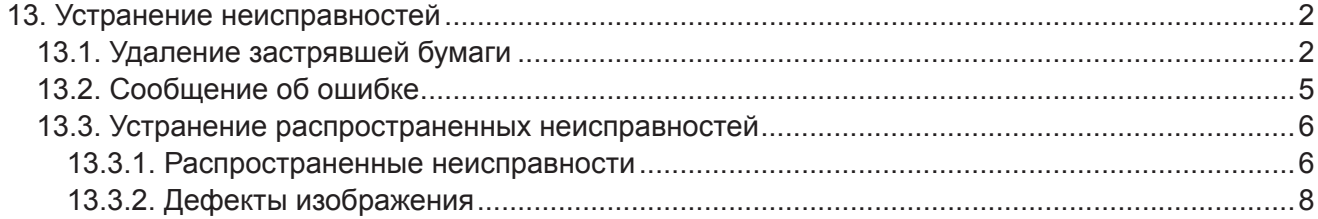

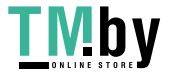

#### <span id="page-146-0"></span>**13. Устранение неисправностей**

Внимательно прочтите этот раздел. Он может помочь вам устранить распространенные ошибки в процессе печати. Если возникли ошибки, которые не удается устранить, своевременно обратитесь в центр послепродажного обслуживания Pantum.

Прежде чем искать решение распространенной ошибки, убедитесь, что:

- кабель питания подключен правильно и питание принтера включено;
- все защитные компоненты извлечены;
- лазерный картридж с тонером установлен правильно;
- выходной лоток полностью закрыт;
- бумага правильно загружена в лоток;
- интерфейсный кабель правильно подключен между принтером и компьютером;
- выбран и правильно установлен подходящий драйвер принтера;
- порт компьютера настроен правильно и соединен с подходящим портом принтера;

#### **13.1. Удаление застрявшей бумаги**

Примечание. • Удалите замятую бумагу, выполнив следующие шаги, закройте переднюю крышку и приведите в порядок бумагу в лотке. Печать продолжится автоматически. Если принтер не печатает автоматически, нажмите кнопку на панели управления.

> Если принтер по-прежнему не начинает печать, проверьте, не осталась ли внутри него застрявшая бумага.

Если самостоятельно извлечь застрявшую бумагу не удается, обратитесь в местный авторизованный ремонтный центр Pantum или отправьте принтер на ремонт в ближайший авторизованный сервисный центр Pantum.

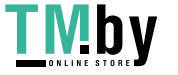

Если на ЖК-дисплее появилось сообщение о замятии бумаги, выполните следующие действия, чтобы удалить застрявшую бумагу из принтера.

1) Поднимите платформу сканирования, пока она не заблокируется.

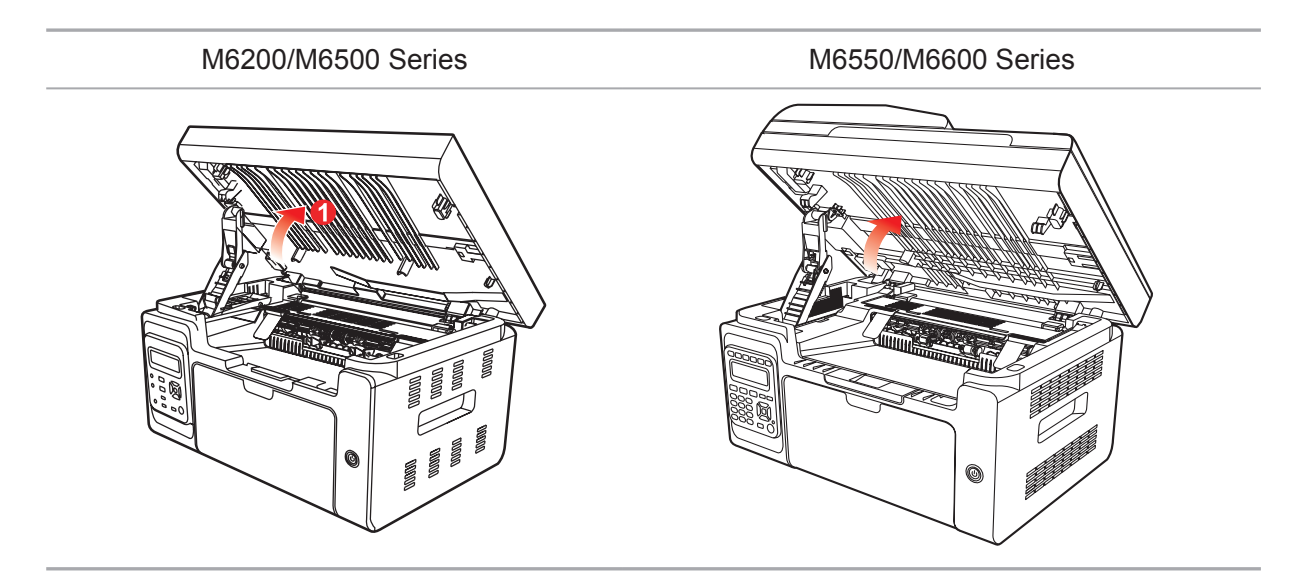

2) Откройте выходной лоток за правую верхнюю кромку вогнутой части.

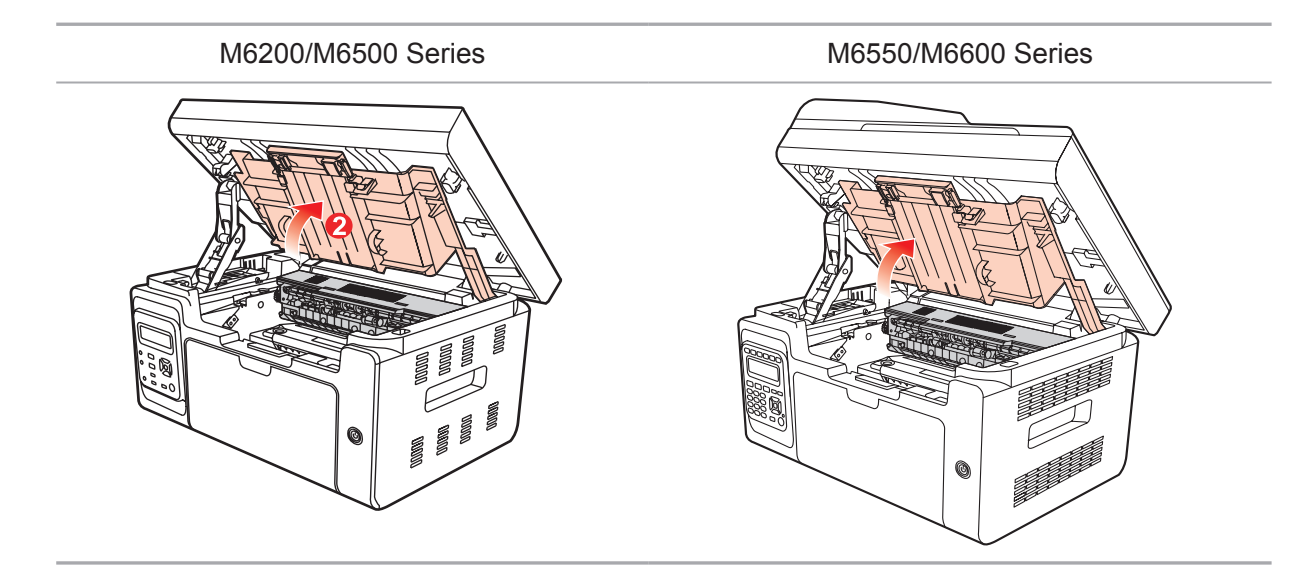

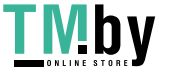

3) Выньте лазерный картридж с тонером по направляющим.

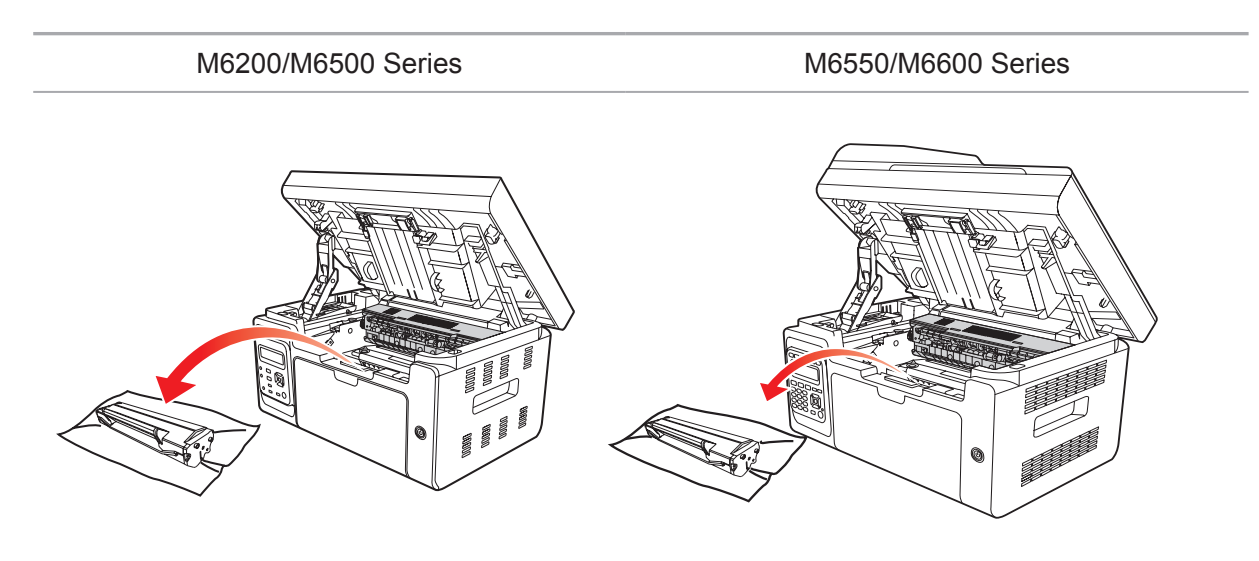

4) Аккуратно выньте застрявшую бумагу в направлении ее движения.

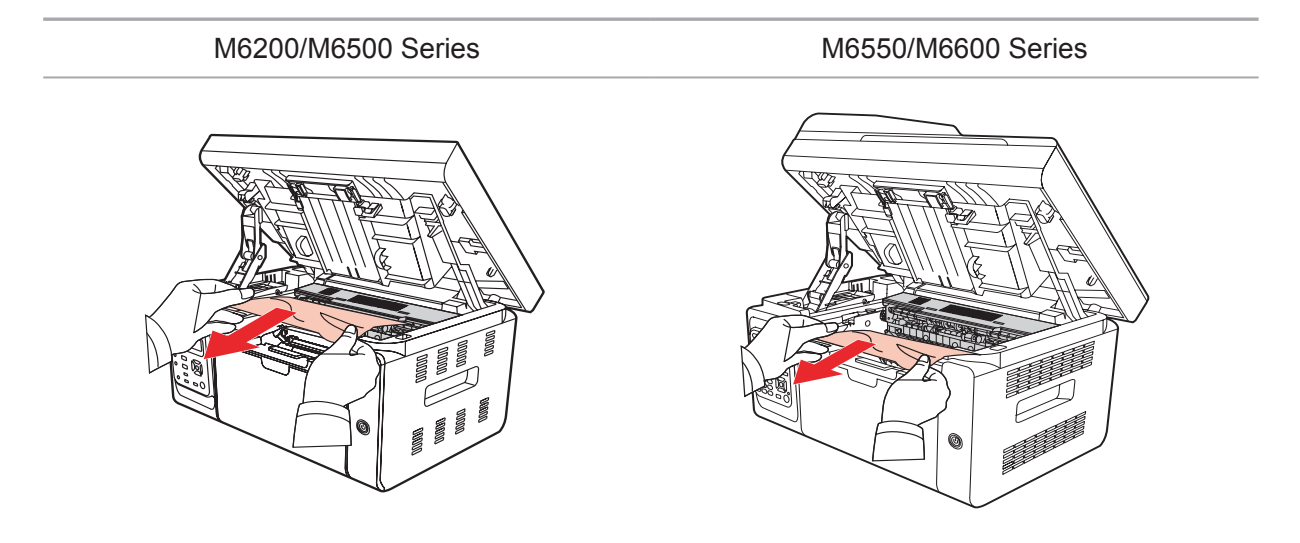

5) Когда замятая бумага будет вынута, вставьте картридж по направляющим в принтер до щелчка. Щелчок означает, что картридж встал на место.

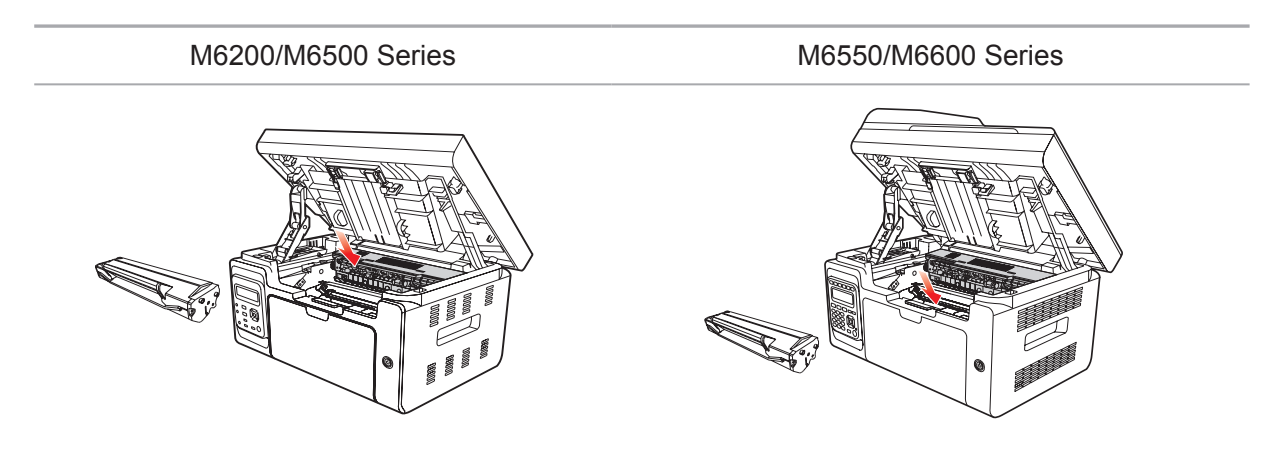

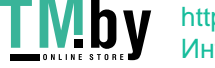

<span id="page-149-0"></span>6) Чтобы продолжить печать, аккуратно вставьте бумагу в лоток и не выполняйте печать, пока индикатор не покажет, что принтер снова в состоянии готовности.

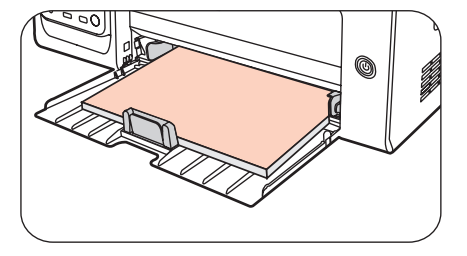

7) Если самостоятельно извлечь застрявшую бумагу не удается, обратитесь в местный авторизованный ремонтный центр Pantum или отправьте принтер на ремонт в ближайший авторизованный сервисный центр Pantum.

#### **13.2. Сообщение об ошибке**

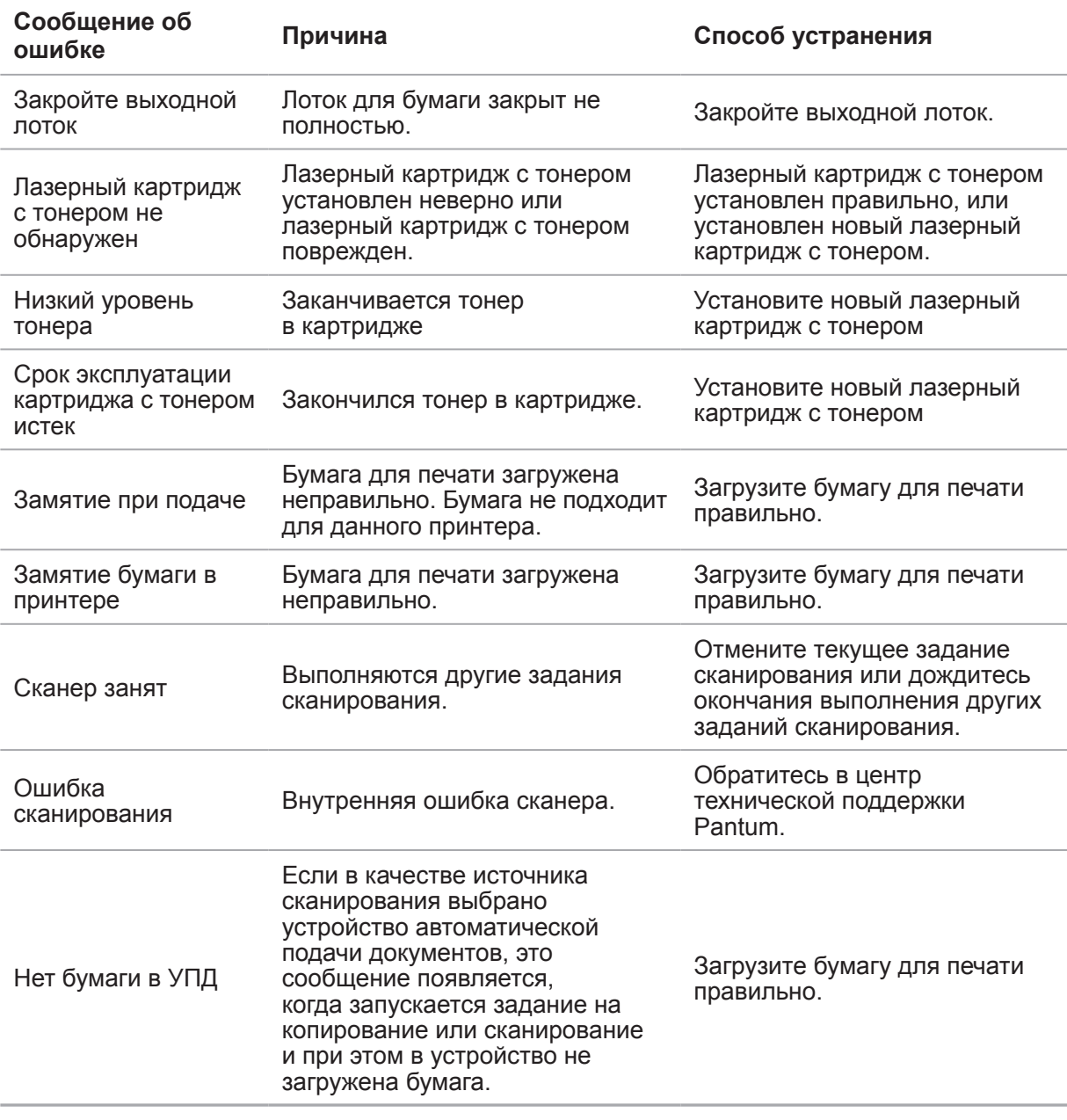

Примечание. • Если проблема сохранилась, обратитесь в сервисный центр Pantum.

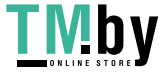

## <span id="page-150-0"></span>**13.3. Устранение распространенных неисправностей**

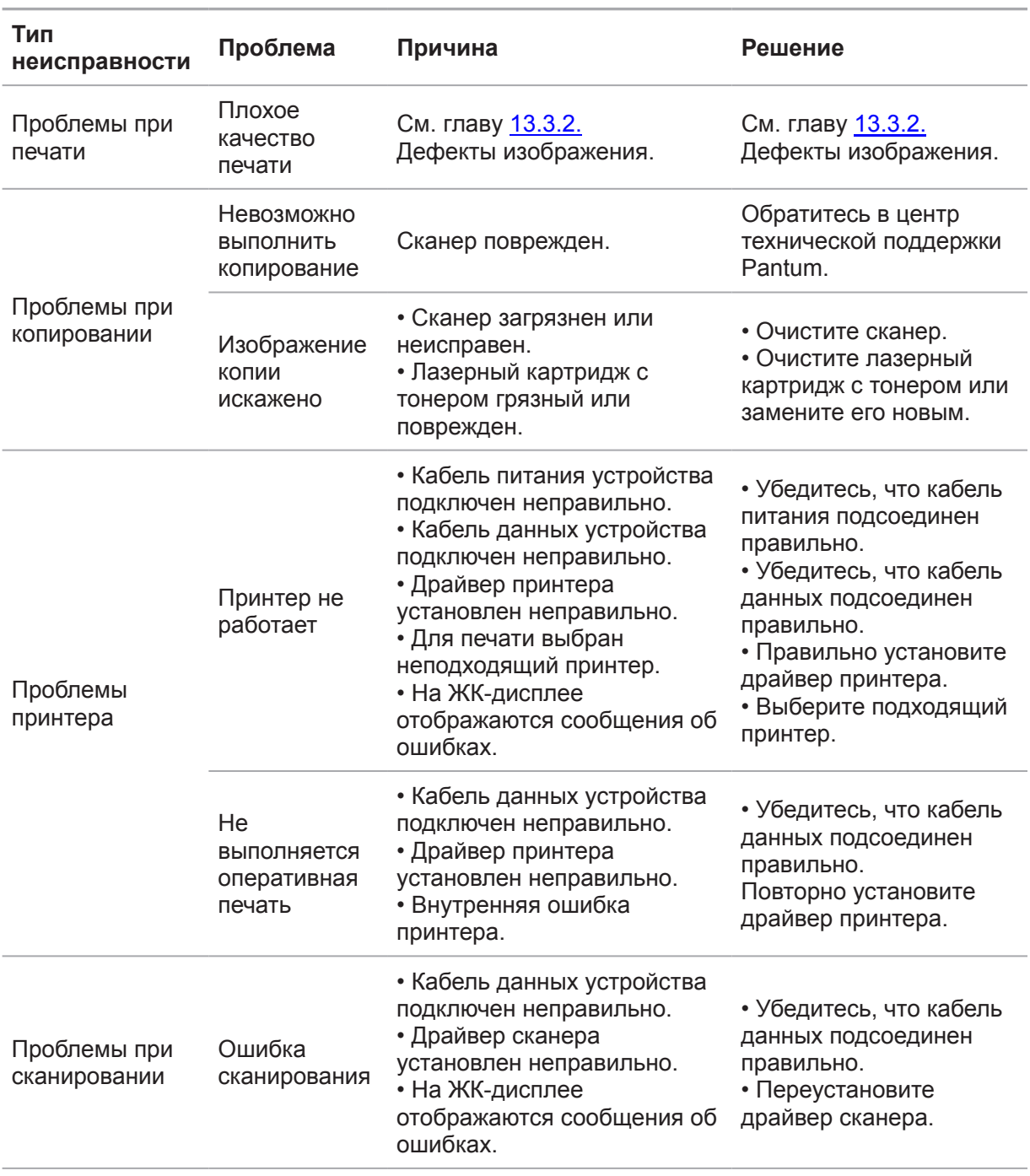

#### **13.3.1. Распространенные неисправности**

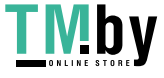

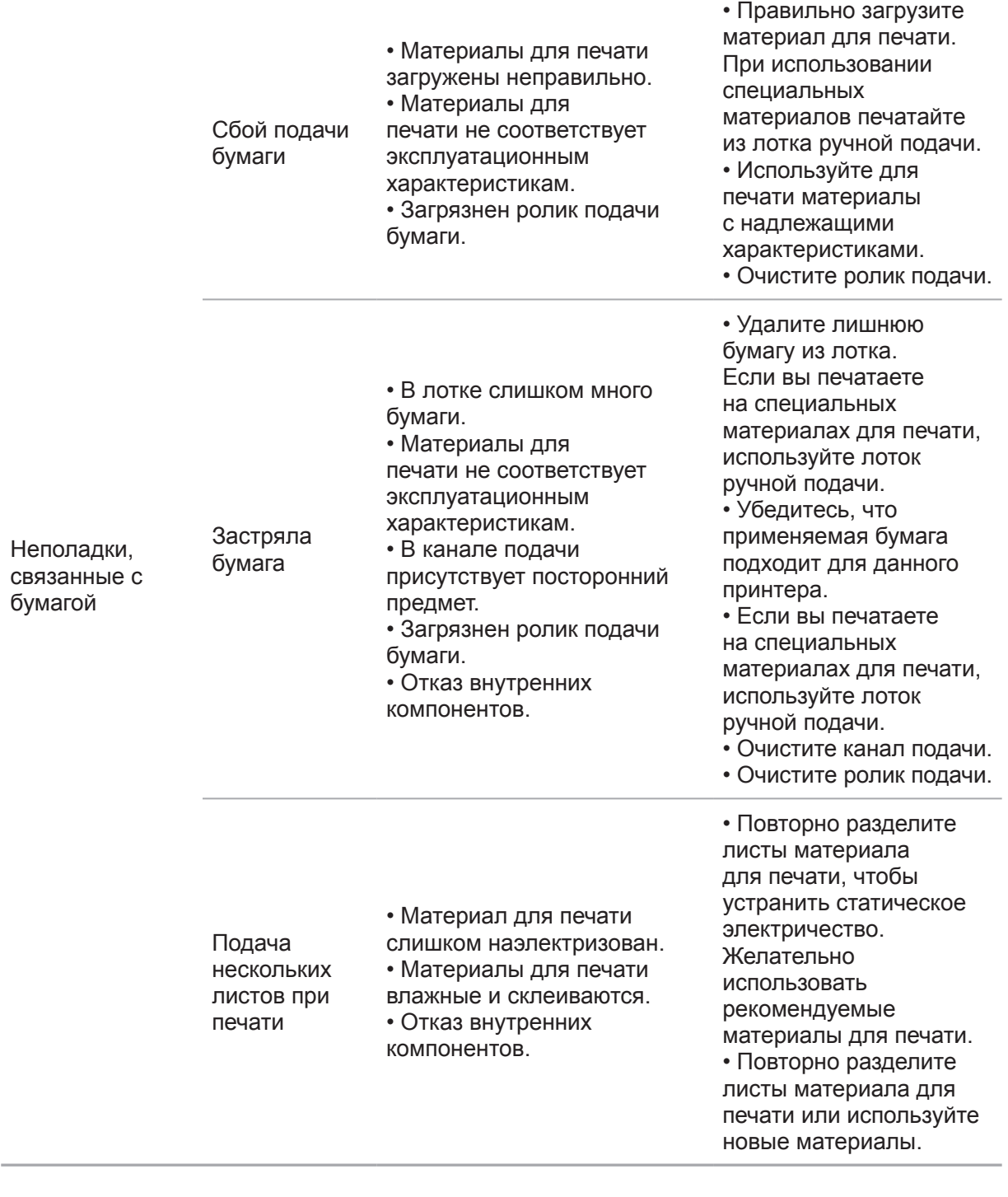

Примечание. • Если вышеуказанным способом устранить проблему не удается, обратитесь в сервисный центр Pantum.

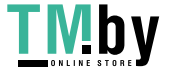

#### <span id="page-152-0"></span>**13.3.2. Дефекты изображения**

<span id="page-152-1"></span>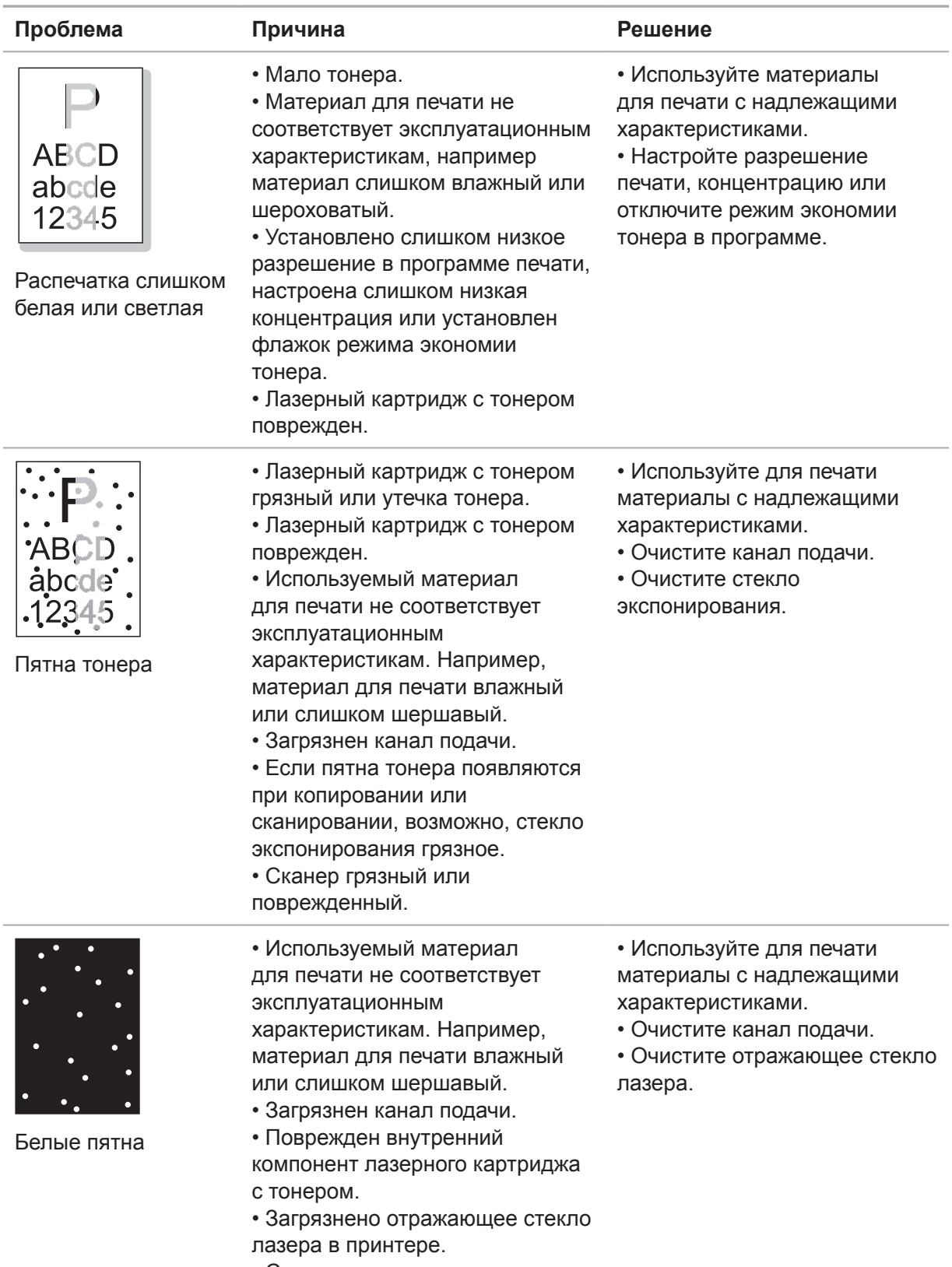

• Сканер поврежден.

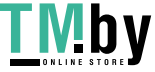

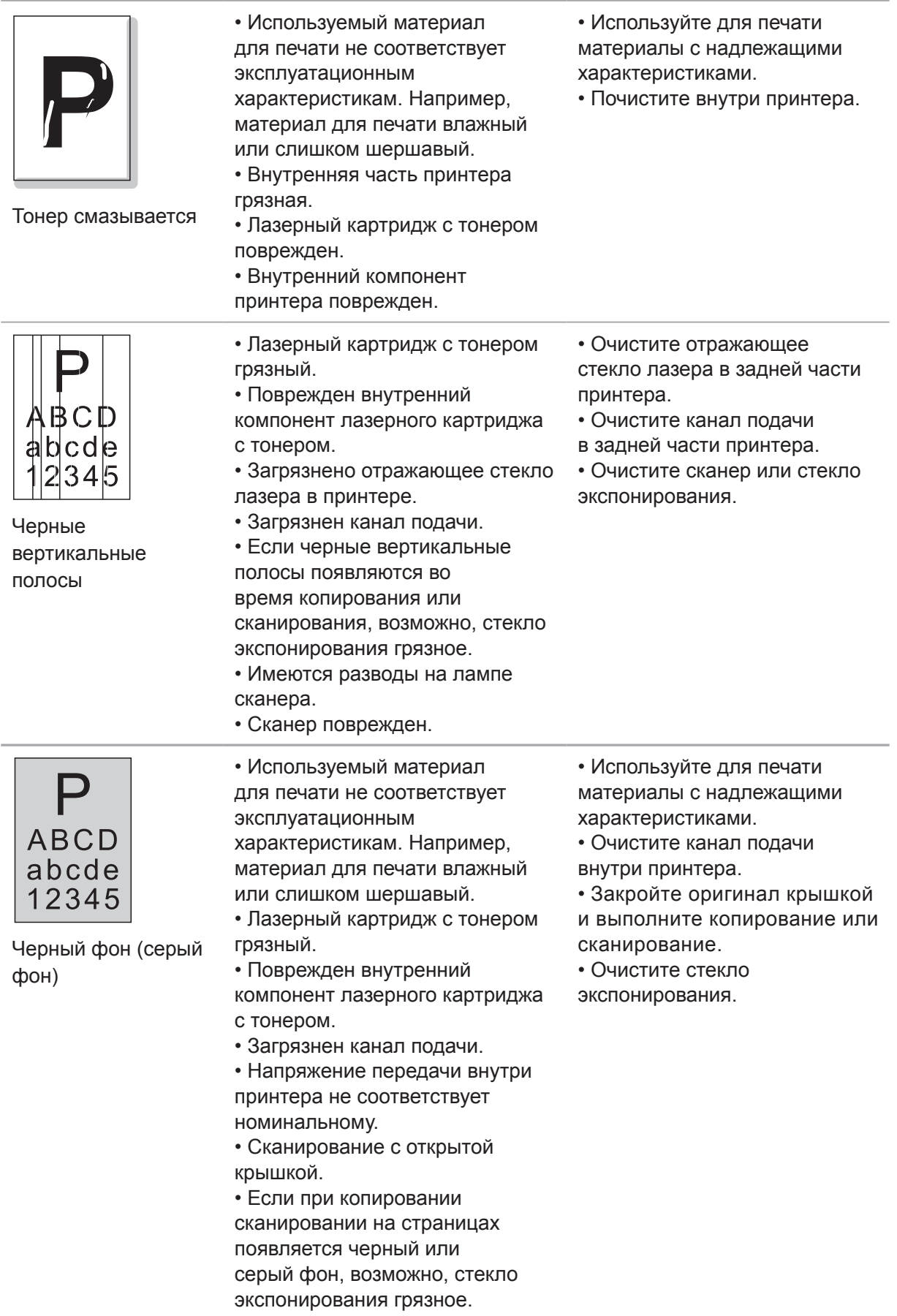

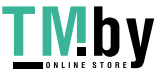

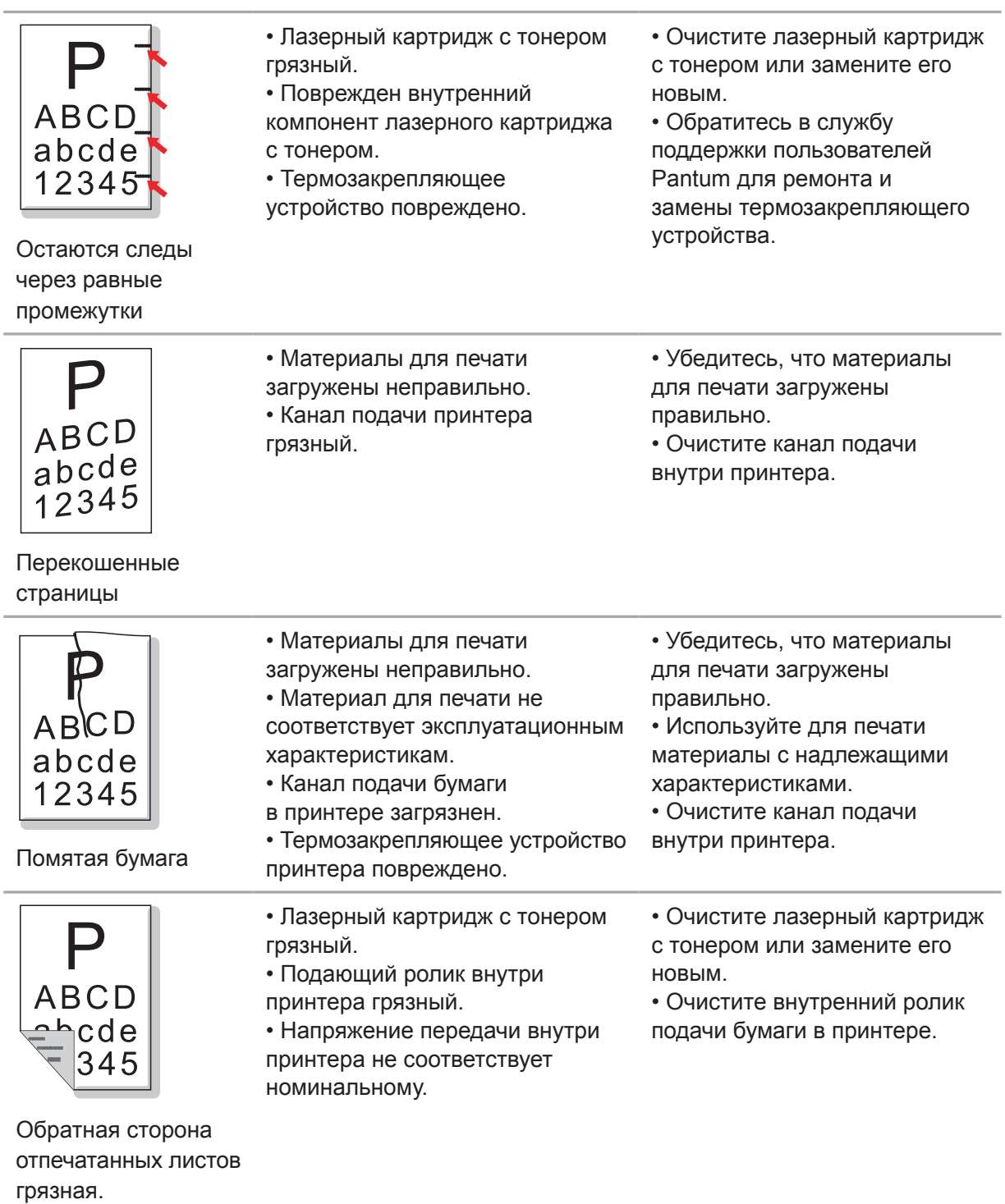

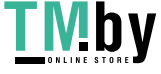

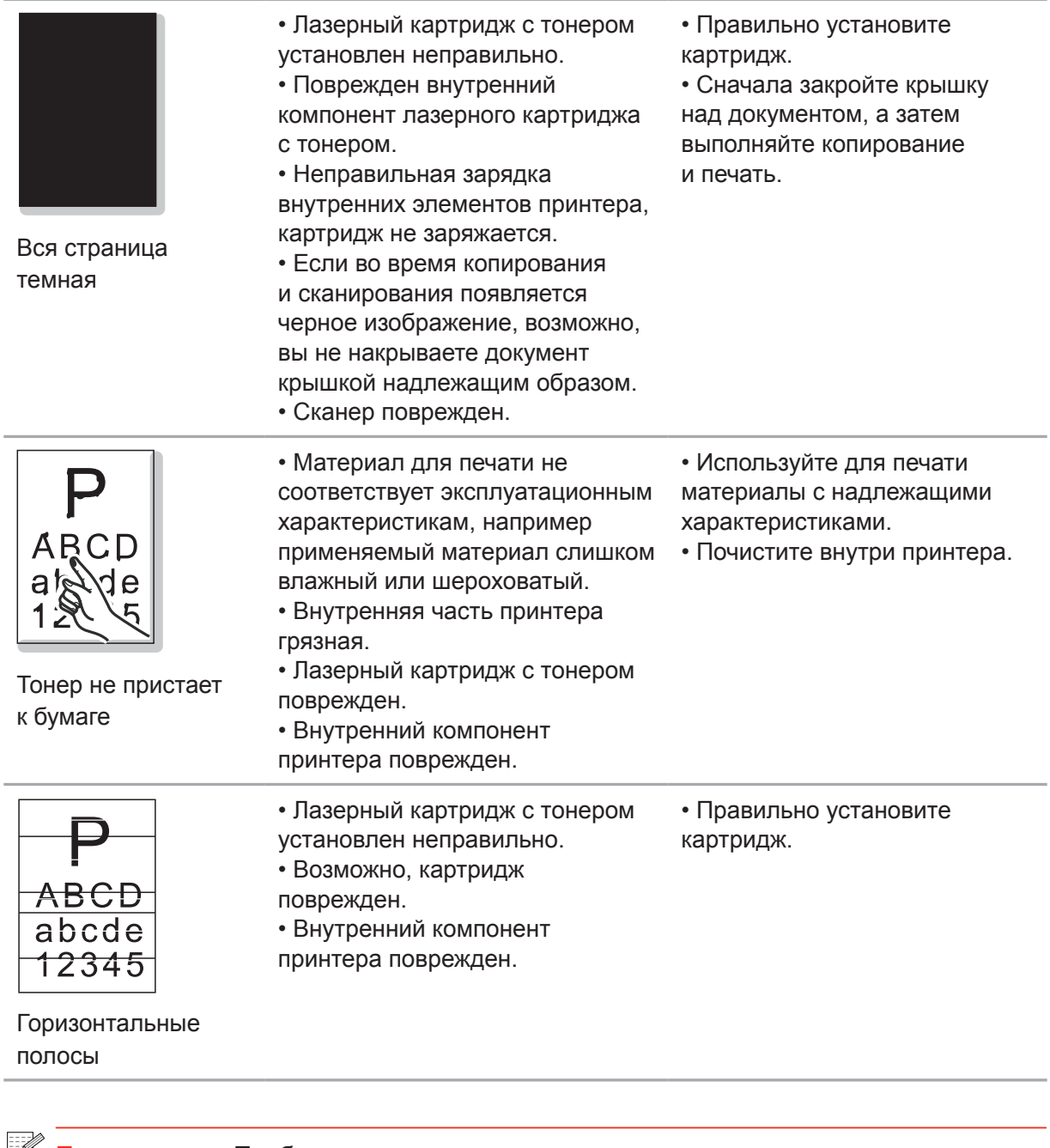

Примечание • Проблему выше можно устранить, очистив и заменив картридж. Если проблема не устранилась, обратитесь в службу поддержки пользователей Pantum.

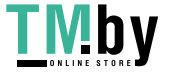

# Структура меню

# $\boldsymbol{\varDelta}$ Глава

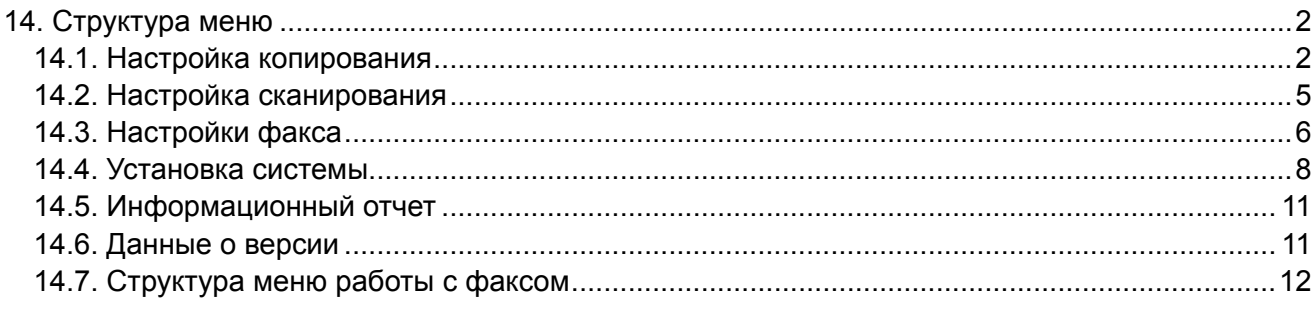

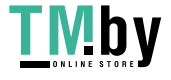

## <span id="page-157-0"></span>**14. Структура меню**

В этой главе в основном описана общая структура панели управления, чтобы узнать, какие меню можно настроить, пользователь может обратиться к структуре меню.

Примечание. • Структура меню, приведенная в этой главе, является наиболее полной. Возможны различия со структурой меню в используемом режиме.

#### **14.1. Настройка копирования**

Предлагаются следующие настройки для данного устройства:

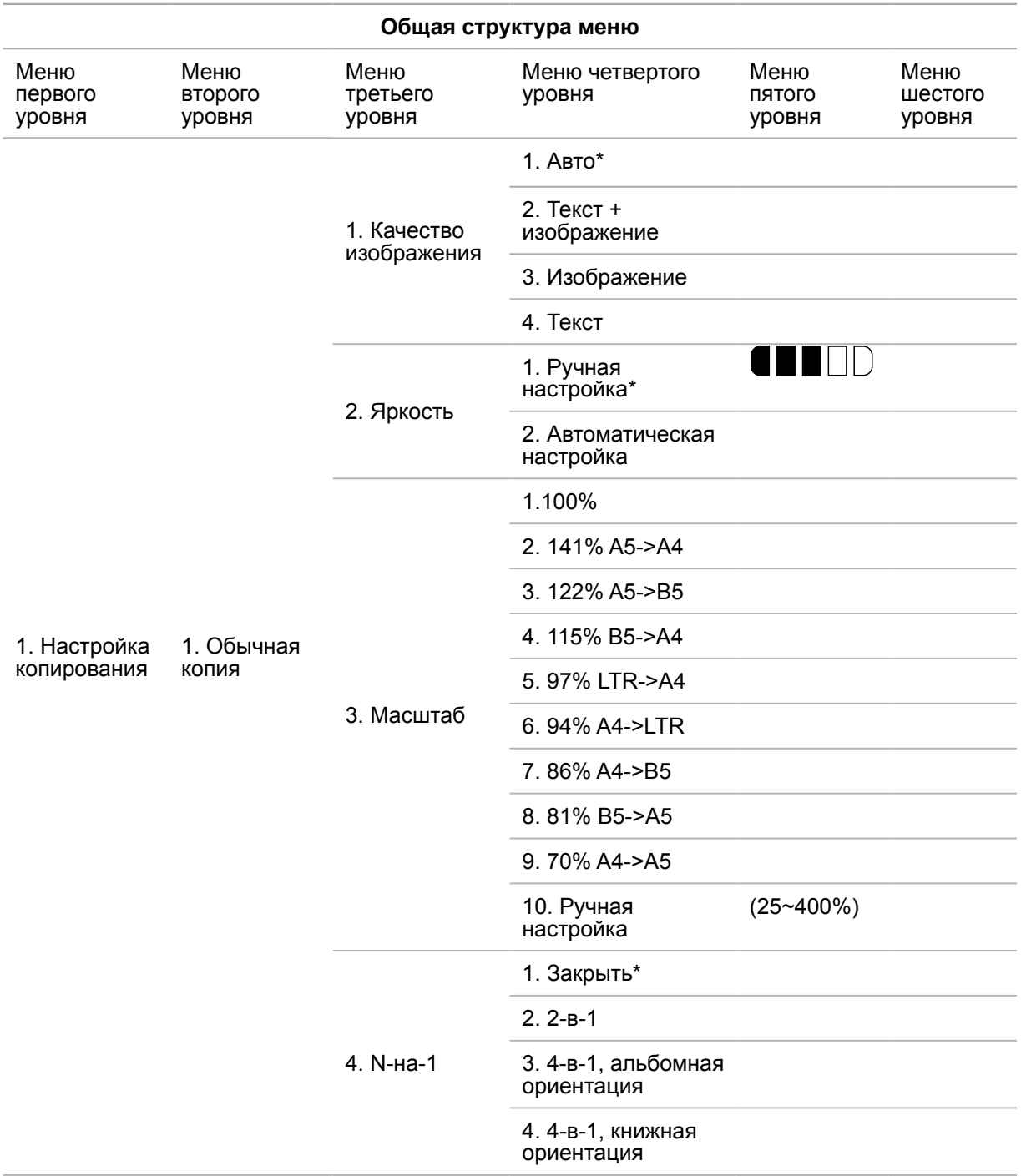

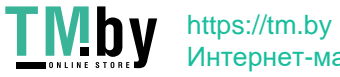

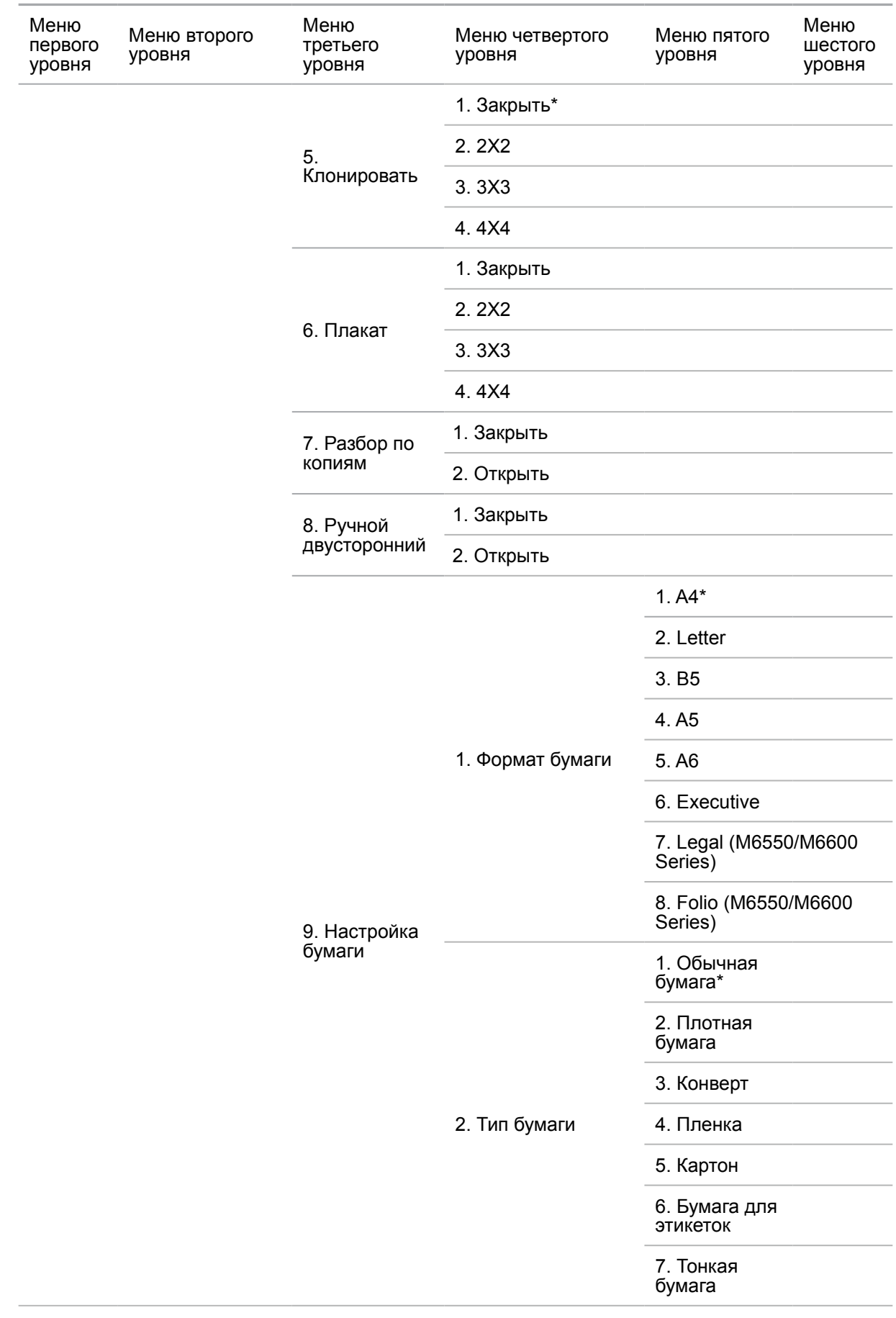

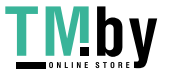

<span id="page-159-0"></span>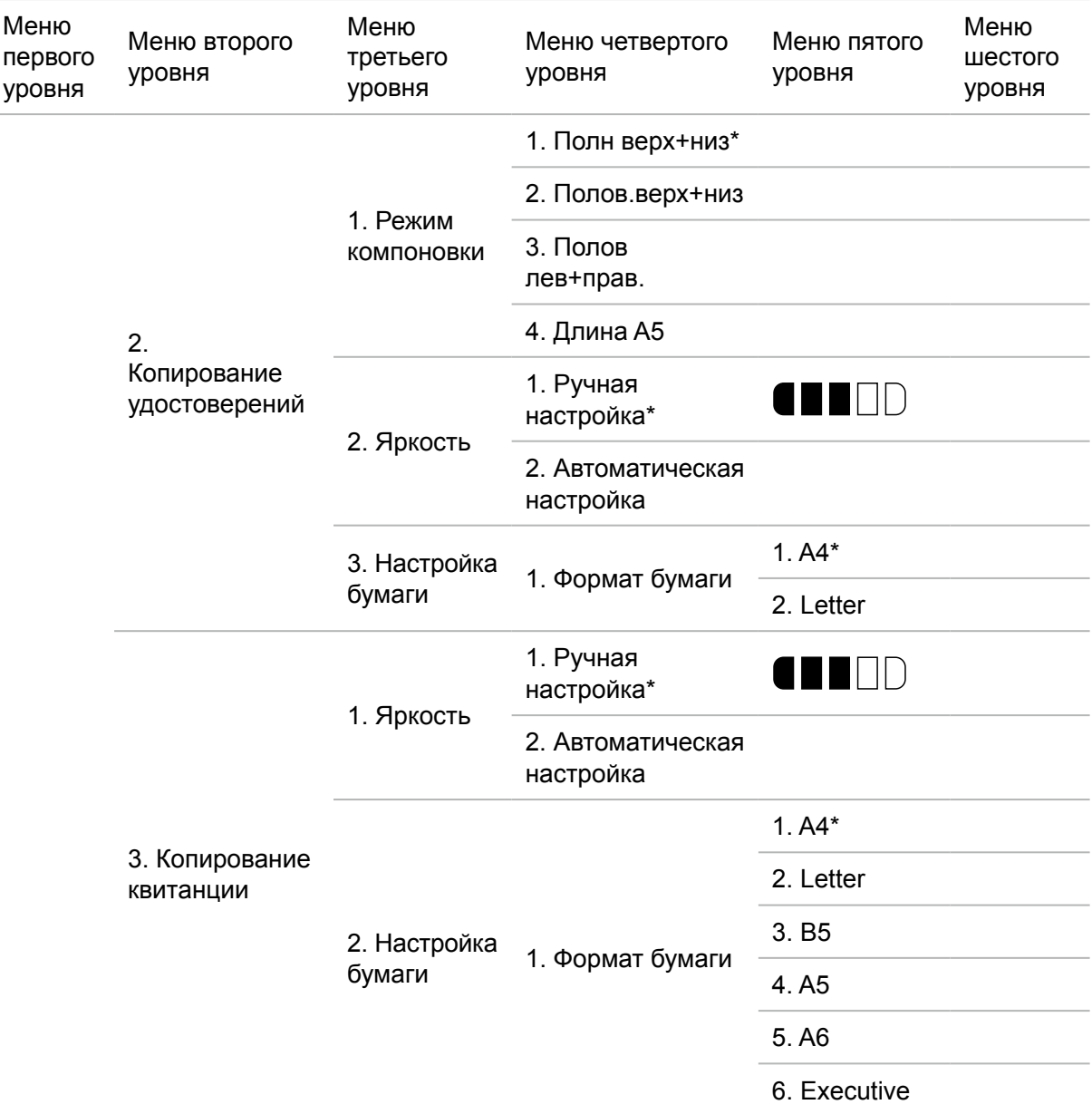

## **14.2. Настройка сканирования**

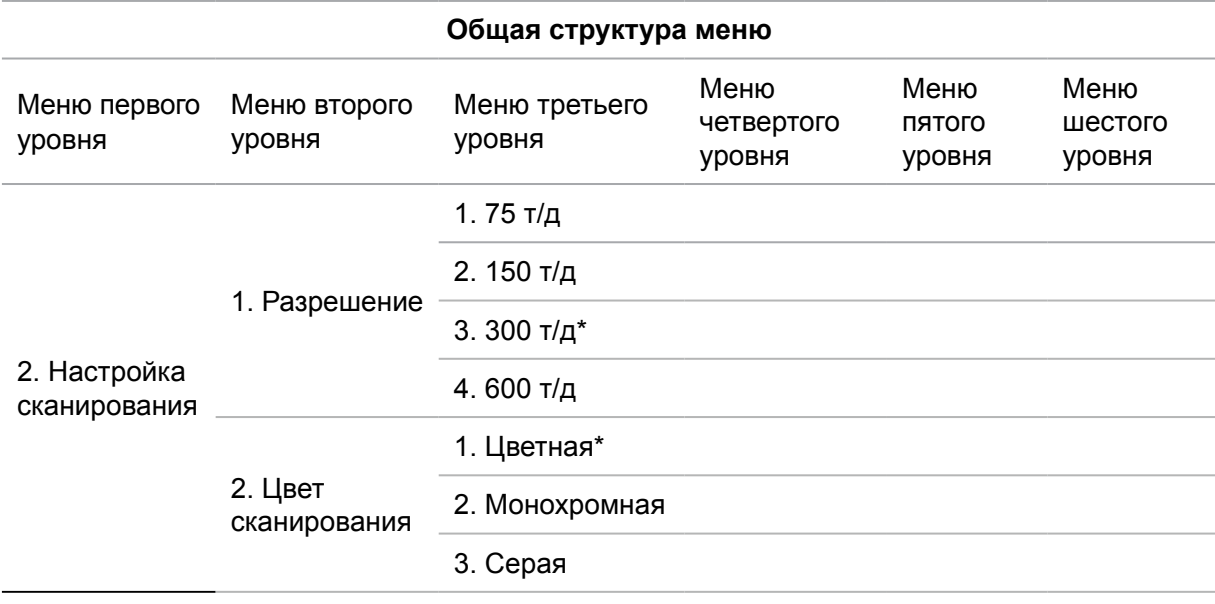

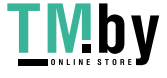

<span id="page-160-0"></span>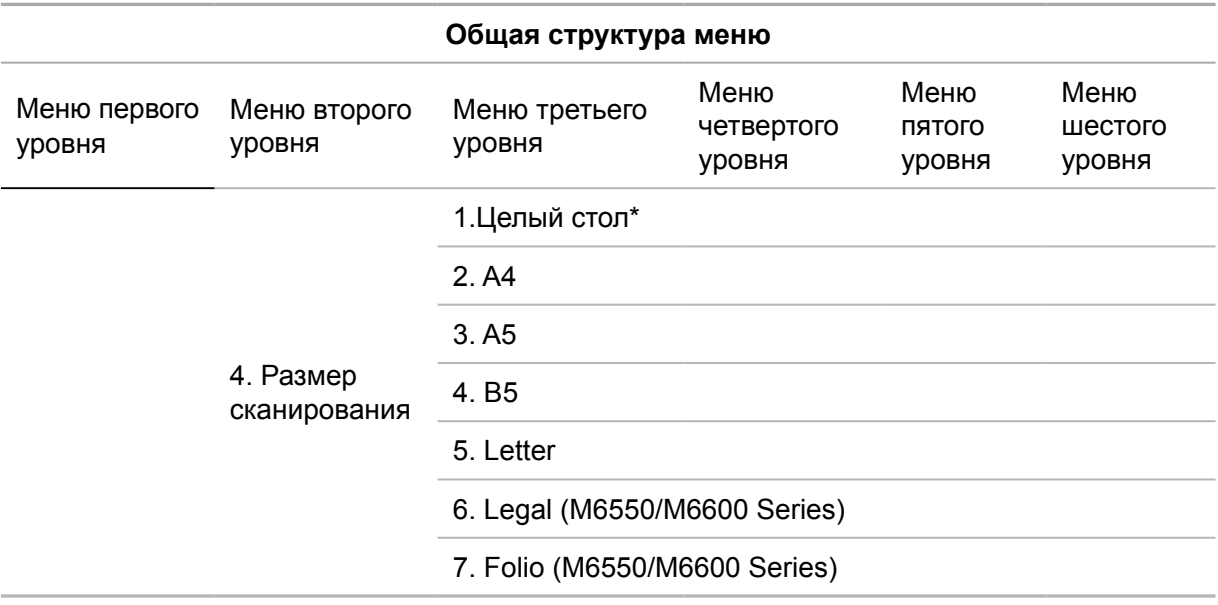

## **14.3. Настройки факса**

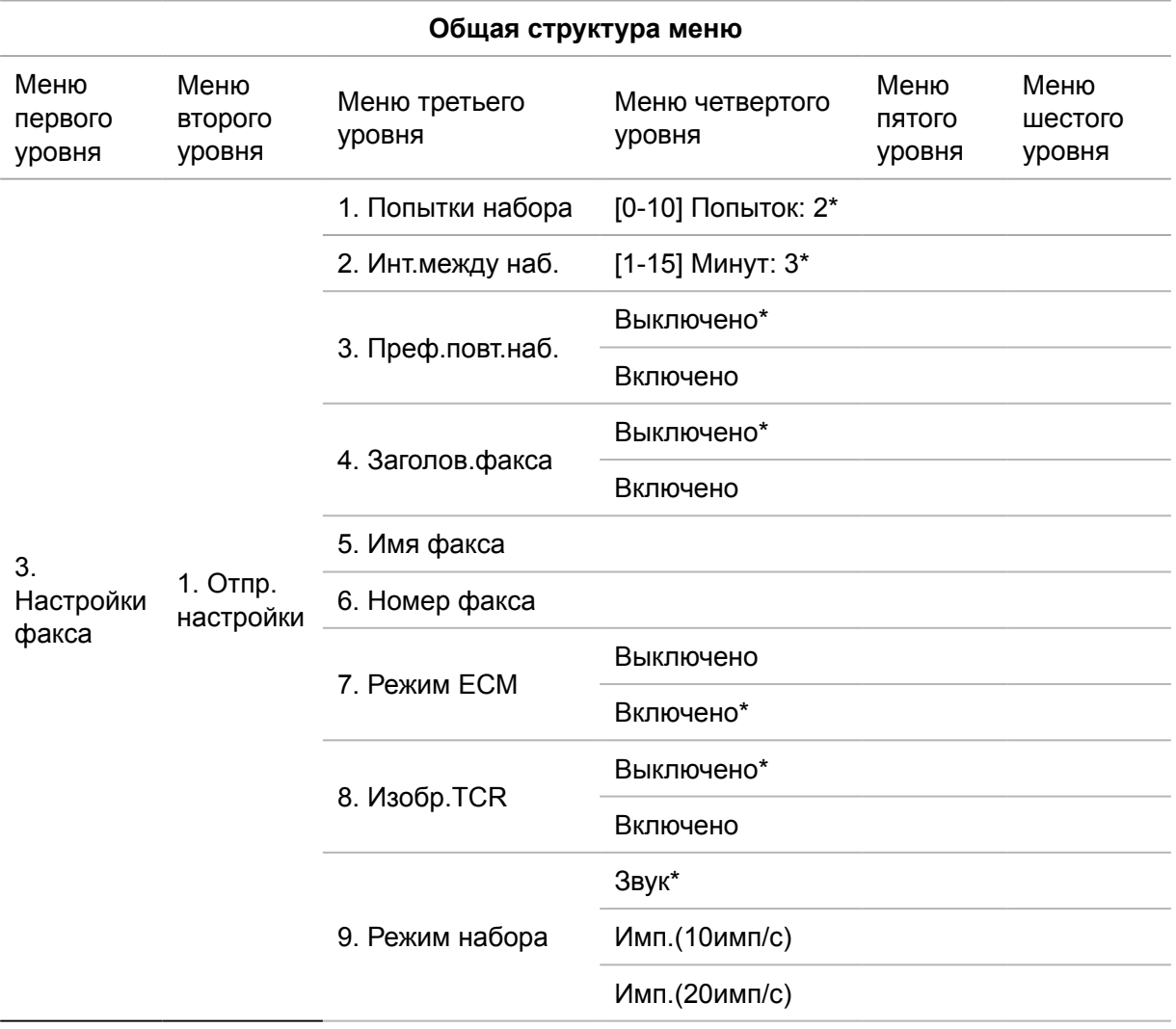

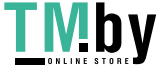

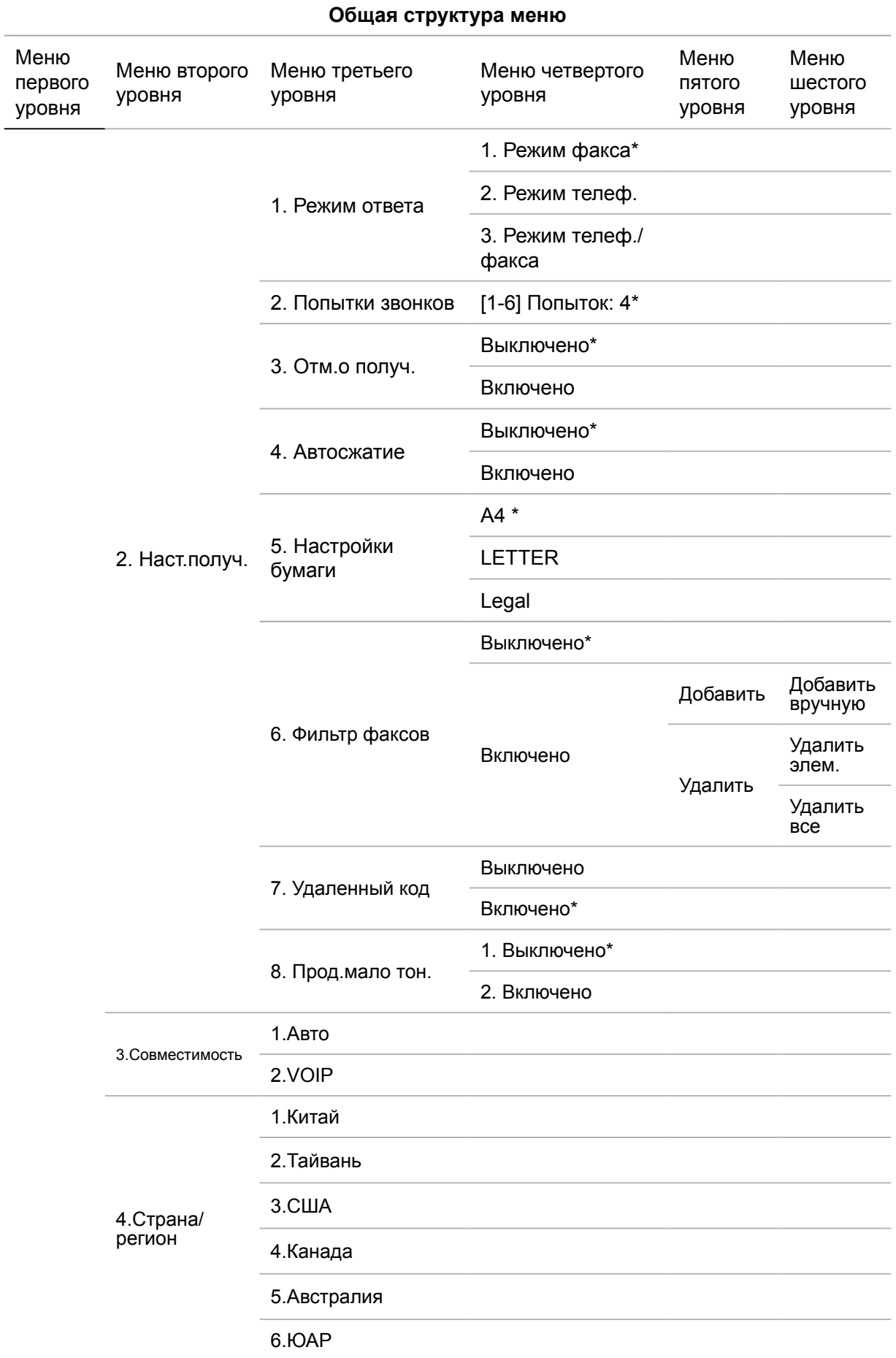

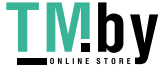

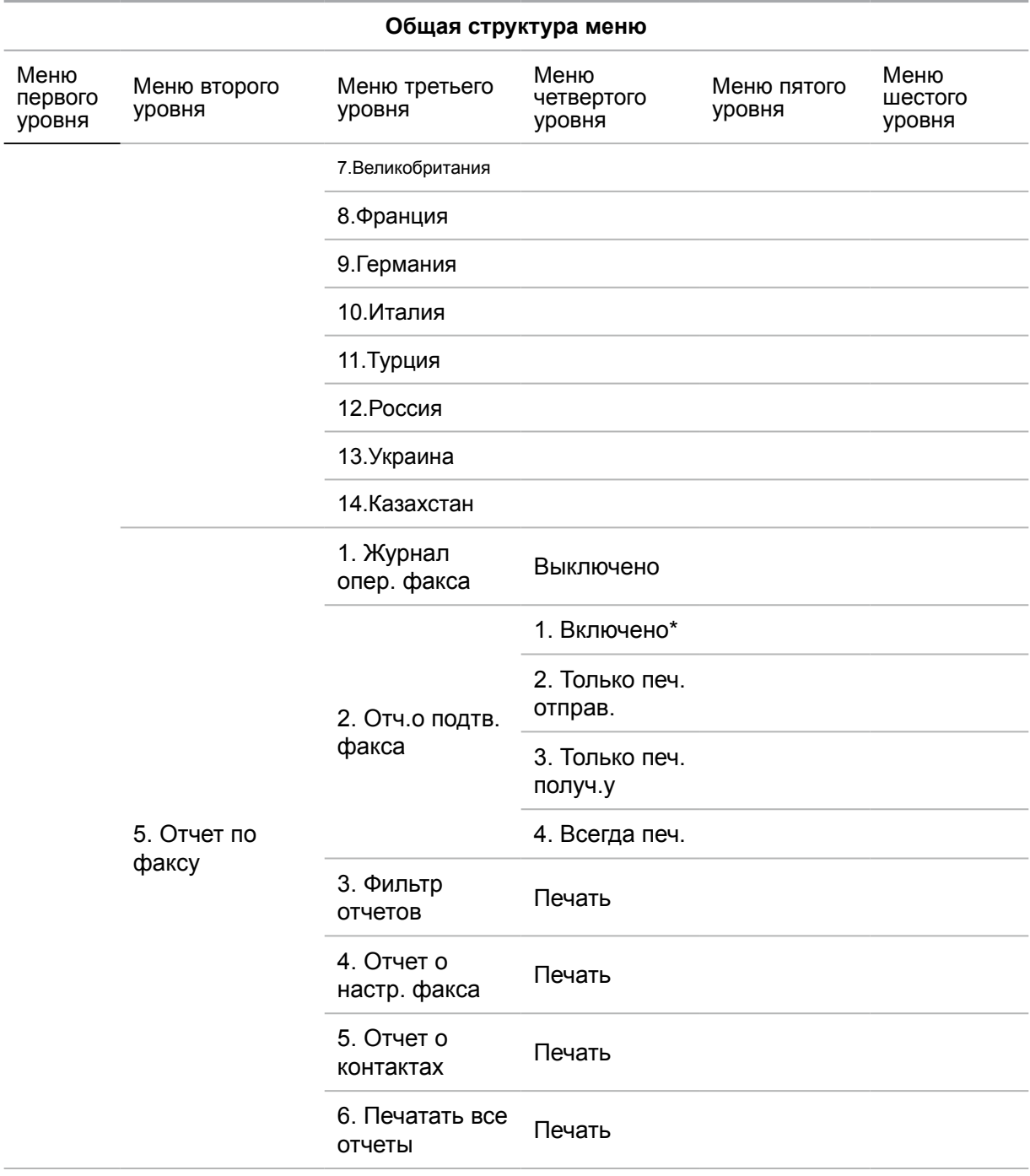

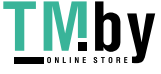

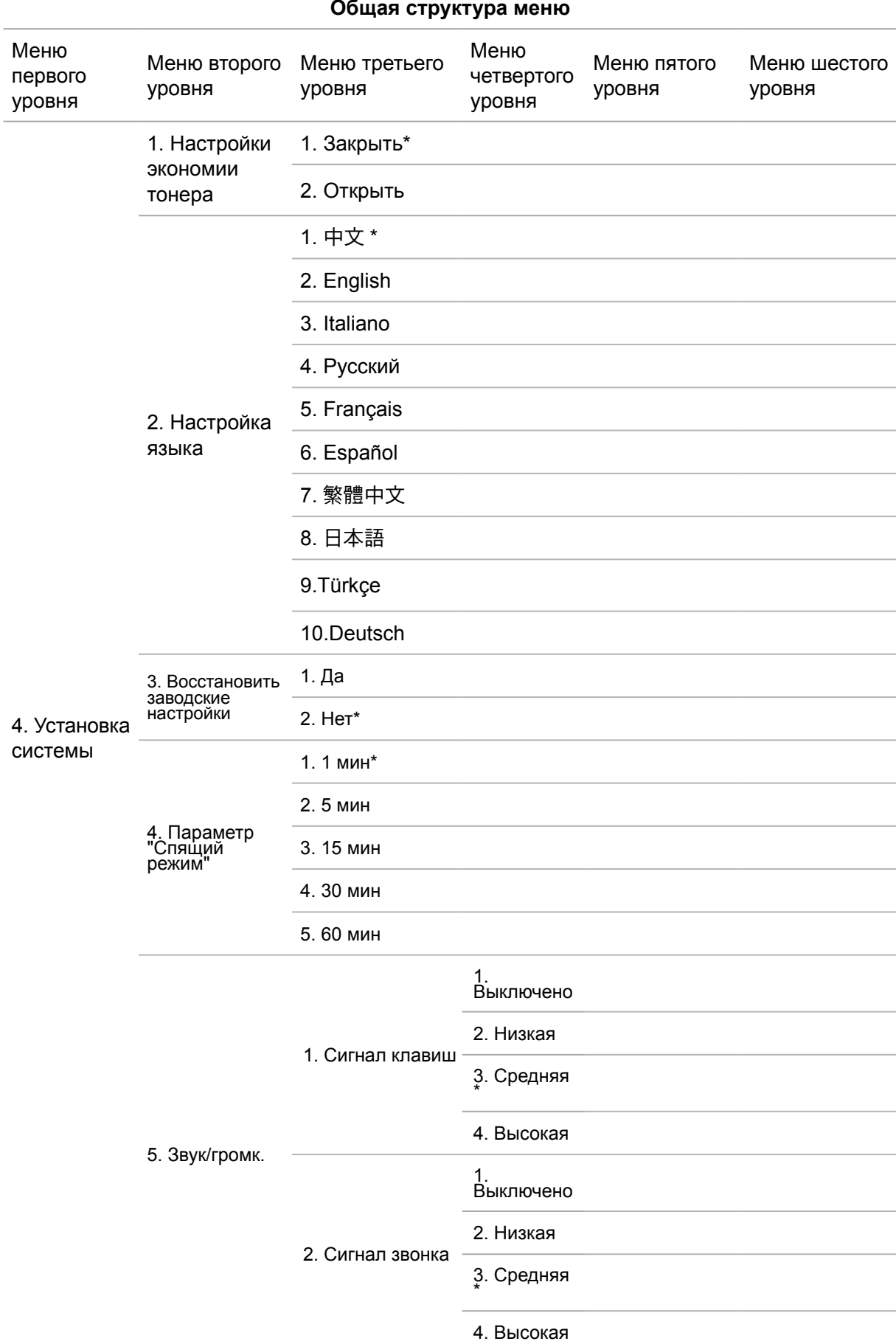

## <span id="page-163-0"></span>**14.4. Установка системы**

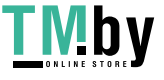

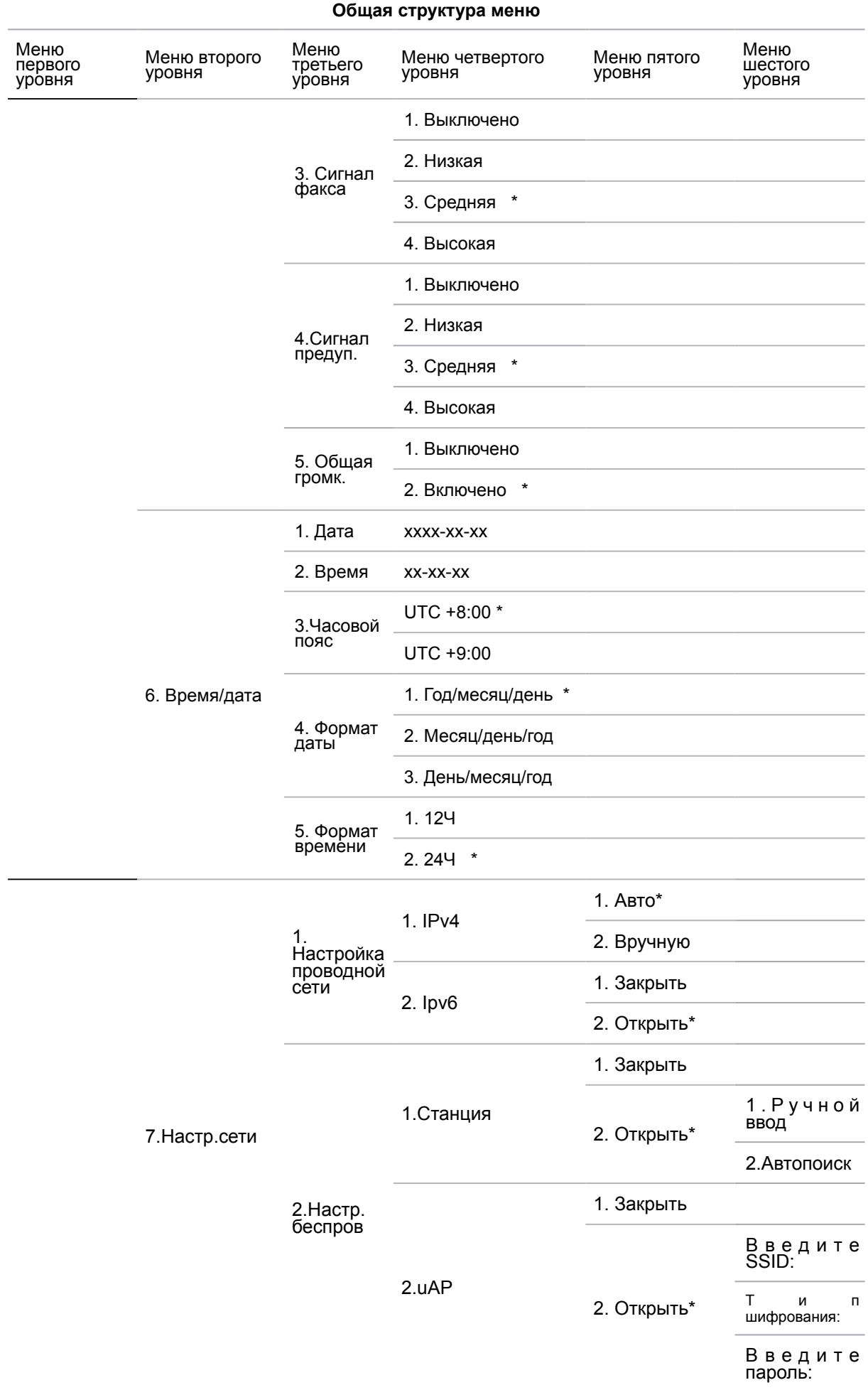

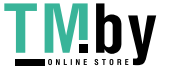

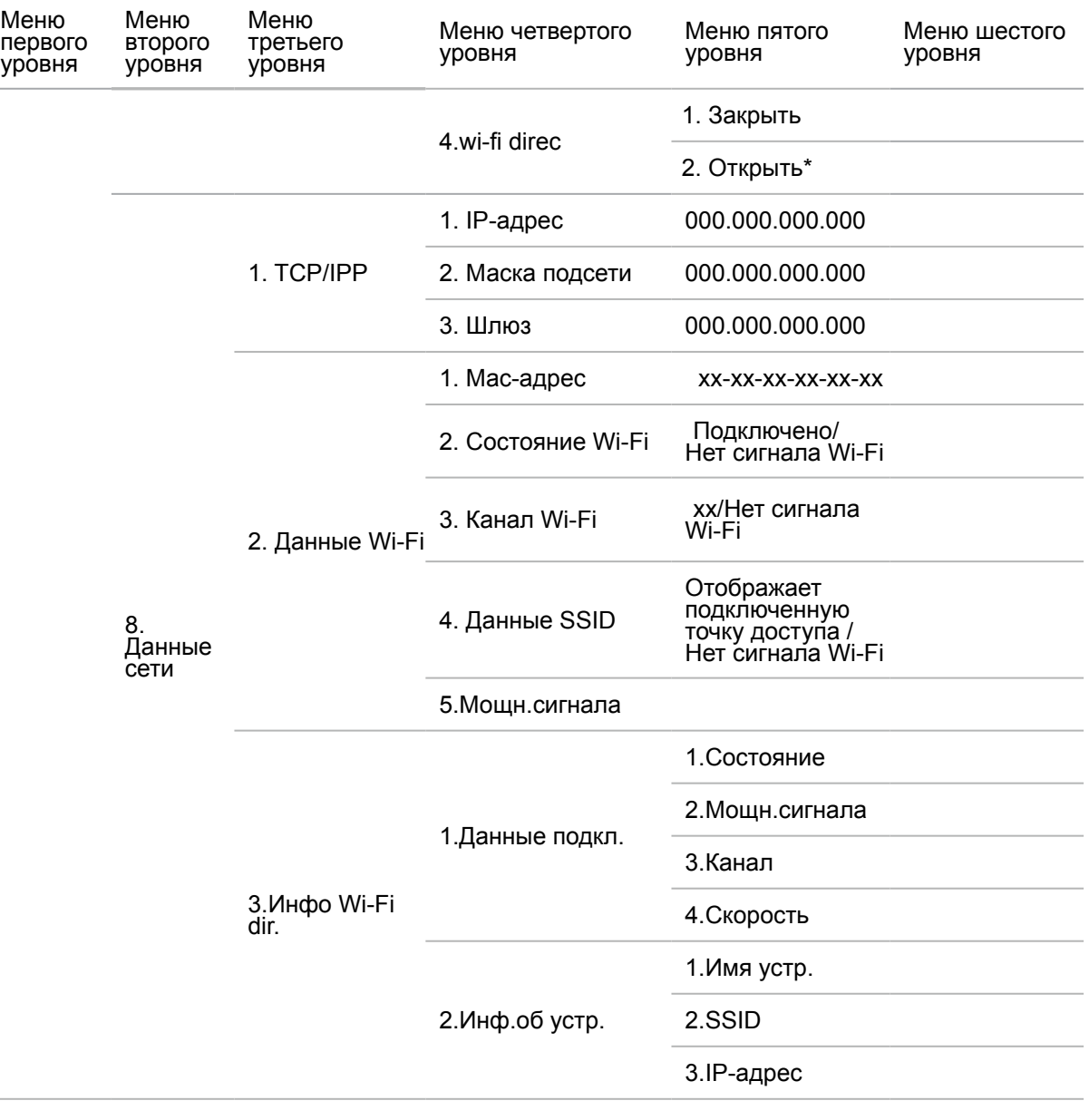

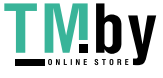

÷

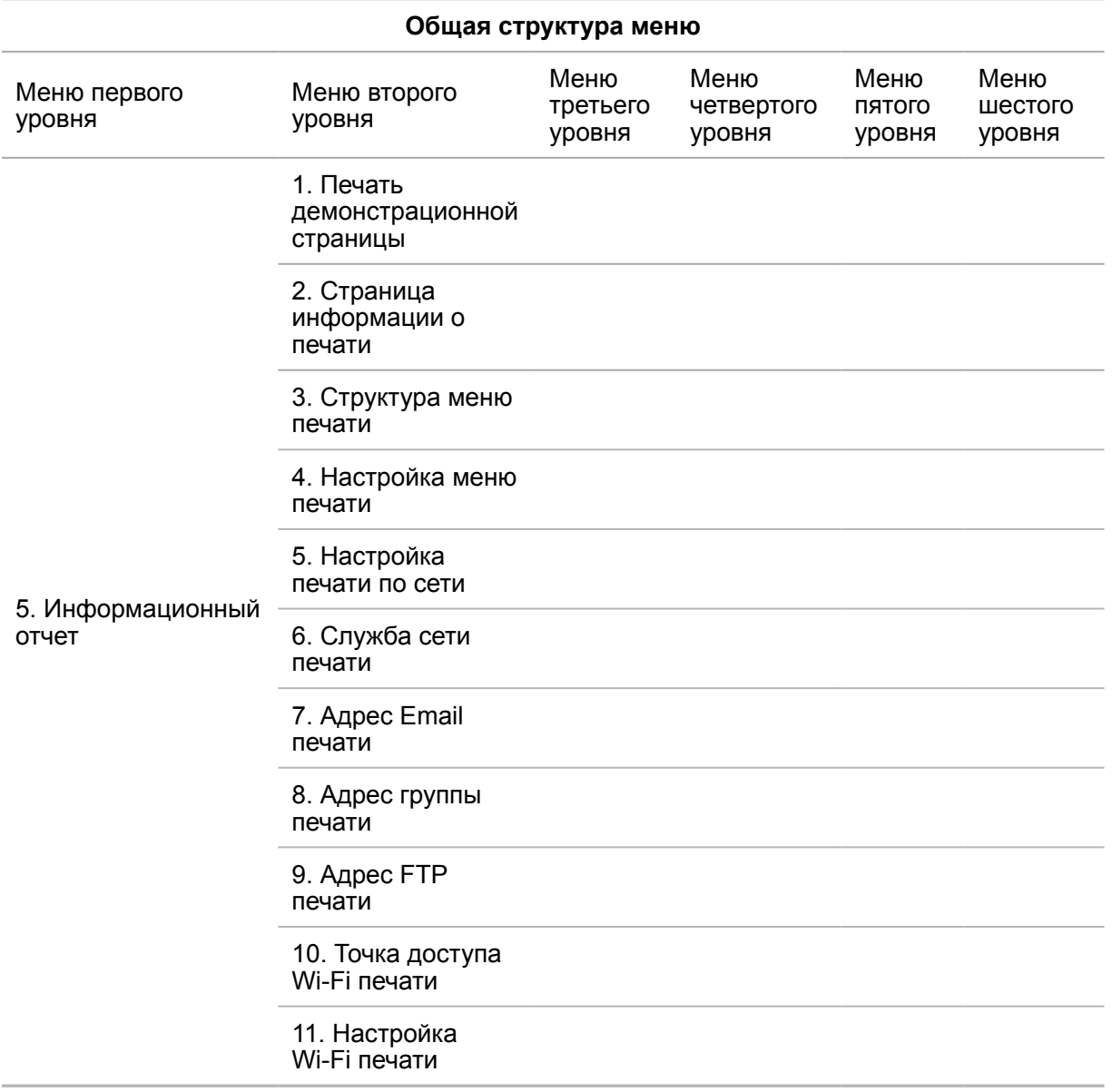

## <span id="page-166-0"></span>**14.5. Информационный отчет**

#### **14.6. Данные о версии**

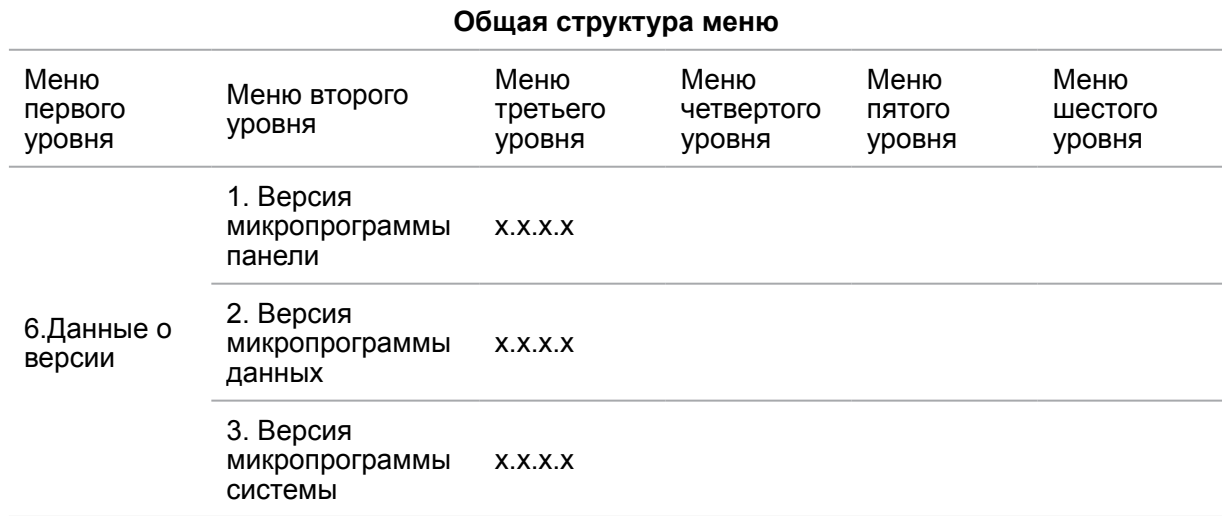

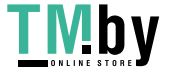

#### <span id="page-167-0"></span>**14.7. Структура меню работы с факсом**

Нажмите кнопку "Факс", нажмите кнопку "ОК" и экран "Настройки факса".

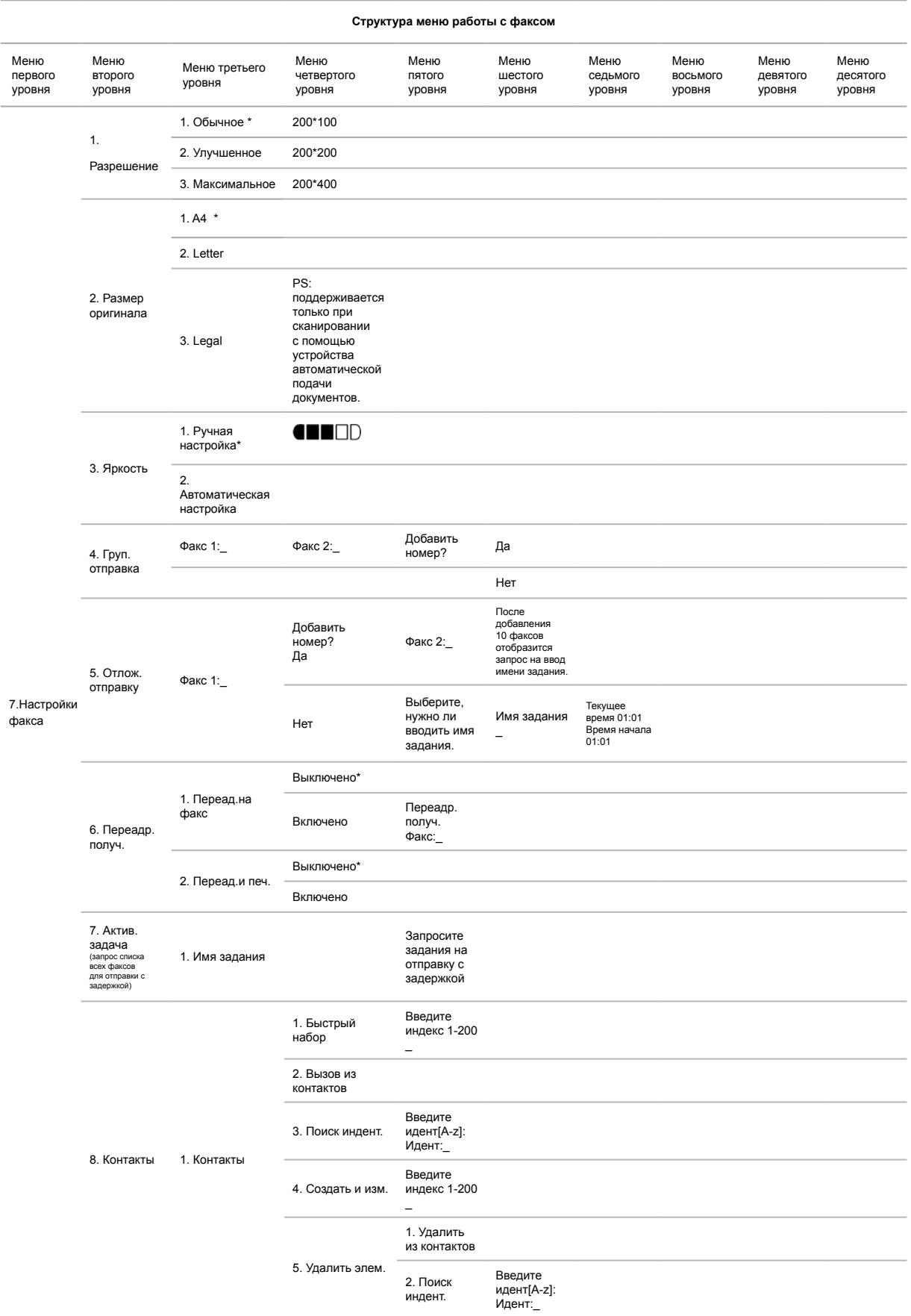

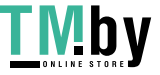

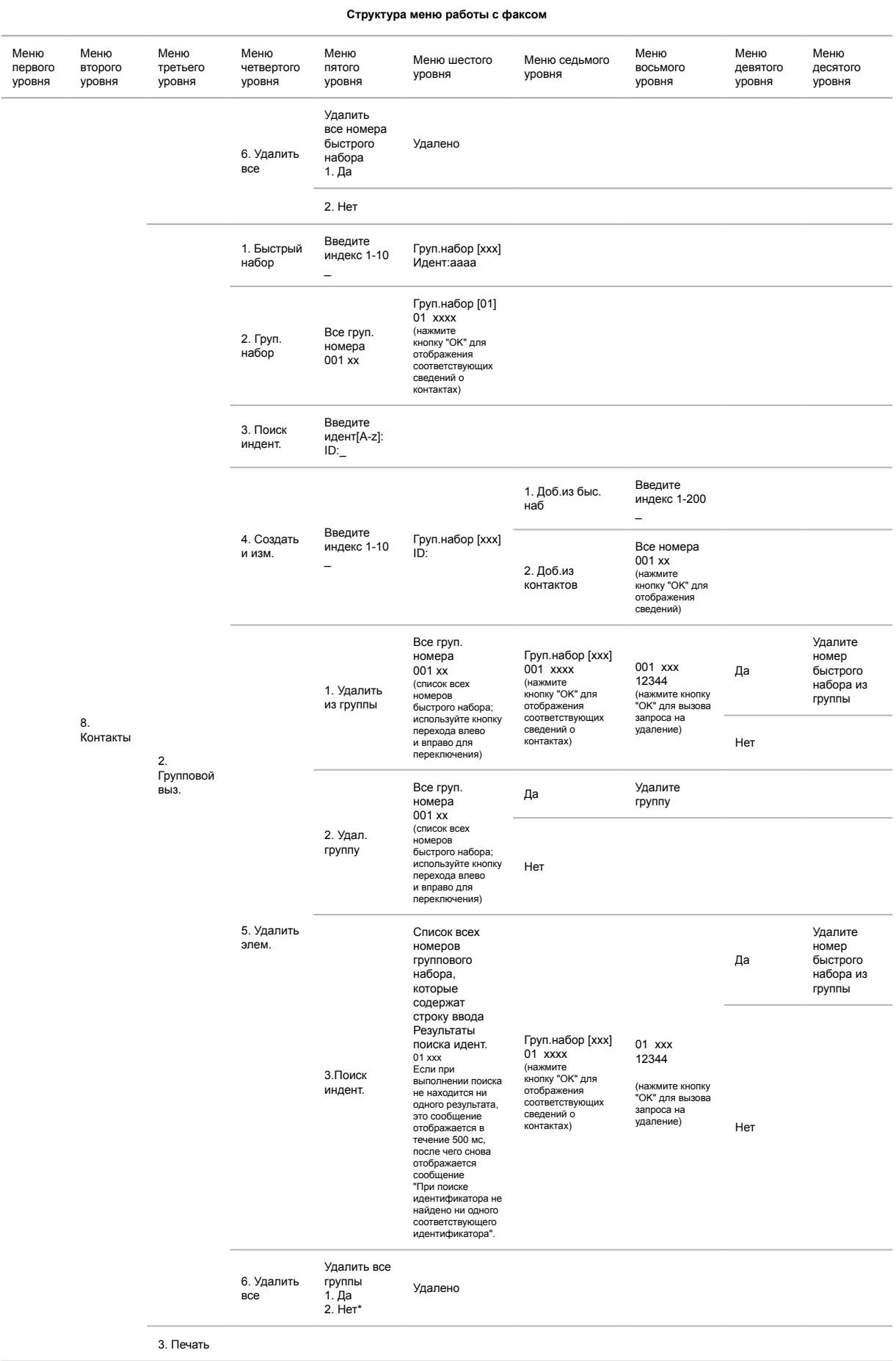

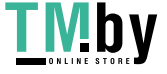

14-13

# **Технические характеристики продукта**

# **15 Глава**

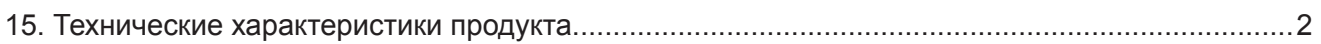

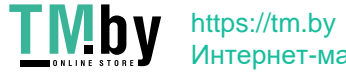

#### <span id="page-170-0"></span>**15. Технические характеристики продукта**

Примечание. • Значения характеристик немного отличаются для различных моделей принтеров с различными функциями. Кроме того, характеристики устройства отличаются в разных странах и регионах.

> • Эти значения основаны на исходных данных. Последние сведения о технических характеристиках см. на веб-сайте: www.pantum.com.

#### **Обзор технических характеристик**

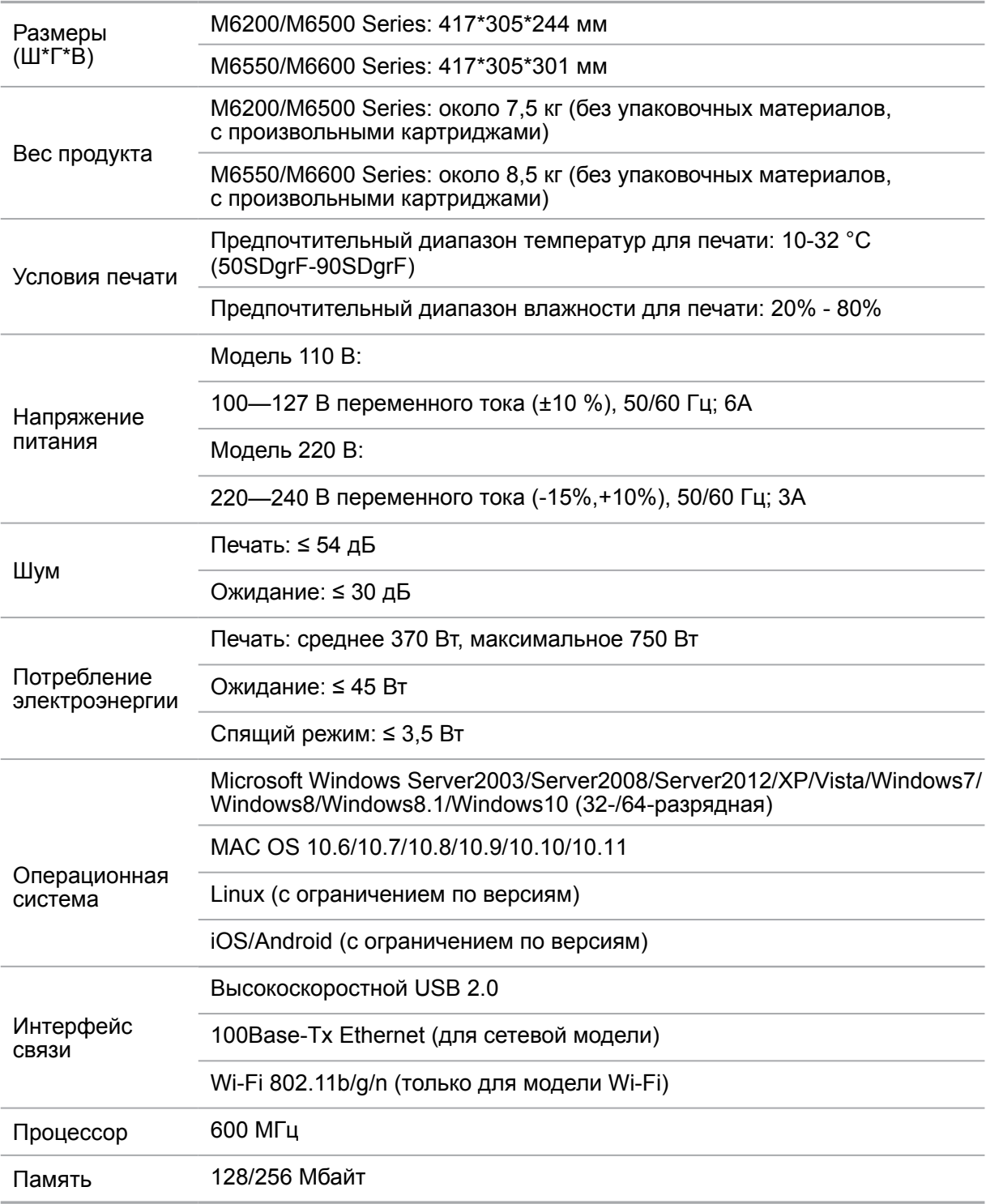

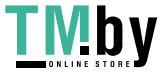

#### **Характеристики печати**

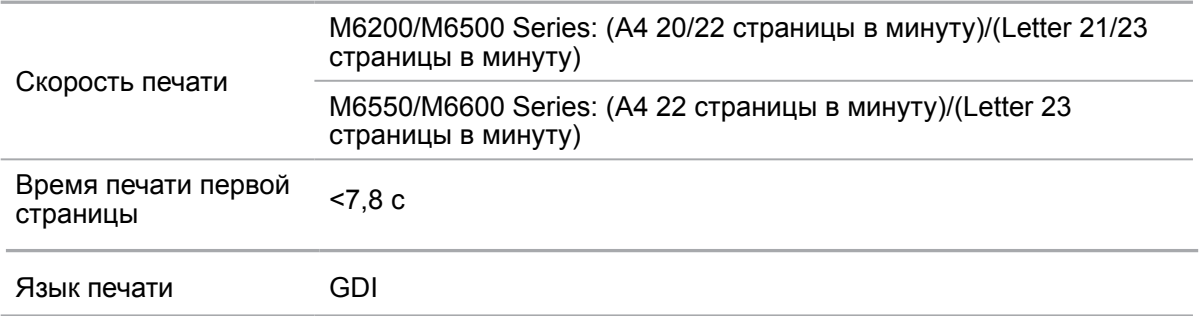

#### **Характеристики копирования**

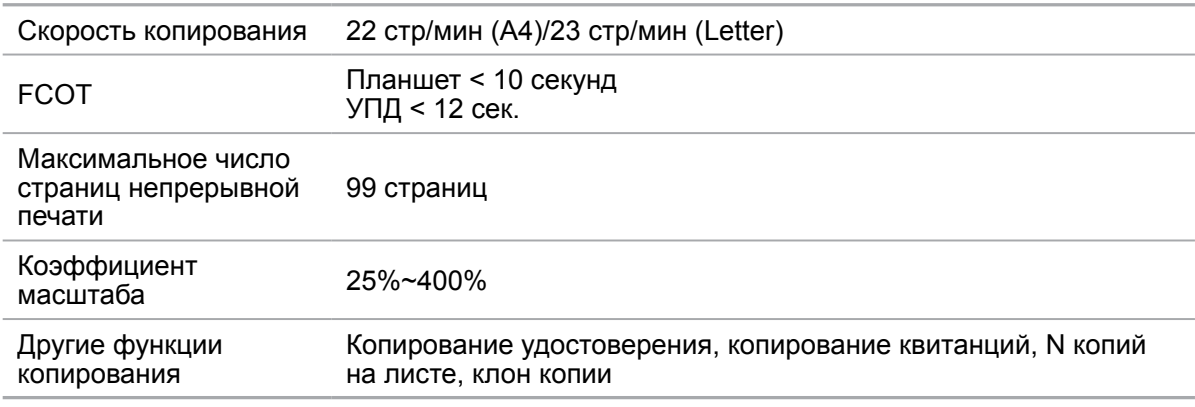

#### **Характеристики сканирования**

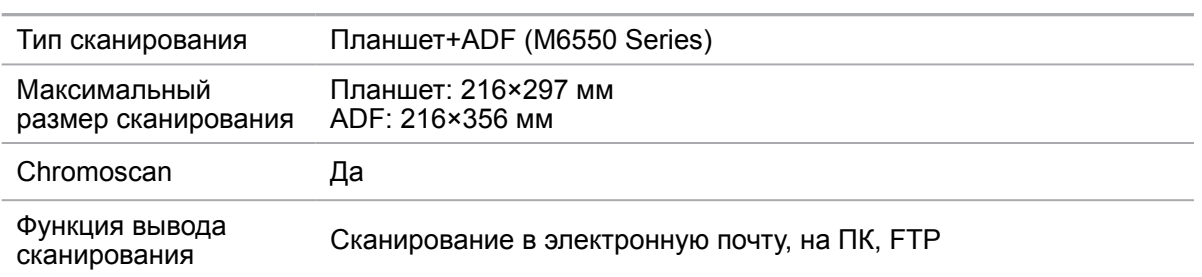

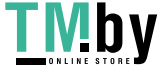

#### **Технические характеристики факса (только для моделей серии M6600)**

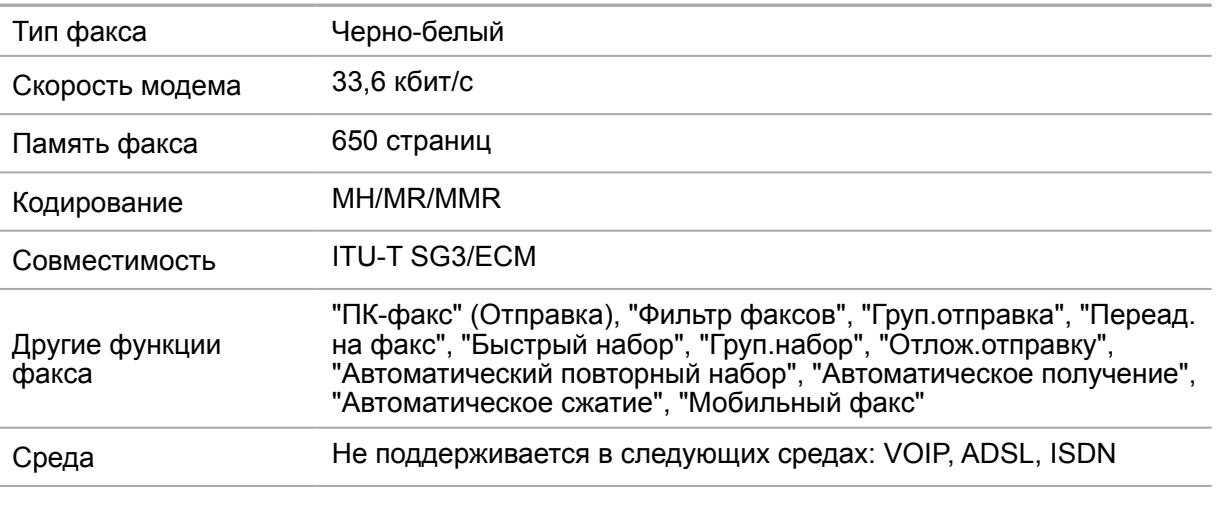

Примечание: • Обратите внимание на следующие при использовании линии VOIP:

Если из - за помех на телефонной линии , вызванных аномальную отп равку и приему факсов , попробуйте следующие методы для улучшен ия коэффициент успешных отправок и прием факсов .

1. Переключить в совместимый режим VOIP в настройке панели ;

Настройте по следующим шагам :

1) Нажмите кнопку "меню".

2)Нажмите"▲"или"▼"поступить в "Настройка факса", потом нажмите"OK".

3)Нажмите"▲"или"▼"поступить в "Совместимость", потом нажмите"OK".

4)Нажмите"▲"или"▼"выбирать"VOIP", и успешно переключить в режи м VOIP.

2. Попробуйте снова отправить факс в незанятое время ;

3. Свяжитесь с поставщиком , и спросите у них можно ли оптимизиро вать сеть передачи факса .

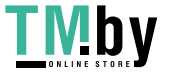

# PANTUM

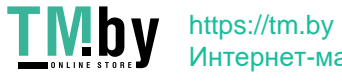

Интернет-магазин